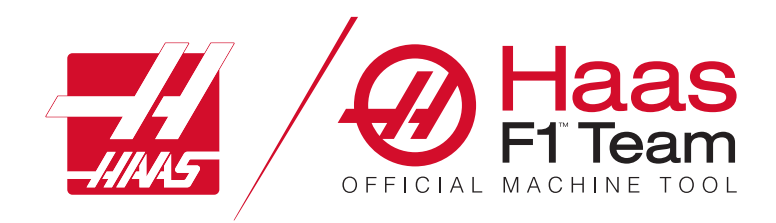

# **Ръководство за оператора на струга 2023 г.**

### **Характеристики и функции на струг с ЦПУ.**

- 1.1 Струг Въведение /**2**
- 2.1 Правна информация /**8**
- 3.1 Безопасност/**13**
- 4.1 Висящо командно табло /**30**
- 5.1 Контролен дисплей /**43**
- 6.1 Мениджър устройства /**60**
- 7.1 Функция сензорен екран /**69**
- 8.1 Настройка на детайл /**75**
- 9.1 Икони за управление /**82**
- 10.1 Операции /**88**
- 11.1 Програмиране /**95**
- 12.1 Макроси /**104**
- 13.1 Програмиране на опции /**130**
- 14.1 Измерване /**139**
- 15.1 Дистанционно управление с ръчен импулсен генератор /**140**
- 16.1 G кодове /**148**
- 17.1 M кодове /**151**
- 18.1 Настройки /**153**
- 19.1 Друго оборудване /**160**

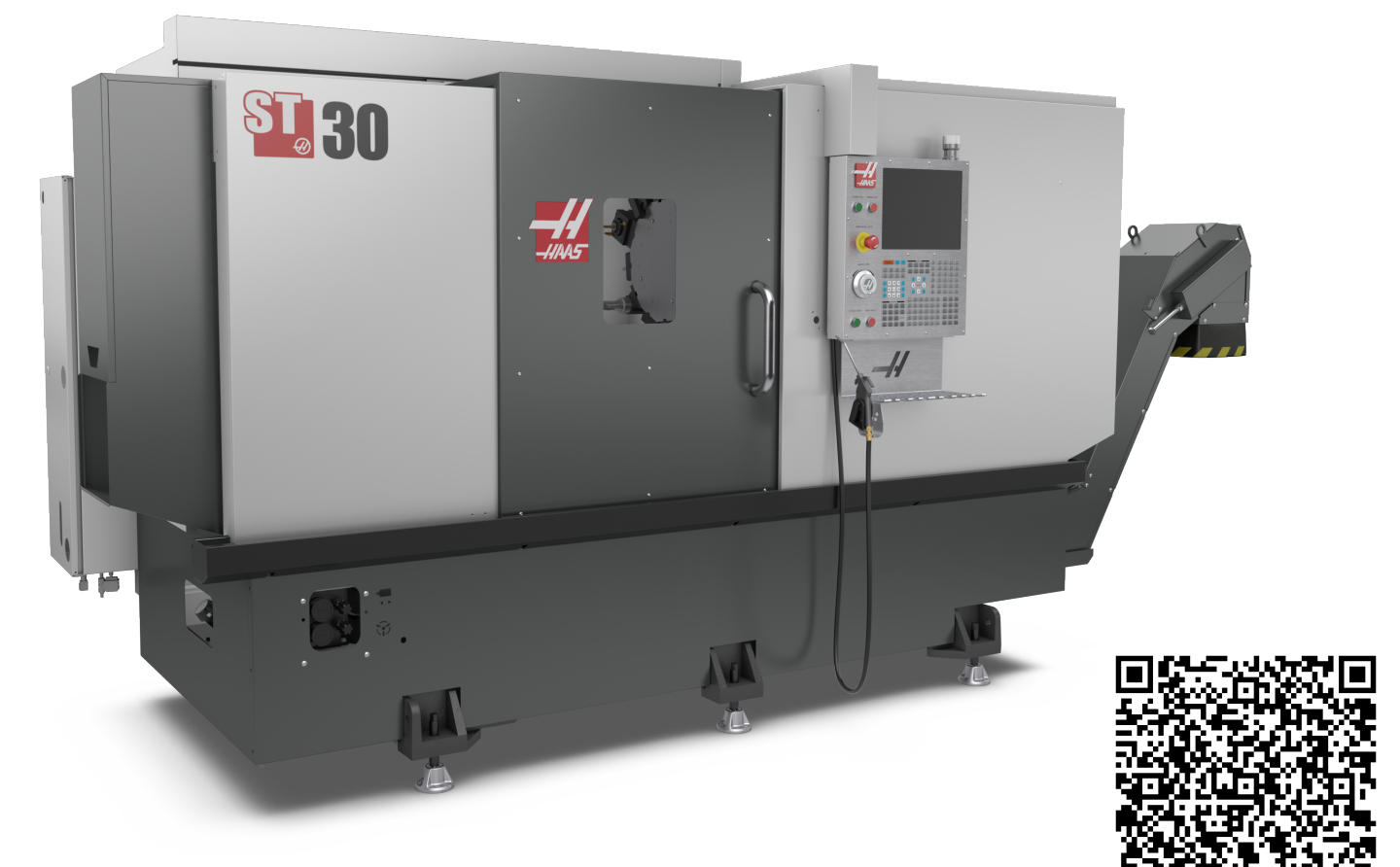

**Сканиране за интерактивен преглед Ръководство за оператора на струга**

## **Струг - характеристики (преден изглед)**

Тези фигури показват някои от стандартните хара ктеристики и характеристики по избор на Вашия струг Haas. Някои от показаните функции са маркирани в съответните раздели. Обърнете внимание, че тези фигури са само представителни; външният вид на Вашата машина може да варира в зависимост от модела и инсталиранитеnbspопции.

- 1. 2Х светлини с висока интензивност (по избор)
- A. Висящо командно табло

- 2. Работна светлина (2X)
- 3. Конвейер за стружки (по избор)
- 4. Контейнер за изпускане на маслото
- 5 Контейнер за стружки
- 6. Въздушен пистолет
- 7. Педал
- 8. Устройство за хващане на детайли (по избор)
- 9. Хидравлично устройство (HPU)
- 10. Колектор на охлаждащата течност
- 11. Мотор на шпиндел
- 12. Автоматична врата (По избор)

Б. Модул на масления резервоар на панела В. Резервоар за охлаждаща течност

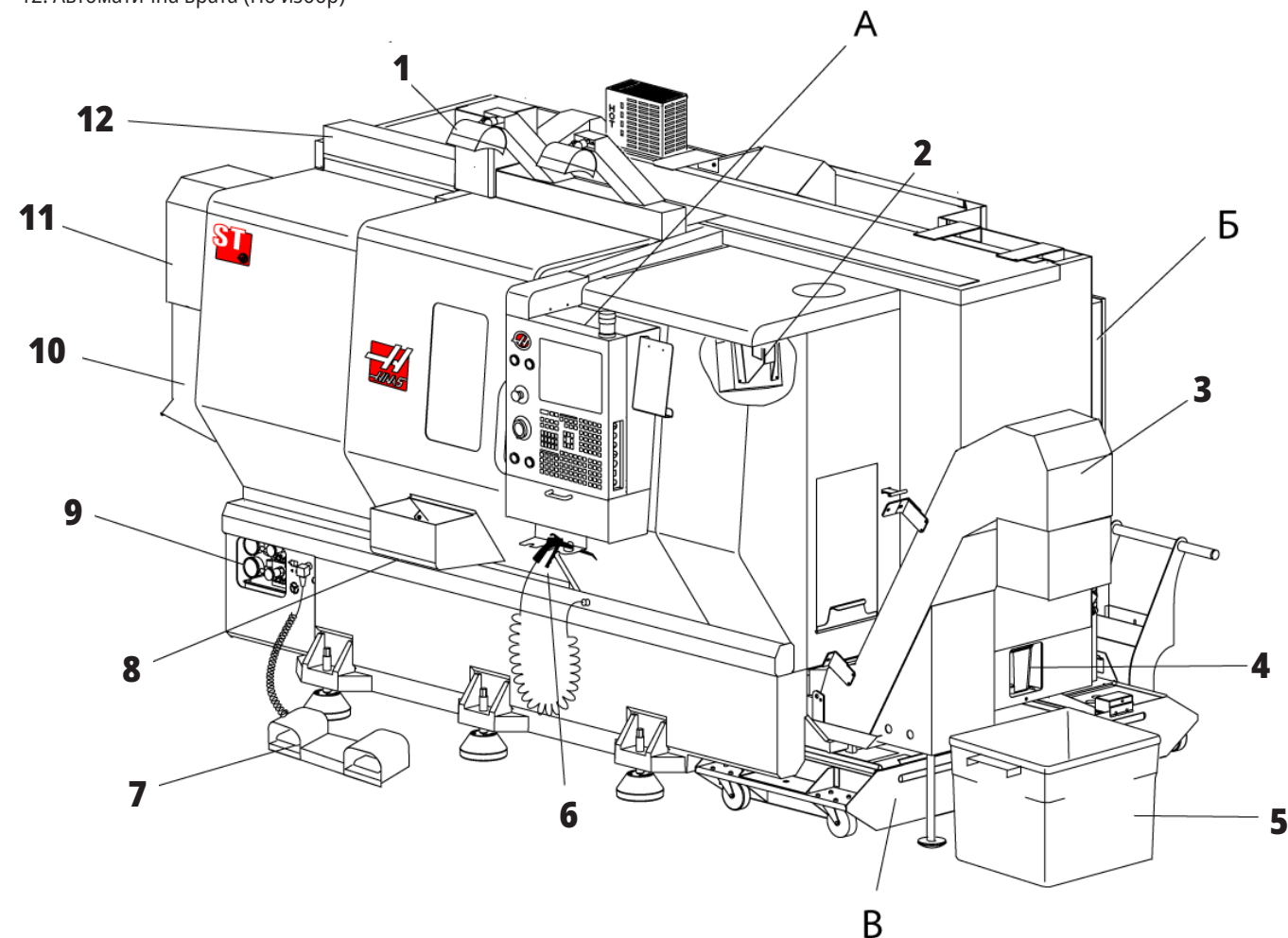

## **Струг – функции (преден изглед със свалени капаци)**

- 1. Мотор на шпиндел
- 2. Възел на револверната глава
- 3. Задно седло (по избор)
- 4. Устройство за хващане на детайли (по избор)
- 5 LTP рамо (по избор)
- 6. Патронник
- 7. Възел на задвижването на оста C (по избор)
- 8. Хидравлично устройство (HPU)
- 9. Шпинделна глава комплект

### **Струг – функции Детайл A – висящо командно табло с шкаф 1**

**6**

**7**

 $\mathbf{\Omega}$  $\circledcirc$ ∕⊕

**4**

**3**

**2**

- 1. Работен фар
- 2. Буферна памет
- 3. Ръководство на оператора и монтажни данни (съхранявано зад пулта) **8**
- 4. Средства за управление на страничния панел
- 5 Инструментален държач (също е показан, инструментален държач за тънко табло)
- 6. Стелаж за съхранение
- 7. Справочен списък на G и M кодовете
- 8. Дистанционно управление с ръчен импулсен генератор

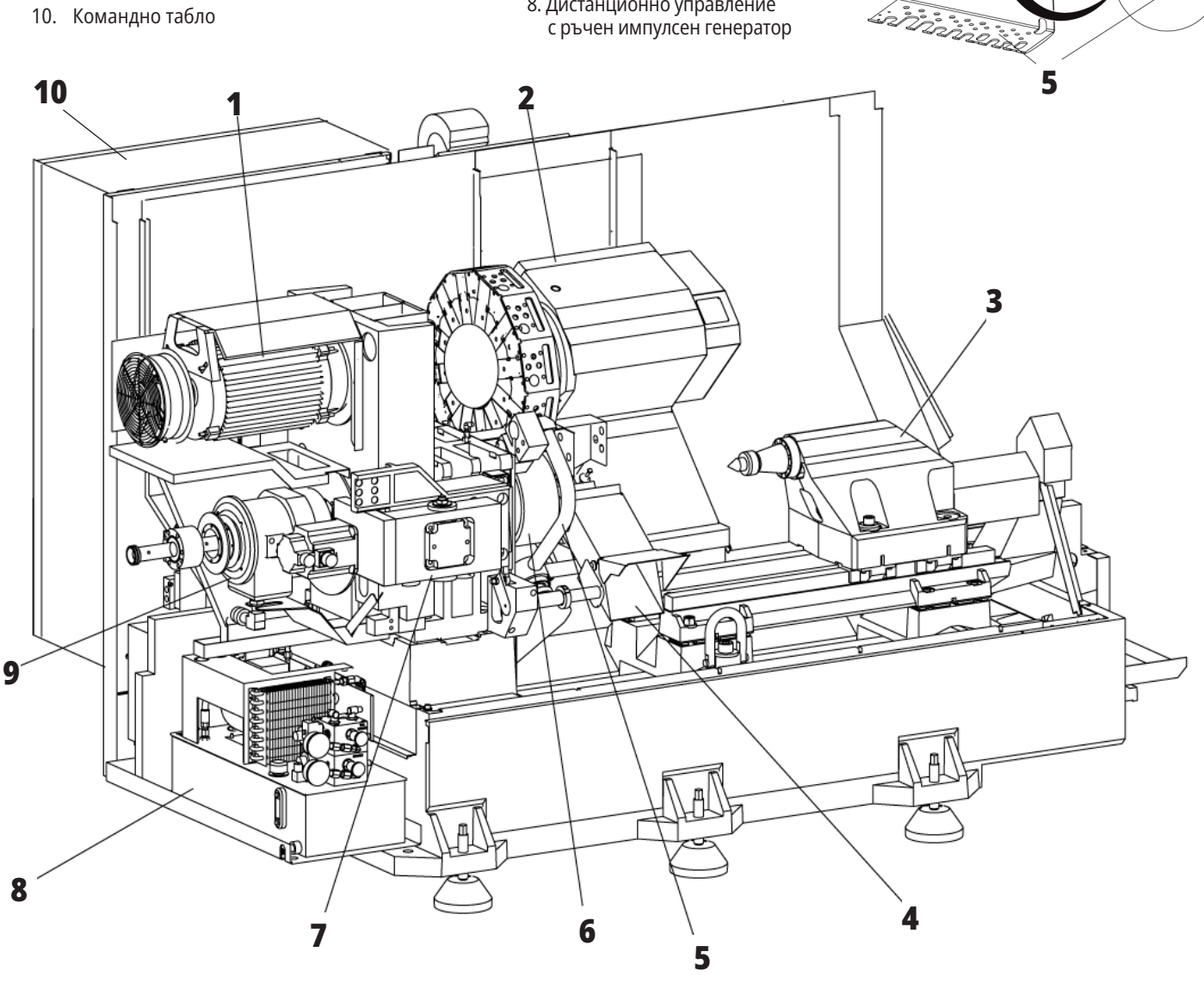

## **Струг - функции на Детайл Б - Пример за маслен резервоар на панела**

- 1. Мин смазване смазка електромагнитен разпределител
- 2. Манометър
- 3. Въздушен предпазен вентил
- 4. Въздушно подаване на въртяща маса
- 5. Сепаратор въздух/вода
- 6. Въздушен спирателен вентил
- 7. Прочистващ селеноид
- 8. Входящ порт за въздух
- 9. Резервоар за смазване на шпиндела 10. Стъкло за наблюдение на смазката за шпиндела (2)
- 11. Резервоар за смазка за смазване на ос
- 12. Индикатор на манометър за масло

**ЗАБЕЛЕЖКА:** Повече детайли са

показани на стикерите от вътрешната страна на вратата за достъп.

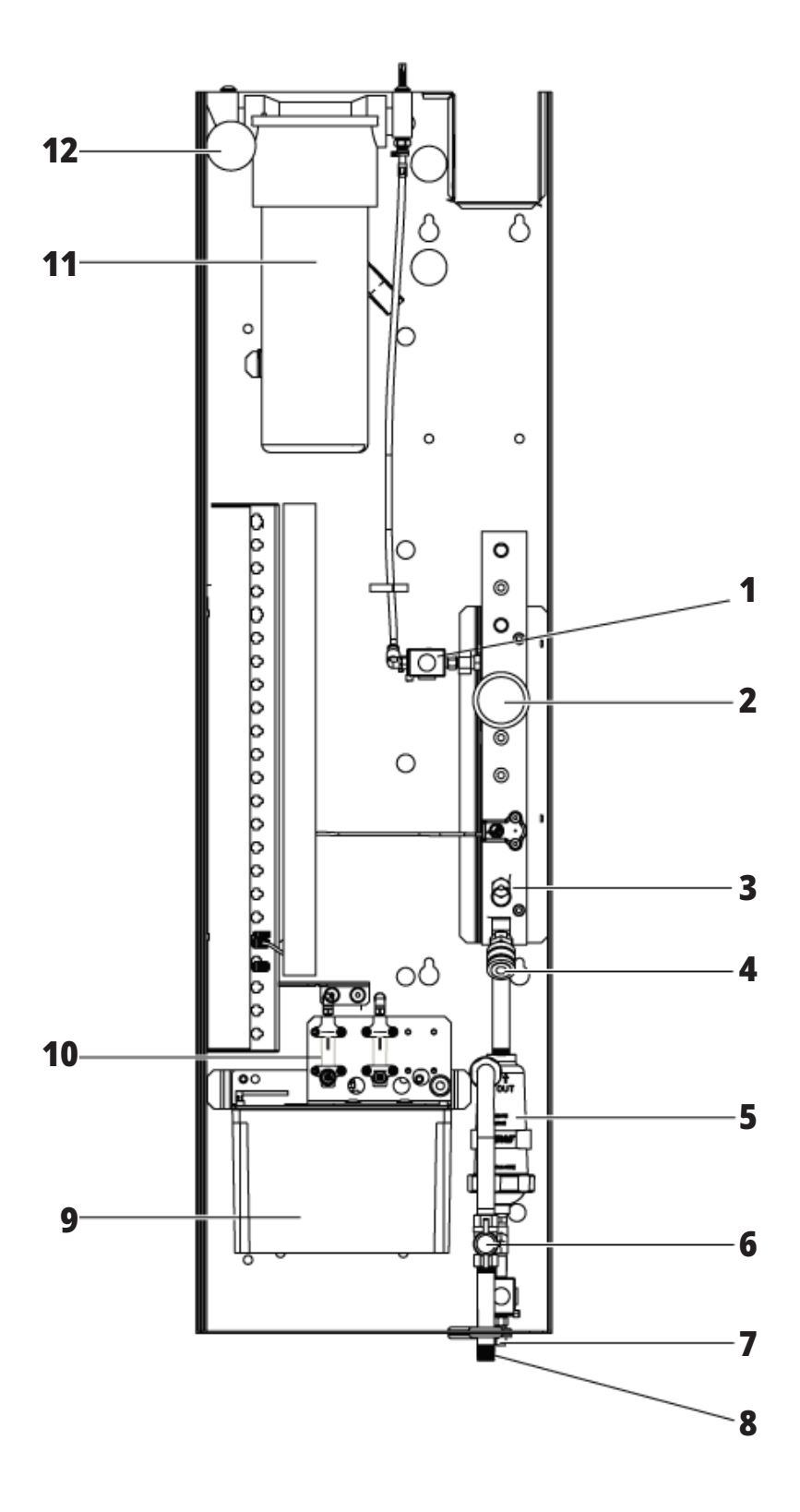

## **Струг - Характеристики на Детайл С - Резервоар за охлаждаща течност**

- 1. Стандартна помпа за охлаждаща течност
- 2. Помпа за охлаждаща течност под високо налягане (опция)
- 3. Датчик за нивото на охлаждащата течност
- 4. Сито за стружки
- 5. Кош на ситото

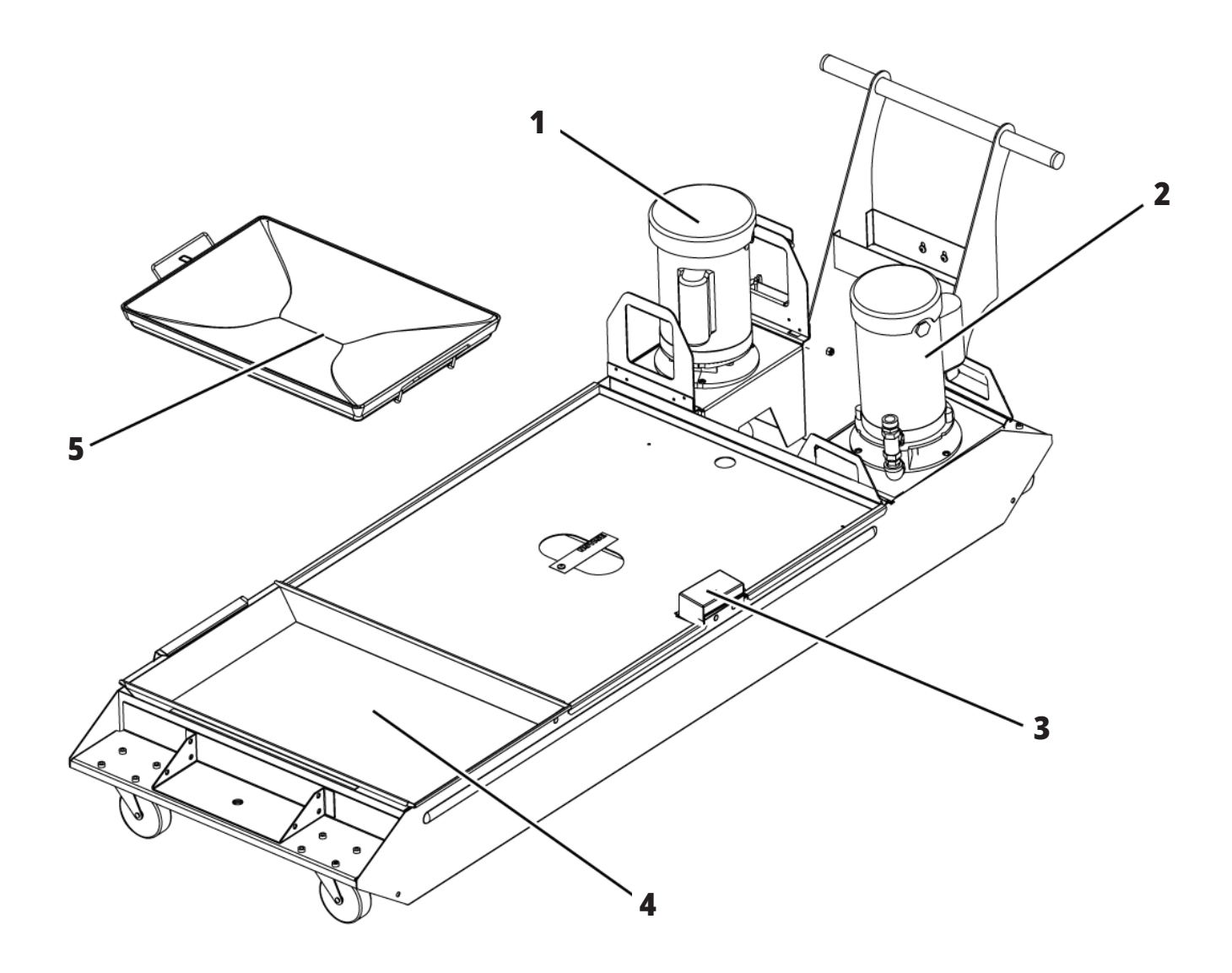

## **Инструментален струг - характеристики (преден изглед)**

- 1. Възел на шпиндела
- 2. eHandwheel
- 3. Въздушен пистолет
- 4. Резервоар за охлаждаща течност
- 5. Задно седло
- 6. Висящо командно табло

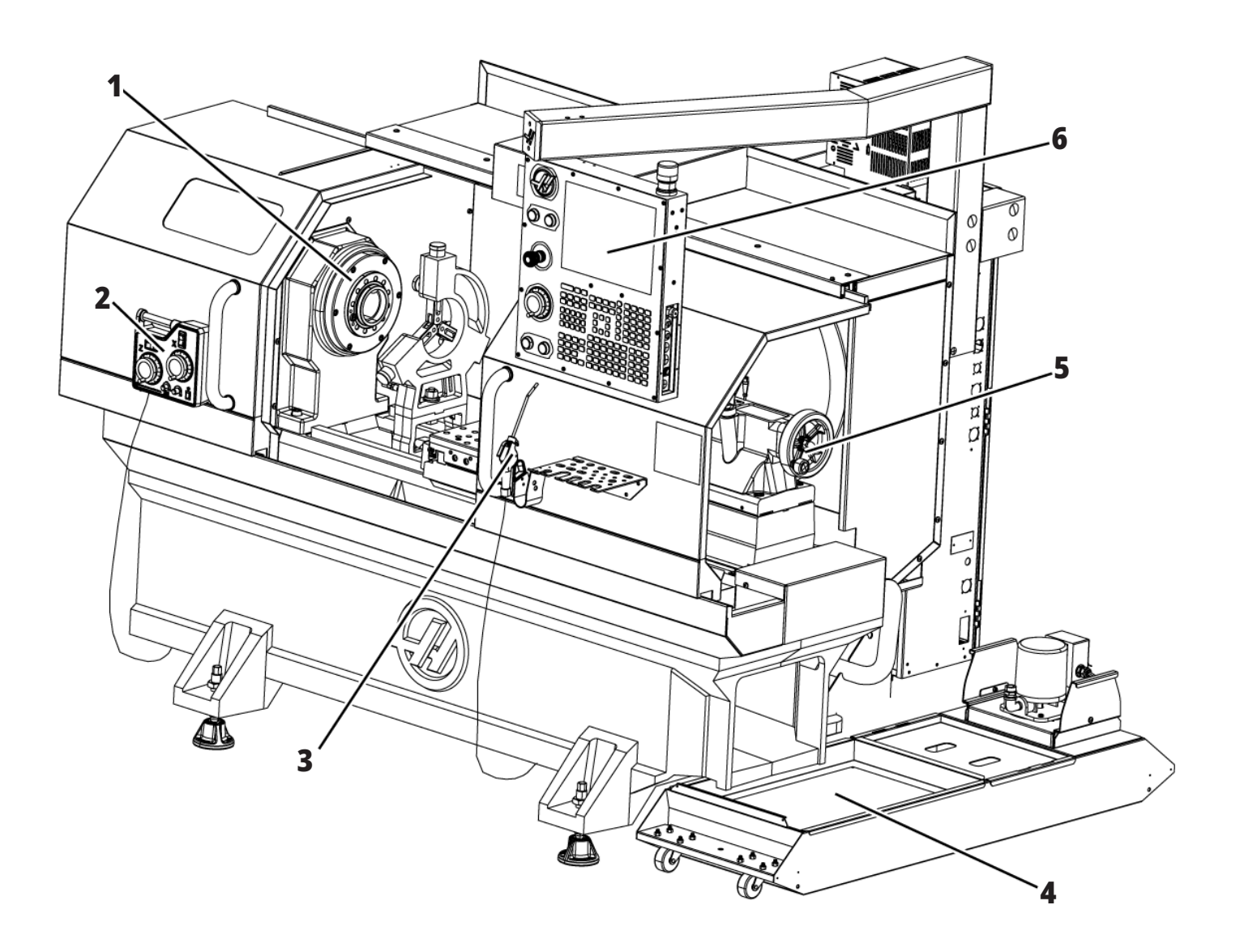

## **Инструментален струг - характеристики (преден изглед, без врати)**

- 1. Чело на шпиндела
- 2. Работна светлина
- 3. Напречен супорт (инструментална колона / револверната глава не е показана)
- 4. Резервоар за охлаждаща течност
- 5. Задно седло

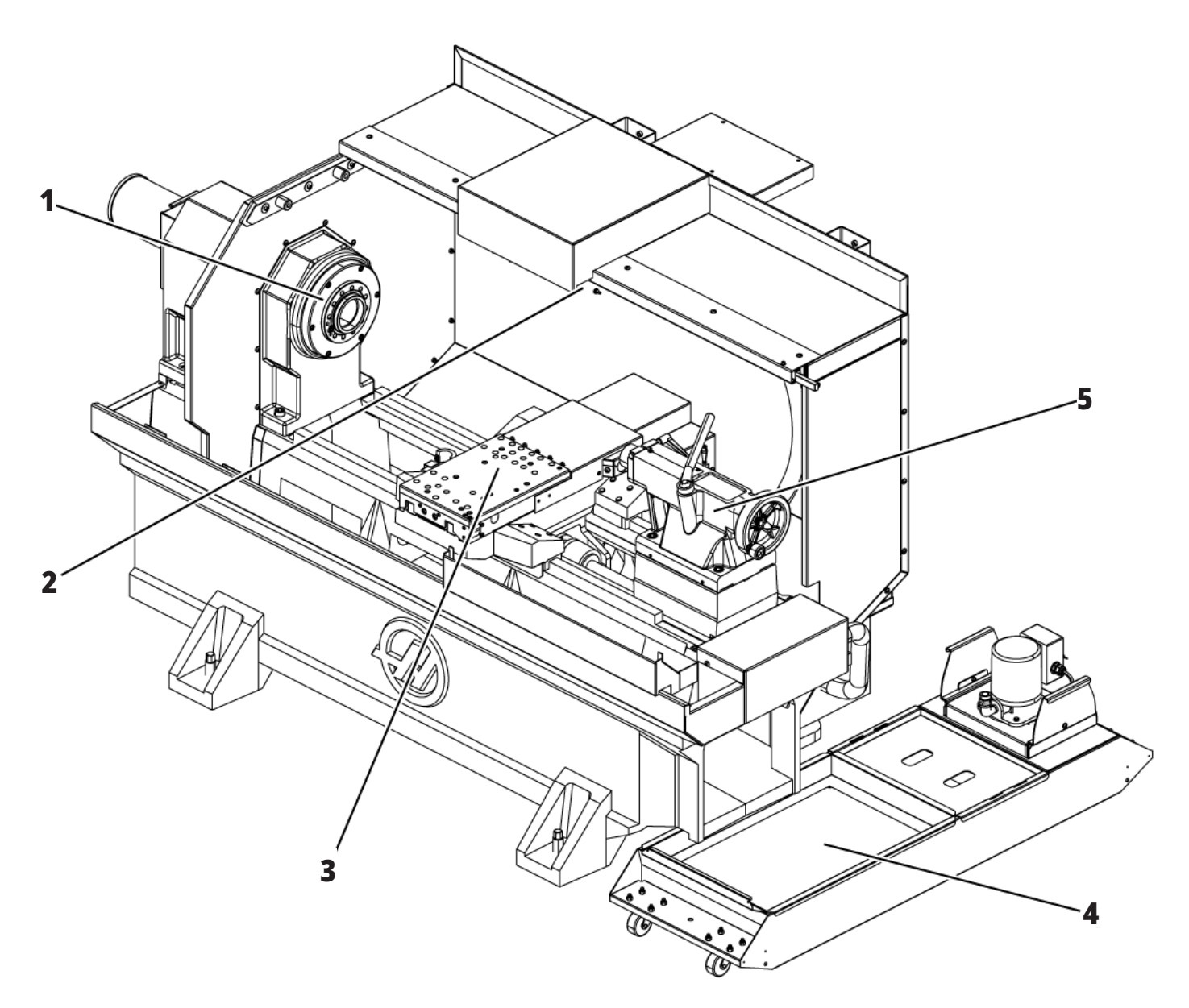

### **Информация за авторски права**

Всички права са запазени. Никоя част от тази публикация не може да бъде възпроизвеждана, съхранявана в система за извличане на данни или предавана под каквато и да е форма или с каквито и да е средства - механични, електронни, копиращи, записващи или други, без писменото съгласие на Haas Automation, Inc. Не се предполага търсене на патентни права по отношение на използване на информацията съдържаща се тук. В допълнение, поради фактът, че Haas Automation се стреми постоянно да подобрява своите висококачествени продукти, информацията съдържаща се в това ръководство е обект на промяна без предизвестие. Ние сме взели всички предпазни мерки при подготовката на това ръководство. Въпреки това, Haas Automation не поема отговорност за грешки или пропуски и не се предполага търсене на отговорност за щети, причинени от използването на информацията съдържаща се в тази публикация.

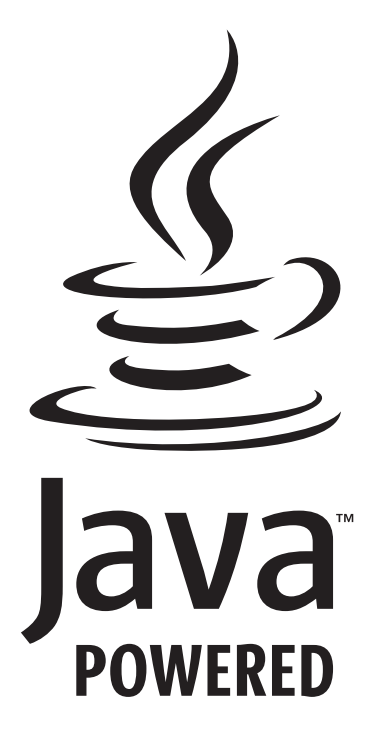

## **Работи с Java**

Този продукт използва Java Technology от Oracle Corporation и изискваме да сте запознати, че Oracle притежава запазената марка на Java и всички свързани с Java запазени марки, както и че се съгласявате да спазвате принципите на запазената марка на

### **WWW.ORACLE.COM/US/LEGAL/THIRD-PARTY-TRADEMARKS/INDEX.HTML.**

Всяко по нататъшно разпространение на Java програми (извън този уред/машина) е обект на юридическо обвързване със Споразумение за лиценз на краен потребител с Oracle. Всяка употреба на комерсиалните функции за цели на производството изисква отделен лиценз от Oracle.

## **Сертификат за ограничена гаранция**

#### **Haas Automation, Inc.**

**Покриващ ЦПУ оборудването на Haas Automation, Inc.**

**В сила от 1 септември 2010 г.**

Haas Automation Inc. ("Haas" или "Производителят") предоставя ограничена гаранция за всички нови фрези, стругови центрове и ротационни машини (събирателно "Машини с ЦПУ") и за техните части (с изключение на посочените в "Ограничения и изключения на гаранцията") ("Части"), които са произведени от Haas и продадени от Haas или от неговите упълномощени дистрибутори посочени по-долу в този Сертификат. Гаранцията съгласно този Сертификат е ограничена гаранция, това е единствената гаранция предоставяна от Производителя и е предмет на сроковете и условията в този Сертификат.

#### **Покритие на ограничената гаранция**

Всяка машина с ЦПУ и нейните части (събирателно "Продуктите на Haas") са гарантирани от Производителя по отношение на дефекти на материалите и изработката. Тази гаранция се предоставя само на крайния потребител на машината с ЦПУ ("Клиент"). Периодът на тази ограничена гаранция е една (1) година. Гаранционният срок започва от датата на монтажа на машината с ЦПУ в предприятието на Клиента. Клиентът може да закупи продължение на гаранционния срок от упълномощен дистрибутор на Haas ("Продължение на гаранция"), по всяко време през първата година на собственост.

#### **Само ремонт или замяна**

Собствената отговорност на Производителя и изключителното овъзмездяване на клиента по тази гаранция, във връзка с всеки или на всички продукти на Haas ще бъде ограничена до ремонта или замяната, по усмотрение на производителя, на дефектните продукти на Haas.

#### **Отказ от отговорност по отношение на гаранцията**

Тази гаранция е единствената и изключителна гаранция на производителя и замества всички други гаранции от какъвто и да е вид или естество, изразени или загатнати, писмени или устни, включително, но не само, всяка приложена търговска гаранция, приложена гаранция за пригодност за определена цел или друга гаранция за качество или производителност, или патентна чистота. Всички такива други гаранции от какъвто и да било вид се отхвърлят с настоящето от производителя и отказват от клиента.

#### **Ограничения и изключения на гаранцията**

Компоненти, подлежащи на износване по време на нормална употреба и с течение на времето, включително, но не само, боя, покритие и състояние на прозореца, електрически крушки, уплътнения, чистачки, уплътнения, система за отстраняване на стружки (напр. шнекове, улеи за стружки), ремъци, филтри, валяци на врати, пръсти на инструменталния магазин и др., са изключени от

тази гаранция. Указаните от производителя процедури за поддръжка трябва да бъдат спазвани и регистрирани за поддържането на тази гаранция. Тази гаранция отпада, ако Производителят определи, че (i) някой от продуктите на Haas е бил предмет на неправилно боравене, неправилна употреба, злоупотреба, небрежност, злополука, неправилно инсталиране, неправилна поддръжка, неправилно съхранение или неправилна работа или приложение, включително употребата на неподходящи охлаждащи течности или други течности (ii) някой от продуктите на Haas е бил неправилно ремонтиран или обслужен от Клиента, неупълномощен сервизен техник или друго неупълномощено лице, (iii) Клиентът или който и да било друг човек е направил или се е опитал да направи някаква модификация на някой продукт на Haas без предварителното писмено разрешение на Производителя и/или (iv) някой от продуктите на Haas е бил използван за каквато и да било некомерсиална употреба (като персонална или домакинска употреба). Тази гаранция не обхваща повреда или дефект, дължащи се на външно въздействие или действия извън разумния контрол на Производителя, включително, но не само, кражба, вандализъм, атмосферни условия (като дъжд, наводнение, вятър, мълния или земетресение) или военни действия или тероризъм.

Без ограничаване на обхвата на което и да било от изключенията и ограниченията описани в този Сертификат, тази гаранция не включва каквато и да било гаранция на продукти на Haas, че те ще удовлетворят производствената спецификация на клиент или други изисквания или, че работата на който и да било продукт на Haas ще бъде непрекъсваема или безпогрешна. Производителят не поема отговорност по отношение на употребата на който и да било продукт на Haas от което и да било лице, като Производителят няма да поеме каквато и да било отговорност към всяко лице относно всеки пропуск в конструирането, производството, изпълнението, производителността или по друг начин на който и да било продукт на Haas освен ремонта или замяната на същия, както е посочено по-горе в тази гаранция.

## **Сертификат за ограничена гаранция (продълж.)**

#### **Ограничаване на отговорността и повреди**

Производителят няма да бъде отговорен пред клиента или пред което и да било друго лице за всяка компенсаторна, инцидентна, следствена, наказателна, специална или друга щета или претенция, независимо дали е действие по договор, гражданско правонарушение, или друга юридическа или предоставяща компенсация теория, произтичаща от или свързана с продукт на Haas, други продукти или услуги предоставени от производителя или от упълномощен дистрибутор, сервизен техник или друг упълномощен представител на производителя (събирателно "упълномощен представител"), или за отказа на части или продукти произведени при употреба на продукт на Haas, даже ако производителят или всеки упълномощен представител е бил информиран за възможността от такива повреди, като повредите или претенциите включват, но не само, загуба на печалба, загуба на данни, загуба на продукти, загуба на доход, загуба на употреба, стойност на времето на престой, бизнес отношение и всяка повреда на оборудване, съоръжение или друга собственост на което и да било лице, или повреда, която може да произтича от неизправност на който и да било продукт на Haas. Всички такива повреди или претенции се отхвърлят от производителя и отказват от клиента. Собствената отговорност на Производителя и изключителното овъзмездяване на клиента за повреди и претенции по каквато и да било причина ще бъде ограничена до ремонта или замяната, по усмотрение на производителя, на дефектните продукти на Haas по тази гаранция.

Клиентът приема ограниченията и рестрикцията посочени в този Сертификат, включително, но не само, рестрикциите на неговото право да възстановява щети, като част от тази сделка с Производителя или с неговия Упълномощен представител. Клиентът осъзнава и признава, че цената на продуктите на Haas би била повисока, ако от Производителят се изисква да е отговорен за щети или претенции извън обсега на тази гаранция.

#### **Цялостно споразумение**

Този Сертификат заменя всички други споразумения, обещания, декларации или гаранции, устни или писмени, между страните или от Производителя

по отношение на предмета на този Сертификат и съдържа всички договорености и споразумения между страните или от Производителя по отношение на тази тема. Производителят изрично отхвърля с настоящето всички други споразумения, обещания, представяния или гаранции, както устни, така и писмени, които са в допълнение към или в несъответствие със сроковете или условията на този Сертификат. Никой срок или условие посочени в този Сертификат не може за бъде модифициран или променян, освен с писмено споразумение подписано както от Производителя, така и от Клиента. Без оглед на горепосоченото, Производителят ще предостави Продължение на гаранцията само до степен, която продължава приложимия гаранционен срок.

#### **Възможност за прехвърляне**

Тази гаранция може да бъде прехвърлена от първоначалния клиент на друга страна, ако Машината с ЦПУ е продадена като частна продажба преди края на гаранционния период при положение, че е изпратено писмено уведомяване на Производителя за това и гаранцията не е анулирана към момента на прехвърлянето. Правоприемникът на тази гаранция ще бъде предмет на всички срокове и условия на този Сертификат.

#### **Разни**

Тази гаранция ще бъде регулирана от законите на щата Калифорния без прилагане на правила за конфликт на закони. Всеки и всички спорове, произтичащи от тази гаранция, ще бъдат разрешавани в съда на компетентната юрисдикция със седалище в окръг Вентура, окръг Лос Анжелис или окръг Ориндж, Калифорния. Всяка точка или разпоредба на този Сертификат, която е невалидна или неприложима в която и да било ситуация на която и да било юрисдикция няма да повлияе върху валидността или приложимостта на останалите точки или разпоредби, или върху валидността или приложимостта на проблемни точки или разпоредби във всяка друга ситуация или на всяка друга юрисдикция.

### **Политика за потребителска удовлетвореност**

Уважаеми клиент на Haas,

Вашето пълно удовлетворение и благосклонност са от най-голямо значение, както за Haas Automation, Inc., така и за дистрибутора за Haas (HFO), от който сте закупили Вашето оборудване. Обикновено, Вашият дистрибутор (HFO) ще разреши бързо всички проблеми, които бихте могли да имате с осъществяването на продажбата или работата на вашето оборудване.

Ако обаче има проблеми, които не са напълно разрешени до Вашето пълно удовлетворение и Вие сте обсъдили вашите проблеми с член на управлението на представителството, генералния мениджър или собственика на представителството директно, моля направете следното:

Свържете се с Автоматичния специалист обслужване на клиенти на Haas на 805-988-6980. За да можем да разрешим вашите проблеми възможно най-бързо, моля подгответе следната информация, когато се обаждате:

- Името, адресът и телефонният номер на Вашата компания
- Моделът на машината и сериен номер
- Име на търговския представител и името на лицето от Вашия последен контакт с представителството
- Естеството на Вашия проблем

Ако искате да пишете до Haas Automation, моля използвайте този адрес:

**Haas Automation, Inc. U.S.A. 2800 Sturgis Road Oxnard CA 93030 Att: (На вниманието на:) Customer Satisfaction Manager (Мениджър на отдела за удовлетворяване на клиентите) имейл: customerservice@HaasCNC.com**

След като се свържете с Центъра за обслужване на клиенти на Haas Automation, ние ще положим всички усилия да работим директно с Вас и Вашия дистрибутор, за да разрешим бързо Вашите проблеми. В Haas Automation ние знаем, че добрите отношения потребител - дистрибутор - производител ще позволят за осигуряването на непрекъснатия успех на всички заинтересовани.

### **МЕЖДУНАРОДЕН:**

**Haas Automation, Европа Mercuriusstraat 28, B-1930 Завентем, Белгия имейл: customerservice@HaasCNC.com**

**Haas Automation, Азия No. 96 Yi Wei Road 67, Waigaoqiao FTZ Shanghai 200131 P.R.C. имейл: customerservice@HaasCNC.com**

## **Обратна връзка от клиента**

Ако имате някакви съображения или въпроси, отнасящи се до това Ръководство на оператора, моля свържете се с нас на нашия уеб сайт, www.HaasCNC. com. Използвайте линка "Contact Us" (Свържете се с нас) и изпратете вашите коментари до Специалиста по обслужване на клиенти.

### **2.4 | СТРУГ – ДЕКЛАРАЦИЯ ЗА СЪОТВЕТСТВИЕ**

## **ДЕКЛАРАЦИЯ ЗА СЪОТВЕТСТВИЕ**

### **Продукт: Стругове с ЦПУ (стругови центрове)\***

\*Включително всички опции,

инсталирани заводски или на място инсталирани от сертифицирано представителство на завода на Haas опции (HFO)

Изработен от:

Haas Automation, Inc. 2800 Sturgis Road, Oxnard, CA 93030 805-278-1800

Декларираме на своя отговорност, че горепосочените продукти, за които се отнася тази декларация, съответстват на разпоредбите, посочени в СЕ директивата за обработващите центрове:

- Директива 2006 /42/EC за машините
- Директива за електромагнитна съвместимост 2014/30/EC
- Директива 2014/35/EC за ниско напрежение

САЩ: Haas Automation удостоверява, че тази машина е в съответствие с конструктивните и производствени стандарти на OSHA и ANSI, посочени по-долу. Работата на тази машина ще бъде в съответствие с долупосочените стандарти само ако собственикът и операторът продължат да следват изискванията за експлоатация, поддръжка и обучение на тези стандарти.

- 1. OSHA 1910.212 Общи изисквания към всички машини
- 2. ANSI B11.5-1983 (R1994) Пробивни, фрезови и разстъргващи машини
- 3. ANSI B11.19-2019 Изисквания за ефективност при мерките за
- намаляване на риска 4. ANSI B11.23-2002 Изисквания за безопасност на обработващи центрове и автоматични фрезови, пробивни и разстъргващи машини с цифрово управление
- 5. ANSI B11.TR3-2000 Оценка и намаляване на риска Справочник за преценка, оценка и намаляване на рисковете, свързани с машинни инструменти

КАНАДА: Като производител на оригинално оборудване ние декларираме, че посочените продукти съответстват на нормативните документи, посочени в прегледите за здравословност и безопасност преди стартиране в раздел 7 на разпоредба 851 от разпоредбите на Закона за здравословни условия на труд и безопасност за промишлени предприятия във връзка с разпоредбите и стандартите относно безпопасна работа

#### **Допълнителни стандарти:**

- EN 60204-1:2018
- ISO 23125:2015
- EN ISO 13849-1:2015
- ISO 10218:1-2:2011 (ако е включен робот/APL автоматична станция за зареждане на детайли) RoHS2: СЪОТВЕТСТВА (2011/65/EС) чрез изключване за документацията на производителя.

Изключване от:

- Големи стационарни индустриални инструменти.
- Олово като легиращ елемент в стомана, алуминий или мед.
- Кадмий и неговите съединения в електрическите контакти.

### **Лице, упълномощено да компилира техническия файл:**

Kristine De Vriese (Кристин Де Вриз) Телефон: +32 (2) 4272151

#### **Адрес:**

Haas Automation Europe Mercuriusstraat 28 B-1930 Zaventem Белгия

с машини.

В допълнение, този документ удовлетворява забележката в писмените разпоредби за изключение от предпускова инспекция за посочените машини, съгласно указанията за здраве и безопасност в Онтарио, указанията PSR от ноември 2016 г. Указанията PSR позволяват тази писмена забележка от производителя на оригиналното оборудване декларираща съответствие с приложимите стандарти, да бъде приета за изключване от прегледите за здравословност и безопасност преди стартиране.

Всички инструменти за машини с ЦПУ Haas са със знак ETL, удостоверяващ че съответстват на електрическият стандарт за индустриални стандарти NFPA 79 и на канадския еквивалент CAN/CSA C22.2 №73. Символите за регистрация ETL и cETL се дават на продукти успешно преминали тестовете на Intertek Testing Services (ITS), алтернатива на Underwriters' Laboratories.

Haas Automation премина оценка за съответствие с разпоредбите на ISO 9001: 2015 г. Обхват на регистрацията: Разработване и производство на инструменти и аксесоари за машини с ЦПУ, листов метал, производство. Условията за поддържане на този сертификат са упоменати в политиките за регистрация по ISA 5.1. Тази регистрация се дава на организация поддържаща съответствие с посочения стандарт. Валидността на сертификата зависи от непрекъснатите одиторски наблюдения.

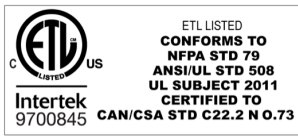

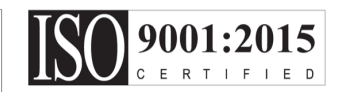

### **Бележки за безопасност**

**ВНИМАНИЕ: Само оторизиран и обучен персонал може да работи с това оборудване. Трябва винаги да действате в съответствие с ръководството на оператора, стикерите за безопасност, процедурите за безопасност и инструкциите за безопасна работа с машината. Необученият персонал представлява заплаха за самия себе си и за машината**

**ВАЖНО: Не работете с тази машина, докато не сте прочели всички предупреждения, знаци за внимание и инструкции**

**ВНИМАНИЕ:** Примерните програми в това ръководство са тествани за точност, но те са единствено с илюстративна цел. Програмите не определят инструментите, изместванията или материалите. Те не описват устройството за фиксиране на детайла или други фиксиращи приспособления. Ако изберете да пуснете примерна програма на вашата машина, извършете това в режим Графичен. Винаги следвайте безопасни практики на обработка, когато пускате непозната програма.

Всички машини с ЦПУ крият опасност от въртящи се режещи инструменти, ремъци и шайби, електричество с високо напрежение, шум и сгъстен въздух. Когато използвате машини с ЦПУ и техните части, трябва винаги да бъдат вземани основни предпазни мерки за намаляване на риска от нараняване на персонала и от механична повреда.

Работната зона трябва да е добре осветена, за да позволява ясно наблюдение и безопасна работа на машината. Това включва работната зона на оператора и всички зони на машината, до които може да се осъщестява достъп по време на поддръжка и почистване. Подходящото осветление е отговорност на потребителя.

Режещите инструменти, фиксирането на детайли, детайлите и охлаждащите течности са извън обхвата и контрола на Haas Automation, Inc. За всяка от тези потенциални опасности, свързани с тях (остри ъгли, повдигане на тежести, химически съединения и др.), е отговорност на потребителя да предприеме подходящите действия (ЛПС, обучение, др.).

Почистването на машината е задължително при нормална употреба и преди поддръжка или ремонт. На разположение е допълнително оборудване за почистване, като маркучи за измиване, конвейер за стружки и шнек за стружки. Безопасното използване на това оборудване изисква обучение и може да налага използване на подходящи ЛПС, и е отговорност на потребителя.

Ръководството за потребителя е предназначено като ръководство за справка, а не като единствен източник на обучение. Пълно обучение за операторите е на разположение от оторизираните дистрибутори на Haas.

### **Обобщение на типовете операции за машините за автоматизация Haas**

Струговете Haas CNC са предназначени за рязане и оформяне на метали и други твърди материали. Те са с общо предназначение и списъкът на всички тези материали и видове рязане никога няма да бъде пълен. Почти цялото рязане и оформяне се извършва от въртяща се част, захваната в патронник. Инструментите се захващат от револверна глава. Някои операции за рязане изискват охлаждаща течност. Тази охлаждаща течност също е опция в зависимост от вида рязане.

Операциите на струговете Haas са разделени в три зони. Те са: Операции, поддръжка и обслужване. Операциите и поддръжката трябва да се извършват от обучен и квалифициран машинен оператор. Това ръководство за оператора съдържа част от информацията, необходима за работа с машината. Всички други операции на машината трябва да се считат за Сервиз. Обслужването трябва да се извършва само от специално обучен сервизен персонал.

### **3.2 | СТРУГ – ПРОЧЕТЕТЕ ПРЕДИ РАБОТА**

### **Работата на тази машина се състои от следното:**

#### **1. Настройка на машината**

Настройката на машината се извършва за първоначално настройване на инструментите, компенсациите и приставките, необходими за извършване на повтаряща се функция, която по-късно се нарича операция на машината. Някои функции за настройка на машината могат да се извършват с отворена врата, но са ограничени до "задържане за изпълнение".

#### **2. Работа на машината в автоматичен режим** Автоматичната работа се стартира със стартиране на

цикъл и може да се извърши само при затворени врати.

### **3. Операторът зарежда и разтоварва материали (части)**

Зареждането и разтоварването на части е това, което предхожда и следва автоматичната работа. Това трябва да се направи, когато вратите се отворят и цялото автоматично движение на машината е спряно, когато вратата е отворена.

### **4. Операторът зарежда и разтоварва режещи инструменти**

Зареждането и разтоварването на инструменти се извършва по-рядко от настройката. Често се изисква, когато един инструмент е износен да трябва да бъде заменен.

### **Поддръжката се състои само от следното:**

**1. Добавяне на охлаждаща течност и поддържане на състоянието ѝ**

Добавянето на охлаждаща течност и поддържането на концентрацията на охлаждащата течност е необходимо на редовни интервали от време. Това е нормална функция на оператора и се извършва или от безопасно място извън работното ограждение, или при отворени врати и спряна машина.

### **2. Добавяне на смазки**

Добавянето на смазки за шпиндела и осите е необходимо на редовни интервали от време. Това понякога може да месеци или години. Това е нормална функция на оператора и винаги се извършва от безопасно място извън работното ограждение.

### **3. Почистване на стружките от машината**

Почистването на стружките се изисква на интервали, определени от вида извършена машинна обработка. Това е нормална функция за оператора. Тя се изпълнява при отворени врати и спряна машина.

#### **Обслужването се състои само от:**

**1. Ремонт на машина, която не работи правилно** На всяка машина, която не работи правилно, трябва да бъде извършен ремонт от обучен от завода персонал. Това е нормална функция за оператора. Това не се счита за дейност по поддръжка. Инструкциите за инсталиране и обслужване се предоставят отделно от Ръководството за експлоатация.

### **2. Преместване, разопаковане и инсталиране на машината**

Машините Haas се изпращат до локацията на потребителя почти готови за работа. Но все пак е необходим обучен персонал, който да извърши инсталацията. Инструкциите за инсталиране и обслужване се предоставят отделно от Ръководството за експлоатация.

#### **3. Опаковане на машината**

За опаковането на машината за изпращане се изисква същия опаковъчен материал, доставен от Haas в оригиналната пратка. Условията за пакетиране изискват обучен персонал, който да извърши инсталацията. Инструкциите за доставка се предоставят отделно от Ръководството на оператора.

### **4. Извеждане от експлоатация, демонтиране и изхвърляне**

Не се очаква машината да бъде разглобявана за превоз; тя може да бъде преместена цяла и по същия начин, по който е била инсталирана. Машината може да бъде върната на дистрибутора на производителя за унищожаване; производителят приема всеки/ всички компоненти за рециклирани съгласно Директива 2002/96/ЕО.

### **5. Изхвърляне на машината в края на жизнения ѝ цикъл**

Изхвърлянето на машината в края на жизнения ѝ цикъл трябва да стане в съответствие със законите и разпоредбите на региона, в който се намира машината. Това е съвместна отговорност на собственика и на продавача на машината. Анализът на риска не се отнася за тази фаза.

## **ПРОЧЕТЕТЕ ПРЕДИ РАБОТА**

**ОПАСНОСТ: Не навлизайте в зоната на работа на машината, когато машината е в движение или когато е възможно движение на машината. Може да последва сериозно нараняване или смърт. Възможно е движение, когато захранването е включено и когато машината не е в [EMERGENCY STOP].**

### **ОСНОВНА БЕЗОПАСНОСТ:**

- Тази машина може да причини сериозно нараняване на тялото.
- Тази машина е с автоматично управление и може да се стартира по всяко време.
- Консултирайте се с вашите местни правила и разпоредби за техника на безопасност, преди да работите с машината. Свържете се с вашия дистрибутор, ако имате въпроси относно проблеми с безопасността.
- Отговорност на собственика на машината е да се увери, че всеки, който участва в инсталирането и управлението на машината, е напълно запознат с инструкциите за експлоатация и безопасност, предоставени с машината, ПРЕДИ работа с машината. Основната отговорност за безопасността пада върху собственика на машината и върху лицата, които работят с машината.
- Използвайте подходяща защита за очите и ушите, когато работите с машината.
- Използвайте подходящи ръкавици, за да премахнете обработения материал и да почистите машината.
- Подменете незабавно прозорците, ако са повредени или силно надраскани.
- Дръжте заключени страничните прозорци по време на работа (ако са налични).

### **ЕЛЕКТРИЧЕСКА БЕЗОПАСНОСТ:**

- Електрозахранването трябва да съответства на задължителните технически спецификации. Опитите за управление на машината от какъвто и да е друг източник могат да причинят сериозна повреда и ще доведат до отпадане на гаранцията.
- Електрическото табло трябва да бъде затворено, а ключът и резетата на командното табло трябва да бъдат заключени по всяко време, освен при монтаж и сервизно обслужване. В такива случаи само квалифицирани електротехници трябва да имат достъп до таблото. Когато главният прекъсвач е включен, в цялото командно табло има високо напрежение (включително в печатните платки и логическите вериги) и някои компоненти работят

при високи температури; поради това е необходимо повишено внимание. След като машината бъде инсталирана, командният шкаф трябва да бъде заключен с ключа, който е на разположение само на квалифициран сервизен персонал.

- Не нулирайте автоматичния прекъсвач, освен ако не сте намерили и разбрали причината за отказа. Само обучен сервизен персонал на Haas трябва да установява неизправности и ремонтира оборудване на Haas.
- Не натискайте [POWER UP] (ПУСК) на командния пулт, преди машината да е напълно инсталирана.

### **БЕЗОПАСНОСТ НА РАБОТА:**

**ОПАСНОСТ: За да избегнете нараняване, проверете дали шпинделът е спрял да се върти, преди да отворите вратите. В случай на загуба на захранване шпинделът ще се нуждае от повече време, за да спре.**

- Не работете с машината, ако вратите не са затворени и блокировките на вратите не функционират правилно.
- Проверете за повредени части и инструменти, преди да работите с машината. Всички части или инструменти, които са повредени, трябва съответно да бъдат ремонтирани или заменени от упълномощен персонал. Не работете с машината, ако изглежда, че някоя част не функционира правилно.
- При изпълнение на програма инструменталната револверна глава може да се движи бързо във всеки един момент.
- Неправилно затегнатите детайли обработвани при висока скорост/ подаване могат да бъдат изхвърлени и да пробият заграждението. Това не е безопасно при машина с прекомерно големи размери или неправилно затегнати детайли.

**ВНИМАНИЕ: Ръчното или автоматичното затваряне на вратите на ограждението е потенциално място за прищипване. При автоматично отваряне на вратите вратата може да бъде програмирана да се затваря автоматично или чрез натискане на бутона за отваряне/затваряне на вратата на висящия пулт на оператора. Избягвайте да поставяте ръце или предмети във вратата, докато я затваряте ръчно или автоматично.**

### **3.2 | СТРУГ – ПРОЧЕТЕТЕ ПРЕДИ РАБОТА**

#### **Освобождаване на човек, захванат в машината:**

- По време на работа в машината не трябва да има човек.
- Макар и малко вероятно, в случай че човек бъде захванат в машината, незабавно трябва да се натисне бутонът за авариен стоп и човекът да бъде изваден.
- Ако човекът е притиснат или заплетен, машината трябва да бъде изключена от електрозахранването; след това осите на машината могат да бъдат преместени, като се използва голяма външна сила в желаната посока за освобождаване на човека.

#### **Възстановяване след захващане или блокаж:**

- На конвейера за стружки следвайте инструкциите за почистване на уебсайта на Haas Service (отидете на www.haascnc.com и кликнете върху раздел "Обслужване"). Ако е необходимо, затворете вратите и върнете на заден ход конвейера, така че захванатият детайл или материал да бъде достъпен и изваден. Използвайте повдигащо оборудване или поискайте помощ за повдигане на тежки и неудобни детайли.
- На инструмент и материал/детайл затворете вратите, натиснете [RESET], за да се изчистят и покажат алармите. Придвижете стъпково оста, така че инструментът и материалът да са чисти.
- Ако алармите не се нулират или не можете да изчистите блокаж, свържете се с представителството на завода на Haas за съдействие.

### **Следвайте тези указания, когато работите с машината:**

- Нормална работа дръжте вратата затворена и предпазителите на местата им, (за машини без заграждения) когато машината работи.
- Зареждане и разтоварване на детайли операторът отваря вратата, завършва задачата, затваря вратата след това натиска [CYCLE START](СТАРТИРАНЕ НА ПРОГРАМА) (стартиране на автоматично движение).
- Настройване на машинна работа когато настройката е завършена, завъртете ключа за настройване, за да заключите режима за настройване и извадете ключа.
- Поддръжка/почистване на машината натиснете бутоните на машината [EMERGENCY STOP] (АВАРИЕН СТОП) или [POWER OFF] (ИЗКЛ. НА ЗАХРАНВАНЕТО), преди да влезете в ограждението.

• Зареждане и разтоварване на инструменти – операторът на машината влиза в машинната зона за зареждане или разтоварване на инструменти. Напуснете зоната напълно преди команда за автоматично движение (например [NEXT TOOL] (СЛЕДВАЩ ИНСТРУМЕНТ), [TURRET FWD] (РЕВ. ГЛАВА НАПРЕД), [TURRET REV] (РЕВ. ГЛАВА НАЗАД)).

### **БЕЗОПАСНОСТ НА ПАТРОННИКА: ОПАСНОСТ: Неподходящо захванати или с превишен размер детайли могат да бъдат изхвърлени със смъртоносна сила.**

- Не превишавайте оборотите на патронника. Повисоките обороти намаляват силата на затягане на патронника.
- Неукрепеният прътов материал трябва да стърчи извън изтеглящата тръба.
- Смазвайте патронника всяка седмица. Следвайте инструкциите на производителя на патронника за редовно обслужване.
- Челюстите на патронника не трябва да се издават извън диаметъра на патронника.
- Не обработвайте детайли, по-големи от патронника.
- Следвайте всички предупреждения на производителя на патронника относно процедурите на затягане на патронника и фиксиращото устройство.
- Хидравличното налягане трябва да бъде настроено правилно за сигурно задържане на работния детайл без деформация.
- Неправилно затегнатите детайли могат да пробият предпазната врата при висока скорост. Трябва да намалите оборотите на шпиндела, за да предпазите оператора при изпълнение на опасни операции (напр. струговане на детайли с прекомерно големи размери или детайли затегнати на границата на допустимото).

#### **Периодична проверка на функциите за безопасност на машината:**

- Проверете механизма на блокировката на вратата дали приляга и функционира правилно.
- Проверете прозорците и огражденията за безопасност за повреди или течове.
- Проверете всички панели с ограждения дали са на място.

### **3.2 | СТРУГ – ПРОЧЕТЕТЕ ПРЕДИ РАБОТА**

#### **Преглед на защитна блокировка на вратата:**

- Проверете блокировката на вратата, проверете дали ключът на блокировката на вратата е изкривен, разместен и дали всички закопчалки са монтирани.
- Проверете самата блокировка на вратата за признаци на препятствия или размествания.
- Незабавно заменете компонентите от системата за защитна блокировка на вратата, които не отговарят на тези критерии.

#### **Проверка на защитна блокировка на вратата:**

• Когато машината е в работен режим, затворете вратата на машината, стартирайте шпиндела на 100 об./мин., дръпнете вратата и се уверете, че не се отваря.

### **ПРЕГЛЕД И ТЕСТВАНЕ НА ОГРАЖДЕНИЕТО НА МАШИНАТА И ЗАЩИТНОТО СТЪКЛО:**

### **Рутинен преглед:**

• Проверете визуално ограждението и предпазното стъкло за признаци на изкривяване, счупване или други щети.

Заменете стъклото Lexan след 7 години или ако е повредено или сериозно надраскано.

- Поддържайте чисти всички предпазни стъкла и прозорци на машината, за да позволите добра видимост на машината по време на работа.
- Трябва да се извършва всекидневна визуална проверка на ограждението на машината, за да проверите дали всички панели са на място.

#### **Тестване на ограждението на машината:**

• Не е необходимо тестване на ограждението на машината.

### **3.3 | СТРУГ – ОГРАНИЧЕНИЯ НА МАШИНАТА**

### **Ограничения за машинната работна среда**

В тази таблица са изброени ограниченията на работната среда, необходими за безопасна работа:

Ограничения на работната среда (Само за употреба на закрито)

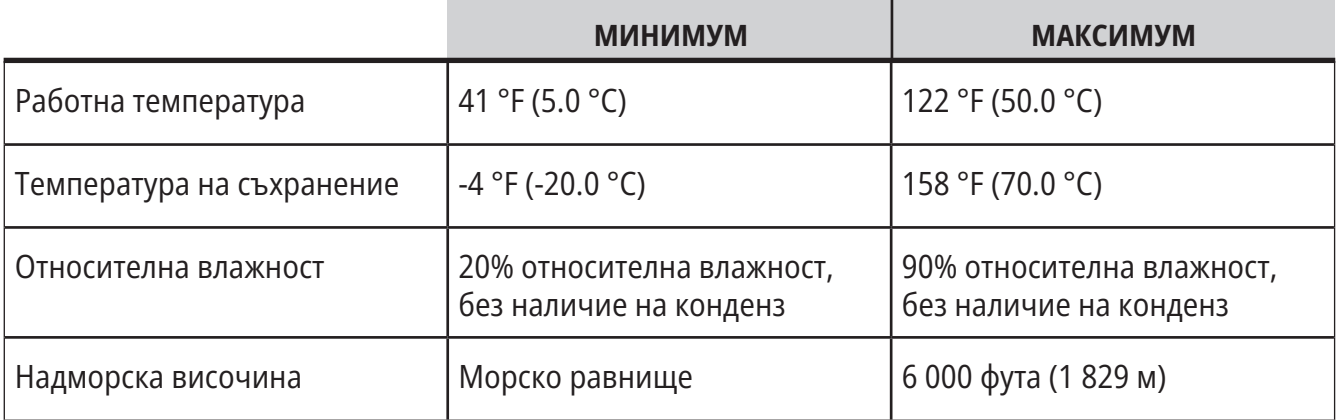

### **ВНИМАНИЕ: Не работете с машината в експлозивна атмосфера (експлозивни изпарения и/или частици).**

### **Машина с пакет Haas Robot**

Средата на машината и на робота е предназначена да бъде в машинно или промишлено помещение. Осветлението в помещението е отговорност на потребителите.

### **Ограничения на шума на машината**

**ВНИМАНИЕ: Вземете предпазни мерки за предотвратяване на увреждане на слуха от машината/шума от машината. Носете антифони, променяйте вашите параметри (инструменти, обороти на шпиндела, скорост на оста, фиксиращи приспособления, програмирана траектория) за намаляване на шума или ограничаване на достъпа до зоната на машината по време на рязане.**

Обичайните нива на шум на позицията на оператора по време на нормална работа са както следва:

- **• Ниво A** измереното ниво на шум ще бъде 69.4dB или по-ниско.
- **• Ниво C** нивата на непрекъснат шум ще бъдат 78.0dB или по-ниски.
- **• LwA** (ниво A на силата на звука) ще бъде 75.0dB или по-ниско.

**ЗАБЕЛЕЖКА:** Действителните нива на шум при рязане на материал са значително повлияни от избора на потребителя на материал, режещи инструменти, скорости и подавания, фиксиране на детайли и други фактори. Тези фактори са специфични според приложението и се управляват от потребителя, не от Haas Automation Inc.

## **Работа без надзор**

Напълно затворените машини с програмно управление на Haas са предназначени за работа без надзор, въпреки това вашият процес на обработка може да не е безопасен, за да бъде оставен без надзор.

Тъй като е отговорност на собственика на цеха да настрои машината безопасно и да използва найдобрите техники на обработка, негова отговорност е и да направлява прогреса на тези методи. Трябва да наблюдавате процеса на обработка за да предотвратите щети, нараняване или смъртни случаи, ако настъпят опасни условия.

Например, ако има риск от пожар от обработвания материал, тогава вие трябва да инсталирате подходяща противопожарна система за намаляване на риска от щети за персонала, оборудването и сградата. Свържете се със специалист за инсталиране на инструменти за следене, преди машините да бъдат оставени да работят без надзор.

Особено важно е да изберете оборудване за наблюдение, което може незабавно да отчете проблем и да извърши съответните действия без човешка намеса.

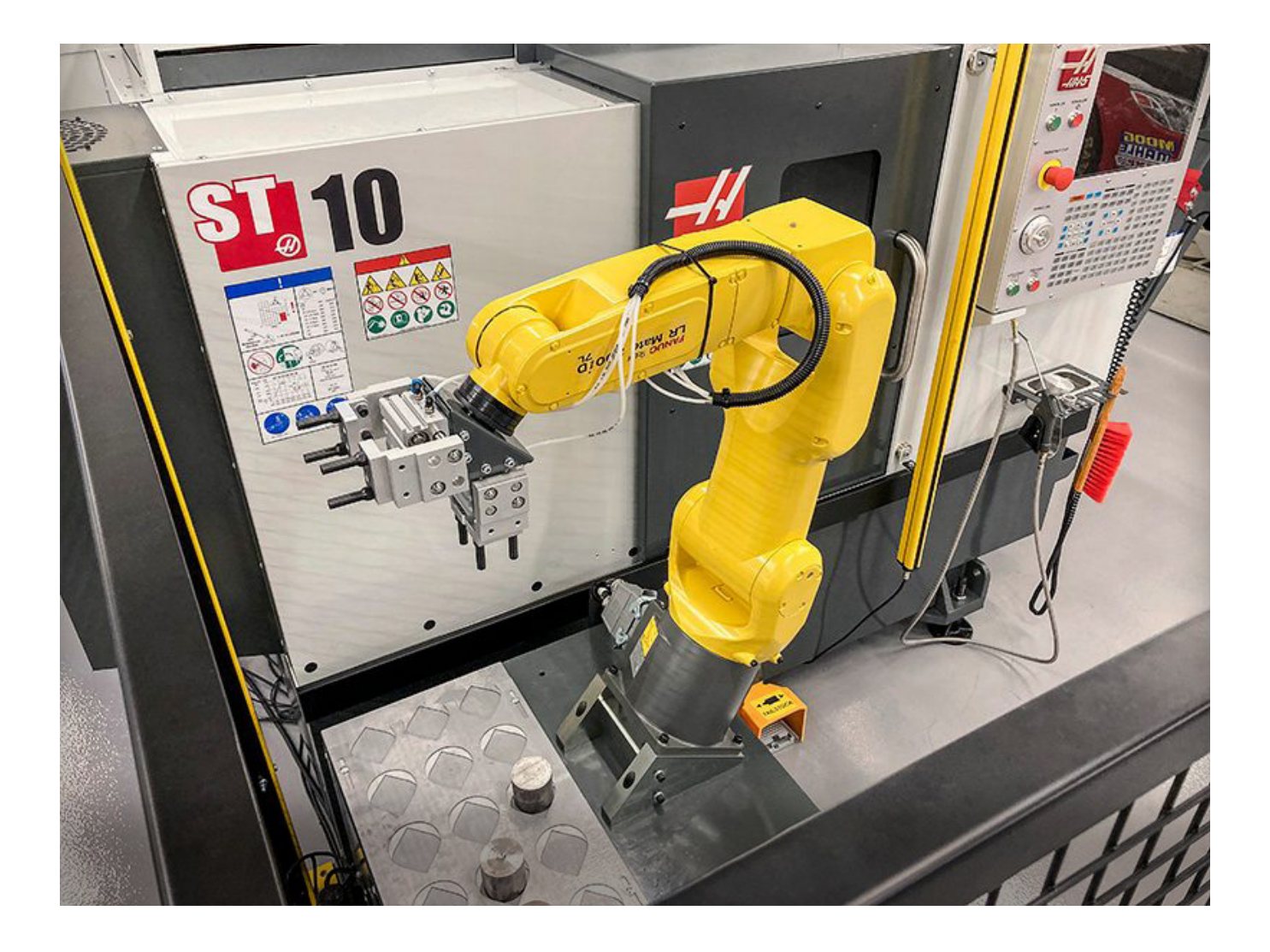

## **Ограничения за режим стартиране/настройка**

Всички машини с ЦПУ на Haas са оборудвани с ключалка на операторската врата и ключов превключвател отстрани на висящото командно табло за заключване и отключване на режима на настройка. По принцип, състоянието на режима на настройка (заключеното или отключеното) влияе на начина на работа на машината, когато вратите са отворени.

Режимът на настройка трябва да бъде заключен (ключалката във вертикална, заключена позиция) през повечето време. В режим на изпълнение и настройка, вратите на ограждението са заключени по време на изпълнението на програма за ЦПУ, въртене не шпиндела или движение на ос. Вратите се отключват автоматично, когато машината не изпълнява програма. Много функции на машината са недостъпни при отворена врата.

Когато е отключен, режимът на настройка позволява на един опитен оператор по-голям достъп, за да работи по настройката на машината. В този режим поведението на машината зависи от това, дали вратите са отворени или затворени. Следните графики обобщават режимите и позволените функции.

**ЗАБЕЛЕЖКА:** Всички тези условия следват, като се приеме, че вратата е отворена и остава отворена преди и по време на действията.

**ОПАСНОСТ:** Не се опитвайте да игнорирате предпазните функции. Това прави машината небезопасна и анулира гаранцията.

## **3.5 | СТРУГ – ПРАВИЛА ЗА ВРАТАТА**

## **Струг - Ограничения за режим стартиране/настройка**

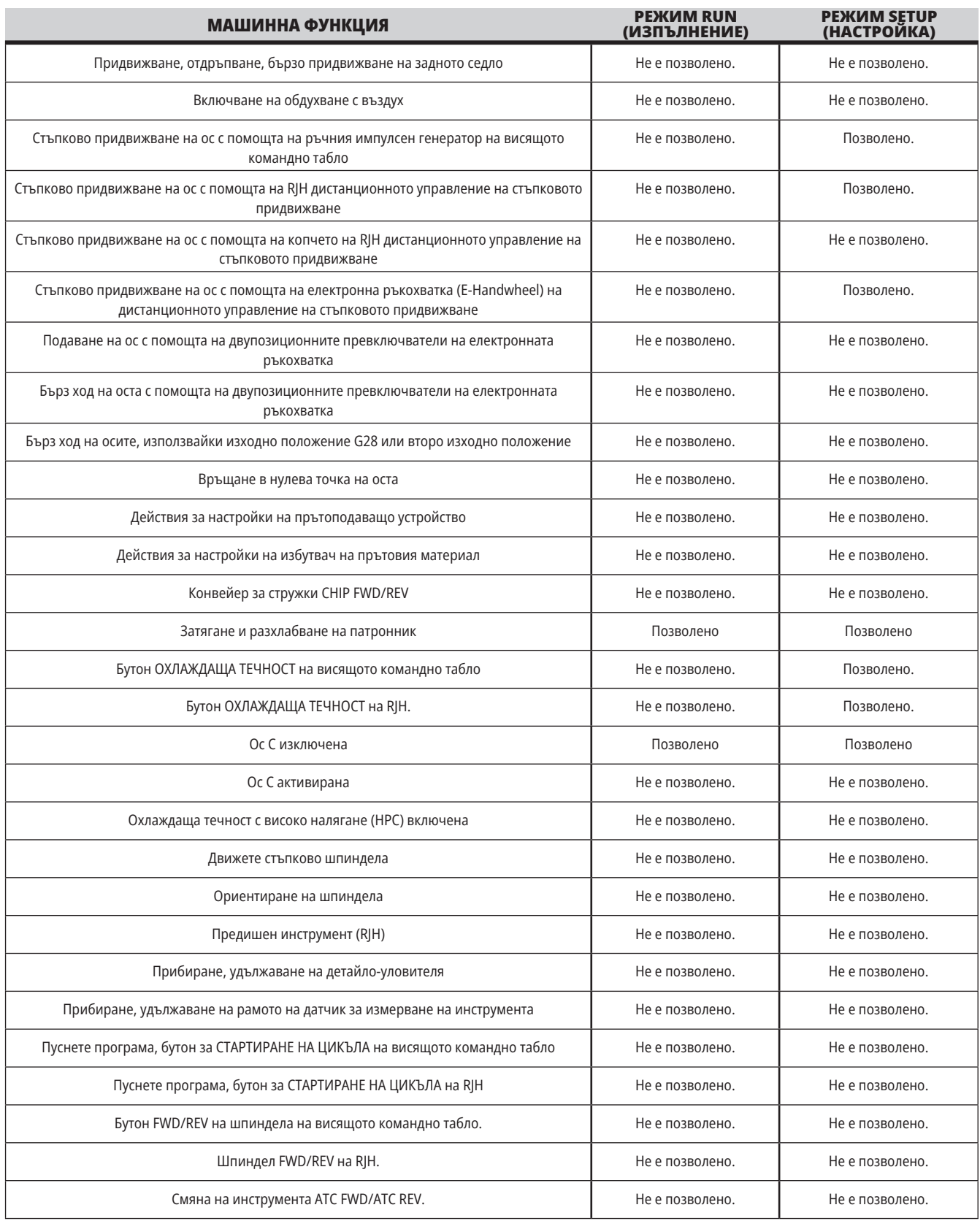

## **Роботизирани модули**

Машината в роботизирана клетка може да изпълнява програма, докато вратата е отворена, независимо от позицията на клавиша Run-Setup. Докато вратата е отворена, оборотите на шпиндела са ограничени до най-ниски фабрични обороти или до настройка 292 ограничения на оборотите на шпиндела при отворена врата. Ако вратата е отворена докато оборотите на шпиндела са над ограничението, шпинделът ще намали скоростта си до ограничението за обороти. Със затварянето на вратата ще се премахне ограничението и ще се възстановята програмираните обороти.

Това състояние на отворена врата е позволено само когато роботът е в комуникация с машината с ЦПУ. Обикновено, интерфейсът между робота и машината с ЦПУ е адресиран към безопасността на двете машини.

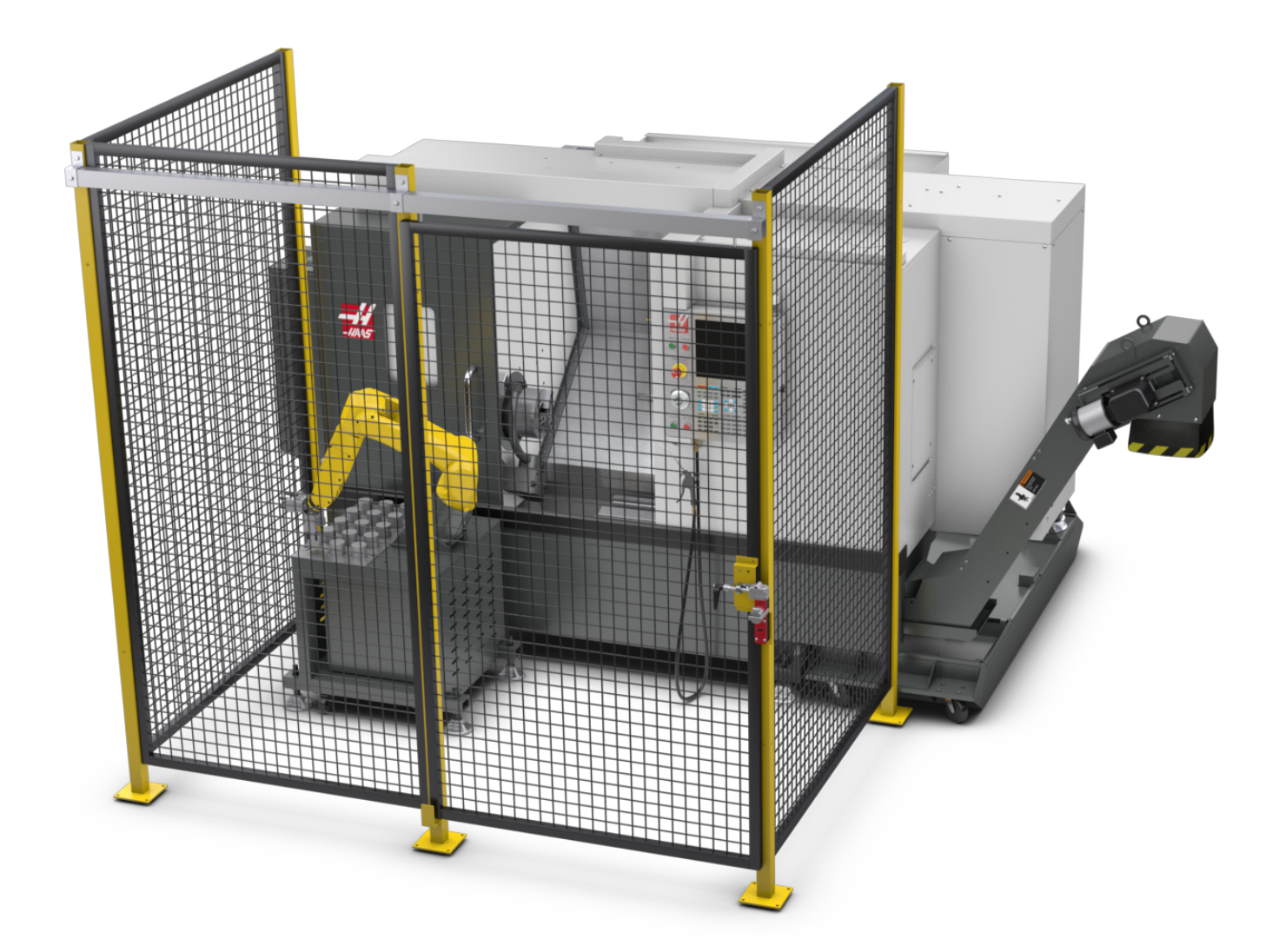

## **Пакет Haas Robot**

Разработената от Haas работна клетка, съставена от машина с ЦПУ и робот, е оценена за съответствие с СЕ изискванията. Промените или вариациите в клетъчния дизайн на Haas трябва да бъдат оценени отново за съответствие с приложимите стандарти и са отговорност на потребителя/интегратора.

Роботът се управлява от ЦПУ, с което е сдвоен. Той не отговаря на външни команди, тъй като може да причини опасни условия. Не оставяйте мрежова връзка включена в контролера на робота. Не е разрешено дистанционно управление.

### **Режим Run (Изпълнение)**

Когато е в режим Run (Работа), отключването на блокировката и отварянето на клапата спира всякакво движение и не може да се стартира, докато не се затвори и заключи.

### **Режим Setup (Настройка)**

В режим на настройка движение с ограничена скорост като стъпково придвижване на ос на робота може да бъде изпълнено за програмиране на траекторията на движение на робота, позиция на вземане, задаване на централна точка на инструмента на робота (офсет), зареждане и вземане на детайли от шпиндела или държача на детайли в машината и т.н. Роботизираната програма също ще може да се изпълнява бавно, за да се докаже програмираната траектория на робота.

**ЗАБЕЛЕЖКА:** Максималната скорост на робота в режим на настройка е 7.9 in/sec (200mm/sec).

### **Движение на робота**

Ръчното движение е разрешено само в режим на настройка и се препоръчва само с ограничена скорост на движение. Висока скорост е позволена, но е необходим 500 пп хлабина за безопасността на оператора. Това изисква настройката и проверката на DCS/забранената(ите) зона(и).

### **Осветление**

Нивото на осветление за задача, необходимо за инсталацията на робота, трябва да бъде осигурено от крайния потребител. Роботът не изисква осветление. Но ще е необходимо да се освети потребителят, за да зареди или разтовари части, или да извърши техническо обслужване или сервизно обслужване.

#### **Инсталация**

Процедурата за инсталиране на пакета Haas Robot Package се намира на уебсайта. Тази процедура описва и проверява функционалността на устройството за активиране при инсталиране, т.е. бутоните и начина, по който е предвидено да се използва дистанционното управление с ръчен импулсен генератор. Сканирайте посочения по-долу код с Вашето мобилно устройство, за да отидете директно към процедурата.

### **ПАКЕТ HAAS ROBOT 1 – ИНСТАЛИРАНЕ НА СТРУГ**

### **Haas Robot - FANUC Двойна проверка на безопасността (DCS)**

Всеки Haas Robot е снабден с DCS система на FANUC. Това позволява на потребителя да определи ограниченията на скоростта и позиционирането на робота. Ако роботът излезе

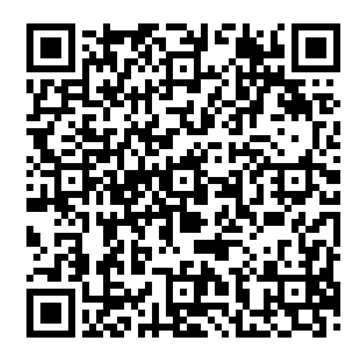

извън тези граници, DCS ще спре робота и ще изключи захранването на двигателите.

**ЗАБЕЛЕЖКА:** Проверявайте правилната настройка на DCS зоните по време на инсталирането на робота и на всеки 6 месеца. Трябва да се провери и след като е била зададена нова задача. Сканирайте посочения по-долу код с Вашето мобилно устройство, за да отидете директно към процедурата.

## **Пакет Haas Robot**

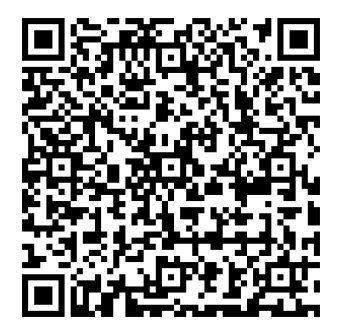

### **HAAS ROBOT – FANUC ДВОЙНА ПРОВЕРКА НА БЕЗОПАСНОСТТА – НАСТРОЙКА**

#### **Операция**

Препоръчва се носенето на ЛПС, включително, но не само ръкавици за защита от остри ръбове и стружки, очила за защита на очите, обувки със стоманени бомбета и др. при работа с части или зареждане/разтоварване на части за робота.

**ПРЕДУПРЕЖДЕНИЕ:** Загубата на налягане на въздуха може да накара устройството за захващане да изпусне захванат детайл. Потребителите трябва да прегледат устройствата за захващане, които купуват, и да определят как ще реагират на загуба на мощност или въздушно налягане, за да знаят как да сведат до минимум всяка потенциална опасност. Haas Robot - Ръководството за бърз старт се намира на уебсайта. Тази процедура ще помогне на потребителя да настрои работата си с Haas Robot. Сканирайте посочения по-долу код с Вашето мобилно устройство, за да отидете директно към процедурата.

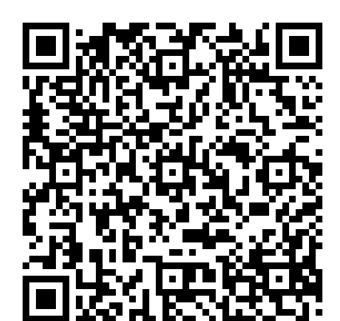

### **РОБОТ HAAS – РЪКОВОДСТВО ЗА БЪРЗО СТАРТИРАНЕ**

### **3.7 | СТРУГ – ЕКСТРАКЦИЯ НА МЪГЛА/ПОЧИСТВАНЕ НА ОГРАЖДЕНИЕ**

### **Екстракция на мъгла/Почистване на ограждение**

Някои модели имат монтирано оборудване, което ще позволи към машината да бъде прикачен екстрактор за мъгла.

Също така има налична опционална изпускателна система на огражденията, която спомага мъглата да се държи извън огражденията на машината.

Определянето на най-подходящия за приложението вид екстрактор за мъгла зависи изцяло от собственика/ оператора.

Собственикът/Операторът поема цялата отговорност за монтирането на системата за екстракция на мъгла.

### **3.8 | СТРУГ – ОГРАНИЧЕНИЕ ЗА БЕЗОПАСНОСТ НА ШПИНДЕЛА**

### **Ограничение за безопасност на шпиндела**

Започвайки от софтуерна версия 100.19.000.1100, към контрола е добавено ограничение за безопасност на шпиндела.

Тази функция ще покаже предупредително съобщение, когато се натисне бутон **[FWD] или [REV]** и предишната зададена стойност за обороти на шпиндела е над параметъра за ръчна настройка на максимални обороти на шпиндела. Натиснете **[ENTER]** за преминаване към предишните зададени обороти на шпиндела или натиснете **[CANCEL]** за анулиране на действието.

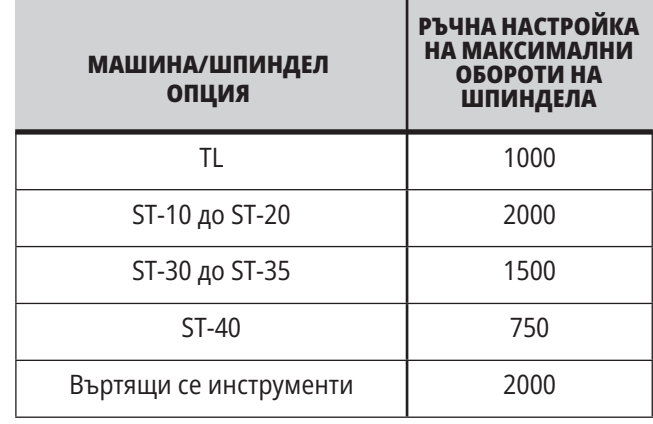

**ЗАБЕЛЕЖКА:** Тези стойности не могат да бъдат променени.

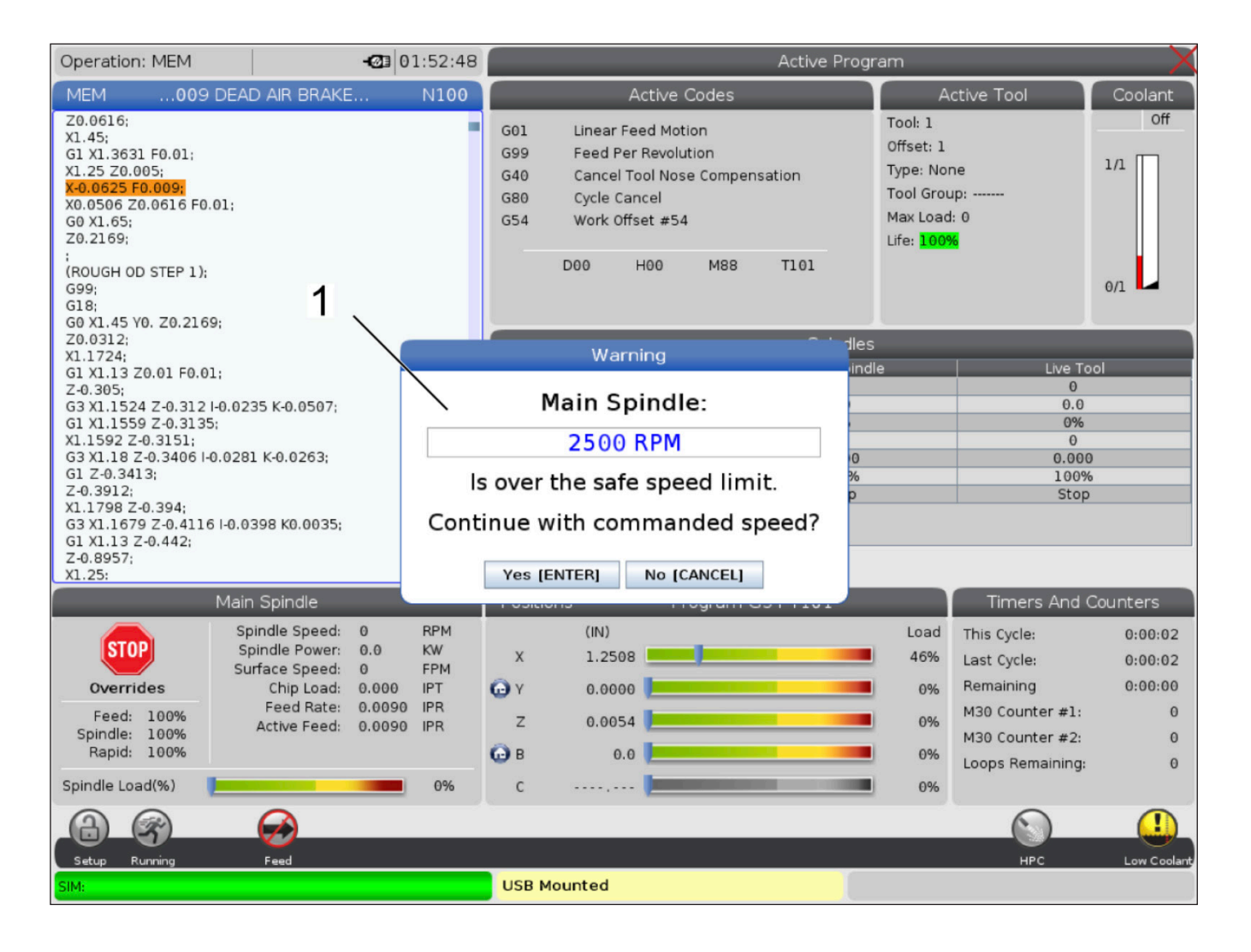

## **Модификации на машината**

Haas Automation, Inc. не е отговорен за повреди, причинени от извършени от вас модификации на вашата Haas машина/и, използвайки части или комплекти, които не са изработени или продавани от Haas Automation, Inc. Употребата на подобни части или комплекти може да анулира вашата гаранция.

### Някой

части или комплекти произведени или продавани от Haas Automation, Inc. се счита, че могат да бъдат инсталирани от потребителя. Ако изберете сам да инсталирате тези части или комплекти, уверете се, че сте прочел изцяло придружаващите инструкции за инсталация. Уверете се, че сте разбрали процедурата и как да я изпълните безопасно, преди да започнете. Ако имате съмнения относно възможностите си да завършите процедурата, свържете се за помощ с вашето представителство на завода на Haas (HFO).

### **Неподходящи охлаждащи течности**

Охлаждащата течност е важна част от всяка дейност на машината. Когато е правилно използвана и поддържана охлаждащата течност може да подобри окончателната обработка на детайла, продължителността на живота на инструмента и да защити части на машината от ръжда или други повреди. Неправилната охлаждаща течност обаче може да причини значителни щети по вашата машина.

Такива повреди могат да анулират гаранцията, както и да причинят опасни условия във вашия цех. Примерно, изтичане на охлаждаща течност от повредено уплътнение може да причини опасност от подхлъзване.

### **Неправилната употреба на охлаждаща течност включва, но не се ограничава до следните точки:**

- Не използвайте чиста вода. Това причинява ръжда на частите на машината.
- Не използвайте запалима охлаждаща течност.
- Не използвайте продукти от чисто или "леко" минерално масло. Тези продукти причиняват повреди на гумените уплътнения и тръбите по машината. Ако използвате система за смазване с минимално количество за почти суха обработка, използвайте единствено препоръчаните масла.

 Охлаждащата течност на машината трябва да бъде разтворима във вода, базирана върху синтетични масла или базирана върху синтетика охлаждаща течност или смазочно средство.

**ЗАБЕЛЕЖКА:** Уверете се, че проверявате сместа на охлаждащата течност, за да поддържате концентрацията на охлаждащата течност на допустимите нива. Неправилно обслужваните смеси на охлаждащата течност могат да причинят ръждясване на компонентите на машината. Повредите от ръжда не се покриват от гаранцията.

 Питайте вашия търговски представител на Haas или дистрибутора на охлаждащата течност, ако имате въпроси относно конкретна охлаждаща течност, която възнамерявате да използвате.

### **3.11 | СТРУГ – СТИКЕРИ ЗА БЕЗОПАСНОСТ**

## **Стикери свързани с безопасността**

Фабриката Haas поставя стикери на вашата машина за бързо информиране за възможни опасности. Ако стикерите бъдат повредени или износени, или ако са необходими допълнителни стикери за обезопасяване на конкретна точка, свържете се с вашето представителство на завода на Haas (HFO).

**ЗАБЕЛЕЖКА:** Не променяйте и не отстранявайте никога стикер или символ за безопасност.

Уверете се, че сте се запознали със символите на стикерите за безопасност. Символите са проектирани бързо да ви кажат вида на информацията, която предоставят:

- **• Жълт триъгълник** описва опасност.
- **• Червен кръг с черта през него** описва забранено действие.
- **• Зелен кръг** описва препоръчително действие.
- **• Черен кръг** дават информация относно работата на машината или аксесоарите.

Пример със символи на стикери за безопасност:

- **[1] Описание на опасност,**
- **[2] Забранено действие,**
- **[3] Препоръчително действие.**

Върху машината можете да намерите и други стикери в зависимост от модела и инсталираните опции. Не пропускайте да прочетете и разберете тези стикери.

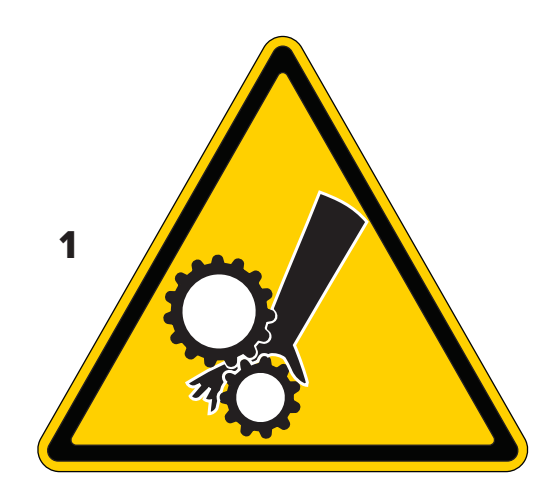

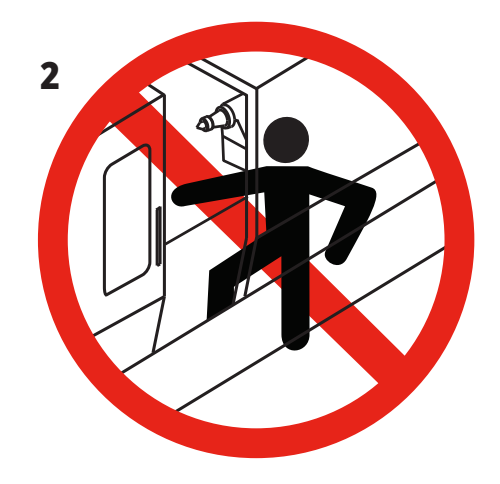

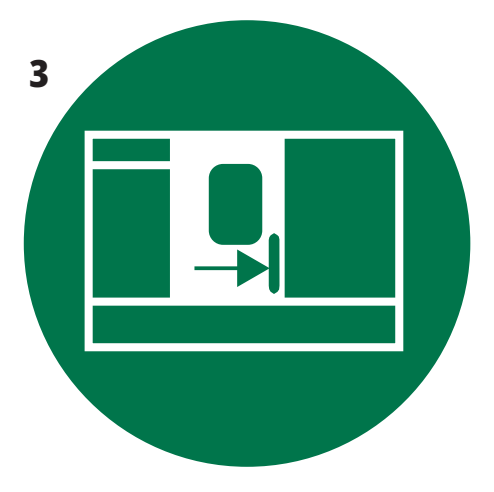

## **3.11 | СТРУГ – СТИКЕРИ ЗА БЕЗОПАСНОСТ**

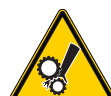

• Движещите се части могат да оплетат, заклещят, смачкат и срежат.

• Дръжте всички части от тялото си далеч от частите на машината, когато те се движат или когато е възможно движение. Възможно е движение, когато захранването е включено и когато машината не е в **[EMERGENCY STOP] (АВАРИЕН СТОП).**

- Обезопасете свободните дрехи, коса и т.н.
- Запомнете, че автоматично управляваните устройства могат да тръгнат по всяко време.

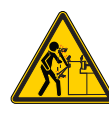

• Не удължавайте неукрепен прътов материал извън задната част на изтеглящата тръба. Неукрепеният прът може да се огъне и да направи "камшичен удар". Камшичен удар от прът може да предизвика сериозно нараняване или смърт.

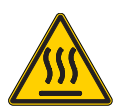

- Regen се използва от задвижването на шпиндела, за да разсее прекомерната мощност и се нагрява. • Винаги бъдете внимателни около Regen.
- 
- Има компоненти под високо напрежение в машината, които могат да причинят токов удар. • Винаги бъдете внимателни около компоненти под високо напрежение.
- Има компоненти под високо напрежение в машината, които могат да причинят токов удар.

• Избягвайте да отваряте електрическите ограждения, освен ако компонентите не са изключени или не са поставени подходящи лични предпазни средства. Категориите на предпазното облекло са посочени на фабричната табелка.

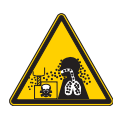

• Машинните операции могат да създадат опасни стружки, прах или мъгла. Това е функция на материала, който ще се реже, течностите за металообработване, използваните режещи инструменти и машинните обороти/подаване.

- Собственикът/операторът на машината трябва да определи дали са необходими лични предпазни средства като защитни очила или респираторна маска и също дали е необходима система за екстракция на мъгла.
- Някои модели имат оборудване за свързване на система за екстракция на мъгла. Винаги четете и се запознавайте с информационният лист за безопасност (ИЛБ) за материалите за детайлите, режещите инструменти и течностите за металообработване.

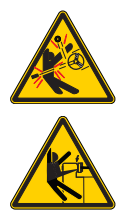

или цангата. Затегнете правилно челюстите на патронника. • Обезопасете широки дрехи, пусната коса, бижута и т.н.

• Винаги захващайте безопасно детайлите в патронника

- Не носете ръкавици около въртящи се компоненти на машината. Може да бъдете издърпани в машината, което може да доведе до сериозно нараняване или смърт.
- Възможно е автоматично движение, когато захранването е включено и когато машината не е в **[EMERGENCY STOP] (АВАРИЕН СТОП)**

#### **Друга информация за безопасност**

**ВАЖНО: Върху машината можете да намерите и други стикери в зависимост от модела и инсталираните опции. Не пропускайте да прочетете и разберете тези стикери.**

#### **Символи за опасност – жълт триъгълник Символи за забранено действие – червен кръг с черта през него**

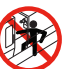

- Не влизайте в ограждението на машината, когато
- машината е способна на автоматично движение. • Когато трябва да влезете в ограждението, за да извършите дейности, натиснете [EMERGENCY STOP] (АВАРИЕН СТОП) или изключете захранването на машината. Поставете табела за безопасност на пулта за управление, за да известите други хора, че сте вътре в машината и че те не трябва да включват или да работят с машината.

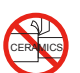

• Не обработвайте керамика.

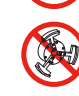

• Не използвайте удължители за челюстите на патронника. Не издължавайте челюстите на патронника извън челото на патронника.

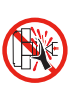

• Дръжте ръцете и тялото си извън зоната между задното седло и фиксиращото устройство, когато е възможно автоматично движение.

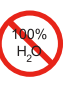

- Не използвайте чиста вода като охлаждаща течност. Това ще причини ръжда на частите на машината.
- Винаги използвайте концентрат на охлаждаща течност, който забавя ръждата, смесен с вода.

#### **Символи за забранено действие – червен кръг с черта през него**

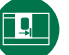

• Дръжте затворени вратите на машината.

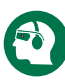

- Винаги носете предпазни очила, когато сте в близост до машината.
- Носещите се във въздуха отпадъци могат да причинят поражения по очите.
- Винаги когато сте близо до машината носете антифони.
- Шумът от машините може да превиши 70 dBA.

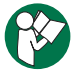

• Прочетете и разберете ръководството на оператора и други инструкции за вашата машина.

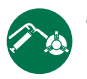

• Редовно смазвайте и поддържайте патронника. Следвайте инструкциите на производителя.

#### **Символи за информация - черни кръгове**

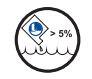

Поддържайте препоръчителната концентрация на охлаждащата течност.

"Слаба" смес на охлаждащата течност (по-малко концентрат от колкото е препоръчително) не може ефективно да предпази компонентите на машината от ръждясване.

"Богата смес" на охлаждащата течност (повече концентрат от колкото е препоръчително) изразходва концентрат от охлаждащата течност, без допълнителни изгоди в сравнение с препоръчителната концентрация.

### **4.1 | СТРУГ – ВИСЯЩО КОМАНДНО ТАБЛО**

## **Преглед на висящото командно табло**

Висящото командно табло е основния интерфейс на Вашата машина Haas. Това е мястото, където програмирате и задействате Вашите проекти за ЦПУ обработка. Този раздел за ориентиране относно висящото командно табло, описва различните раздели на таблото:

- **• Преден панел на висящото табло**
- **• Дясна страна, горна част и дъно на висящото табло**
- **• Клавиатура**
- **• Функционални / Курсорни клавиши**
- **• Клавиши за дисплей / режим**
- **• Цифрови / Буквени клавиши**
- **• Клавиши за стъпково придвижване / отмяна**

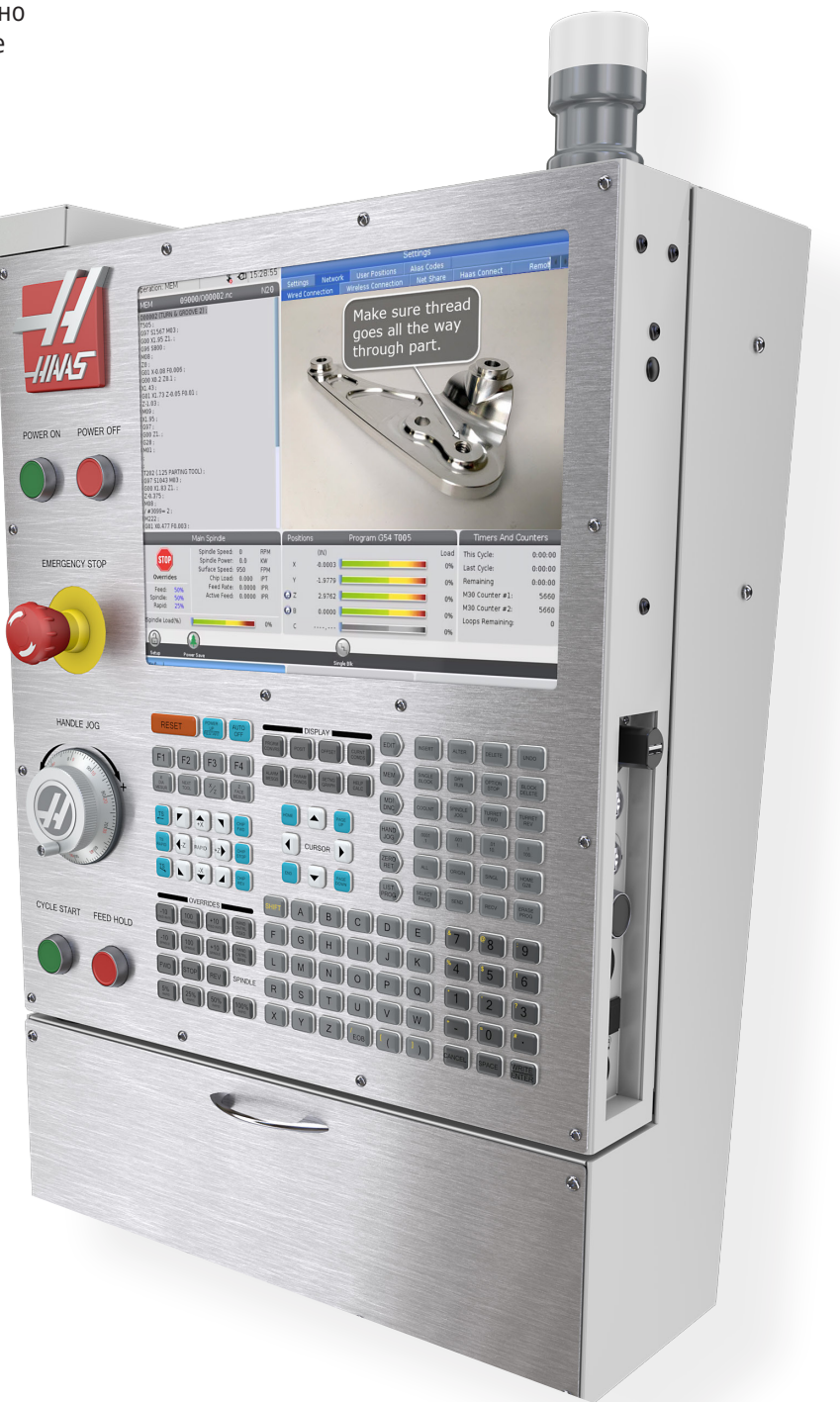

## **4.2 | СТРУГ – ПРЕДЕН ПАНЕЛ НА ВИСЯЩОТО ТАБЛО**

## **Средства за управление на предния панел**

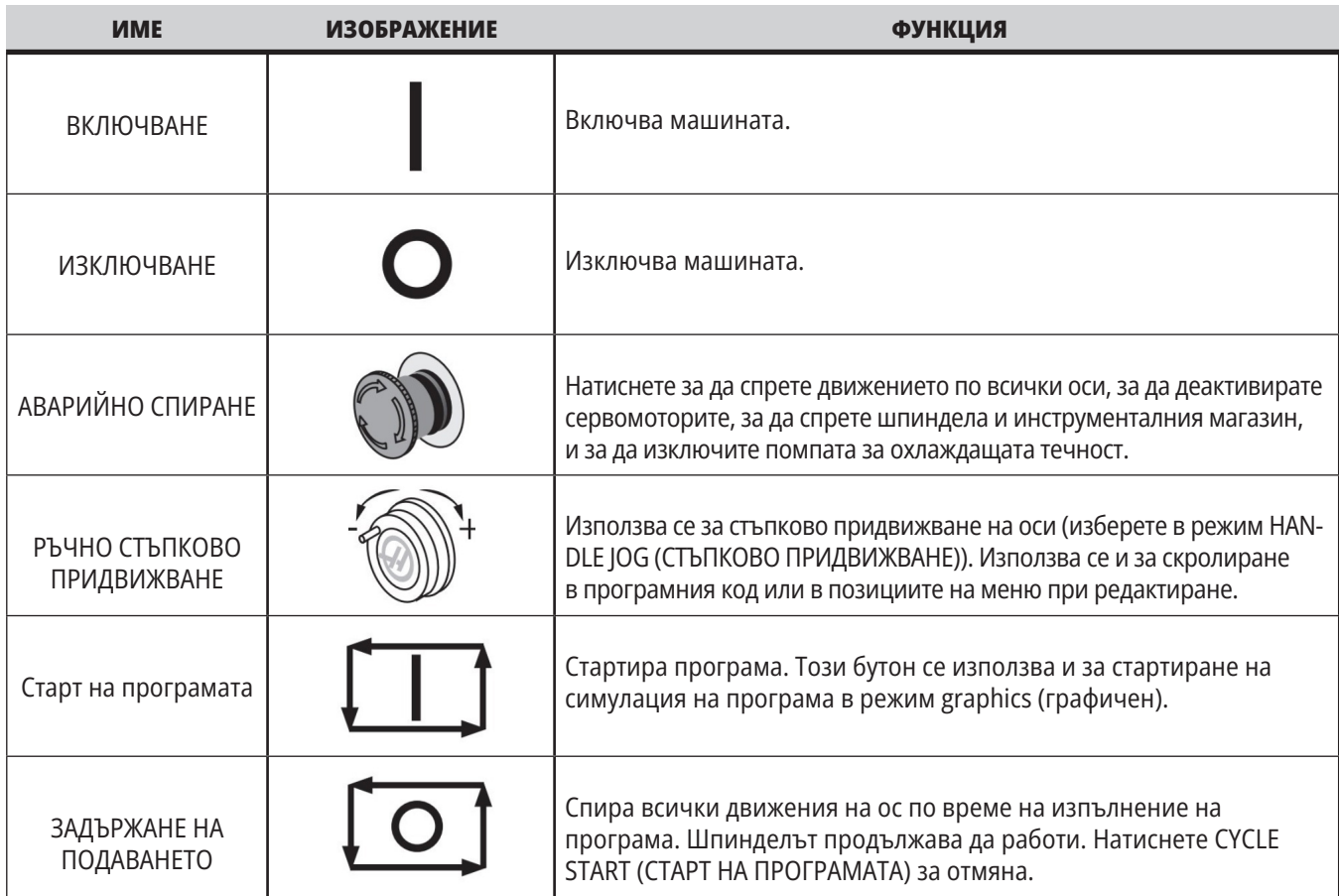

### **4.2 | СТРУГ – ПРЕДЕН ПАНЕЛ НА ВИСЯЩОТО ТАБЛО**

## **Висящо табло в дясно и горни панели**

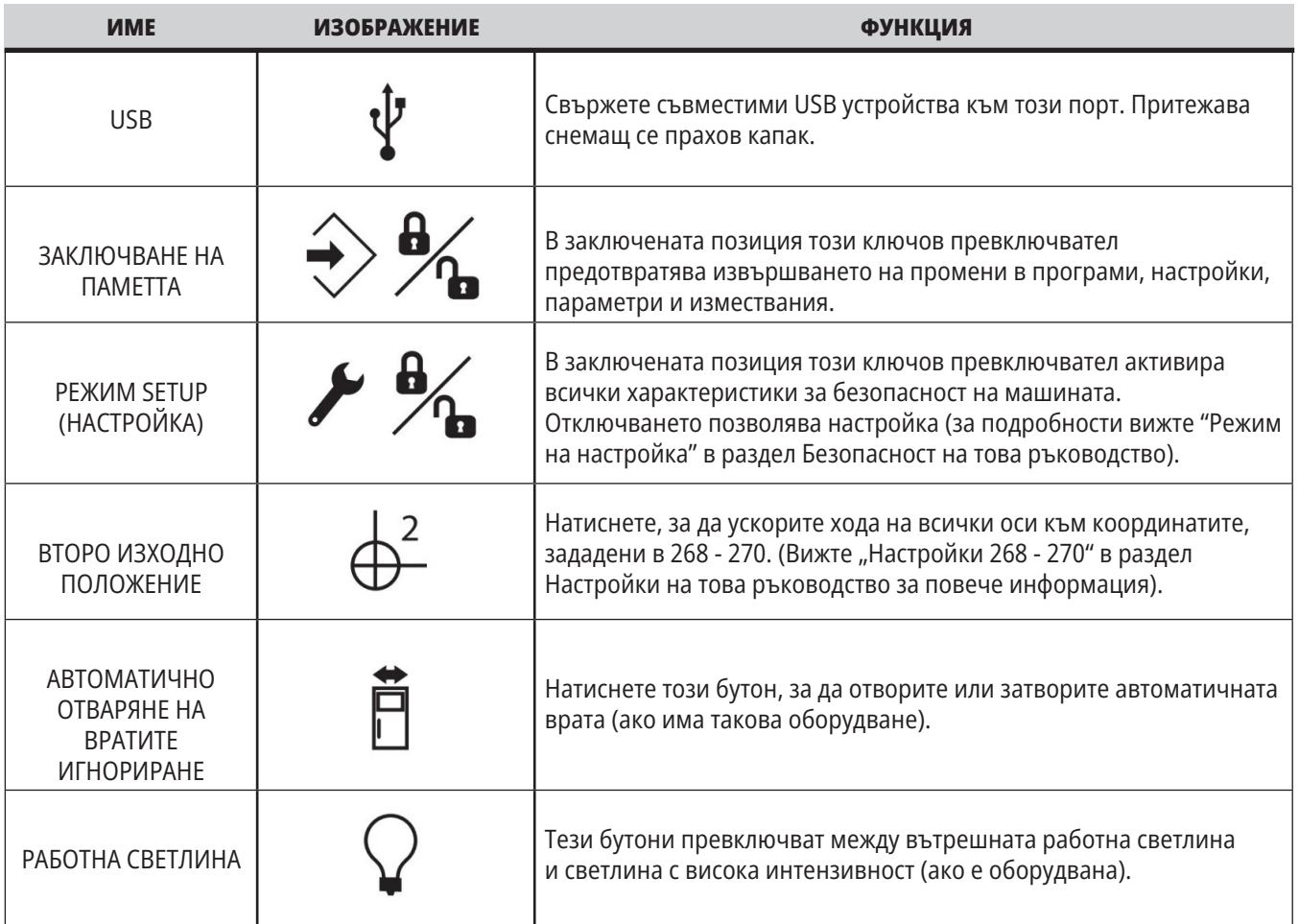

## **Горен панел на таблото**

**СИГНАЛНА ЛАМПА**

Предоставя бързо визуално потвърждение на текущия статус на машината. Има пет различни състояния на сигналната лампа:

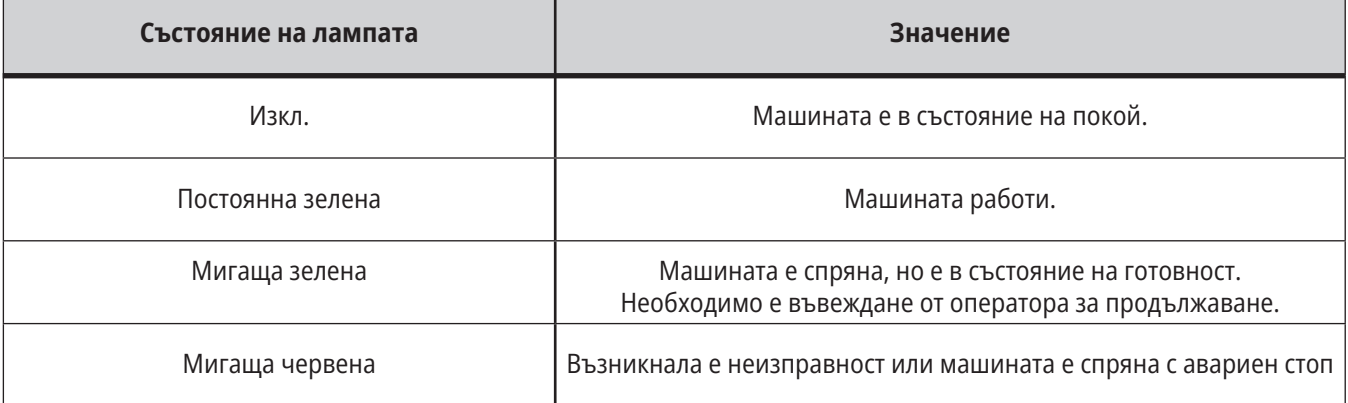

### **4.3 | СТРУГ – КЛАВИАТУРА**

## **Клавиатура**

Клавишите на клавиатурата са групирани в следните функционални области:

- **1. Функция**
- **2. Курсор**
- **3. Дисплей**
- **4. Режим**
- **5 Цифров**
- **6. Буквен**
- **7. Стъпково придвижване**
- **8. Заменя**

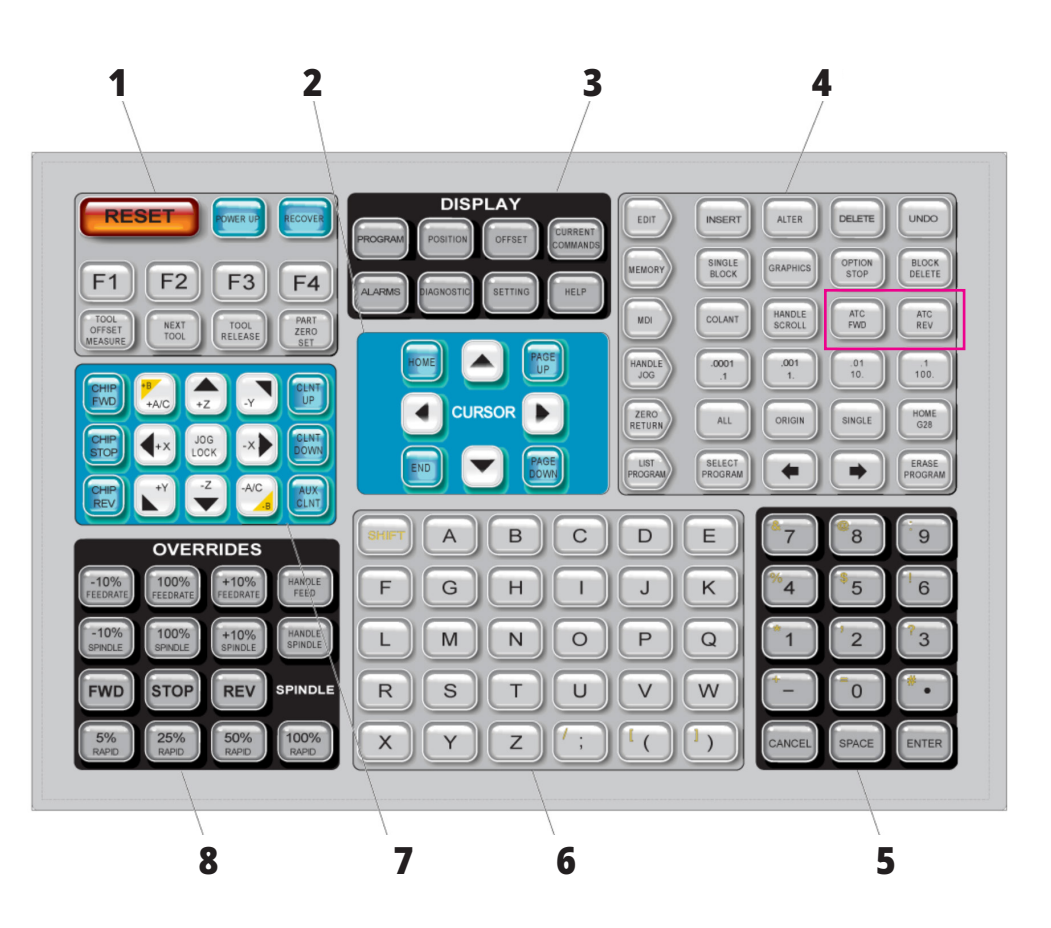

## **Въвеждане на специални символи**

Някои специални символи не са на клавиатурата.

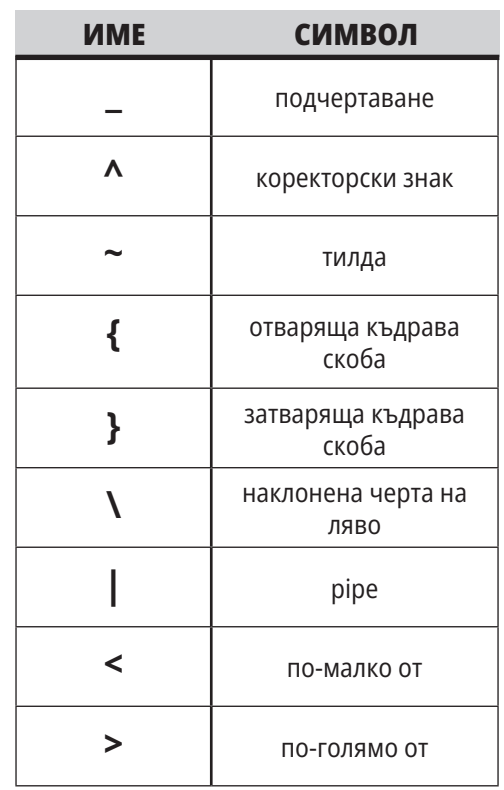

Извършете тези стъпки за да въведете специални символи:

- 1. Натиснете LIST PROGRAMS (СПИСЪК НА ПРОГРАМИ) и изберете устройство за съхранение.
- 2. Натиснете F3.
- 3. Изберете Специални символи и натиснете ENTER (ВЪВЕЖДАНЕ).
- 4. Въведете число, за да копирате съответния символ ВЪВЕЖДАНЕ: на лентата.
- Например, за да смените името на директорията на **MY\_DIRECTORY:**
- 1. Маркирайте директорията с името, която искате да промените.
- 2. Въведете МОЯТА.
- 3. Натиснете F3.
- 4. Изберете
- СПЕЦИАЛНИ СИМВОЛИ и натиснете ENTER (ВЪВЕЖДАНЕ).
- 5 Натиснете 1.
- 6. Въведете ДИРЕКТОРИЯ.
- 7. Натиснете F3.
- 8. Изберете ПРЕИМЕНУВАНЕ и натиснете ENTER (ВЪВЕЖДАНЕ). ориентация

## **Функционални клавиши**

Списък на функционалните клавиши и как работят

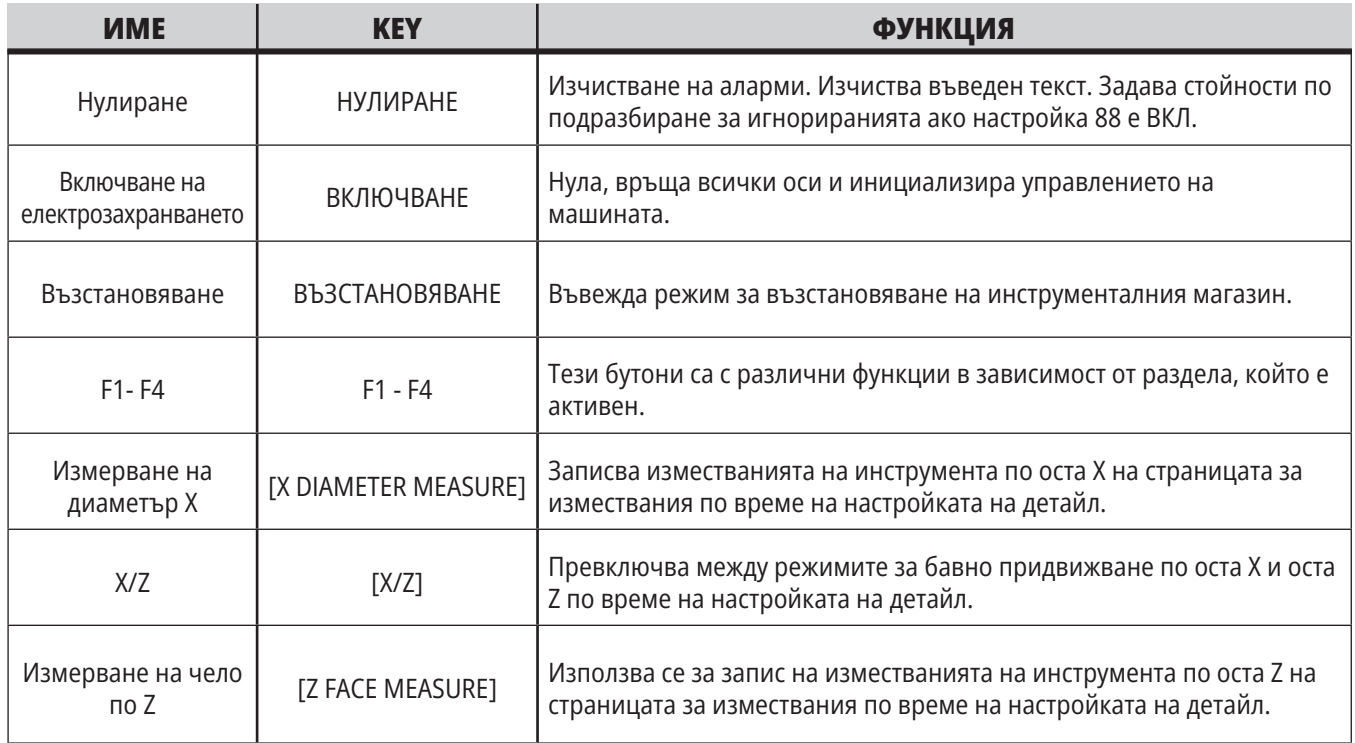

## **Курсорни клавиши**

Курсорните клавиши ви позволяват да се придвижвате между полетата с данни и да скролирате през програмите, да навигирате през менютата.

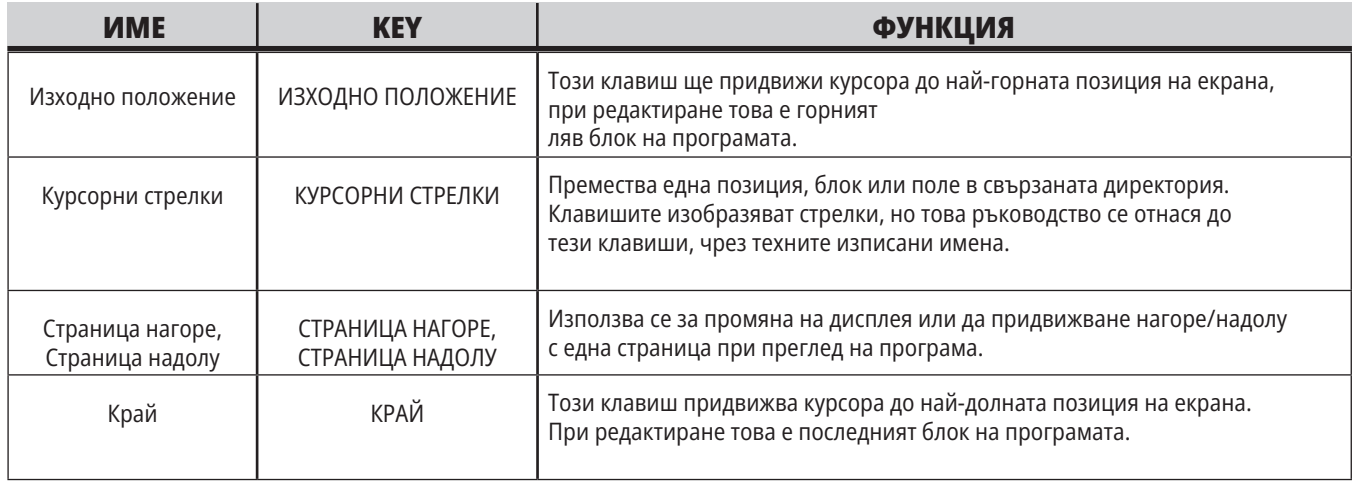

## **Дисплейни клавиши**

Използвате дисплейните клавиши за да видите машинните дисплеи, операционна информация и страниците за помощ.

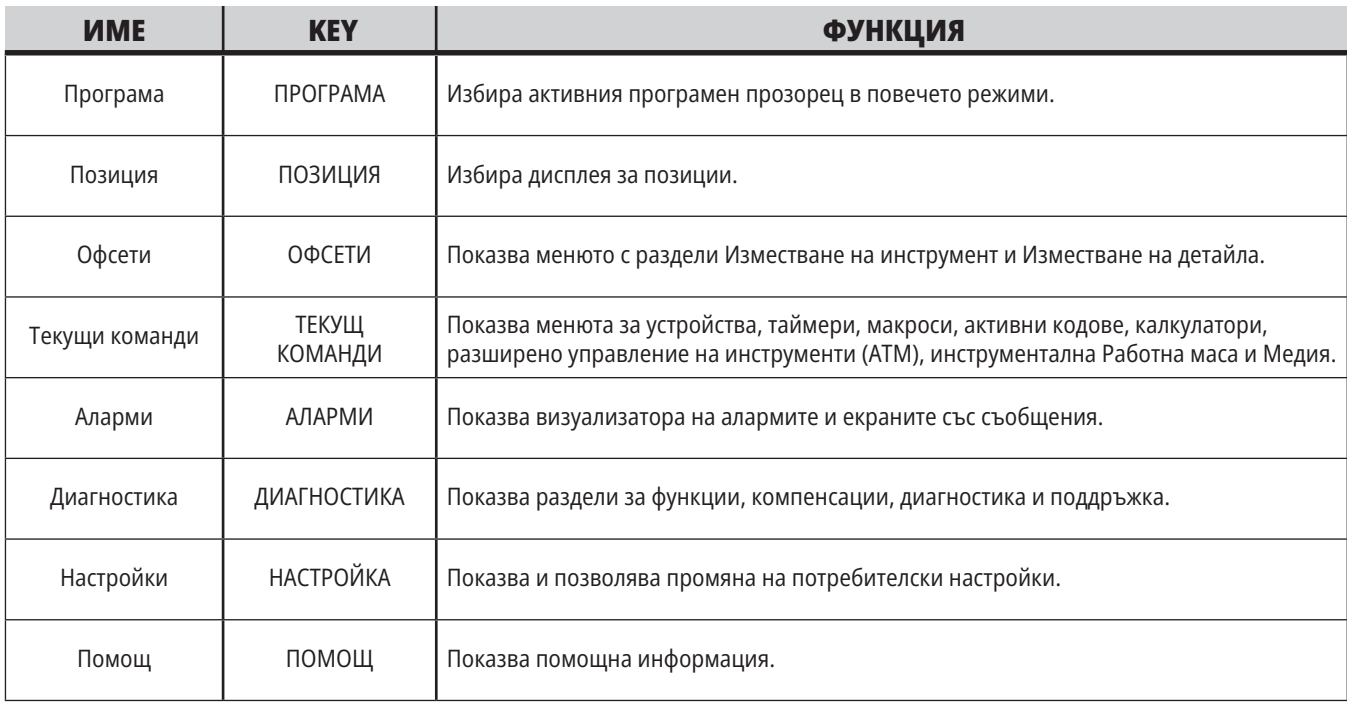

### **Клавиши за режима**

Клавишите за режима променят операционното състояние на машината. Всеки клавиш за режим е с формата на стрелка и сочи до реда с клавиши, които извършват функции, свързани с този клавиш за режим. Текущият режим винаги е показан в горната лява част на екрана, в екранната форма Режим:Клавиш.

**ЗАБЕЛЕЖКА:** EDIT (РЕДАКТИРАНЕ) и LIST PROGRAM (СПИСЪК НА ПРОГРАМИ) могат също да действат като дисплейни клавиши, където може да получите достъп до програмния редактор и до мениджъра на устройствата, без да променяте режима на машината. Например, докато машината изпълнява програма, може да използвате (LIST PROGRAM) (СПИСЪК НА ПРОГРАМИ) от мениджъра на устройства или (EDIT) (РЕДАКТИРАНЕ) от фоновия редактор, без да спирате програмата.

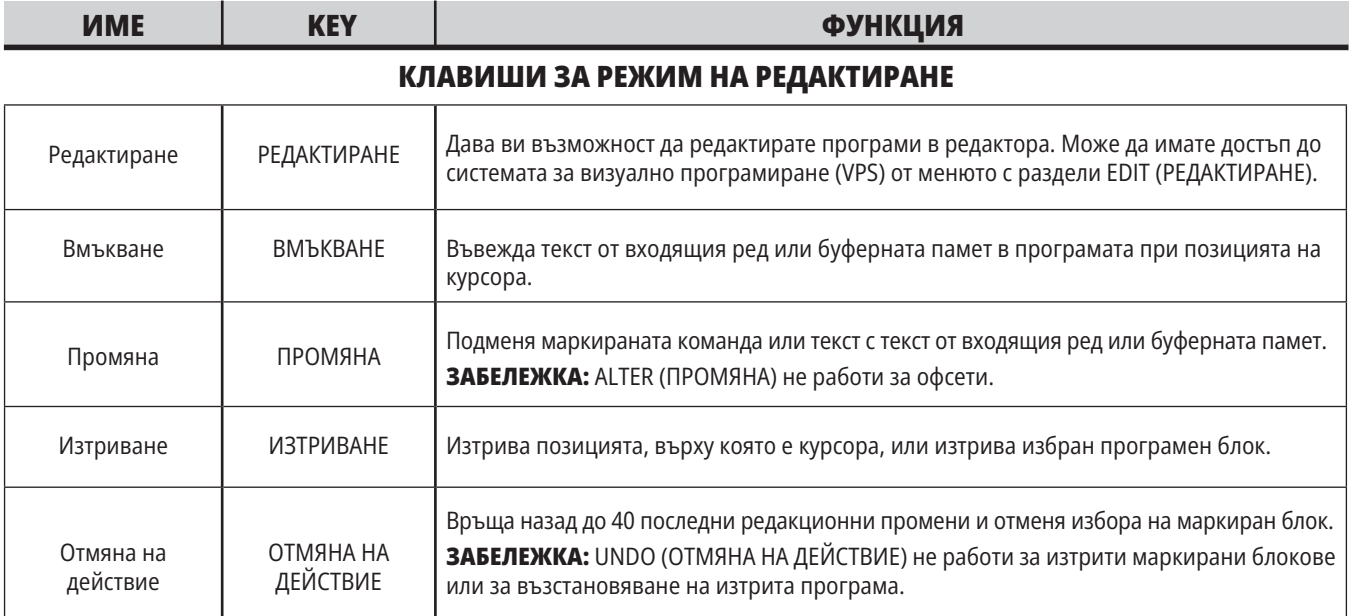

### **КЛАВИШИ ЗА РЕЖИМ НА ПАМЕТТА**

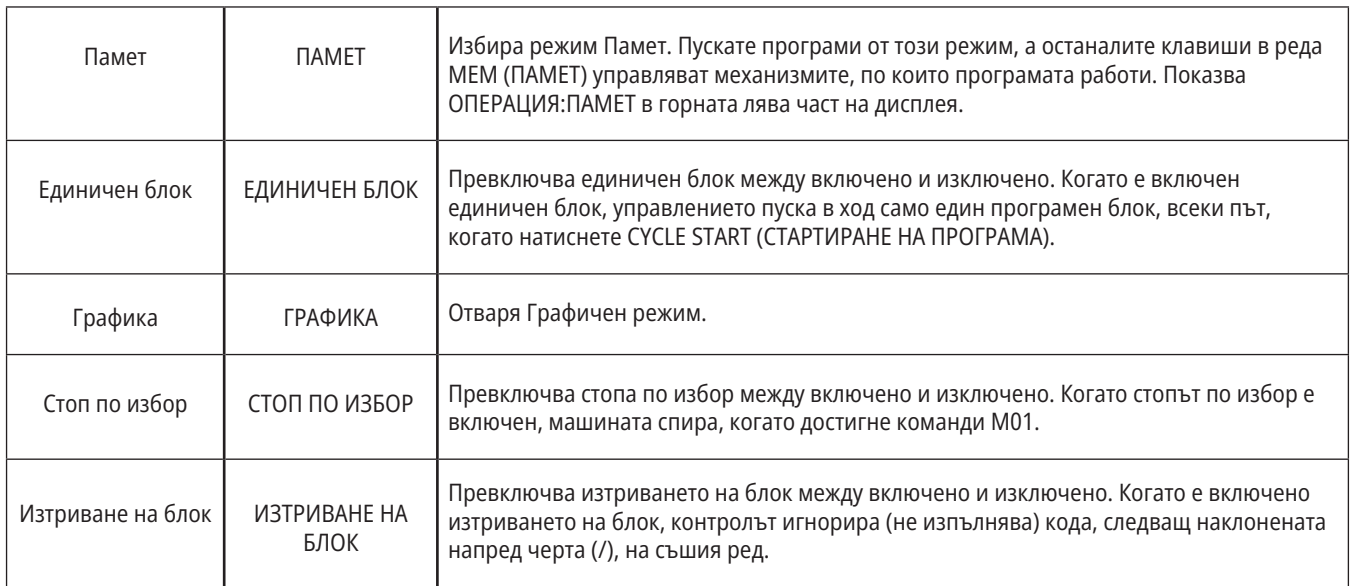
# **4.5 | СТРУГ – КЛАВИШИ ЗА ДИСПЛЕЙ/РЕЖИМ**

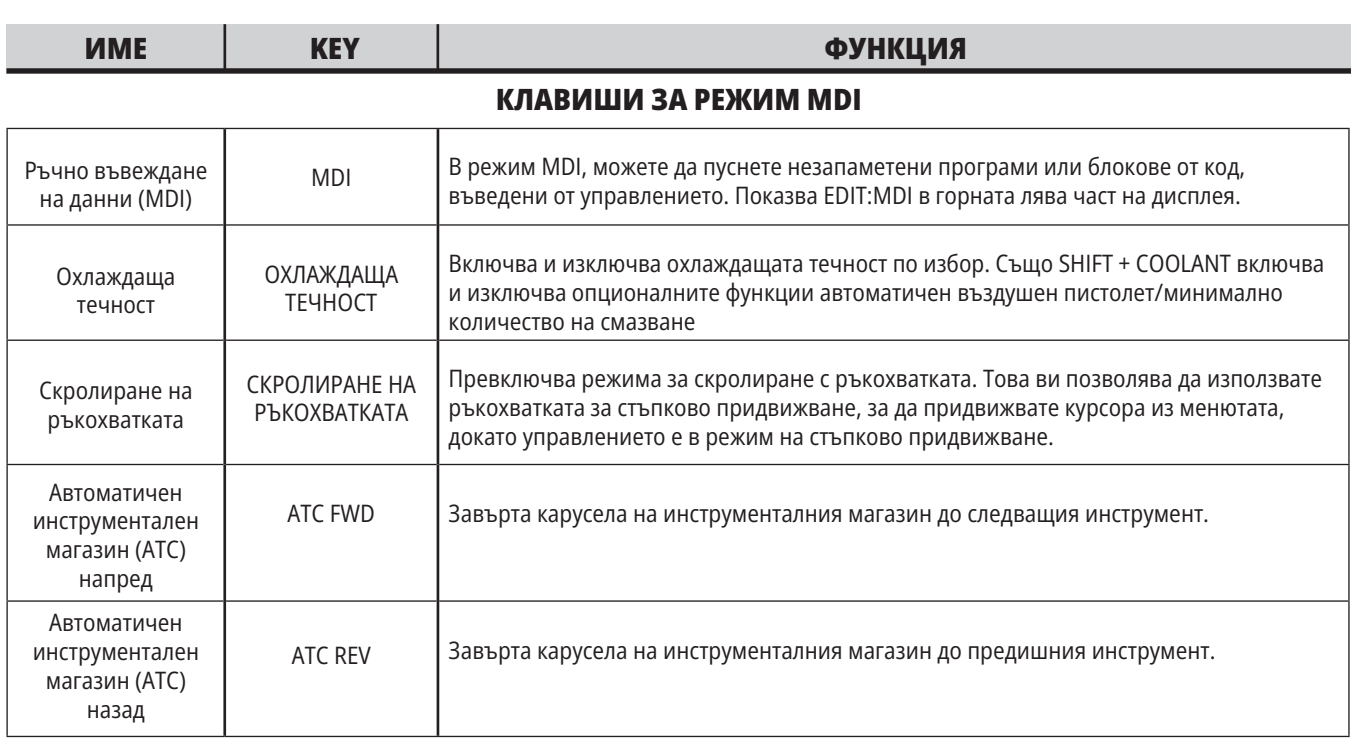

#### **КЛАВИШИ ЗА РЕЖИМ НА СТЪПКОВО ПРИДВИЖВАНЕ**

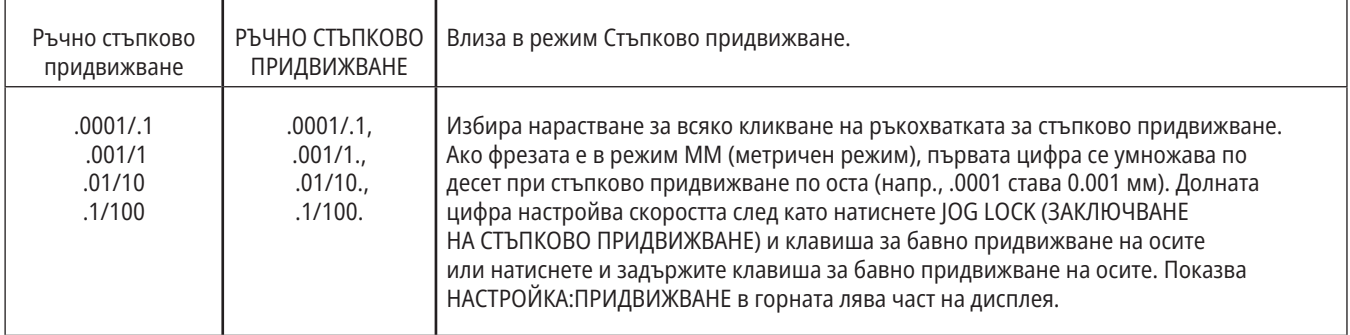

#### **КЛАВИШИ ЗА РЕЖИМ НА ВРЪЩАНЕ КЪМ НУЛА**

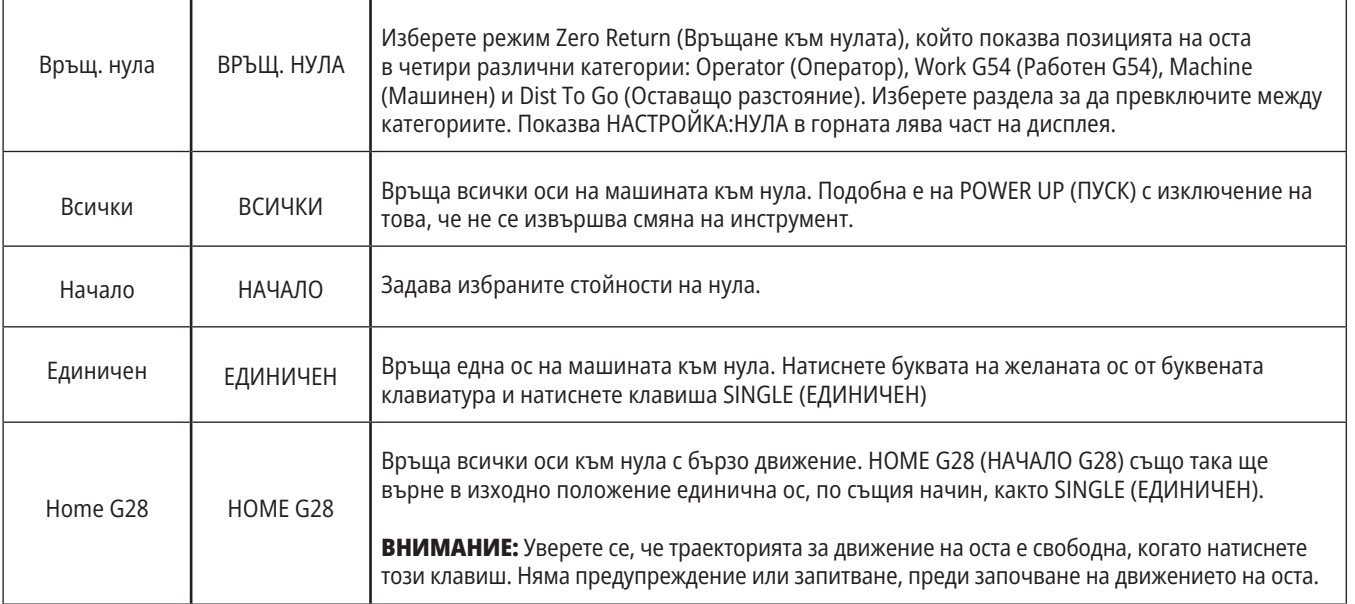

# **4.5 | СТРУГ – КЛАВИШИ ЗА ДИСПЛЕЙ/РЕЖИМ**

# **Клавиши за режим (продълж.)**

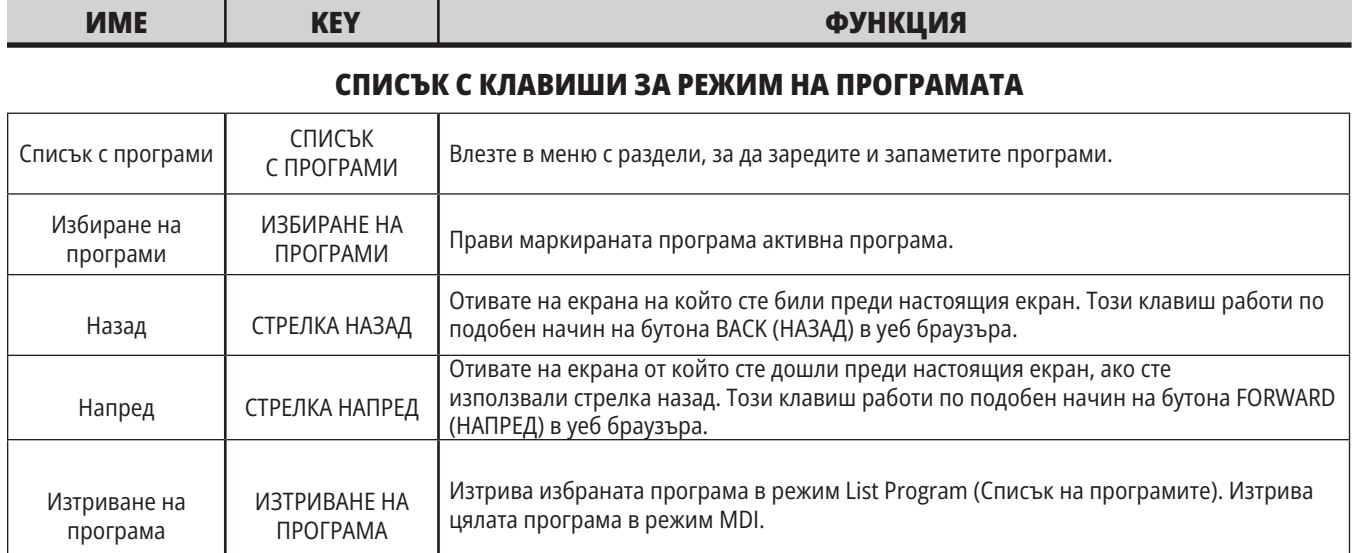

#### **4.6 | СТРУГ – ЦИФРОВИ/БУКВЕНИ КЛАВИШИ**

## **Цифрови клавиши**

Използвайте цифровите клавиши, за да напишете номерата заедно с няколко специални символа (принтирани в жълто на главния клавиш). Натиснете SHIFT за да въведете специалните знаци.

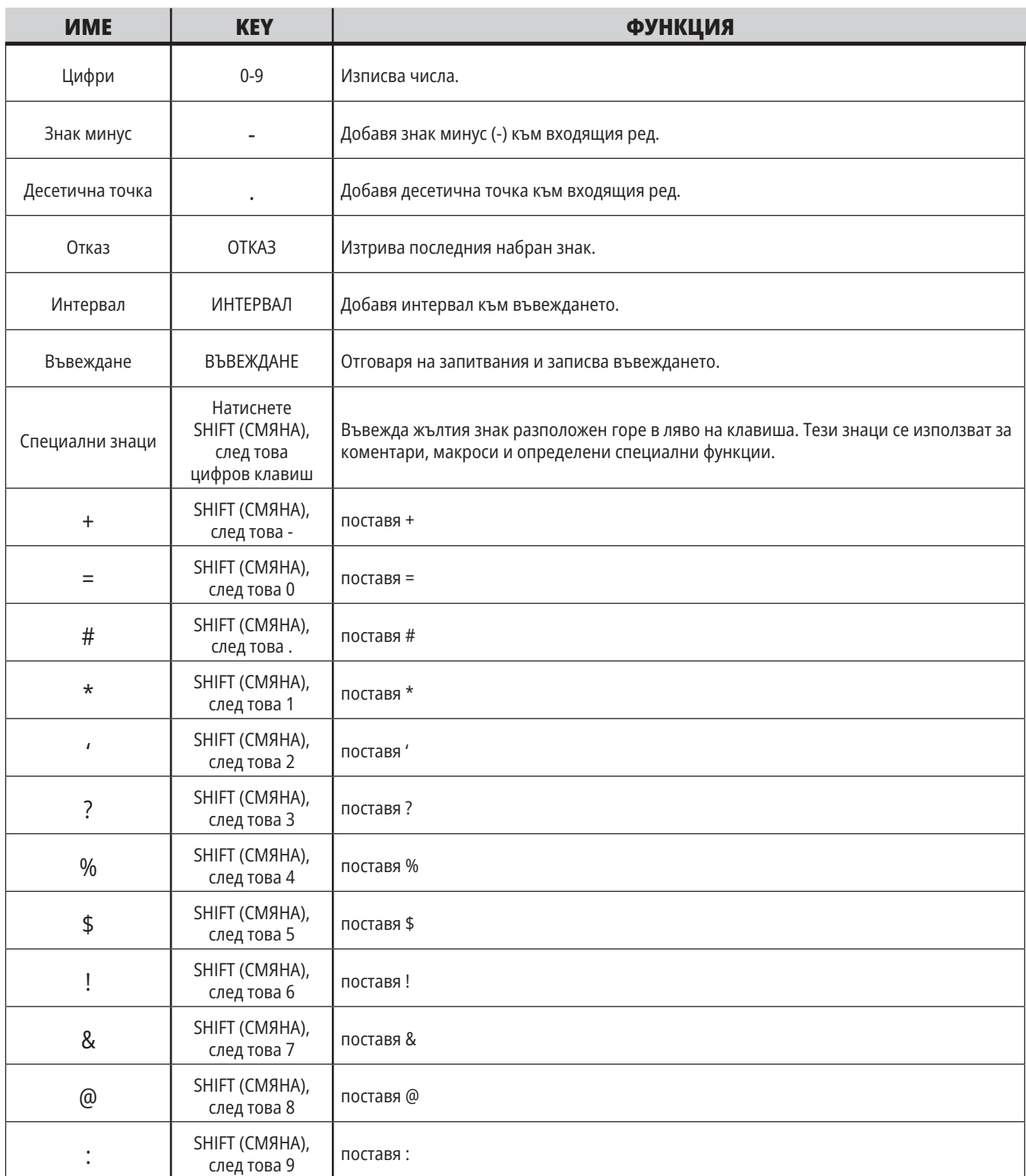

## **Буквени клавиши**

Използвайте буквените клавиши, за да въведете букви от азбуката заедно с някои специални знаци (оцветени в жълто на главния клавиш). Натиснете SHIFT за да въведете специалните знаци.

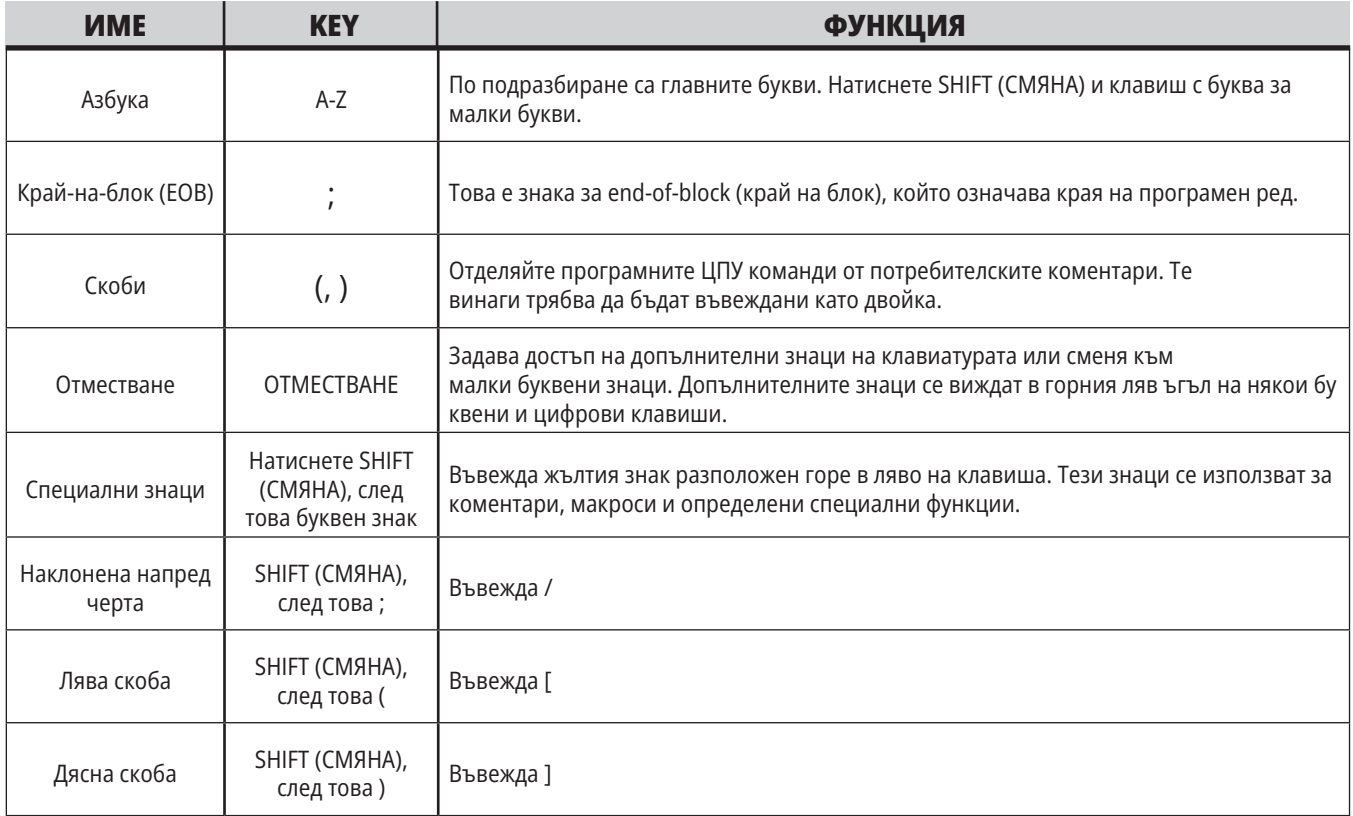

### **4.7 | СТРУГ – КЛАВИШИ ЗА СТЪПКОВО ПРИДВИЖВАНЕ/ОТМЯНА**

# **Клавиши за стъпково придвижване на струг**

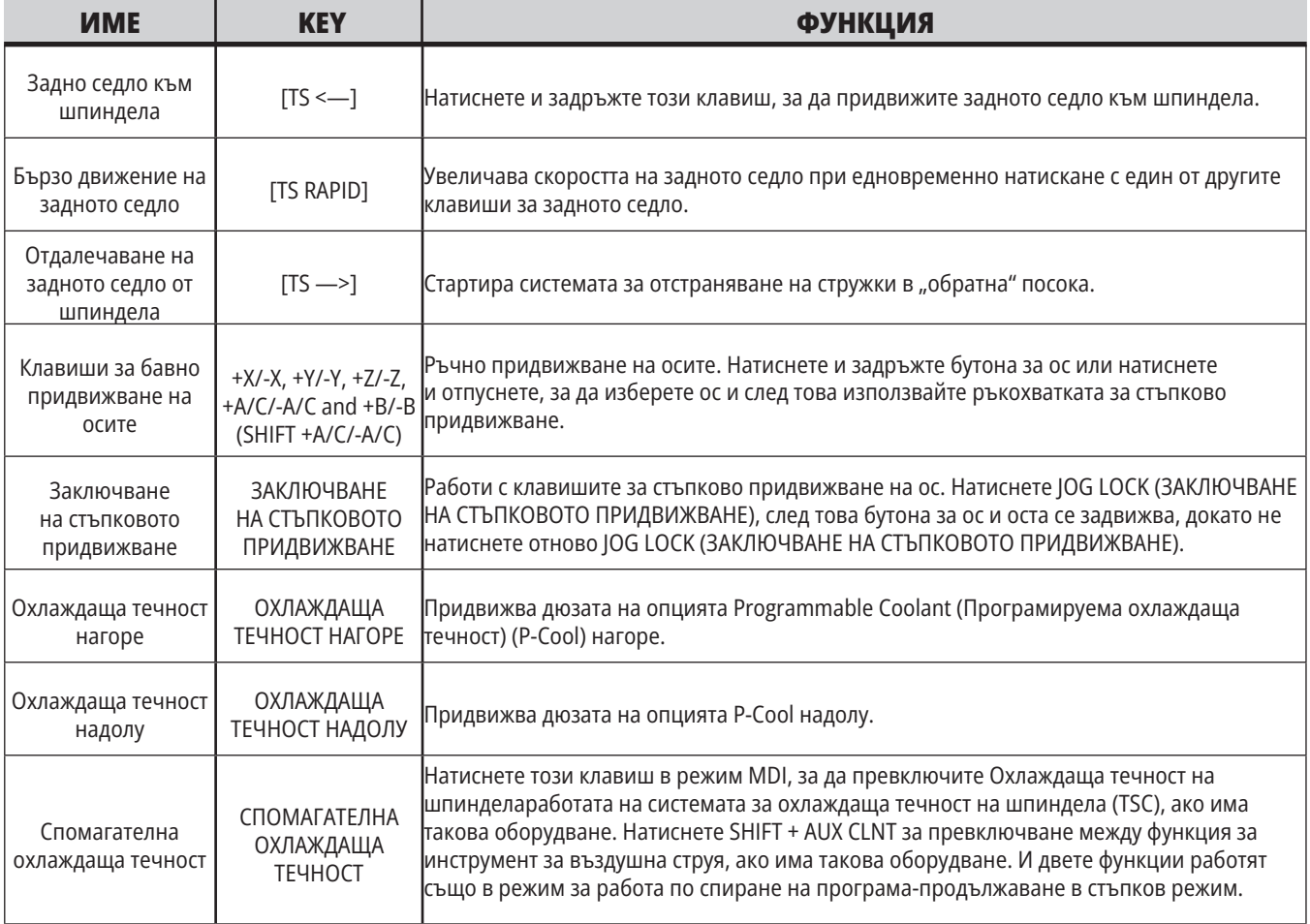

### **Клавиши за игнориране**

Игнорирането ви позволява временно да настроите скоростта и подаването във вашата програма. Например, може да забавите бързите движения, докато проверявате програма или настройвате скоростта на подаване, за да направите експеримент с нейния ефект върху завършващата обработка на детайла и т.н.

Може да използвате настройки 19, 20 и 21, за да деактивирате, съответно, подаването, шпиндела и игнорирането на бързите движения.

FEED HOLD (ЗАДЪРЖАНЕ НА ПОДАВАНЕТО) действа като игнориране, което спира бързите и подаващите движения, когато го натиснете. FEED HOLD (ЗАДЪРЖАНЕ НА ПОДАВАНЕТО) също спира смяната на инструменти и таймерите за детайла, но не и циклите за нарязване на резби или таймерите за пауза.

Натиснете CYCLE START (СТАРТИРАНЕ НА ПРОГРАМА) за да продължите след FEEDHOLD (ЗАДЪРЖАНЕ НА ПОДАВАНЕТО).

Когато клавиша за режим Setup (Настройка) е отключен, ключът на вратата на заграждението има също подобно действие, но показва Задържане на вратата, когато вратата бъде отворена. Когато вратата бъде затворена, управлението ще бъде в Feed Hold (Задържане на подаването) и отново трябва да се натисне CYCLE START (СТАРТИРАНЕ НА ПРОГРАМА) за да се продължи. Door Hold (Задържане заради вратата) и FEED HOLD (ЗАДЪРЖАНЕ НА ПОДАВАНЕТО) не спират спомагателнитеnbspоси.

Може да игнорирате стандартните настройки за охлаждащата течност чрез натискане на COOLANT (ОХЛАЖДАЩА ТЕЧНОСТ). Помпата за охлаждаща течност остава включена или изключена до следващия М-код или действие на оператора (вижте настройка 32).

Използвайте настройки 83, 87 и 88, така че команди M30 и M06 или съответно RESET (НУЛИРАНЕ), да променят игнорираните стойности обратно към техните стойности по подразбиране.

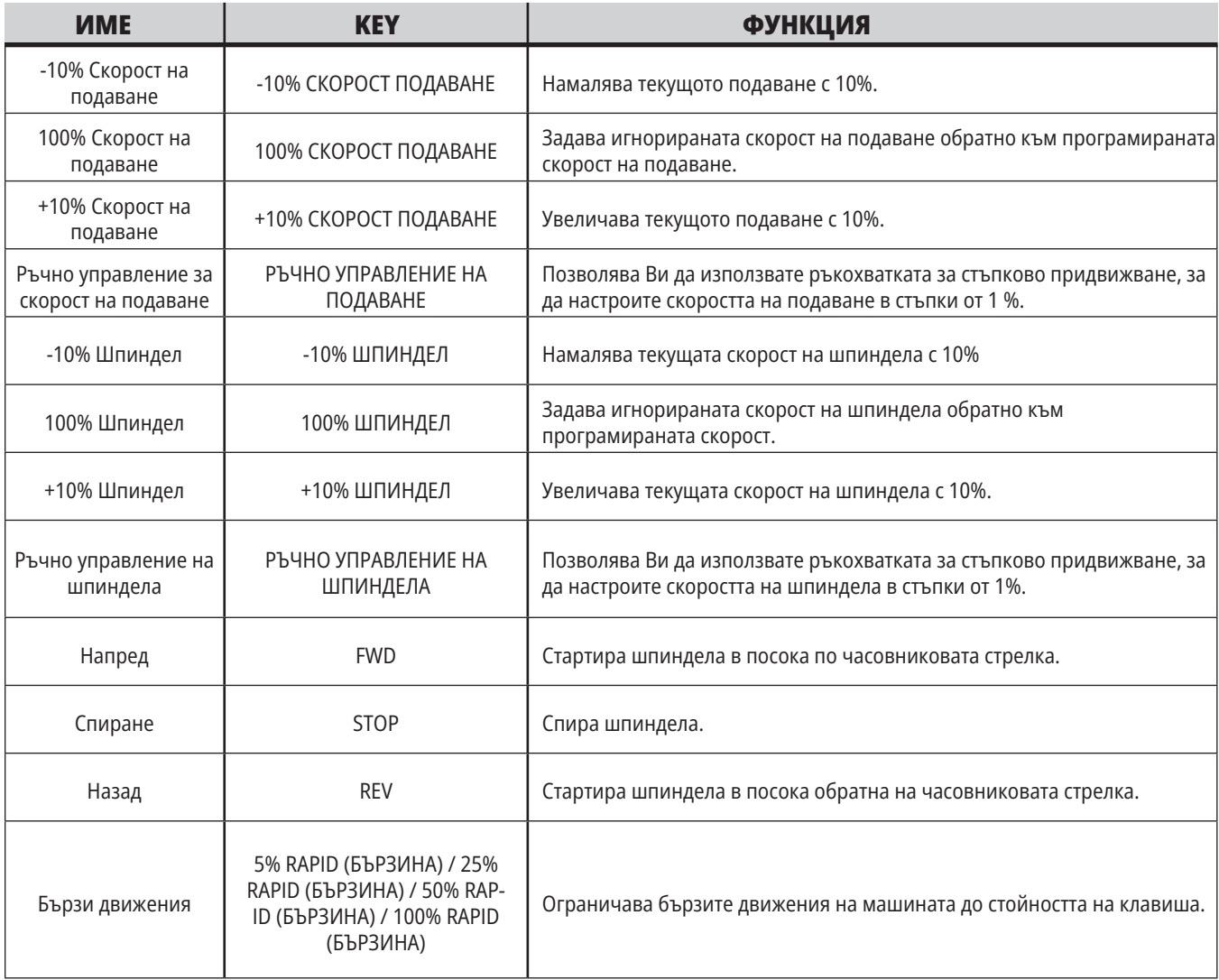

### **5.1 | КОНТРОЛЕН ДИСПЛЕЙ НА СТРУГА – ОБЩ ПРЕГЛЕД**

## **Контролен дисплей**

Дисплеят на управлението е организиран в панели, които се променят с различната машина и режимите на дисплея.

Разположение на базовия дисплей за управление, в режим Операция:памет (докато се изпълнява програма)

- 1. Режим, мрежа и лента за състоянието на времето
- 2. Програмен дисплей
- 3. Основен дисплей (размерът варира)/програми/измествания/ текущи команди/настройки/ графики/редактор/VPS/помощ
- 4. Активни кодове
- 5. Активен инструмент
- 6. Охлаждаща течност
- 7. Таймери, броячи / управление на инструментите
- 8. Статус на алармата
- 9. Индикатор на системен статус
- 10. Показване на позиция / Зареждане на ос
- 11. Входяща лента
- 12. Лента с икони
- 13. Статус на шпиндела

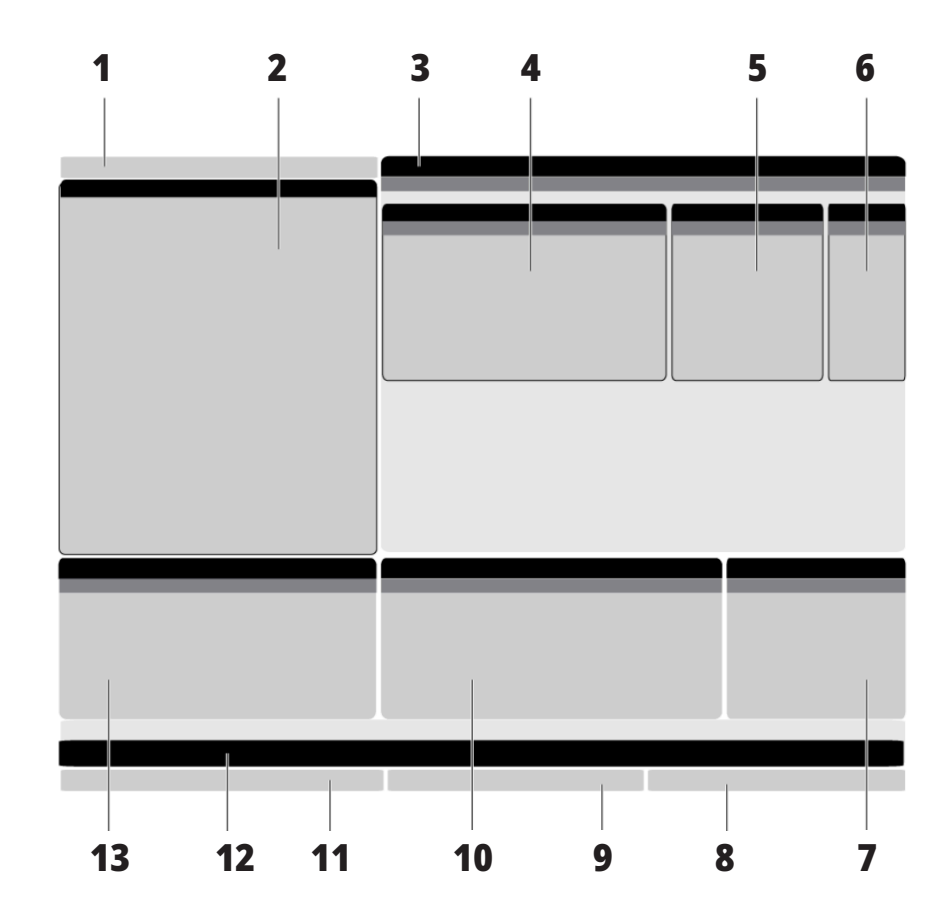

Активният панел притежава бял фон. Можете да работите с данни в панел, само когато панелът е активен, а само един панел е активен в дадено време. Примерно, когато изберете раздела Измествания на инструмент, фонът на таблицата за измествания става бял. След това може да извършите промени на данните. В повечето случаи, можете да промените активния панел с клавишите на дисплея.

### **5.1 | КОНТРОЛЕН ДИСПЛЕЙ НА СТРУГА – ОБЩ ПРЕГЛЕД**

### **Основна навигация в менюто с раздели**

Управлението на Haas използва менюта с раздели за няколко режима и дисплеи. Менютата с раздели съхраняват заедно свързани данни в лесен за използване формат. За навигация в тези менюта:

1. Натиснете клавиш дисплей или режим.

Първия път, когато влезете в меню с раздели, първия раздел или подраздел е активен. Маркиращият курсор е върху първата достъпна опция в раздела.

- 2. Използвайте курсорни клавиши или управлението HANDLE JOG (СТЪПКОВО ПРИДВИЖВАНЕ) за да преместите маркиращия курсор на активен раздел.
- 3. За да изберете различен раздел в рамките на същото меню с раздели, отново натиснете клавиша режим или дисплей.

**ЗАБЕЛЕЖКА:** Ако курсорът е от горната страна на екрана на менюто, може също да натиснете курсорен клавиш със стрелка UP (НАГОРЕ), за да изберете различен раздел.

Текущата Работна маса става неактивна.

4. Използвайте курсорните клавиши за да маркирате раздел или подраздел и натиснете курсорен клавиш със стрелка DOWN (НАДОЛУ) за да използвате раздела.

**ЗАБЕЛЕЖКА:** Не може да направите разделите активни в дисплея ПОЗИЦИИ.

5 Натиснете различен клавиш за дисплей или режим за да работите с различно меню с раздели.

## **Входяща лента**

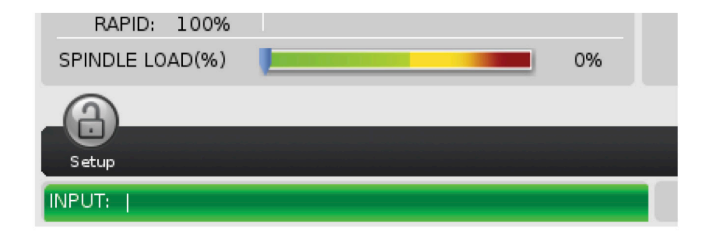

Входящата лента е раздела за въвеждане на данни разположен в долния, ляв ъгъл на екрана. Това е където се появява въведеното от Вас, когато го набирате.

#### **Режим, мрежа и лента за състоянието на времето**

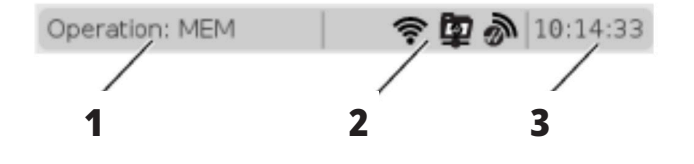

Тази лента за състоянието в горния ляв ъгъл на екрана е разделена на три секции: режим, мрежа и време.

Лентата за състояние на режима, мрежата и времето показва [1] текущия режим на машината, [2] иконите за състоянието на мрежата и [3] текущото време.

## **Режим, Клавиш за достъп и Дисплей на режима**

#### **РЕЖИМ [1]**

Управлението на Haas организира функциите на машината в три режима: Setup (Настройка), Edit (Редактиране) и Operation (Операция). Всеки режим показва на един екран цялата информация, от която се нуждаете за да извършвате задачи в този режим. Примерно, в режим настройка имате достъп до таблицата за изместване на детайла, таблицата

за изместване на инструмента и информация за позицията. Режим редактиране ви дава достъп до програмния редактор и опционални системи като Визуално програмиране (VPS) (което съдържа Безжичен интуитивен датчик (WIPS)) . Работният режим включва Памет (МЕМ), режима в който пускате програми.

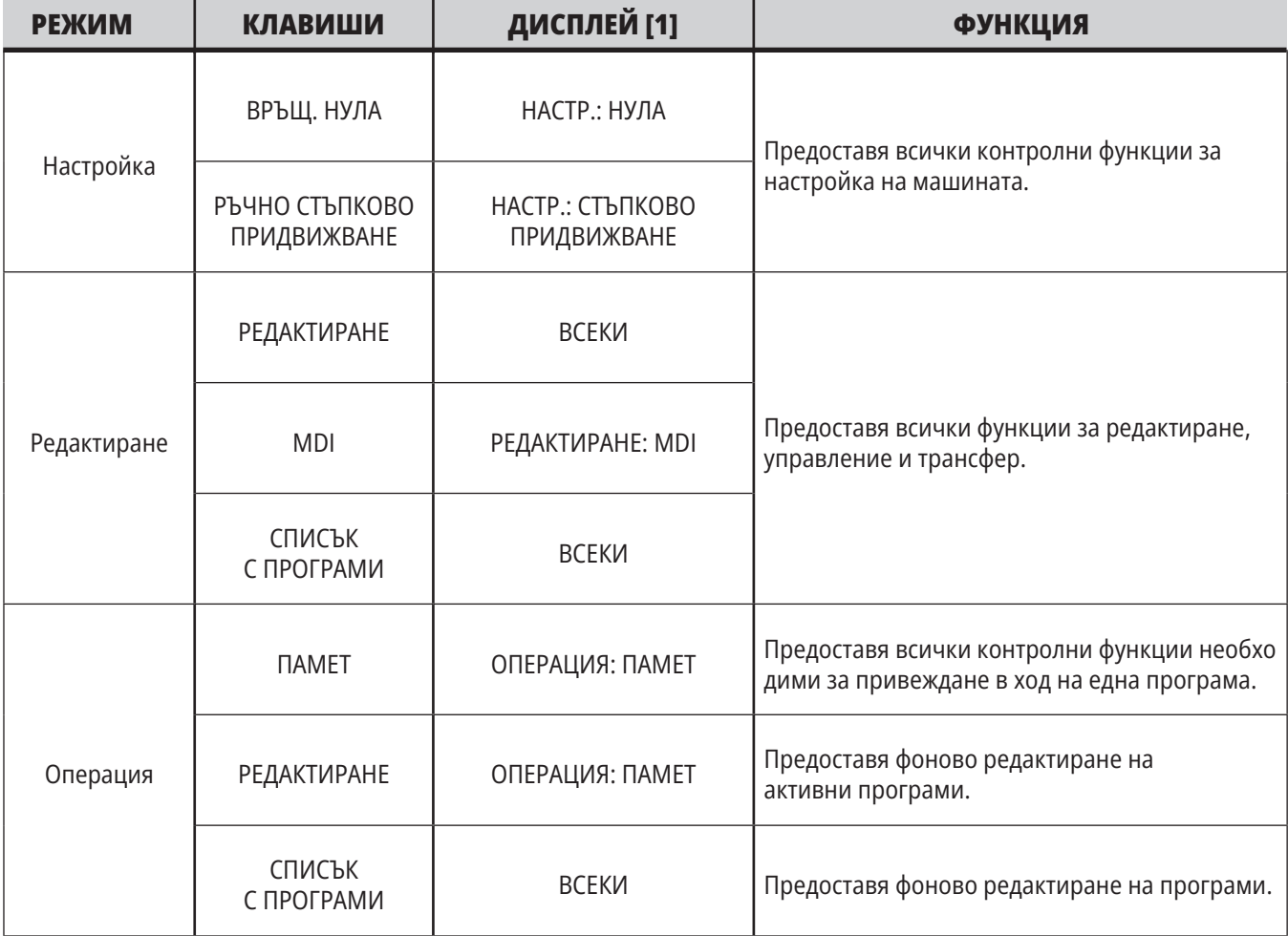

### **5.1 | СТРУГ – ОБЩ ПРЕГЛЕД НА КОНТРОЛНИЯ ДИСПЛЕЙ**

### **Мрежа**

**Дисплей настройки Дисплей за охлаждаща течност** Ако имате инсталирана мрежа на вашия контрол от следващо поколение, иконата в частта за център на мрежата на помощната лента ще ви показва състоянието на мрежата. Вижте таблицата за значенията на иконите на мрежата. Натиснете SETTING (НАСТРОЙКИ), след това изберете раздел НАСТРОЙКИ. Настройките променят начина на поведение на машината. Вижте раздел "Настройки" за по-подробно описание. Дисплеят за охлаждащата течност се показва в горния десен ъгъл на екрана в режим ОПЕРАЦИЯ:ПАМЕТ. Първият ред показва дали охлаждащата течност е ВКЛ. или ИЗКЛ. Следващият ред показва номера на позицията на опционалната програмируема дюза за охлаждаща течност (P-COOL). Позициите са от 1 до 34. Ако опцията не е инсталирана не се появява номер на позиция. В индикатора на охлаждащата течност, черна стрелка показва нивото на течността. Пълна е 1/1 и празна е 0/1. За да избегнете проблеми с потока на охлаждащата течност дръжте нивото на течността над червената зона. Може също да видите този индикатор в режим ДИАГНОСТИКА в раздел ИНДИКАТОРИ. Машината е свързана към кабелна мрежа с кабел етернет. Машината е свързана към безжична мрежа и има сила на сигнала 70 - 100%. Машината е свързана към безжична мрежа и има сила на сигнала 30 - 70%. Машината е свързана към безжична мрежа и има сила на сигнала 1 - 30%. Машината е свързана към безжична мрежа, но не получава никакви пакети данни. Машината е регистрирана успешно в MyHaas и комуникира със сървъра. Машината вече е регистрирана в MyHaas и има проблем при свързването към сървъра. Машината е свързана към отдалечено устройство за споделяне на мрежа.

# **Дисплей за позиция**

Дисплеят за позиция показва текущата позиция на оста спрямо четирите базови точки (Детайл, Разстояние за изминаване, Машина и Оператор). Във всеки режим натиснете POSITION (ПОЗИЦИЯ) и използвайте курсорните клавиши за достъп до различните отправни точки, показани в разделите. Последният раздел показва всички отправни точки на един и същ екран.

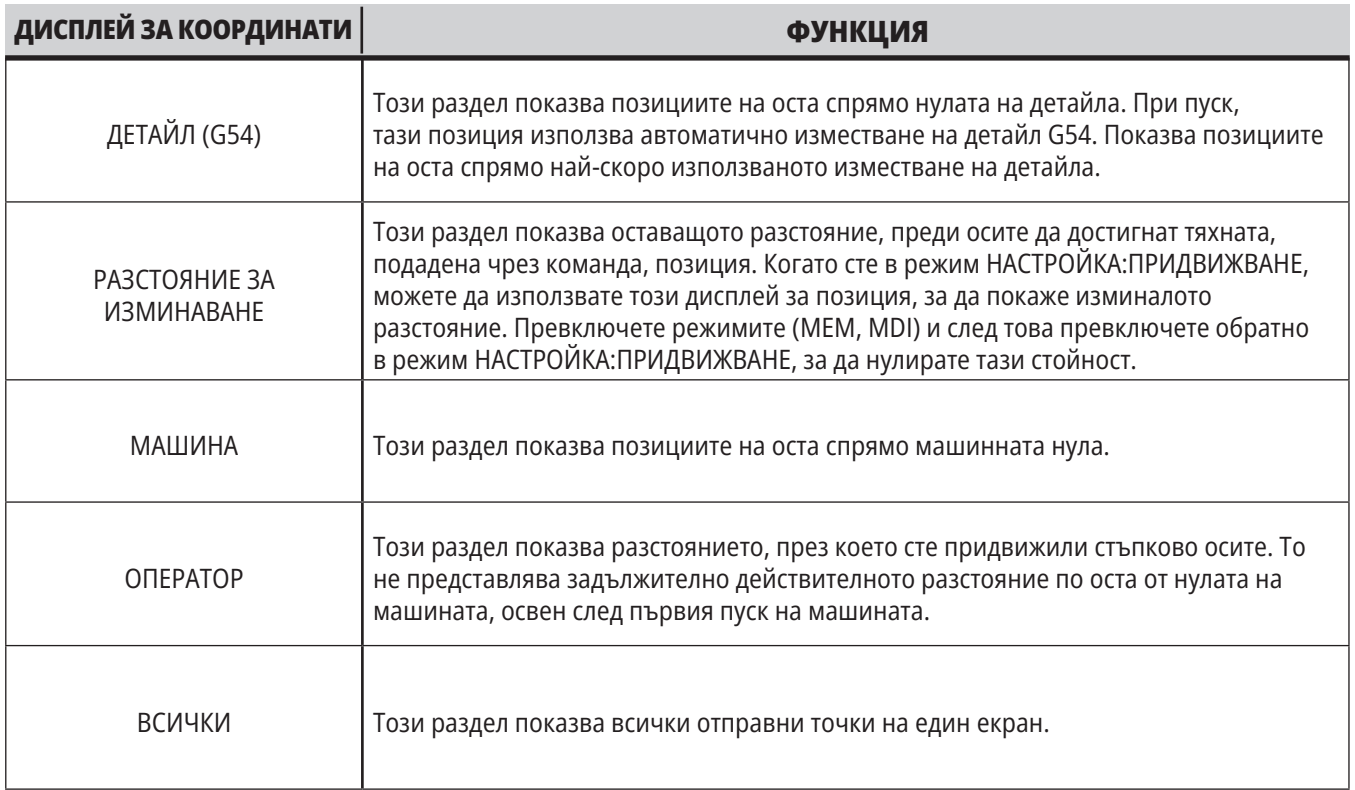

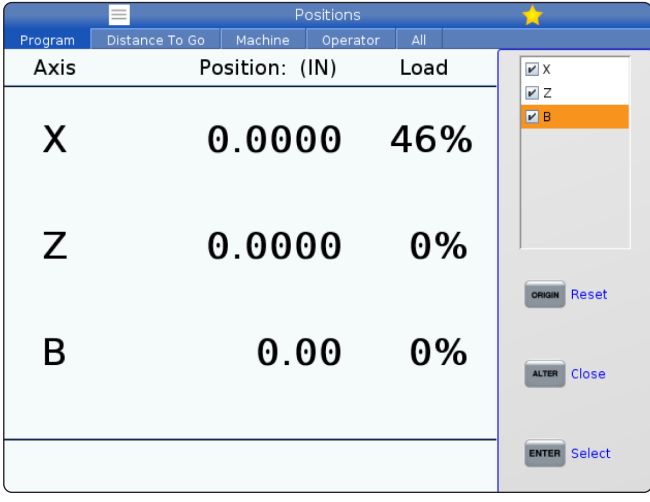

#### **Избор на дисплея на ос**

Можете да добавяте или да премахвате оси в дисплеите за позициониране. Докато е активен раздела на Позициониране, натиснете ALTER.

Прозорецът за избор на дисплея за ос се появява от дясната страна на екрана.

Използвайте курсорната стрелка за маркиране на оста и натиснете ENTER. Дисплеят за позициониране ще покаже осите, които имат отметка.

Натиснете ALTER, за да затворите механизма за избиране на дисплея на ос.

**ЗАБЕЛЕЖКА:** Можете да покажете на екрана максимум (5) оси.

# **Дисплей на офсети**

За достъп до таблиците с измествания натиснете OFFSET (ИЗМЕСТВАНЕ) и изберете раздел ИНСТРУМЕНТ или раздел ДЕТАЙЛ.

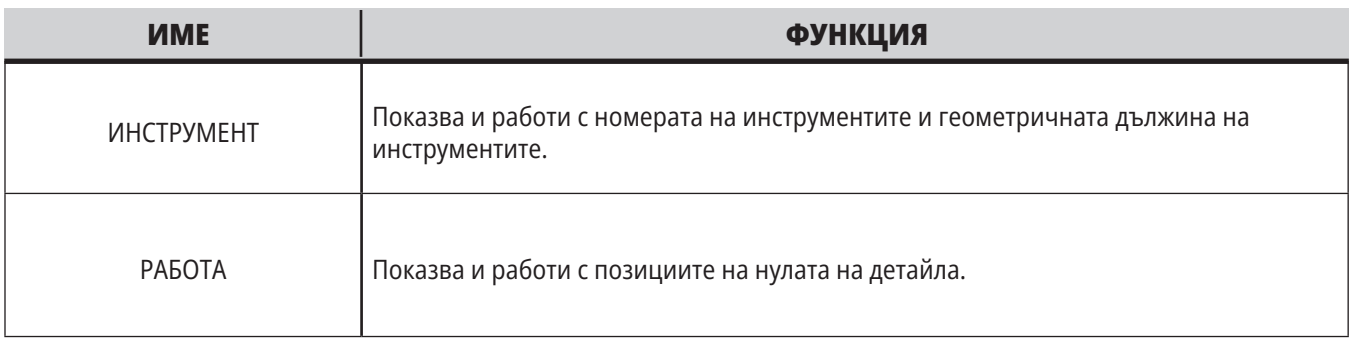

## **Текущи команди**

Този раздел описва страниците с текущи команди и видовете данни, които показват. Информацията от повечето от тези страници също се появява и в други режими.

Натиснете **CURRENT COMMANDS** (ТЕКУЩИ КОМАНДИ) за да имате достъп до менюто с разделите на достъпните екрани за текущи команди.

**Устройства –** Разделът на тази страница показва хардуерните устройства на машината, които можете да управлявате ръчно. Например, ръчно можете да разширите и свиете устройството за захващане на детайли или рамото на датчика. Също така ръчно можете да завъртите шпиндела по посока на часовниковата стрелка или по посока обратна на часовниковата стрелка до желаните об./мин.

**Дисплей на таймери** -Тази страница показва:

- Текущите дата и време.
- Общото време от пуска.
- Общото време от началото на програмата.
- Общото време на подаване.
- M30 броячи. Всеки път, когато програмата достигне команда M30, и двата от тези броячи се увеличават с единица.
- Макро променливи дисплеи.

Също може да видите тези таймери и броячи в долния десен раздел на дисплея в режими ОПЕРАЦИЯ:ПАМЕТ, НАСТРОЙКА:НУЛА, и РЕДАКТИРАНЕ:MDI.

**Показване на макроси –** Тази страница показва списък на макро променливите и техните стойности. Управлението обновява тези променливи докато програмите работят. Можете да променяте променливите на този дисплей.

**Активни кодове –** Тази страница изброява активните програмни кодове. По-малка версия на този дисплей е включена в екраните на режими РАБОТА:ПАМЕТ и РЕДАКТИРАНЕ:MDI. Също когато натиснете PROGRAM (ПРОГРАМА) във всеки работен режим, виждате активните програмни кодове.

#### **Разширено управление на инструменти –**

Тази страница съдържа информация, която използва управлението, за да предскаже ресурса на инструмента. Тук е мястото където създавате и управлявате групи от инструменти и където въвеждате процента за максимално натоварване на инструмента, очакван за всеки инструмент.

За повече информация, вижте раздел "Разширено управление на инструменти" в глава "Операция" от това ръководство.

**Калкулатор –** Тази страница съдържа стандартен калкулатор и калкулатори за фрезоване/струговане и нарязване на резба с метчик.

**Медия –** Тази страница съдържа медия плейъра.

### **5.4 | КОНТРОЛЕН ДИСПЛЕЙ НА СТРУГА – ТЕКУЩИ КОМАНДИ**

## **Устройства – Механизми**

Страницата Механизми показва възможните компоненти и опциите на вашата машина. За повече информация за тяхната работа и употреба, изберете изброените механизми с помощта на стрелките НАГОРЕ и НАДОЛУ. Страниците дават подробни инструкции за функциите на машината компоненти, бързи съвети, както и връзки към други страници, за да Ви помогнат да научите и използвате Вашата машина.

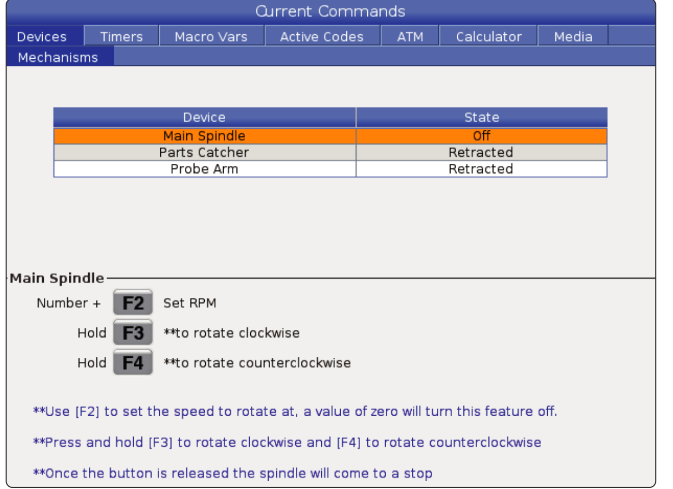

- Изберете раздела "Устройства" от менюто Настоящи команди.
- Изберете механизма, който искате да използвате.

Опцията Основен шпиндел в Устройства ви позволява да завъртате шпиндела по посока на часовниковата стрелка или по обратна на нея с избраните обороти. Максималните обороти са ограничени от настройките за максимални обороти на машината.

- Използвайте курсорните стрелки, за да преминете от поле в поле.
- Въведете оборотите, с които искате да се върти шпиндела, и натиснете **[F2]**.
- Задръжте натиснат **[F3]**, за да въртите по посока на часовниковата стрелка. Задръжте натиснат **[F4]**, за да въртите по посока, обратна на посоката на часовниковата стрелка. Когато бутонът е освободен, шпинделът спира.

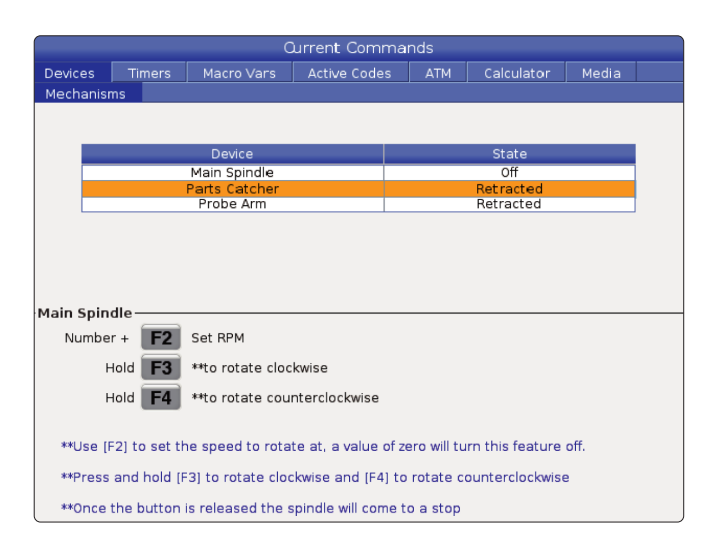

Опцията детайло-уловител в устройствата ви позволява да изтеглите и изтеглите детайло-уловителя. Вратата трябва да е напълно затворена.

- Използвайте курсорните стрелки, за да преминете от поле в поле.
- Натиснете **[F2]**, за да разгънете детайло-уловителя и натиснете **[F2]**, за да приберете детайло-уловителя.
- Натиснете **[F3]** за частично разгъване на детайлоуловителя в положение за събиране на детайли.
- За настройка на детайло-уловителя с двойно действие вижте: Вижте Двойно действие - Устройство за хващане на детайли - Настройка за повече информация.

### **5.4 | КОНТРОЛЕН ДИСПЛЕЙ НА СТРУГА – ТЕКУЩИ КОМАНДИ**

## **Устройства – Механизми (продълж.)**

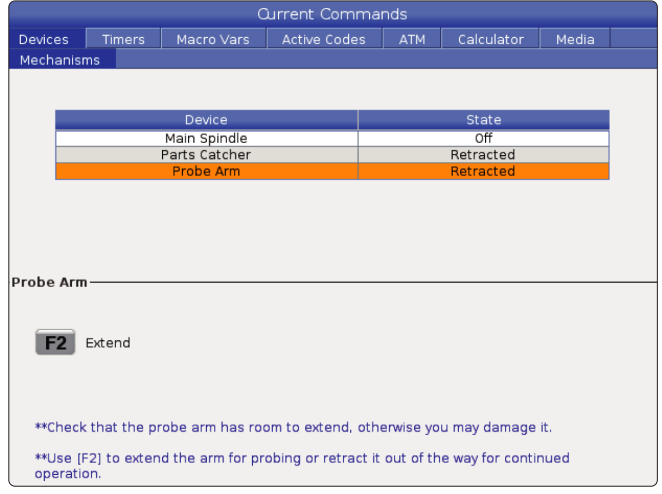

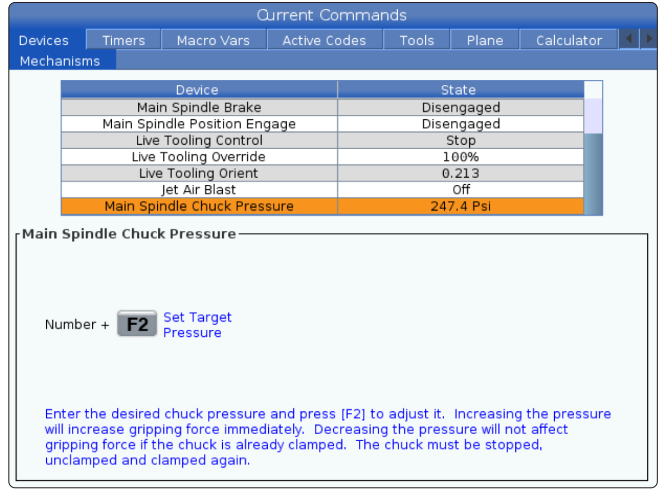

**Current Commands** Timers | Macro Vars | Active Codes ATM Calculator  $Media$ Load and Measure Bar Advance Bar Set Collet Face Position ≅⇔∘ Set Push Rod Offset Bar Feeder System Variables Length of Longest Bar<br>Total Push Length (D)<br>Total Initial Push Length (F)<br>Minimum Clamping Length (G) 48.0000  $\overline{N}$  $\begin{array}{c|cc}\n 0.0000 & \text{IN} \\
\hline\n 0.0000 & \text{IN} \\
\hline\n 0.0000 & \text{IN} \\
\hline\n 0.0000 & \text{IN}\n \end{array}$ Maximum Number of Parts<br>Maximum Number of Parts<br>Set up 1: Load Bar and Measure<br>Set up 2: Adjust Transfer Tray Height  $\overline{0}$ 

Опцията налягане на патронника на главния шпиндел в устройствата Ви позволява да програмирате налягането на патронника.

- Използвайте курсорните стрелки, за да преминете от поле в поле.
- Въведете желаното налягане в патронника и натиснете [F2], за да настроите налягането.

#### **БЕЛЕЖКИ:**

Въведената стойност трябва да бъде цяло число (цяла цифра).

- Увеличаването на налягането незабавно ще увеличи силата на захващане.
- Намаляването на налягането, няма да повлияе на силата на захващане, ако патронникът вече е затегнат. Патронникът трябва да бъде спрян, освободен и затегнат отново.
- Максималното налягане зависи от размера на патронника.

Опцията налягане на патронника на главния шпиндел в устройствата Ви позволява да програмирате налягането на патронника.

- Използвайте курсорните стрелки, за да преминете от поле в поле.
- Въведете желаното налягане за патронника и натиснете [F2], за да настроите налягането.

#### **БЕЛЕЖКИ:**

- •Въведената стойност трябва да бъде цяло число (цяла цифра).
- Увеличаването на налягането незабавно ще увеличи силата на захващане.
- Намаляването на налягането, няма да повлияе на силата на захващане, ако патронникът вече е затегнат. Патронникът трябва да бъде спрян, освободен и затегнат отново.
- Максималното налягане зависи от размера на патронника.

Разделът на прътоподаващо устройство Ви позволява да настройвате променливи в системата на устройството за подаване на профили.

• Използвайте курсорните стрелки, за да преминете от поле в поле.

## **Настройка на времето**

Следвайте тази процедура за да настроите датата или часа.

- 1. Изберете страница Таймери в Текущи команди.
- 2. Използвайте курсорните клавиши със стрелки за да маркирате полетата Дата:, Час: или Часова зона.
- 3. Натиснете **[EMERGENCY STOP].**
- 4. В полето "Дата": въведете новата дата във формат **MM-DD-YYYY (ММ-ДД-ГГГГ)**, включително с тиретата.
- 5 В полето за час: въведете новия час във формат **HH:MM (ЧЧ:ММ)**, включително двоеточието. Натиснете **SHIFT (СМЯНА)** и след това 9, за да въведете двоеточие.
- 6. В полето за часова зона: натиснете **ENTER (ВЪВЕЖДАНЕ)**, за да изберете от списък с часови зони. Може да въведете термини за търсене в изскачащия прозорец за да ограничите списъка. Например, въведете PST, за да откриете Тихоокеанска стандартна часова зона. Маркирайте часовата зона, която искате да използвате.
- 7. Натиснете **[ENTER] (ВЪВЕЖДАНЕ)**.

## **Нулиране на таймер и брояч**

Може да нулирате таймерите за захранване, старт на програма и подаване за рязане. Може също да нулирате броячите М30.

- 1. Изберете страница Таймери в Текущи команди.
- 2. Използвайте клавишите на курсорните стрелки, за да маркирате името на таймера или брояча, който искате да нулирате.
- 3. Натиснете ORIGIN (НАЧАЛО), за да нулирате таймера или брояча.

**съвет:** Можете да нулирате броячите M30 независимо, за да следват завършени детайли по два различни начина; например, завършени детайли за една смяна и общо завършени детайли.

### **Текущи команди - Активни кодове**

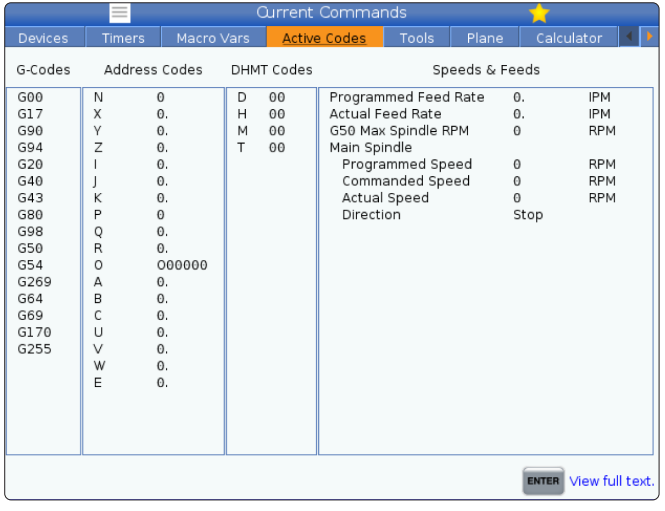

Този дисплей дава информация само за четене в реално време за кодовете, които в момента са активни в програмата; и по-специално,

- кодовете, които определят типа на текущото движение (бързо с/у линейно подаване с/у кръгово подаване)
- система за позициониране (абсолютно с/у инкрементално)
- компенсация на резеца (ляво, дясно или изключено)
- активен повтарящ се цикъл и офсет на детайла.

Този дисплей също подава активните Dnn, Hnn, Tnn и последния M-код. Ако алармата е активирана, това показва бърз екран на активната аларма, вместо активните кодове.

### **5.4 | КОНТРОЛЕН ДИСПЛЕЙ НА СТРУГА – ТЕКУЩИ КОМАНДИ**

### **Инструменти – Използване на инструмент**

#### Разделът **Tool Usage (Използване на инструмент)**

съдържа информация за инструментите, използвани в програма. Този екран ще Ви информира за всеки използван инструмент в програма и статистика за всеки път, когато е бил използван. Тя започва да събира информация при стартиране на потребителска основна програма и изчиства информацията при активиране на кодове M99, M299, M199.

За да стигнете до екрана Tool Usage (Използване на инструмент), натиснете CURRENT COMMANDS (ТЕКУЩИ КОМАНДИ), след това отидете на Tools (Инструменти) и след това в раздел Tool Usage (Използване на инструмент).

**Start Time (Начален час)** – Когато инструментът е поставен в шпиндела.

**Total Time (Общо време)** – Общото време, през което инструментът е бил в шпиндела.

**Feed time (Време за подаване)** – Време на използване на инструмента.

**Load% (Натоварване%)** – Максималното натоварване на шпиндела по време на използване на инструмента.

**ЗАБЕЛЕЖКА:** Тази стойност се извлича всяка секунда. Действителното натоварване може да варира в сравнение със записания товар.

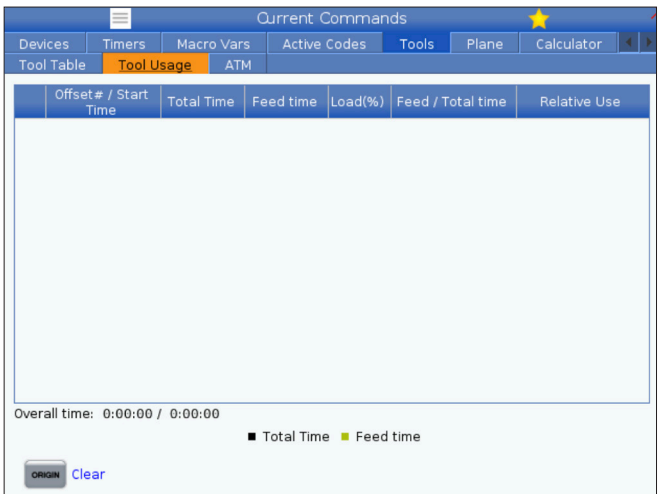

**Feed/Total time (Време на подаване/общо време)** – Графично представяне на времето на подаване на инструмента към общото време.

#### **Включване:**

- Черна лента Използването на инструмента в съпоставка с други инструменти.
- Сива лента Тази лента показва колко дълго е бил използван инструментът за тази употреба спрямо други употреби.

**Интерфейс за макрос** Можете да използвате тези макроспроменливи за задаване и събиране на данни за използването на инструмента.

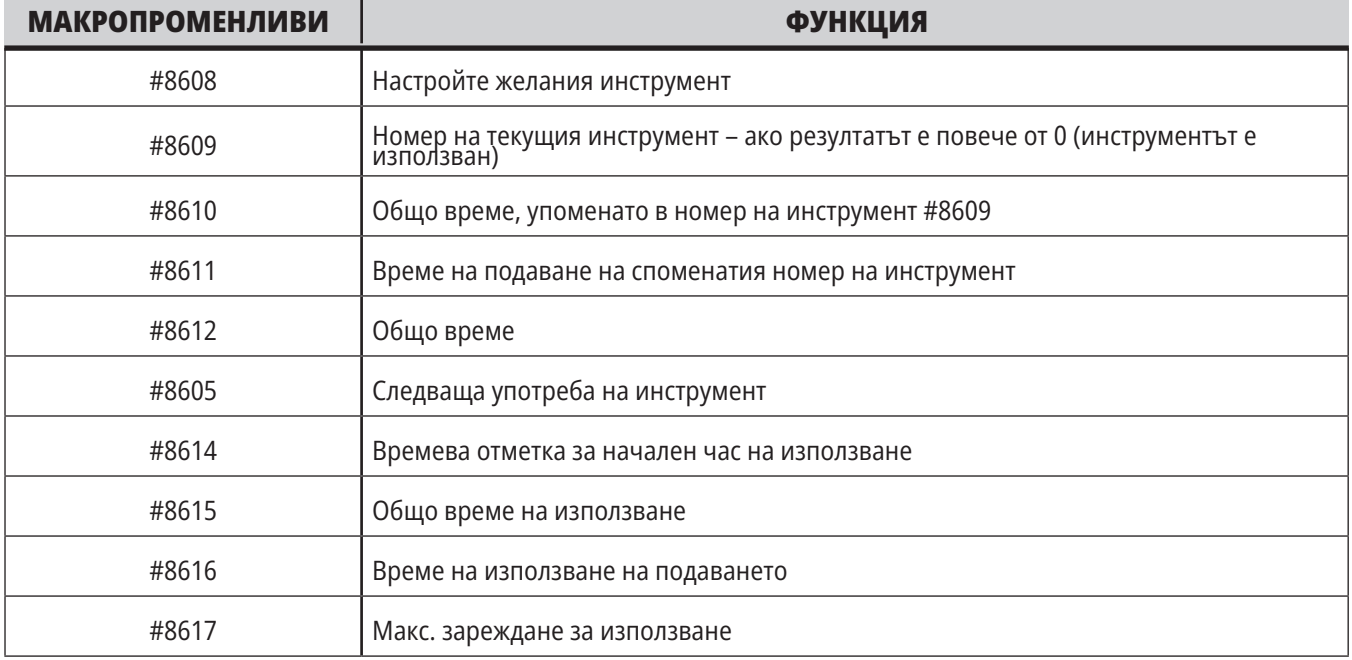

## **Инструменти – ATM**

#### **Разширеното управление на инструментите**

**(ATM)** Ви позволява да настроите групи от дублирани инструменти за същата или серия от задачи.

ATM класифицира дублираните или резервните инструменти в конкретни групи. Във вашата програма, вие определяте група от инструменти, вместо единичен инструмент. ATM проследява употребата на инструменти във всяка инструментална група и ги сравнява с дефинираните от вас ограничения. Когато инструментът достигне ограничението, управлението го смята за "износен". Следващият път, когато Вашата програма потърси тази група с инструменти, управлението избира неизносен инструмент от групата.

- Когато се износи инструмент:
- Сигналната лампа ще премигва.
- АТМ поставя износения инструмент в EXP групата

Инструменталните групи, които съдържат инструмента, се появяват в червен фон.

#### **ДОПУСТИМИ ГРАНИЦИ**

Тази таблица дава информация за всички текущи групи инструменти, включително групите по подразбиране и групите, зададени от потребителя. ВСИЧКИ е групата по подразбиране, която описва всички инструменти в системата. ИЗН. е групата по подразбиране, която описва всички инструменти, които са износени. Последният ред в таблицата показва всички инструменти, които не са назначени в инструментална група. Използвайте курсорните клавиши със стрелка или END (КРАЙ), за да преместите курсора на реда и да видите тези инструменти.

За всяка инструментална група в таблицата ALLOWED LIMITS (ДОПУСТИМИ ГРАНИЦИ) задавате ограничения, които определят кога инструментът е износен. Ограниченията се прилагат за всички инструменти назначени към тази група. Тези ограничения влияят върху всеки инструмент в групата.

Колоните в таблицата ALLOWED LIMITS (ДОПУСТИМИ ГРАНИЦИ) са:

**ГРУПА –** Показва идентификационния номер на групата на инструмента. Това е номерът, който използвате за задаване на групата инструменти в програма.

**ИЗТЕКЛИ # –** Казва колко инструменти в групата са изтекли. Ако сте маркирали ВСИЧКИ редове, ще видите списък на всички износени инструменти във всички групи.

**РЕД –** Определя, кой инструмент се използва първи. Ако изберете ПОДРЕДБА, ATM използва инструментите подредени по номер на инструмент. Може също да зададете ATM автоматично да използва НАЙ-НОВИЯ или НАЙ-СТАРИЯ инструмент в групата.

**USAGE (УПОТРЕБА)** – Максималният брой пъти, които управлението може да използва инструмента, преди да бъде износен.

**HOLES (ОТВОРИ)** – Максималният брой отвори, които е позволено да пробие инструментът, преди да стане износен.

**WARN (ПРЕДУПРЕЖДЕНИЕ)** – Минималната стойност на оставащия живот на инструмента в групата, преди управлението да покаже предупредително съобщение.

**LOAD (НАТОВАРВАНЕ)** – Ограничение за позволено натоварване на инструментите в групата, преди управлението да предприеме ДЕЙСТВИЕТО, което се определя от следващата колона.

**ДЕЙСТВИЕ –** Автоматично действие, когато инструментът достигне своето максимално процентно натоварване. За да промените маркирайте кутийката за действието на инструмента и натиснете ENTER (ВЪВЕЖДАНЕ).

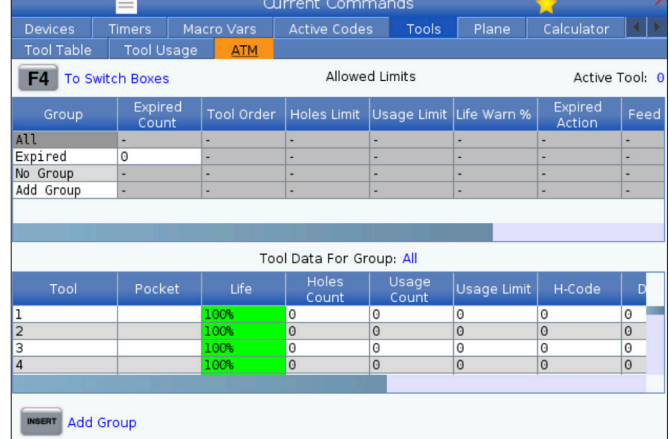

За да използвате АТМ, натиснете CURRENT COMMANDS (ТЕКУЩИ КОМАНДИ) и след това изберете АТМ от менюто с раздели. АТМ прозореца има две секции: Допустими граници и Данни за инструмента.

Използвайте курсорните клавиши за UP (НАГОРЕ) и DOWN (НАДОЛУ), за да изберете автоматичното действие от падащото меню (АЛАРМА, ЗАДЪРЖАНЕ НА ПОДАВАНЕТО, ЗВУКОВ СИГНАЛ, АВТОМАТИЧНО ПОДАВАНЕ, СЛЕДВАЩ ИНСТРУМЕНТ).

**FEED (ПОДАВАНЕ)** – Общото времетраене в минути, през което инструментът може да бъде подаван.

**TOTAL TIME (ОБЩО ВРЕМЕ)** – Общото времетраене в минути, през което управлението може да използва инструмента.

**ДАННИ ЗА ИНСТРУМЕНТ** – Тази таблица дава информация относно всеки инструмент в група инструменти. За да погледнете групата, маркирайте я в таблицата ALLOWED LIMITS (ДОПУСТИМИ ГРАНИЦИ) и натиснете F4.

**TOOL# (ИНСТРУМЕНТ №)** – Показва номерата на инструментите, използвани в групата.

**РЕСУРС –** Процентът от оставащия ресурс на инструмента. Изчислява се от управлението на ЦПУ при ползване на текущите данни на инструмента и допустимите граници, които операторът е въвел за групата.

**USAGE (УПОТРЕБА)** – Общият брой пъти, в които програмата е потърсила инструмента (брой смени на инструмента).

**HOLES (ОТВОРИ)** – Броят на отворите, които инструментът е пробил/ нарязал/разстъргал.

**LOAD (НАТОВАРВАНЕ)** – Максималното натоварване в проценти, упражнено върху инструмента.

**LIMIT (ОГРАНИЧЕНИЕ)** – Максималното натоварване, позволено за инструмента

**FEED (ПОДАВАНЕ)** – Продължителността в минути, през която инструментът е подаван.

**TOTAL (ОБЩО)** – Общата продължителност в минути, през която е използван инструментът.

**Н-КОД –** Кодът за дължина на инструмента, който да бъде използван за този инструмент. Може да редактирате това единствено ако настройка 15 е зададена на ИЗКЛ.

**D-CODE (D-КОД)** – Кодът за диаметъра, който да бъде използван за инструмента.

**ЗАБЕЛЕЖКА:** По подразбиране H и D кодовете в разширеното управление на инструментите са зададени равни на номера на инструмента, който е добавен към групата.

#### **Равнини**

Разделът Равнини позволява на машините със шпиндел Gimbal да се дефинират персонализирани равнини за стъпково придвижване.

Разделът с равнини може да се използва заедно с G268, изпълняван в програма или от попълване на необходимите полета.

Всяко от задължителните полета има помощен текст в долната част на таблицата за подпомагане на потребителя при попълването.

придвижване на равнината в PJ, последвано от [HAND JOG].

За да въведете типа на режима на стъпково

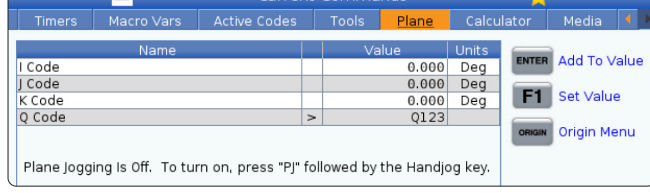

## **Калкулатор**

Разделът с калкулатора включва калкулатори за основни математически функции, фрезоване и нарязване на резба с метчик.

- Изберете калкулатора в меню Настоящи команди.
- Изберете раздела с калкулатора, който искате да използвате: Стандартен, фрезоване или нарязване на резба с метчик.

Стандартният калкулатор има функции като обикновен настолен калкулатор; с налични операции, като събиране, изваждане, умножение и разделяне,

както и квадратен корен и процент. Калкулаторът ви позволява лесно да прехвърляте операциите и резултатите до входната линия, така че да можете да ги включите в програми. Можете също да прехвърляте резултатите от калкулаторите за фрезоване и нарязване на резба с метчик.

Използвайте цифровите клавиши за да въведете операнди в калкулатора.

За да въведете аритметичен оператор използвайте буквения клавиш, който е показан в скобите до оператора, който искате да въведете. Клавишите са:

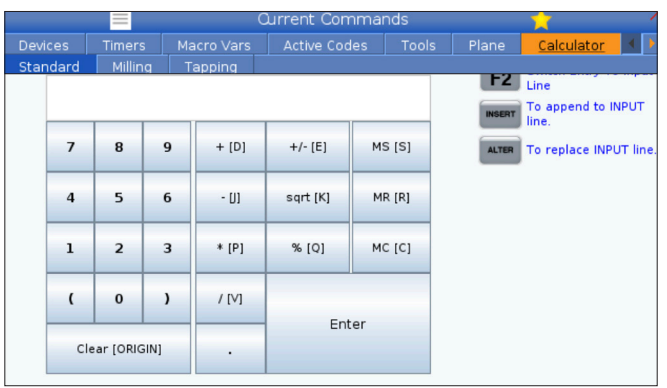

След като въведете данни в полето за въвеждане на калкулатора, можете да направите някое от следните неща:

**ЗАБЕЛЕЖКА:** Опциите са налични за всички калкулатори.

- Натиснете ENTER (ВЪВЕЖДАНЕ) за да получите резултата на вашите изчисления.
- Натиснете INSERT (ВМЪКВАНЕ), за да добавите данните или резултата до края на входната линия.

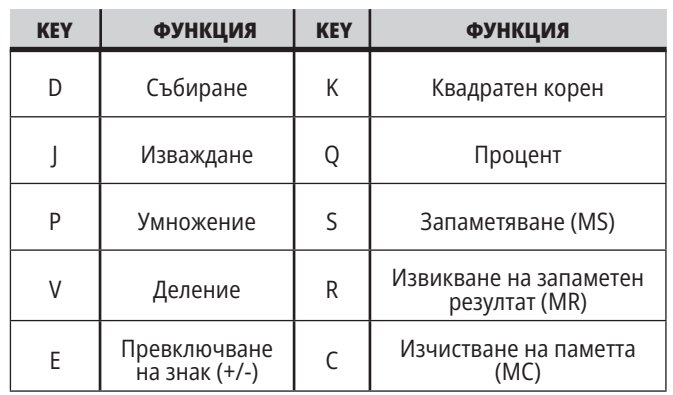

- Натиснете ALTER (ПРОМЯНА), за да преместите данните или резултата на входната линия. Това действие презаписва текущото съдържание на входната линия.
- Натиснете ORIGIN (НАЧАЛО) , за да нулирате калкулатора.

Запазете данните или резултата в полето за въвеждане на калкулатора и изберете друг раздел на калкулатора. Данните в полето за въвеждане на калкулатора остават достъпни за прехвърляне в другите калкулатори.

### **5.4 | КОНТРОЛЕН ДИСПЛЕЙ НА СТРУГА – ТЕКУЩИ КОМАНДИ**

## **Калкулатор за фрезоване/струговане**

алкулаторът за фрезоване/струговане ви позволява автоматично да изчислявате параметрите на машинната обработка въз основа на дадена информация. Когато сте въвели достатъчно информация, калкулаторът автоматично показва резултати в съответните полета. Тези полета са отбелязани със звездичка (\*).

- Използвайте курсорните стрелки, за да преминете от поле в поле.
- Въведете известните стойности в съответните полета. Можете също да натиснете F3, за да копирате стойност от стандартен калкулатор.
- В полетата за работен материал и материал на инструмента използвайте клавишите със стрелки наляво и надясно, за да изберете от наличните опции.
- Изчислените стойности се открояват в жълто, когато са извън препоръчителния диапазон за детайла и материала на инструмента. Също така, когато всички полета на калкулатора съдържат данни (изчислени или въведени), калкулаторът за фрезоване показва препоръчителната мощност за операцията.

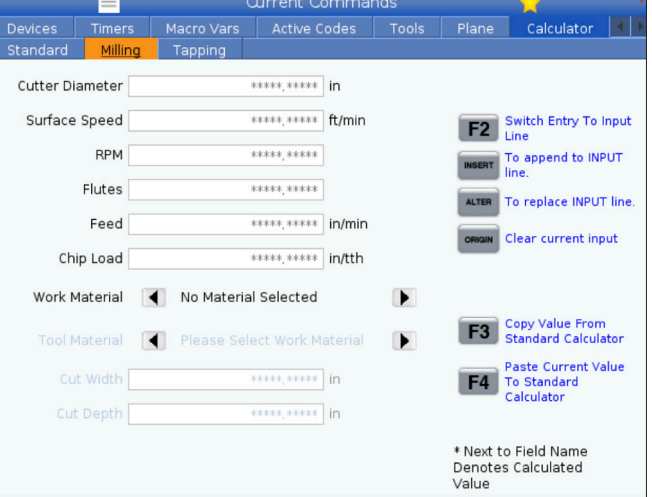

### **Калкулатор за нарязване на резба с метчик**

Калкулаторът за нарязване на резби ви позволява автоматично да изчислявате параметрите на нарязване на резба с метчик, на базата на предоставена информация. Когато сте въвели достатъчно информация, калкулаторът автоматично показва резултати в съответните полета. Тези полета са отбелязани със звездичка (\*).

- Използвайте курсорните стрелки, за да преминете от поле в поле.
- Въведете известните стойности в съответните полета. Можете също да натиснете F3, за да копирате стойност от стандартен калкулатор.
- Когато калкулаторът има достатъчно информация, той поставя изчислените стойности в съответните полета.

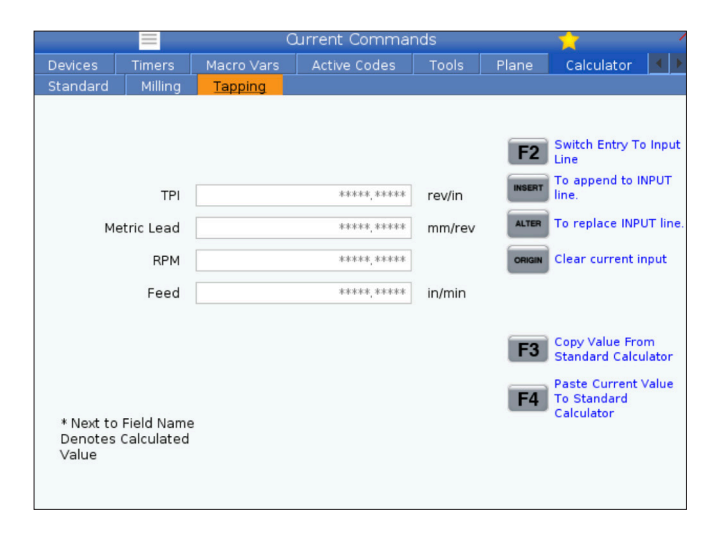

# **Дисплей за медия**

M130 ви позволява да показвате видео с аудио и неподвижни изображения по време на изпълнението на програмата. Ето някои примери, за това как можете да използвате тази функция:

Осигуряване на визуални знаци или работни инструкции по време на работа на програмата

Предоставяне на изображения за подпомагане на проверката на части в определени точки в програмата

Демонстриране на процедури с видео

Правилният формат за команда е M130(file.xxx), където ххх е името на файла, плюс пътеката, ако е необходимо. Можете също така да добавите втори коментар в скоби, за да се покаже като коментар в медийния прозорец.

Пример: M130 (Премахване на болтовете за повдигане преди стартиране на операция 2) (User Data/My Media/ loadOp2.png);

**ЗАБЕЛЕЖКА:** М130 използва настройките за търсене на подпрограмата, Настройки 251 и 252 по същия начин както М98. Можете да използвате също командата Insert Media File (Вмъкване на медия файл) в редактора за полесно въвеждане на код М130, който включва файловата пътека.

\$FILE Ви позволява да показвате видео с аудио и неподвижни изображения извън изпълнението на програмата.

Правилният формат за команда е (\$FILE file.xxx), където ххх е името на файла, плюс пътеката, ако е необходимо. Можете също така да добавите коментар между първите скоби, а знак за долар ще се покаже като коментар в медийния прозорец.

За да покажете медийния файл, маркирайте блока, докато сте в режим на паметта, и натиснете Enter. \$FILE медийният дисплей блок ще бъде игнориран като коментари по време на изпълнение на програмата.

Пример: (Премахване на болтовете за повдигане преди стартиране на операция 2 \$FILE User Data/My Media/loadOp2.png);

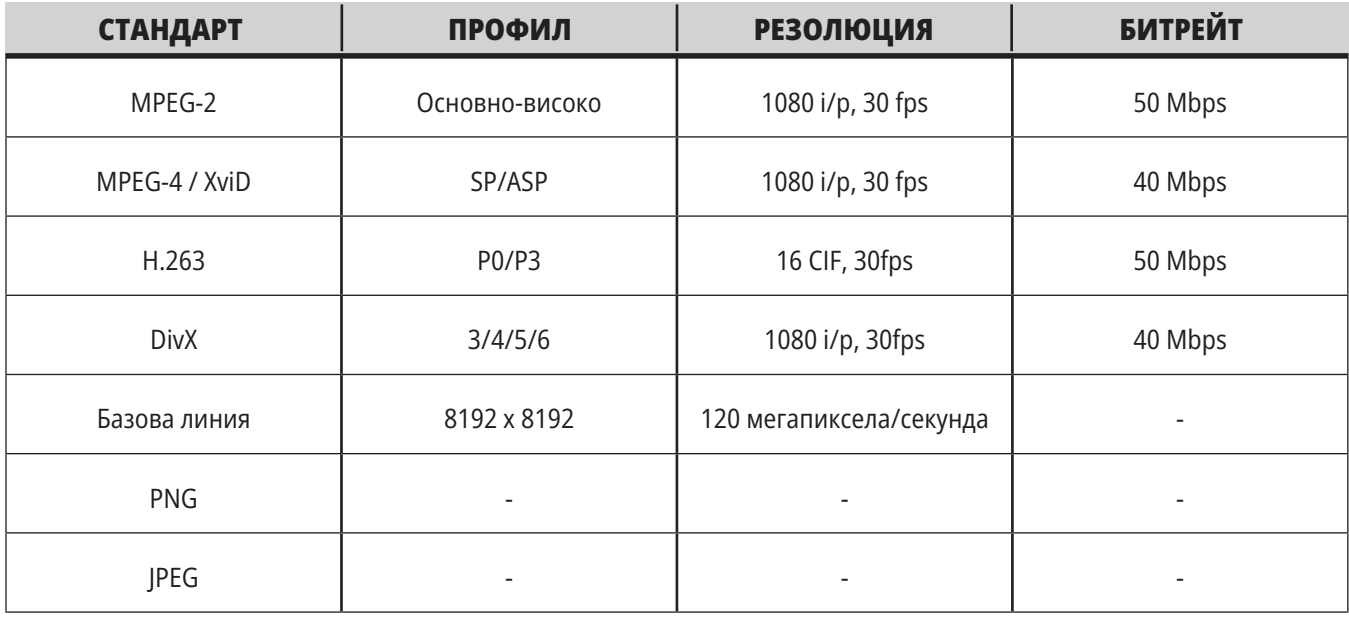

**ЗАБЕЛЕЖКА:** За най-бързи времена за зареждане използвайте файлове с размери на пикселите, които могат да се делят на 8 (повечето нередактирани цифрови изображения имат тези размери по подразбиране) и максимална резолюция 1920 x 1080.

Вашата медия се показва в раздела Media (Медия) под Current Commands (Текущи команди). Медията се показва докато следващият M130 показва различен файл или M131 изчисти съдържанието на раздела за медия.

## **Дисплей за аларми и съобщения**

Използвайте този дисплей за да научите повече относно алармите на машината, когато се задействат, да прегледате цялата история на алармата на машината, да намерите дефинициите на алармите, които могат да се задействат, да видите създадените съобщения и да изведете историята на натиснатите клавиши.

Натиснете ALARMS (АЛАРМИ), и изберете раздел на дисплея:

Разделът АКТИВНА АЛАРМА показва алармите, които в момента въздействат върху работата на машината. Използвайте PAGEnbspUP (СТРАНИЦА НАГОРЕ) PAGE DOWN (СТРАНИЦА НАДОЛУ) за да видите други активни аларми.

Разделът СЪОБЩЕНИЯ показва страницата със съобщенията. Текстът, който въведете в тази страница остава там, когато изключите захранването на машината. Може да използвате това за да оставите съобщения и информация на следващия оператор на машината и т.н.

# **Добавяне на съобщения**

Можете да запазите съобщение в раздел СЪОБЩЕНИЯ. Вашето съобщение остава там, докато не го премахнете или промените, дори когато изключите машината.

- Натиснете ALARMS (АЛАРМИ), изберете раздел СЪОБЩЕНИЯ и натиснете курсорния клавиш със стрелка DOWN (НАДОЛУ).
- Въведете вашето съобщение. Натиснете CANCEL (ОТМЯНА) за връщане назад или изтриване. Натиснете DELETE (ИЗТРИВАНЕ) за да изтриете цял ред. Натиснете ERASE PROGRAM (ИЗТРИВАНЕ НА ПРОГРАМА) за да изтриете цялото съобщение.

Разделът ИСТОРИЯ НА АЛАРМАТА показва списък на алармите, които скоро са въздействали върху работата на машината. Можете също така да търсите номер на аларма или текст на алармата. За да направите този тип в номера на алармата или желания текст и натиснете F1.

Раздел НАБЛЮДЕНИЕ НА АЛАРМИ показва подробно описание на всички аларми. Можете също така да търсите номер на аларма или текст на алармата. За да направите този тип в номера на алармата или желания текст и натиснете F1.

Разделът ИСТОРИЯ НА КЛАВИШИТЕ показва до последните 2000 натискания на клавиши.

### **5.6 | ДИСПЛЕЙ ЗА УПРАВЛЕНИЕ НА СТРУГА – ПОДДРЪЖКА**

## **Поддръжка**

Раздел **Компенсиране на топлина** в Поддръжка – Диагностика, който е публикуван във версия **100.21.000.1130** на софтуера.

Този раздел има две опции за избор, лесна версия на индикатора и по-подробен изглед.

**ЗАБЕЛЕЖКА:** Засега този раздел е само за информационни цели.

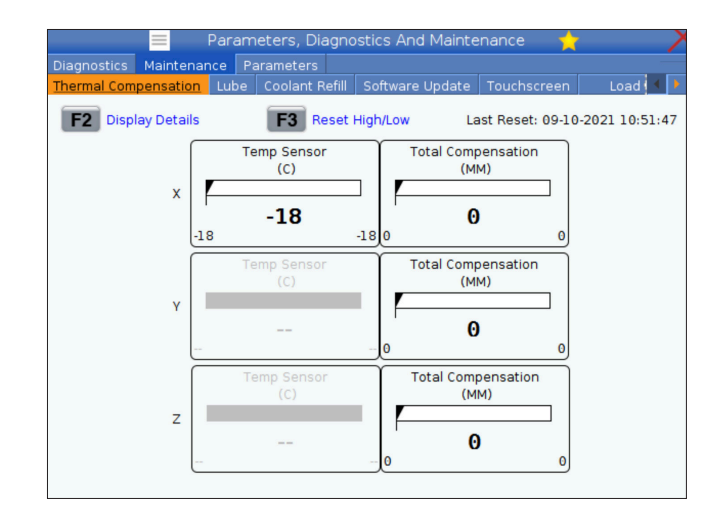

### **Калибриране на натоварване**

Разделът за калибриране на натоварването позволява на потребителя да калибрира работата на шпиндела при различни размери на патронника и на детайлите. Изборите са:

- По подразбиране Препоръчва се при използване на патронник със стандартен размер и детайл.
- Калибриран Препоръчва се при употреба на голям или малък размер патронник или цанга и голям или малък детайл.

Вижте НАСТРОЙКА 413 ТИП НАТОВАРВАНЕ НА ГЛАВНИЯ ШПИНДЕЛ за повече информация.

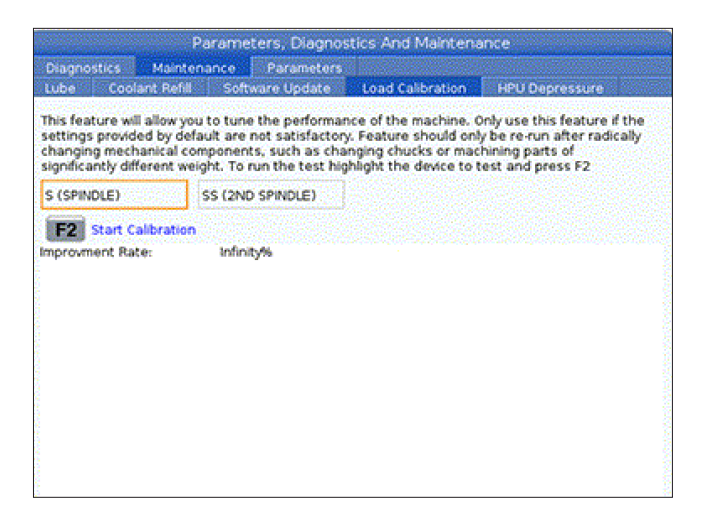

## **Мениджър на устройства (Списък на програми)**

Използвайте мениджъра на устройства (СПИСЪК НА ПРОГРАМИ) за достъп, запаметяване и управление на данни от управлението на ЦПУ и от други устройства прикрепени към управлението. Също използвайте мениджъра на устройства за зареждане и прехвърляна на програми между устройствата, задаване на вашата активна програма създаване на резервно копие от данни на машината.

В менюто с раздели от горната страна на дисплея, мениджърът на устройства (СПИСЪК НА ПРОГРАМИ) показва само достъпните устройства за запаметяване. Примерно ако нямате устройство с USB памет свързано към командния пулт, менюто с раздели не показва раздел USB. За повече информация относно навигацията в менютата, вижте Глава 5.1.

Мениджърът на устройства (СПИСЪК НА ПРОГРАМИ) ви показва достъпните данни в структура с директории. В основата на управлението на ЦПУ са достъпните запаметяващи устройства в менюто с раздели. Всяко устройство може да съдържа комбинация от файлове и директории, дълбока много нива. Това е подобно на структурата на файловете, която се намира в операционните системи на обикновените персонални компютри.

### **Работа на мениджъра на устройства**

Натиснете LIST PROGRAM (СПИСЪК НА ПРОГРАМИТЕ) за достъп до Мениджър устройства. Първоначалният дисплей на мениджъра на устройства показва достъпните запаметяващи устройства в меню с раздели. Тези устройства могат да включват памет от машината, директорията с потребителски данни, устройство с USB памет свързано към управлението и файлове достъпни през свързаната мрежа. Изберете раздела на устройството за да работите с файловете на това устройство.

Пример на първоначален екран на мениджъра на устройства:

- [1] Раздели на налично устройство,
- [2] Поле за търсене,
- [3] Функционални клавиши,
- [4] Показване на файла,

[5] Коментари за файлове (предлага се само в паметта).

Използвайте курсорните клавиши със стрелки за да навигирате през структурата с директории:

- Използвайте курсорните клавиши със стрелки UP (НАГОРЕ) и DOWN (НАДОЛУ) за да маркирате и взаимодействате с файл или директория в главната или друга директория.
- Базовите и другите директории имат символ дясна стрелка (>) в крайната дясна колона на екрана файл. Използвайте клавиша с курсорна стрелка RIGHT (НАДЯСНО) за да отворите маркираната главна или друга директория. Екранът след това показва съдържанието на тази директория.
- Използвайте клавиша с курсорна стрелка LEFT (НАЛЯВО) за да се върнете към предишната главна или друга директория. Екранът след това показва съдържанието на тази директория
- Съобщението CURRENT DIRECTORY (ТЕКУЩА ДИРЕКТОРИЯ) над дисплея, ви показва къде се намирате в структурата с директории, примерно: MEMORY/CUSTOME 11/NEW PROGRAMS показва, че се намирате в поддиректория NEW\_PROGRAMS вътре в директория CUSTOMER 11, в главната MEMORY.

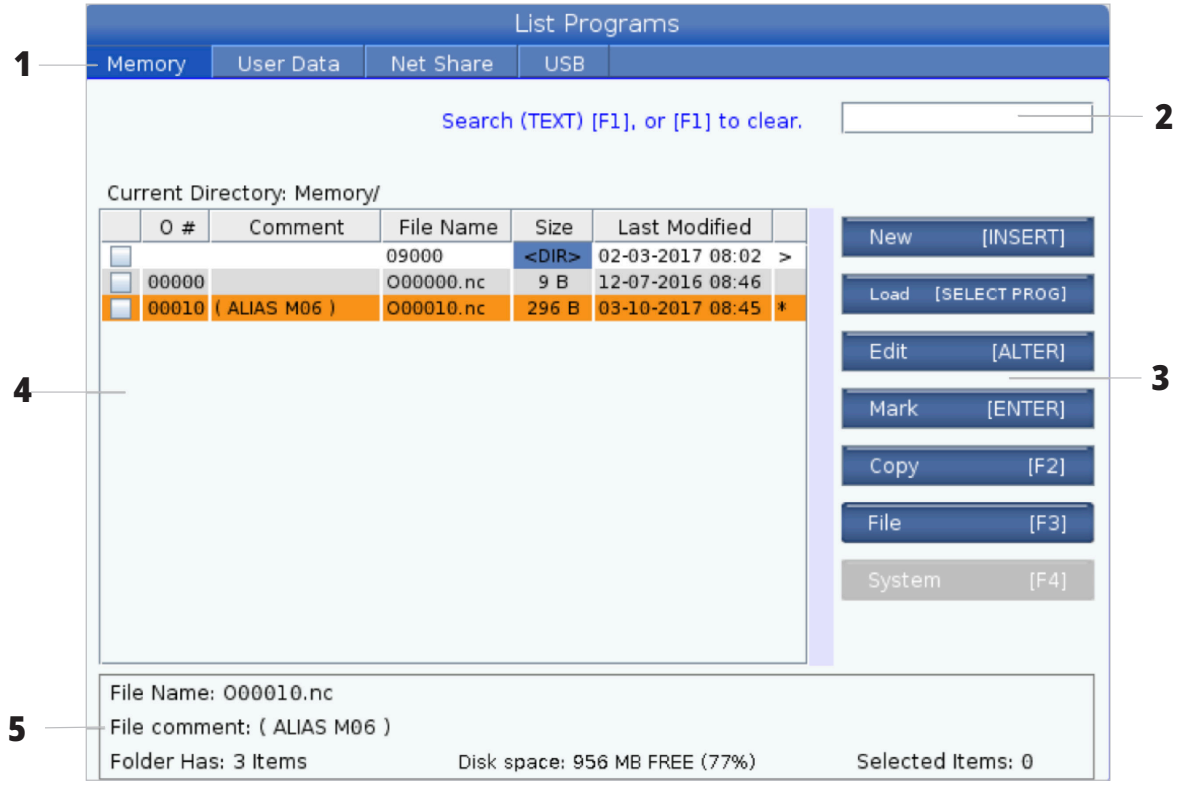

### **Колони на екрана файл**

Когато отворите главната или друга директория с курсорния клавиш със стрелка RIGHT (НАДЯСНО), екранът файл ви показва списък на файловете и директориите в тази директория. Всяка колонка на екрана файл има информация относно файловете или директориите в списъка.

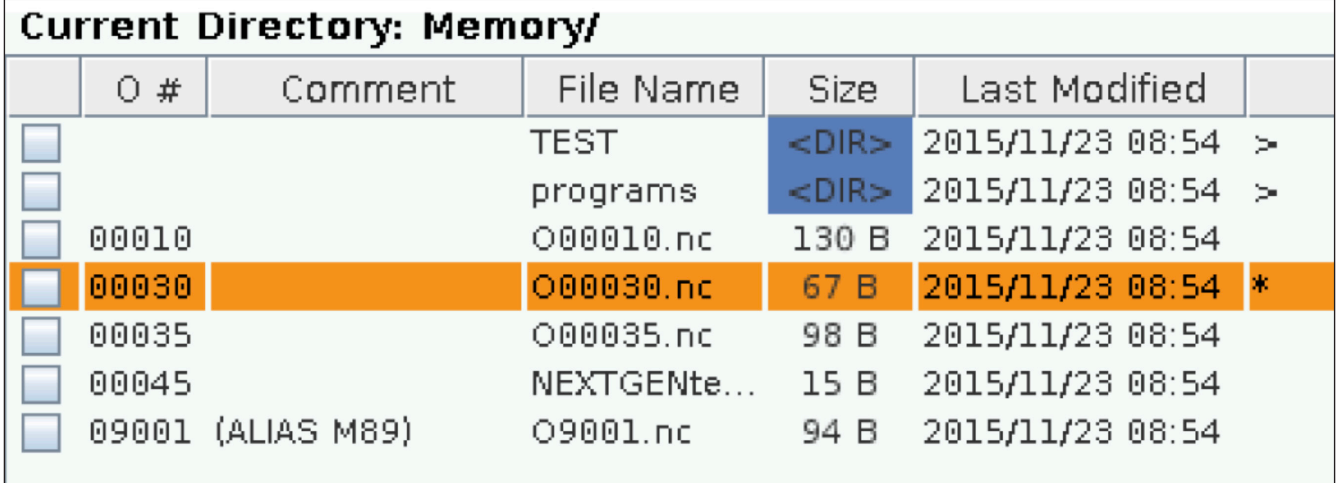

Колоните са:

- **• Поле за отметка за избор на файл (без етикет):** Натиснете ENTER за да включите или изключите отметката в полето. Отметката в полето показва, че файлът или директорията са избрани за операции с множество файлове (обикновено копиране или изтриване).
- **• Програмен О номер (O #):** Тази колонка изброява програмните номера на програмите в директорията. Буквата "О" е пропусната в данните на колонката. Налична е само в раздела за запаметяване .
- **• Коментар на файла (Коментар):** Тази колонка изброява опционалните коментари за програмите, които се появяват на първия ред на програмата. Налична е само в раздела за запаметяване .
- **• Име на файл (име на файл):** Това е опционално име, което използва управлението, когато копирате файл на устройство за съхранение различно от това на управлението. Примерно ако копирате програма O00045 на USB памет, името на файла в USB директорията е NEXTGENtest.nc.
- **• Размер на файла (Размер):** Тази колонка показва ресурса от местото за съхранение, който заема файла. Директориите в списъка имат обозначение <DIR> в тази колона.

**ЗАБЕЛЕЖКА:** Тази колонка е скрита по подразбиране, натиснете бутон F3 и изберете Показване на информация за файла, за да се покаже тази колонка.

**• Дата на последна модификация (Последна модификация):** Тази колонка показва последната дата и часа, когато е променен файлът. Форматът е YYYY/MM/DD HR:MIN.

**ЗАБЕЛЕЖКА:** Тази колонка е скрита по подразбиране, натиснете бутон F3 и изберете Показване на информация за файла, за да се покаже тази колонка.

**• Друга информация (без етикет):** Тази колонка ви дава определена информация относно статута на файла. Активната програма има звездичка (\*) в тази колона. Буквата E в тази колона означава, че програмата е в програмния редактор. Символът по-голямо от (>) показва директория. Буквата S показва, че директорията е част от настройка 252. Използвайте клавиши с курсорни стрелки НАДЯСНО или НАЛЯВО за вход или изход от директорията.

### **Избиране на отметки**

Колоната с отметки в крайно ляво на екрана файл ви позволява да селектирате множество файлове.

Натиснете ENTER (ВЪВЕЖДАНЕ) за да поставите отметка в квадратчето за маркиране на файла. Маркирайте друг файл и натиснете отново ENTER (ВЪВЕЖДАНЕ) за да поставите отметка в квадратчето за маркиране на файла. Повторете този процес докато маркирате всички файлове, които искате да изберете.

След това може да направите действие (обикновено копиране или изтриване) на всички тези файлове едновременно. Всеки файл, който е част от вашата селекция има отметка в квадратчето за маркиране. Когато изберете действие, управлението извършва това действие върху всички файлове с отметки.

Примерно ако искате да копирате набор от файлове от паметта на машината на USB памет, трябва да поставите отметка на всички файлове, които искате да копирате и след това да натиснете F2 за да започнете операцията по копирането.

#### на всички файлове, които искате да изтриете и след това натиснете DELETE (ИЗТРИВАНЕ) за да започнете операцията по изтриването. **ЗАБЕЛЕЖКА:** Избирането с отметка единствено

За да изтриете набор от файлове, поставете отметка

маркира файла за по-нататъшни операции; то не прави програмата активна.

**ЗАБЕЛЕЖКА:** Ако не изберете множество файлове с отметки, управлението извършва действията единствено върху текущо маркираната директория или файл. Ако сте избрали файлове, управлението извършва действията единствено върху избраните файлове, а не върху маркирания файл, освен ако той също не е избран.

### **Избиране на активната програма**

Маркирайте програмата в директорията на паметта и натиснете SELECT PROGRAM (ИЗБИРАНЕ НА ПРОГРАМА) за да направите маркираната програма активна.

Активната програма има звездичка (\*), в крайната дясна колона на екрана файл. Това е програмата, която се изпълнява, когато натиснете CYCLE START (СТАРТ НА ПРОГРАМА) в режим ОПЕРАЦИЯ:ПАМЕТ. Програмата също така е защитена от изтриване, докато е активна.

#### **6.4 | МЕНИДЖЪР НА УСТРОЙСТВА НА СТРУГА – СЪЗДАВАНЕ, РЕДАКТИРАНЕ, КОПИРАНЕ НА ПРОГРАМА**

### **Създаване на нова програма**

Натиснете INSERT (ВМЪКНИ) за да създадете нов файл в настоящата директория. На екрана се показва изскачащото меню СЪЗДАВАНЕ НА НОВА ПРОГРАМА:

**Изскачащо меню за създаване на нова програма, пример:** [1] Поле за О номер на програма, [2] Поле за име на файл, [3] Поле за коментар.

Въведете информацията за новата програма в полетата. Полето О номер на програма е задължително, име на файл и заглавие на файл са избираеми. Използвайте курсорите НАГОРЕ и НАДОЛУ за да се придвижите между полетата на менюто.

Натиснете **UNDO** (СТЪПКА НАЗАД) за да отмените създаването на програма.

• O номер на програма (изисква се за файлове създадени в паметта): Въведете номер на програма с дължина до (5) цифри. Управлението добавя буквата O автоматично. Ако въведете номер по-къс от (5) числа, управлението добавя водещи нули към номера на програмата за да го направи с дължина от (5) цифри; примерно ако въведете 1, управлението добавя нули за да го направи 00001.

**ЗАБЕЛЕЖКА:** Не използвайте номера O09XXX, когато създавате нови програми. Програмите макроси често използват цифри в този блок и презаписването им може да причини спирането на работа или неправилно функциониране на машинните функции.

**Име на файл** (избираемо): Въведете име на файл за новата програма. Това е името, което използва управлението, когато копирате програмата на устройство за съхранение различно от паметта.

# Create New Program 0 Number\* **1**File Name\* **2** File comment **3** Enter an 0 number or file name Enter [ENTER] Exit [UNDO]

**Коментар на файл** (избираемо): Въведете описващо заглавие на програмата. Това заглавие отива в програмата, като коментар в първия ред с О номер.

Натиснете ENTER (ВЪВЕЖДАНЕ) за да запаметите вашата нова програма. Ако определите О номер, който съществува в настоящата директория, управлението извежда съобщението Файл с О номер nnnnn вече съществува. Искате ли да го замените? Натиснете ENTER (ВЪВЕЖДАНЕ) за да запаметите програма и да презапишете съществуваща програма, натиснете CANCEL (ОТМЯНА) за да се върнете към изскачащия прозорец за име на програмата или натиснете UNDO (СТЪПКА НАЗАД) за да отмените.

## **Редактиране на програма**

Маркирайте програма и натиснете **ALTER (ПРОМЯНА)**, за да преместите програмата в програмния редактор.

Програмата има обозначение E в горната дясна колона в списъка с файловете на екрана, когато е в редактора, освен ако това е активната програма.

Може да използвате тази функция за да редактирате програма, когато активната програма се изпълнява. Може да редактирате активната програма, но вашите промени не влизат в сила, докато не запаметите програмата и след това я изберете отново в менюто мениджър на устройства.

#### **6.4 | МЕНИДЖЪР НА УСТРОЙСТВА НА СТРУГА – СЪЗДАВАНЕ, РЕДАКТИРАНЕ, КОПИРАНЕ НА ПРОГРАМА**

### **Копиране на програми**

Тази функция ви позволява да копирате програми към устройство или различна директория.

За да копирате единична програма, маркирайте я в списъка с програмите на мениджъра на устройствата и натиснете **ENTER (ВЪВЕЖДАНЕ)**, за да сложите отметка. За да копирате множество програми, селектирайте с отметка всички програми, които искате да копирате.

Натиснете **F2**, за да стартирате операцията по копиране.

Появява се изскачащ прозорец за избор на устройство.

Избор на устройство

Използвайте курсорните клавиши със стрелки за да изберете директорията на дестинацията. ДЕСЕН курсор за да влезете в избраната директория.

Натиснете **ENTER** (ВЪВЕЖДАНЕ) за да завършите операцията по копиране или натиснете **CANCEL** (ОТМЯНА) за да се върнете към мениджъра на устройствата.

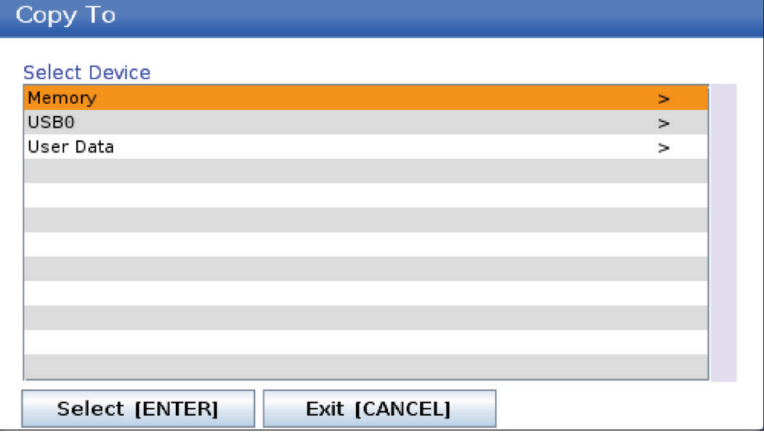

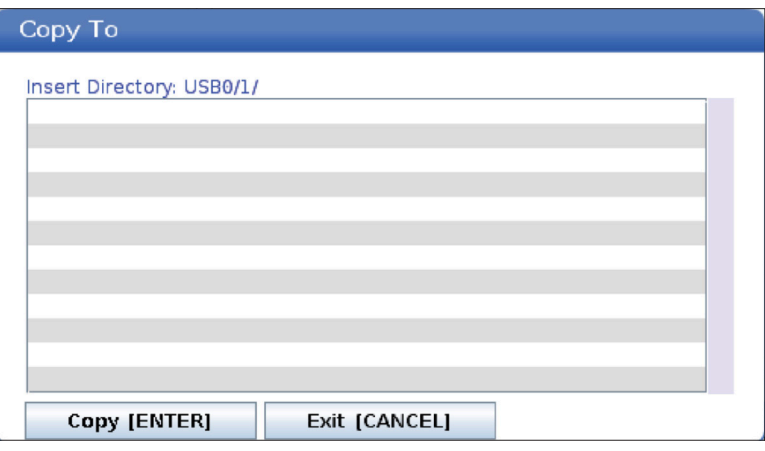

### **Създаване / избиране на програми за редактиране**

Използвате мениджъра на устройства (LIST PROGRAM (СПИСЪК НА ПРОГРАМИТЕ)) за да създадете и изберете програми за редактиране. Вижте раздел СЪЗДАВАНЕ, РЕДАКТИРАНЕ, КОПИРАНЕ НА ПРОГРАМА ЗА създаване на нова програма.

## **Режими за програмно редактиране**

Използвате мениджъра на устройства (LIST PROGRAM (СПИСЪК НА ПРОГРАМИТЕ)) за да създадете и изберете програми за редактиране. Вижте раздел СЪЗДАВАНЕ, РЕДАКТИРАНЕ, КОПИРАНЕ НА ПРОГРАМА ЗА създаване на нова програма.

Управлението на Haas има (2) режима за програмно редактиране: Програмен редактор, фонов редактор и ръчно въвеждане на данни (MDI). Използвате програмния редактор или фоновия редактор за да направите промени на номерирани програми съхранени в запаметяващи устройства към машината (машинна памет, USB или мрежово споделяне). Използвате режим

MDI за да командвате машината без използване на формална програма.

Контролният екран на Haas има (2) прозореца за програмно редактиране: Прозорецът Active Program / MDI (Активна програма / MDI) и прозорецът Program Generation (Създаване на програма). Прозорецът Active Program / MDI (Активна програма / MDI) е от лявата страна на екрана във всички режими на показване. Прозорецът Program Generation (Създаване на програма) се показва единствено в режим РЕДАКТИРАНЕ.

Пример за редактиращи прозорци.

[1] Прозорец активна програма/MDI,

[2] Прозорец за редактиране на програма,

[3] Прозорец на буферната памет

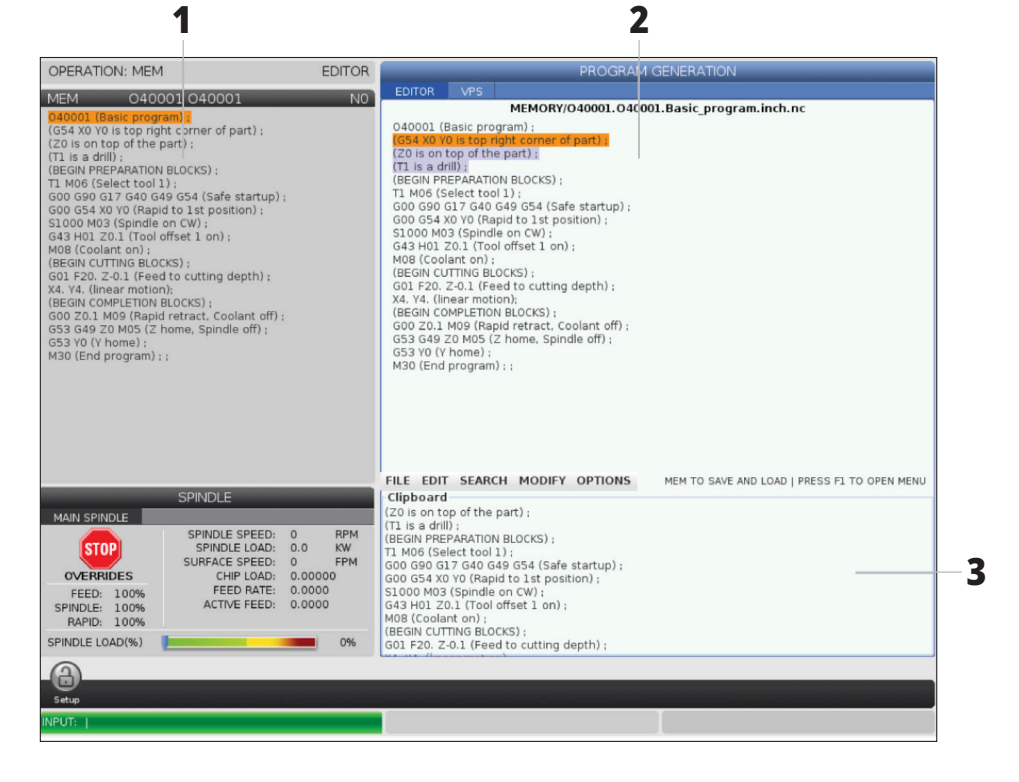

## **6.5 | МЕНИДЖЪР НА УСТРОЙСТВА НА СТРУГА – РЕДАКТИРАНЕ НА ПРОГРАМА**

### **Основно програмно редактиране**

Този раздел описва функциите за базово програмно редактиране. Тези функции са достъпни, когато редактирате програма.

#### **1) За да напишете програма или да направите промени по програма:**

- За да редактирате програма в MDI, натиснете MDI. Това е режим РЕДАКТИРАНЕ:MDI. Програмата се извежда в активния прозорец.
- За да редактирате номерирана програма, изберете я в мениджър на устройства (LIST PROGRAM (СПИСЪК НА ПРОГРАМИ)) и натиснете EDIT (РЕДАКТИРАНЕ). Това е режим РЕДАКТИРАНЕ:РЕДАКТИРАНЕ. Програмата се извежда в прозореца създаване на програма.

#### **2) За да маркирате код:**

- Използвайте курсорните клавиши със стрелки или ръкохватката за стъпково придвижване за да преместите маркиращия курсор през програмата.
- Може да взаимодействате с единични части код или текст (маркиране с курсора), блокове от код или множество блокове от код (избиране на блок). Вижте раздела Избиране на блок за повече информация.

#### **3) За да добавите код към програмата:**

- Маркирайте блокът с код, който искате новият код да следва.
- Наберете новия код.
- Натиснете INSERT (ВМЪКНИ). Вашият нов код се появява след блока, който сте маркирали.

#### **4) За да смените код:**

- Маркирайте кода, който искате да подмените.
- Въведете кода, с който искате да подмените маркирания код.
- Натиснете ALTER (ПРОМЯНА). Вашият нов код заема мястото на кода, който маркирахте.

#### **5) За да премахнете символи или команди:**

- Маркирайте текста, който искате да изтриете.
- Натиснете DELETE (ИЗТРИВАНЕ). Текстът, който маркирахте, се премахва от програмата.

#### **6) Натиснете UNDO (СТЪПКА НАЗАД), за да се върнете назад до последните (40) промени.**

**ЗАБЕЛЕЖКА:** Не може да използвате UNDO (СТЪПКА НАЗАД), за да върнете промени, които сте направили, ако излезете от режим РЕДАКТИРАНЕ:РЕДАКТИРАНЕ.

**ЗАБЕЛЕЖКА:** В режим РЕДАКТИРАНЕ:РЕДАКТИРАНЕ, управлението не запаметява програмата, докато редактирате. Натиснете MEMORY (ПАМЕТ), за да запаметите програмата и да я заредите в прозореца на активната програма.

## **Избиране на блок**

Когато редактирате програма може да изберете един или множество блокове от код. Можете след това да копирате и поставите, изтриете или преместите тези блокове в една стъпка.

#### **За да изберете блок:**

• Използвайте курсорните клавиши със стрелки за да преместите маркиращия курсор на първия или последния блок от вашата селекция.

**ЗАБЕЛЕЖКА:** Може да започнете селекция от найгорния блок или от най-долния блок и след това да се придвижите съответно нагоре или надолу, за да завършите селекцията.

# **Действия с избиране на блок**

След като сте направили селекция на текст, можете да я копирате и поставите, преместите или изтриете.

**ЗАБЕЛЕЖКА:** Тези инструкции предполагат, че вече сте направили селекция на блок, както е описано в раздела Избиране на блок.

**ЗАБЕЛЕЖКА:** Това са действия достъпни в MDI и програмния редактор. Не може да използвате UNDO (СТЪПКА НАЗАД), за да върнете тези действия.

**ЗАБЕЛЕЖКА:** Не може да включите блока с името на програмата във вашата селекция. Управлението показва съобщението ЗАЩИТЕН КОД.

- Натиснете F2 за да започнете вашата селекция.
- Използвайте курсорните клавиши със стрелки или ръкохватката за стъпково придвижване, за да разширите селекцията.
- Натиснете F2 за да завършите селекцията.

#### **1) За да копирате и поставите селекция:**

- Преместете курсора до позицията, където искате да поставите копие на текста.
- Натиснете ENTER (ВЪВЕЖДАНЕ).

Управлението поставя копие на селекцията на следващия ред след позицията на курсора.

**ЗАБЕЛЕЖКА:** Управлението не копира текста в буферната памет, когато използвате тази функция.

#### **2) За да преместите селекцията:**

- Преместете курсора на позицията където искате да преместите текста.
- Натиснете ALTER (ПРОМЯНА).

Управлението премахва текста от настоящата му позиция и го поставя на реда след текущия ред.

#### **3) Натиснете DELETE (ИЗТРИВАНЕ) за да изтриете селекцията.**

#### **7.1 | СТРУГ – ФУНКЦИИ НА СЕНЗОРНИЯ ЕКРАН**

### **Преглед на LCD сензорен екран**

Сензорният екран Ви позволява да навигирате контрола по по-интуитивен начин.

**ЗАБЕЛЕЖКА:** Ако хардуерът на сензорния екран не бъде открит при включване, известие 20016 не е открит сензорен екран ще се появи в историята на алармата.

#### **НАСТРОЙКИ**

381 - Активиране / Деактивиране на сензорен екран

383 - Разм ред табл

396 - Вирт клавиат е активир

397 - Забавяне на натискането и задържането

398 - Височ загл.

399 - Височина на раздела

403 - Избор размер изск бутони

#### **Икони за състоянието на сензорния екран**

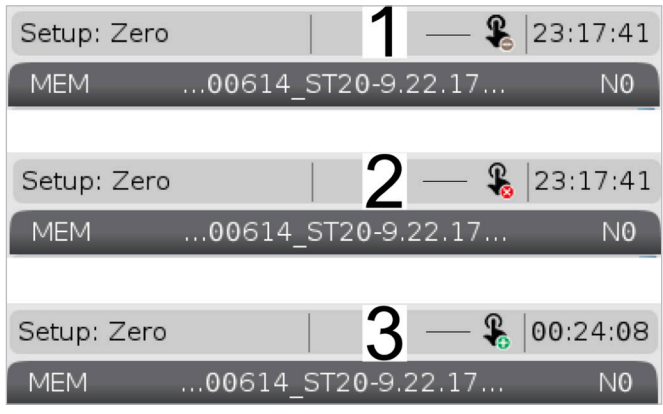

[1] Софтуерът не поддържа сензорен екран

[2] Сензорният екран е деактивиран

[3] Сензорният екран е активиран

Когато сензорният екран е активиран или деактивиран, в горната лява част на екрана се появява икона.

Функции, изключени от сензорния екран

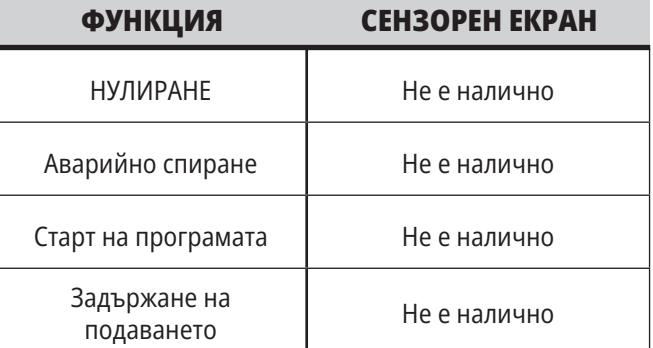

#### **7.2 | СТРУГ – ФУНКЦИИ НА СЕНЗОРНИЯ ЕКРАН – НАВИГАЦИОННИ ПЛОЧКИ**

### **LCD сензорен екран - плочки за навигация**

Натиснете иконата Menu (Меню)[1] на екрана, за да се покажат иконите на дисплея [2].

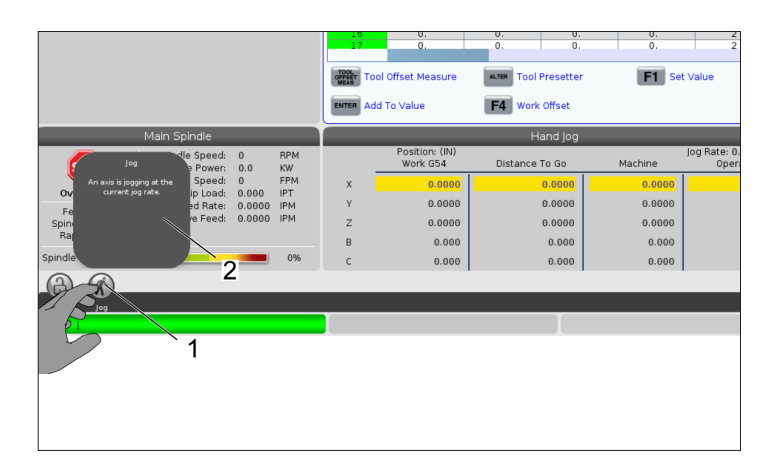

#### **Икони на опции за настройки [1].**

Натиснете и задръжте иконата на дисплея, за да отидете до определен раздел. Например, ако искате да отидете на страница Мрежа, натиснете и задръжте икона настройки, докато опциите за настройки [3] се покажат.

Натиснете иконата за връщане, за да се върнете към главното меню.

За да затворите изскачащото поле, докоснете някъде другаде извън изскачащото поле.

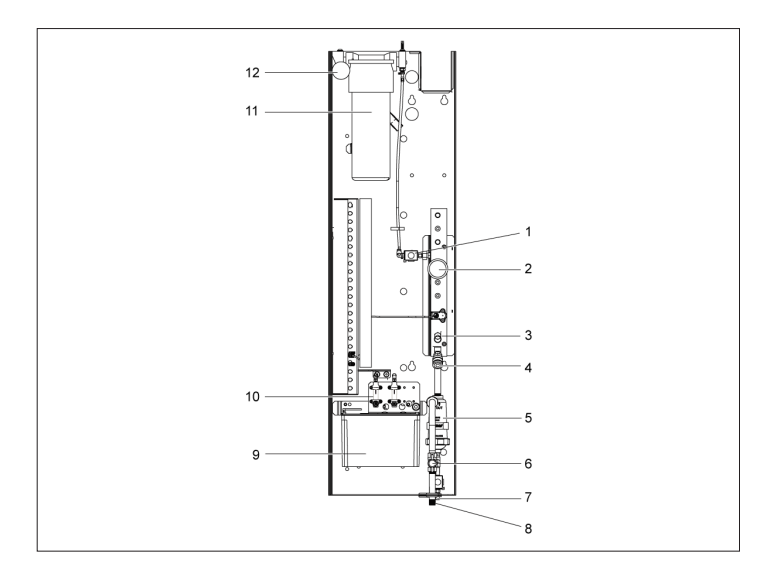

#### **Панел за режим на работа**

Натиснете горния ляв ъгъл [1] на екрана, за да накарате изскачащото поле на панела за режим на работа [2] да се появи.

Натиснете иконата на режим, за да поставите машината в този режим.

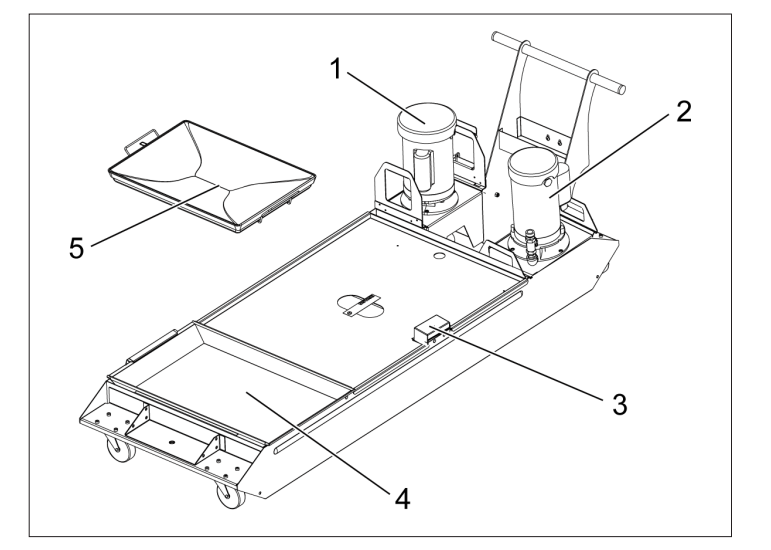

#### **7.3 | СТРУГ – ФУНКЦИИ НА СЕНЗОРНИЯ ЕКРАН – ИЗБИРАЕМИ ПОЛЕТА**

## **LCD сензорен екран - полета за избор**

#### **Икона за помощ**

- Докоснете и задръжте иконите [1] в долната част на екрана, за да видите значението [2] на иконата.
- Изскочилият помощен прозорец ще изчезне, когато пуснете иконата.

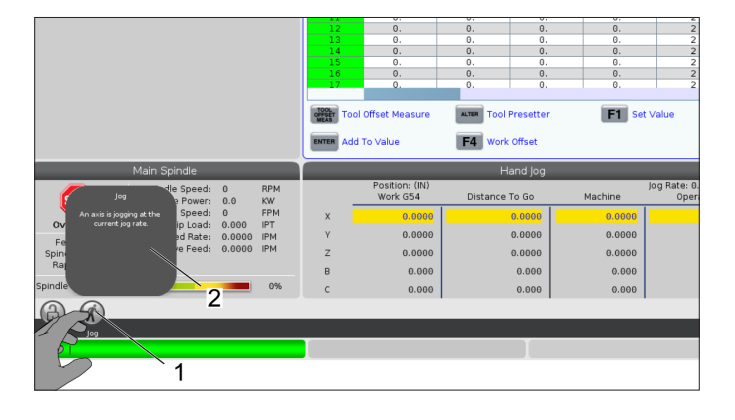

#### **Избираеми таблици и функционални бутони.**

- Полетата на редовете и колоните [1] на таблиците са избираеми. За да увеличите размера на реда, вижте настройка 383 - Размер на реда на таблицата.
- Иконите на функционалните бутони [2], които се появяват на полетата също може да се натиснат, за да използвате функцията.

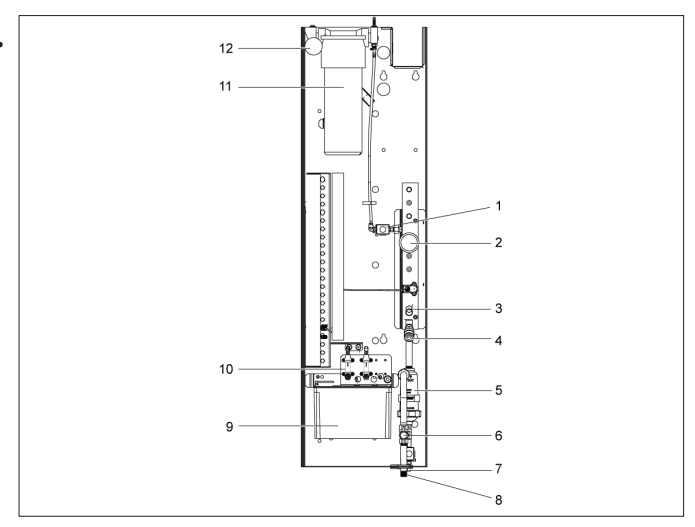

#### **Избираеми полета на дисплея**

• Полетата на дисплея [1 - 7] са избираеми.

Например, ако искате да отидете в раздел Поддръжка, натиснете полето на дисплея за охлаждащата течност [4].

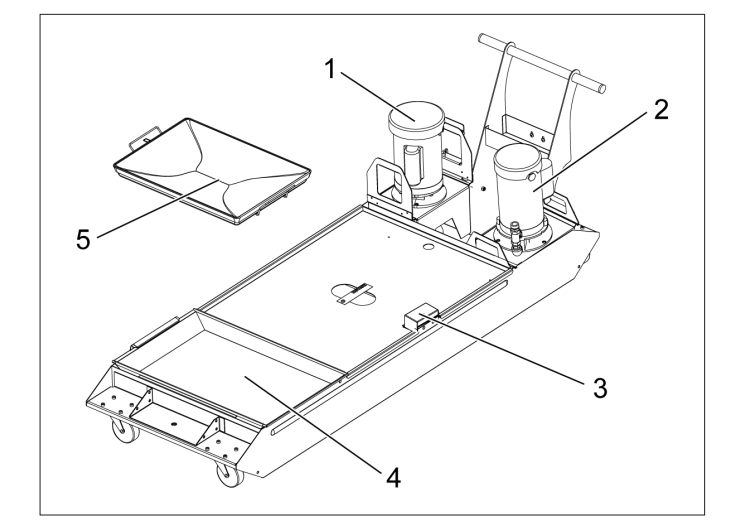

#### **7.4 | СТРУГ – ФУНКЦИИ НА СЕНЗОРНИЯ ЕКРАН – ВИРТУАЛНА КЛАВИАТУРА**

## **LCD сензорен екран - виртуална клавиатура**

Виртуалната клавиатура Ви позволява да въвеждате текст на екрана, без да използвате клавиатурата.

За активиране на тази настройка на функция настройка 396 - Виртуална клавиатура включена. Натиснете и задръжте всеки ред за въвеждане, за да се появи виртуалната клавиатура.

Можете да преместите клавиатурата като задържите пръста си върху горната синя лента и я преместите на ново място.

Клавиатурата също може да се заключи на място чрез натискане на иконата за заключване [1].

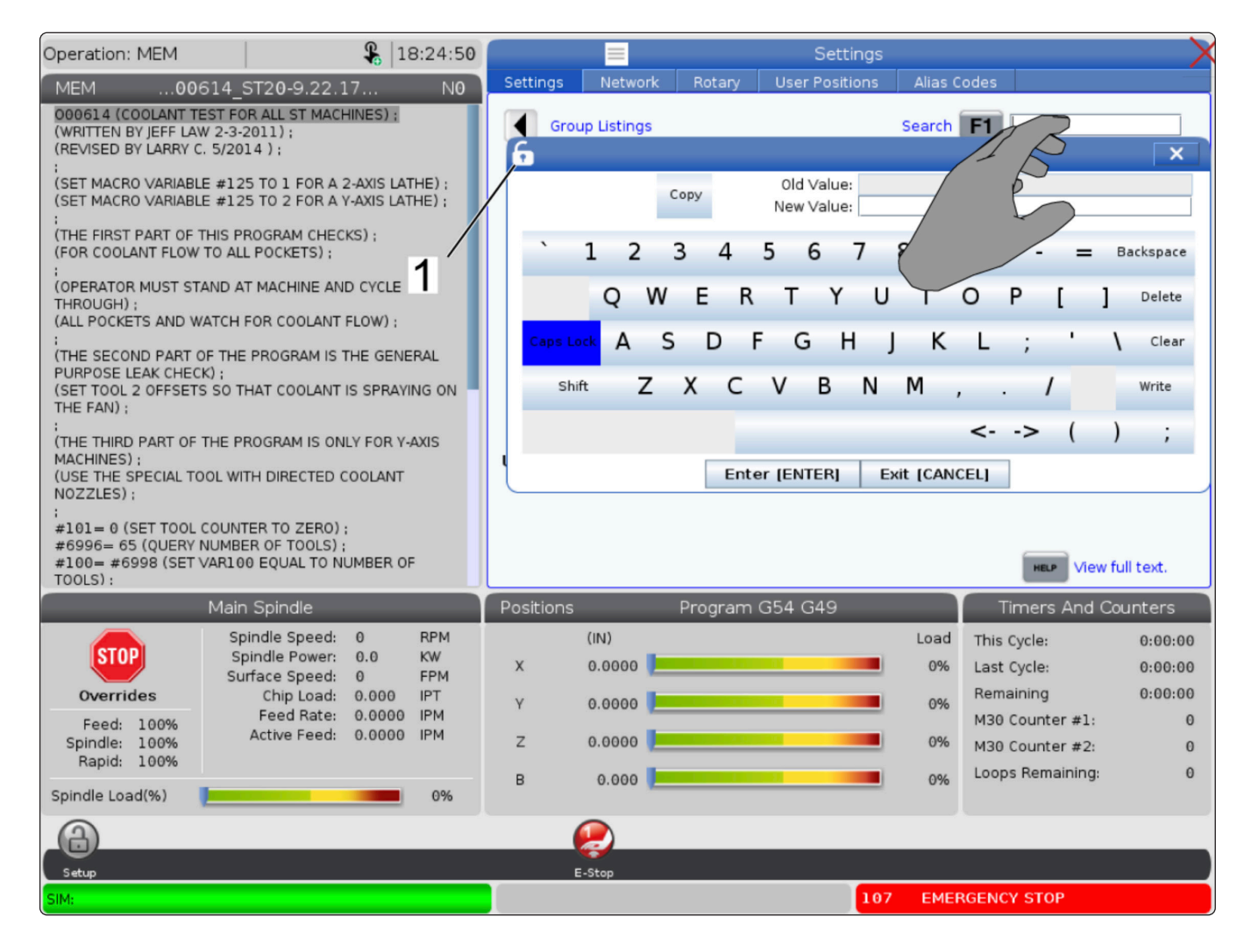
#### **7.5 | СТРУГ – ФУНКЦИИ НА СЕНЗОРНИЯ ЕКРАН – РЕДАКТИРАНЕ НА ПРОГРАМА**

### **Плъзнете и пуснете от списъка на програмите**

Можете да плъзгате и пускате програми от Пускане на програма до МЕМ като плъзнете файла [1] към МЕМ дисплея.

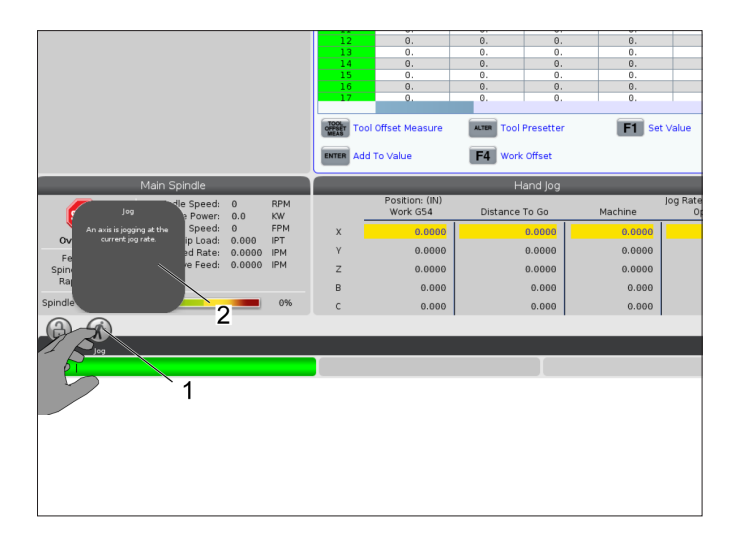

### **Дръжки за копиране, изрязване и**

В режим на редактиране можете да плъзнете пръстите си по кода, за да използвате дръжките, за да копирате, изрежете и залепите част от програмата.

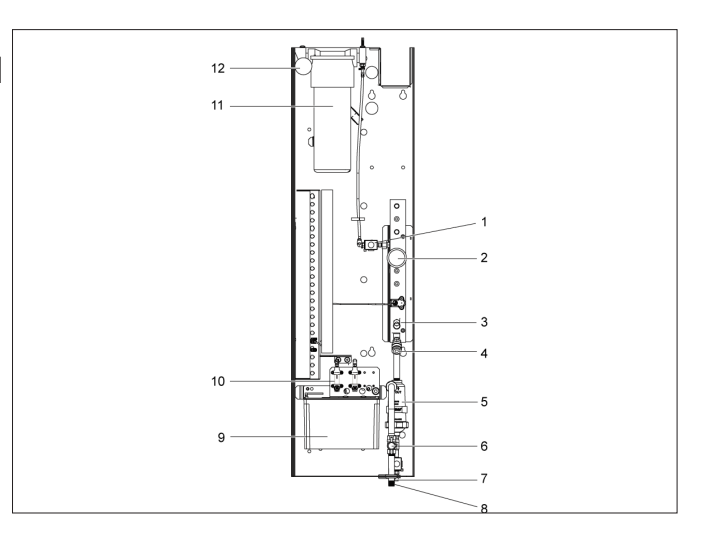

### **7.6 | СТРУГ – ПОДДРЪЖКА НА СЕНЗОРНИЯ ЕКРАН**

### **LCD сензорен екран - поддръжка**

#### **Раздел Конфигурация на сензорен екран**

Използвайте страницата за конфигуриране на сензорния екран за калибриране, изпитване и възстановяване на настройките по подразбиране. Страницата за конфигуриране на сензорния екран е разположена в раздела за поддръжка.

Натиснете Диагностика и отидете в раздел "Поддръжка" и навигирайте до раздел "Сензорен екран".

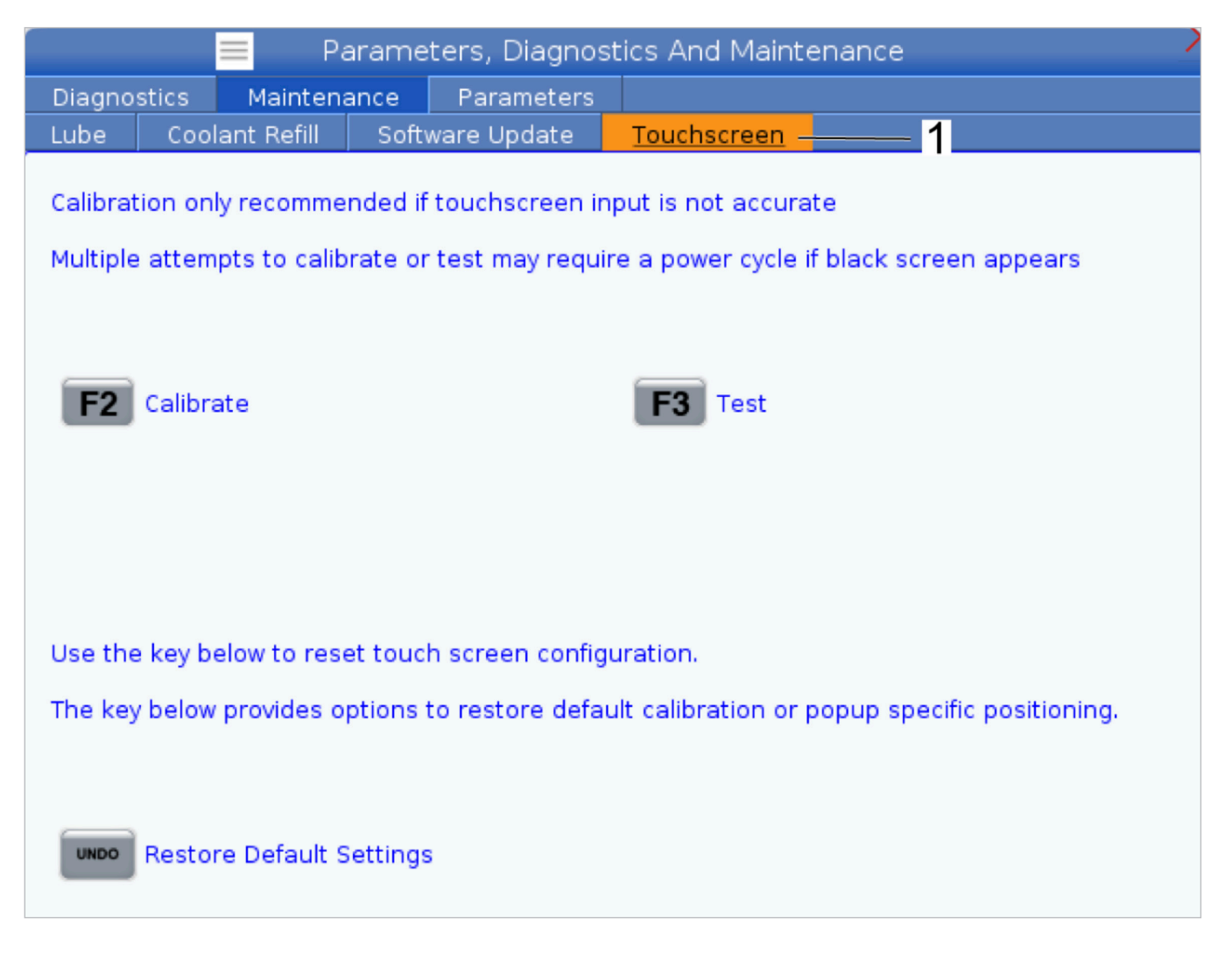

# **Настройка на детайл**

Правилното фиксиране на детайла е много важно за безопасността, както и за получаването на желаните резултати от обработката. Налични са много опции за фиксиране на детайла за различни приложения. Свържете се за напътствия с вашия търговски представител на Haas или с дистрибутора на закрепването.

### **8.2 | НАСТРОЙКА НА ДЕТАЙЛ НА СТРУГА – РЕЖИМ НА СТЪПКОВО ПРЕМЕСТВАНЕ**

### **Режим за стъпково преместване**

Режимът за стъпково преместване позволява стъпковото придвижване на всяка ос до желаното място. Преди стъпковото преместване на осите е необходимо тяхното връщане в изходно положение (начало на осите от базова точка).

За да въведете режим за стъпково преместване:

- 1. Натиснете [HANDLE JOG].
- 2. Изберете инкрементална скорост за употреба в режим на стъпково придвижване ([.0001], [.001], [.01] или [.1]).
- 3. Натиснете желаната ос ([+X], [-X], [+Z] или [-Z]) и или натиснете и задръжте тези клавиши за стъпково придвижване на оста, или използвайте контрол [HANDLE JOG], за да придвижвате избраната ос.

#### **Измествания на инструментите**

Функционирането на офсети на инструментите е променено на машините Haas по следните начини:

• По подразбиране офсетите на инструментите сега ще се прилагат винаги, освен ако изрично не е посочен офсет G49/H00 (фреза) или Txx00 (Струг).

Натиснете бутон **ОФСЕТ** за преглед на стойностите за изместване на инструмента. Офсетите на инструмента могат да бъдат въведени ръчно или автоматично с помощта на сонда. Списъкът по-долу ще покаже как работи всяка настройка на офсет.

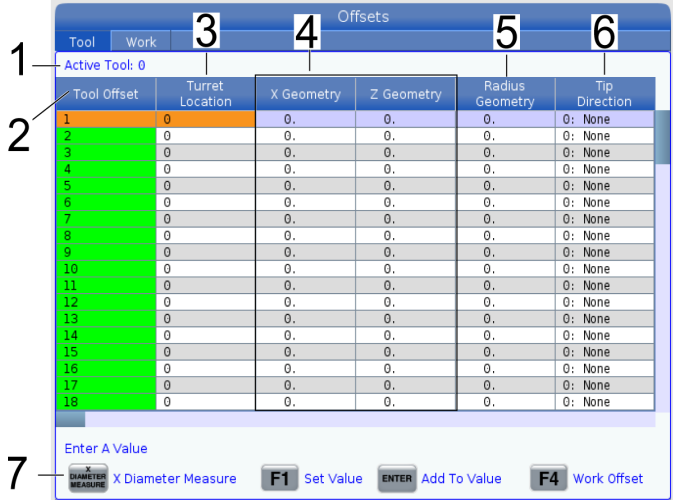

**1. Активен инструмент:** - Това Ви казва коя позиция е активна револверна глава.

**2. Офсет на инструмент (T)** – това е списъкът на налични офсети на инструментите. Налични са максимум 99 компенсации на инструментите.

**3. Местоположение на револверната глава** – Тази колона се използва, за да помогне на оператора да запомни кой инструмент е на револверната глава. Това е полезно, когато имате държач за инструменти с монтирани инструменти отпред и отзад. Искате да си спомните офсета на всеки инструменти и къде се намира.

**4. Геометрия на Х и Z** - Всеки офсет съдържа стойности за разстоянието от машинната нулева точка до върха.

**5. Геометрия на радиуса** – Този офсет се използва за компенсиране на радиуса на върха на инструмента, когато се използва компенсация на инструмента. Проверете спецификацията на радиуса на инструменталните вложки и въведете стойността на този офсет.

**6. Посока на върха** – Използвайте това, за да зададете посоката на върха на инструмента, когато се използва компенсация на инструмента. Натиснете **[F1]**, за да видите опциите.

**7**. Тези функционални бутони Ви позволяват да задавате стойностите на офсет. Натискането на **[F1]** въвежда числото в избраната колона. Въвеждането на стойност и натискането на **[ENTER]** (ВЪВЕЖДАНЕ) извършва добавяне към въведеното число в избраната колона.

**8. Геометрия на износването на X и Z** - Стойностите, въведени тук, са предназначени за минимални корекции за офсет, които са необходими за компенсиране на нормалната амортизация по време на работа.

**9. Износване на радиуса** - Стойностите, въведени тук, са предназначени за минимални корекции за офсет, които са необходими за компенсиране на нормалната амортизация по време на работа.

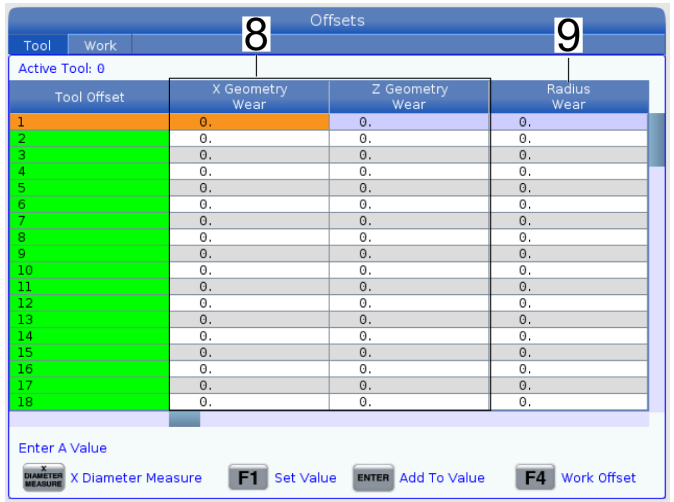

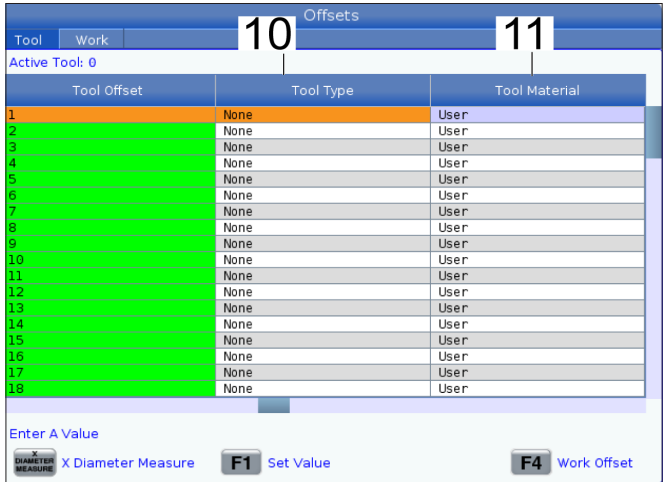

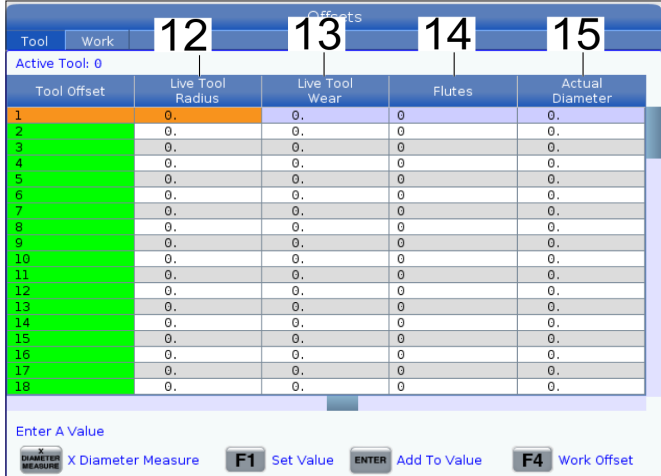

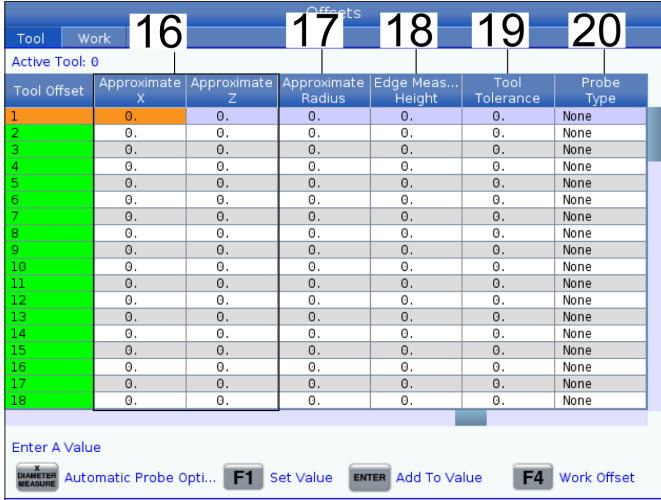

**10. Тип инструмент** – Тази колона се използва от контрола за определяне кой цикъл на сондата да се използва за измерване на този инструмент. Натиснете **[F1]**, за да видите опциите.

**11. Инструментален материал** – Тази колона се използва за изчисления от подаванията на VPS и данните за скоростта. Натиснете **[F1]**, за да видите опциите.

**12. Радиус на въртящи се инструменти** – Този офсет се използва за компенсиране на радиуса на върха на въртящия се инструмент. Проверете спецификацията на радиуса на инструменталните вложки и въведете стойността на този офсет.

**13. Износване на въртящи се инструменти** – Стойностите, въведени тук, са предназначени за минимални корекции за офсет, които са необходими за компенсиране на нормалната амортизация по време на работа.

**14. Канали** – Когато тази колона е настроена на правилната стойност, управлението може да изчисли правилната стойност на обема на стружките, показана на екрана на главния шпиндел. VPS подаванията и скоростта също ще използва тези стойности за изчисления.

**ЗАБЕЛЕЖКА:** Стойностите, зададени в колона Flute, няма да повлияят на работата на сондата.

**15. Действителен диаметър** – Тази колона се използва от контрола за изчисляване на правилната стойност за скорост по повърхността, показана на екрана на главния шпиндел.

**16. Приблизително X и Z** – Тази колона се използва от ATP или датчика за измерване на инструмента. Стойността в това поле казва на сондата приблизителното положение на инструмента, който се сондира.

**17. Приблизителен радиус** – Тази колона се използва от ATP сондата. Стойността в полето казва на сондата приблизителния радиус на инструмента.

**18. Височина на измерване на ръба** – Тази колона се използва от ATP сондата. Стойността в това поле е разстоянието под върха на инструмента, което инструментът трябва измине, когато ръбът е сондиран. Използвайте тази настройка, когато имате инструмент с голям радиус или когато измервате диаметър на инструмент за фаска.

**19. Допуск на инструмента** – Тази колона се използва от сондата. Стойността в това поле се използва за проверка на счупване на счупване на инструмента и засичане на амортизация. Оставете това поле празно, ако задавате дължината и диаметъра на инструмента.

**20. Тип сонда** – Тази колона се използва от сондата. Можете да изберете рутината работа на сондата, която искате да изпълните на този инструмент. Натиснете **[X DIAMETER MEASURE],** за да видите опциите. Използвайте тази настройка, когато имате инструмент с голям радиус или когато измервате диаметър на инструмент за фаска.

## **8.4 | НАСТРОЙКА НА ДЕТАЙЛ НА СТРУГА – ЗАДАВАНЕ НА ОФСЕТ НА ИНСТРУМЕНТА**

# **Настройка на офсета на инструмент**

Следващата стъпка е докосването до детайла на инструментите. Това дефинира разстоянието от върха на инструмента до страничната част на детайла. Тази процедура изисква следното:

- Инструмент за стругуване по външен диаметър
- Детайл, който се побира в челюстите на патронника
- Измервателен инструмент за проверка на диаметъра на детайла

За информация относно настройването на въртящи се инструменти вижте раздела "Програмиране на въртящи се инструменти" за повече информация.

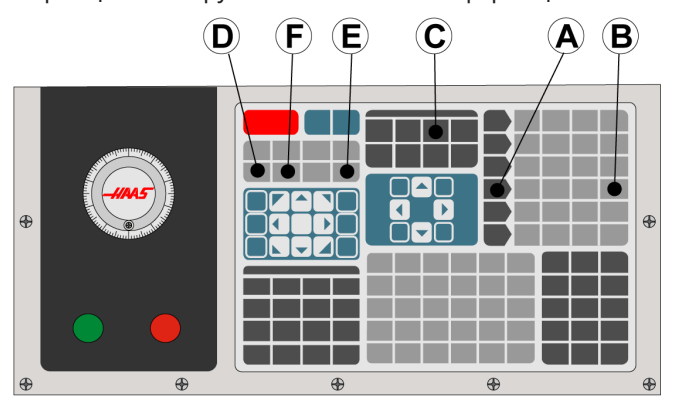

1. Натиснете [OFFSET]. Натиснете [HANDLE JOG].

2. Заредете инструмента за струговане по външния диаметър в инструменталната револверна глава. Натискайте [NEXT TOOL] **[F]**, докато стане текущия инструмент.

3. Затегнете детайла в шпиндела.

4. Натиснете [.1/100] **[B]**. Избраната ос се придвижва на бърза скорост, когато ръкохватката бъде завъртяна.

5 Затворете вратата на струга. Наберете 50 и натиснете [FWD] за стартиране на шпиндела.

6. Използвайте инструмента за струговане зареден в позиция 1 за извършване на малко снемане на стружка от диаметъра на материала затегнат в шпиндела. Приближете се към детайла внимателно и подавайте бавно по време на рязането.

7. След извършване на малък разрез се отдалечете стъпково от детайла с помощта на ос Z. Придвижете с достатъчно далеч от детайла, така че да можете да извършите измерване със своя измервателен инструмент.

8. Натиснете шпиндел [STOP] и отворете вратата.

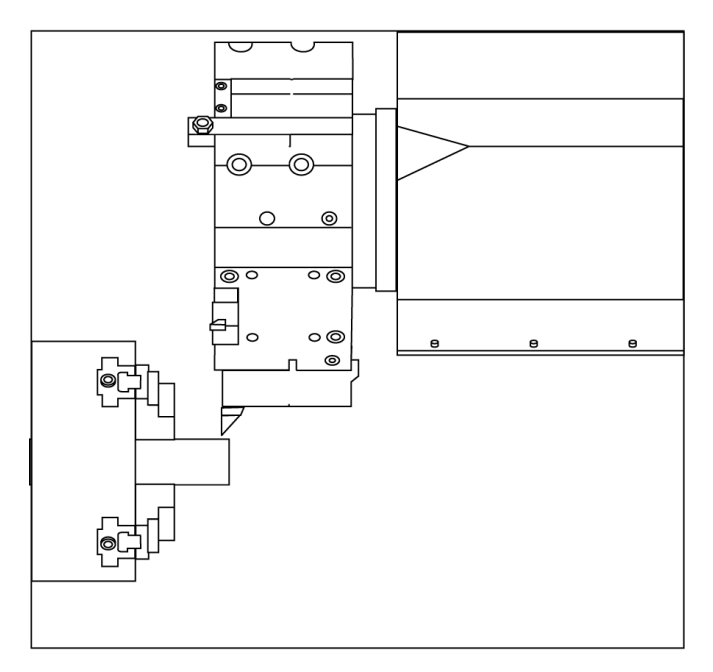

9. Използвайте измервателен инструмент, за да измерите рязането на детайла.

10. Натиснете [X DIAMETER MEASURE] **[D]**, за да запишете позицията на оста X в таблицата с офсети.

11. Въведете диаметъра на детайла и натиснете [ENTER] (ВЪВЕЖДАНЕ), за да го добавите към изместването на оста X. Изместването, което съответства на инструмента и револверната глава, се записва.

12. Затворете вратата на струга. Наберете 50 и натиснете [FWD] за стартиране на шпиндела.

13. Използвайте инструмента за струговане зареден в позиция 1 за извършване на малко снемане на стружка от челото на материала затегнат в шпиндела. Приближете се към детайла внимателно и подавайте бавно по време на рязането.

14. След извършване на малко рязане се отдалечете стъпково от детайла с помощта на ос X. Придвижете с достатъчно далеч от детайла, така че да можете да извършите измерване със своя измервателен инструмент.

15. Натиснете [Z FACE MEASURE] **(E)**, за да запишете позицията на оста Z в таблицата с офсети.

16. Курсорът се придвижва до местоположението по оста Z на инструмента.

17. Повторете всичко от предходните стъпки за всеки инструмент в програмата. Извършете смяна на инструмента на безопасно място без препятствия.

## **Измествания на детайла**

Натиснете ОФСЕТ, а след това F4, за да видите стойностите за офсет на детайла. Офсетите на детайла могат да се въвеждат ръчно или автоматично с помощта на сонда. Списъкът по-долу ще покаже как работи всяка настройка за офсет на детайла.

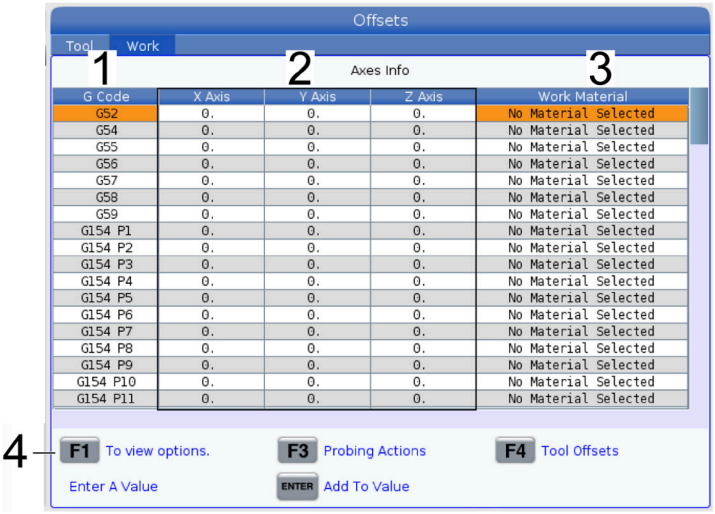

**1) G код**– Тази колона показва всички налични G кодове за офсет на детайла. За повече информация относно тези офсети на детайла вижте G52 Задаване на работна координатна система (група 00 или 12), G54 Измествания на детайла, G92 Задаване на стойност на отместване на работната координатна система (група 00).

**2) X, Y, Z, ос** – Тази колона показва стойността на офсет на детайла за всяка ос. Ако въртящата ос е активирана, офсетът за тях ще бъде показан на тази страница.

**3) Работен материал** – Тази колона се използва данните от VPS подаването и скоростта.

**4)** Тези функционални бутони Ви позволяват да задавате стойностите на офсет. Въведете желаната стойност на офсет на детайла и натиснете **[F1]**, за да зададете стойността. Натиснете **[F3]**, за да зададете действие за измерване. Натиснете **[F4]**, за да превключвате от раздела за офсет на детайла и офсет на инструмента. Въведете стойност и натиснете Enter за добавяне към текущата стойност.

## **8.6 | НАСТРОЙКА НА ДЕТАЙЛ НА СТРУГА – ЗАДАВАНЕ НА ОФСЕТ НА ДЕТАЙЛА**

# **Задаване на работен офсет**

ЦПУ управлението програмира всички движения от Нулата на детайла, дефинирана от потребителя базова точка. За да зададете нула на детайла:

- 1. Натиснете **[MDI/DNC]**, за да изберете инструмент #1.
- 2. Въведете T1 и натиснете **[TURRET FWD] (РЕВ. ГЛАВА НАПРЕД)**..
- 3. Извършете стъпково придвижване по X и Z, докато инструментът докосне челото на детайла.
- 4. Натиснете **[OFFSET] (ОФСЕТ)**, докато се изведе Изместване на нулата на детайла. Маркирайте колоната на ос Z и реда с G-код, който желаете да използвате (препоръчва се G54).
- 5. Натиснете **[Z FACE MEASURE] (ИЗМ. РАВН. Z)**, за да зададете нулата на детайла.

# **Ръководство с икони**

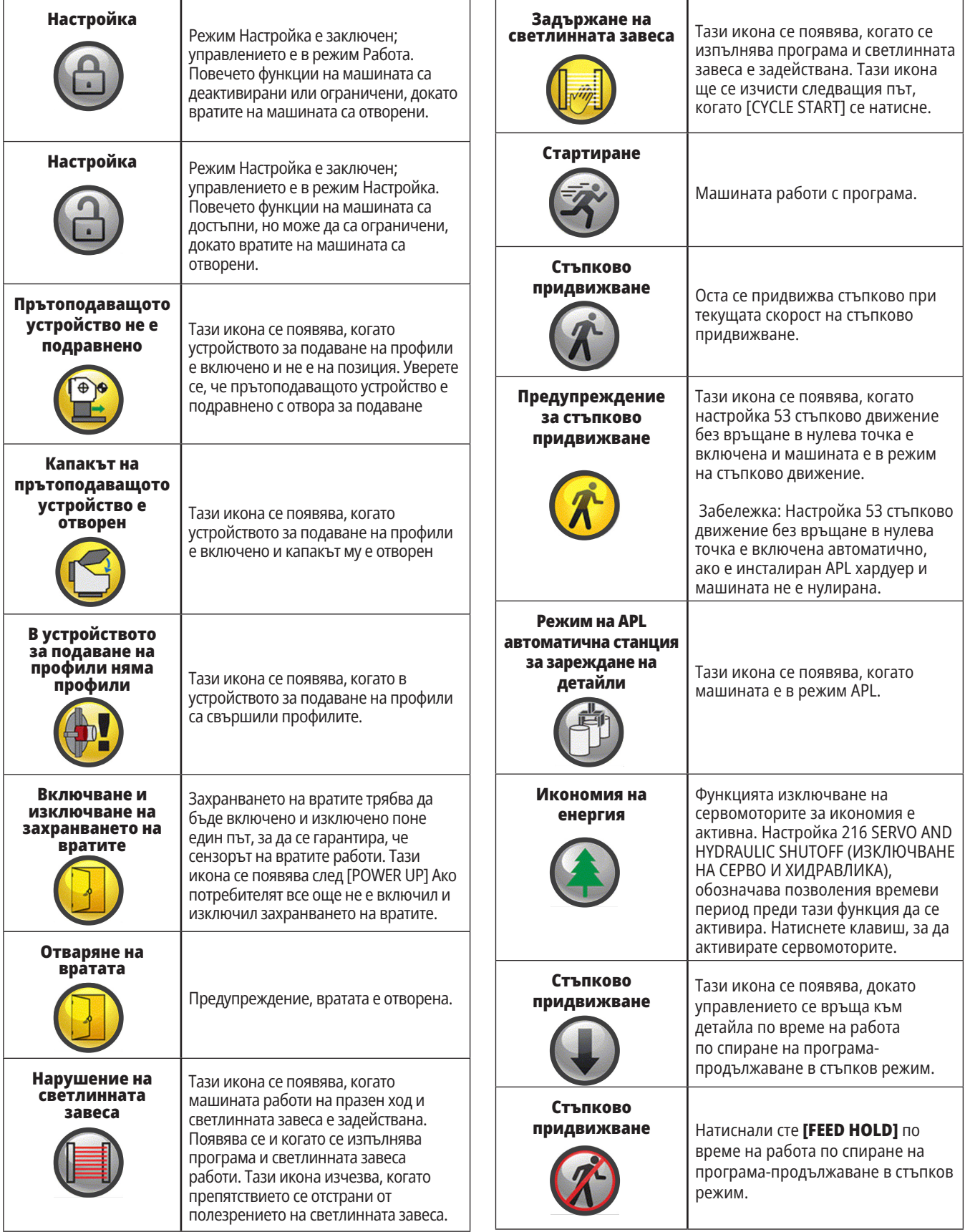

**82** | Ръководство за оператора на струга 2023 г.

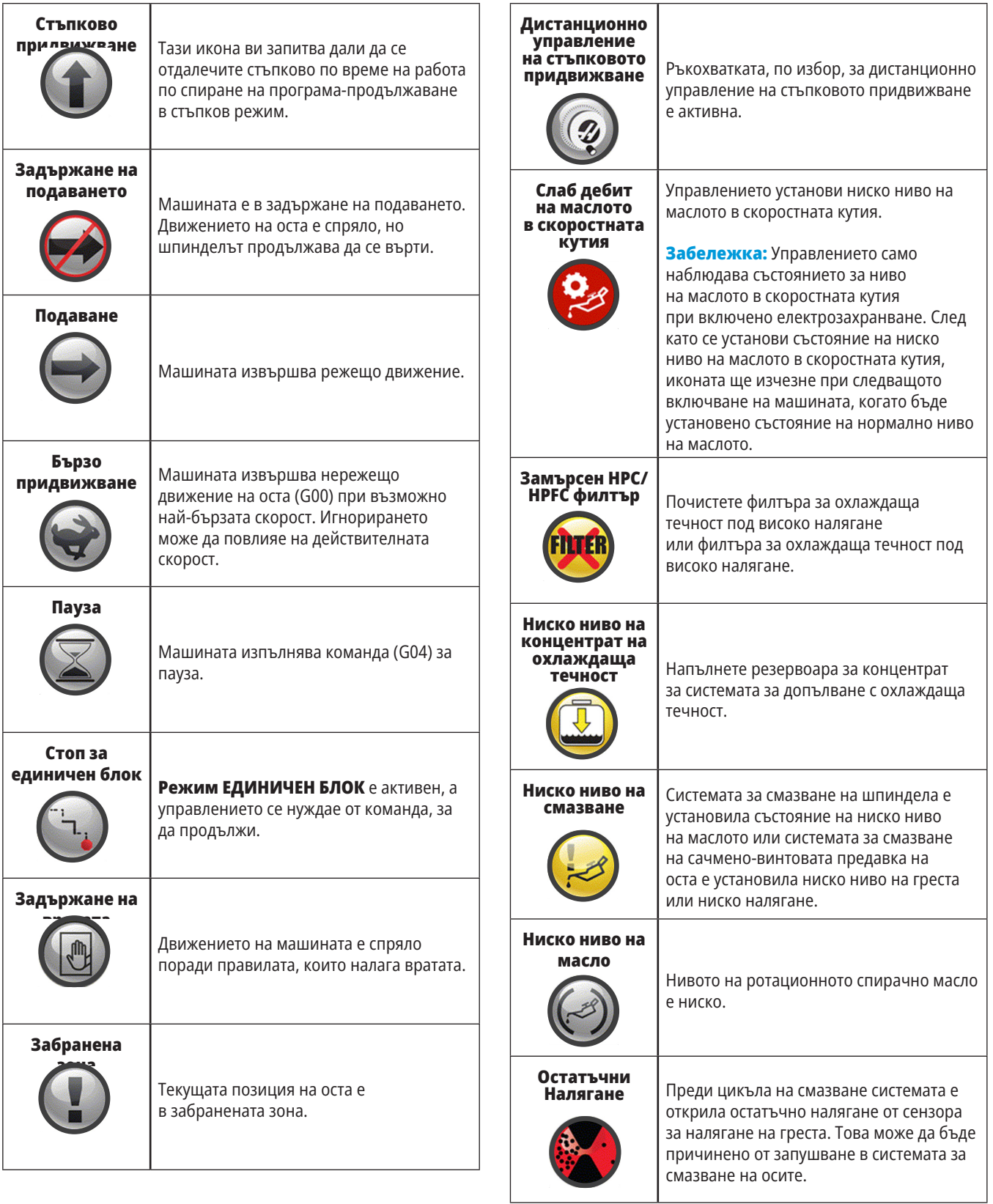

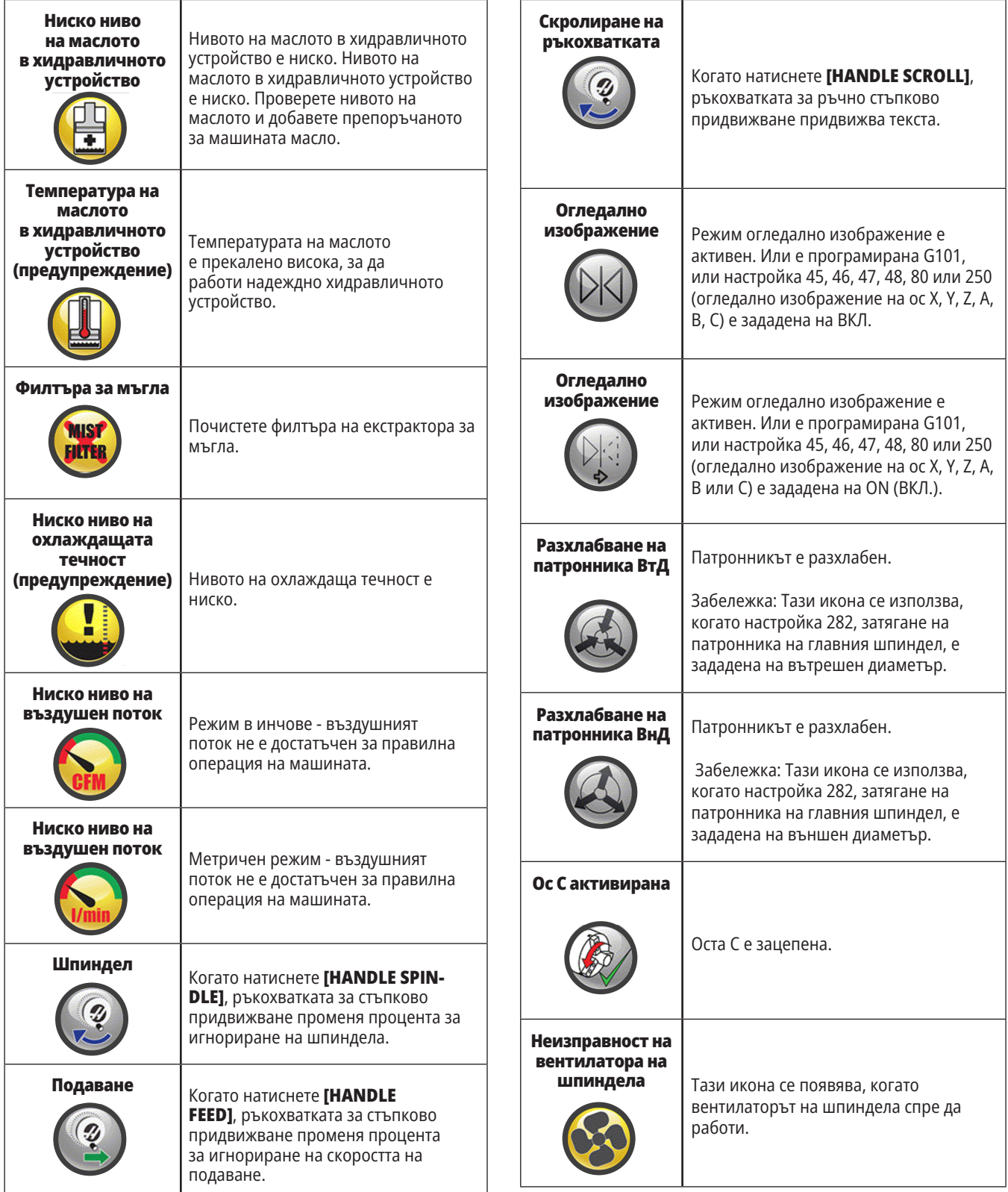

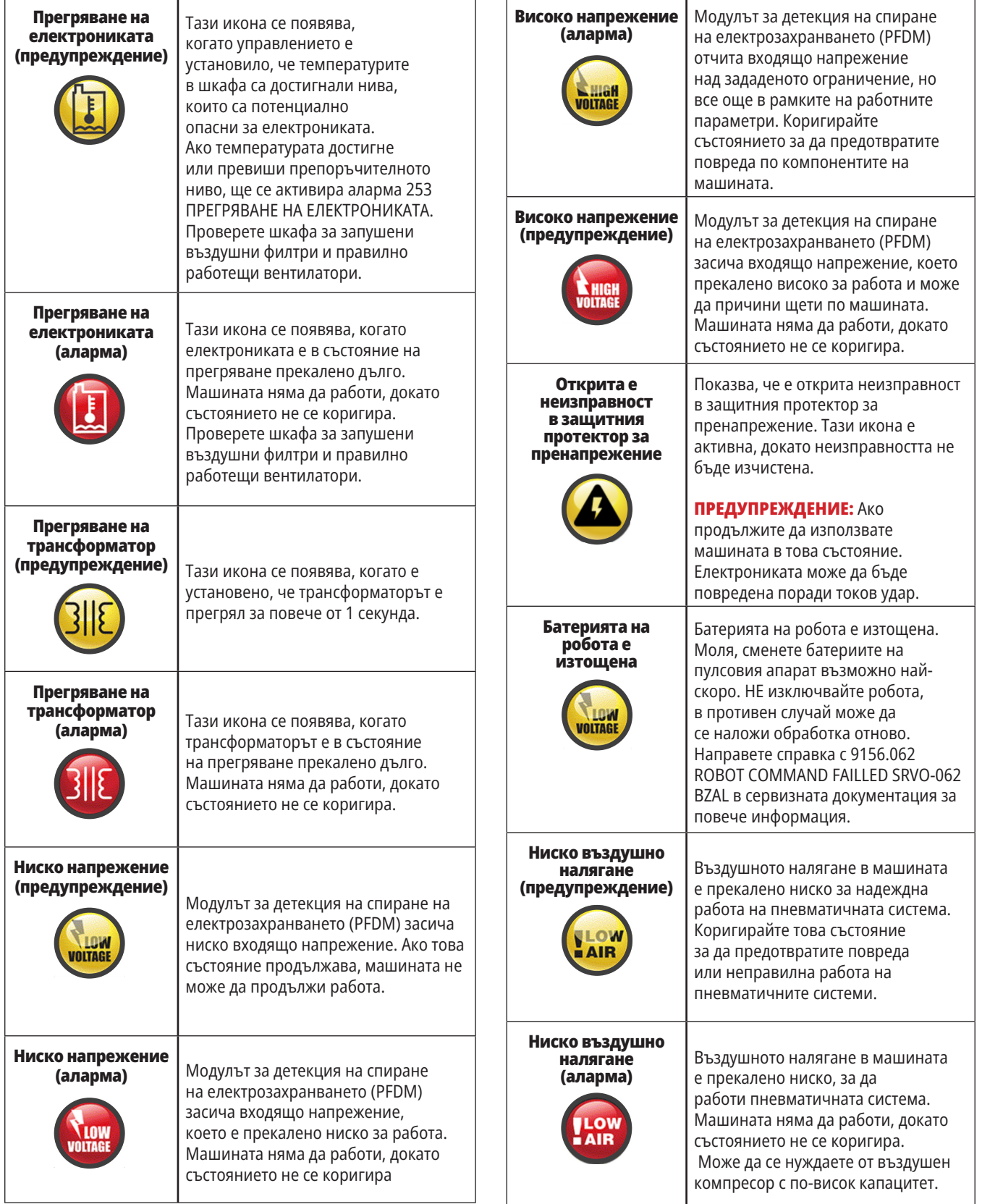

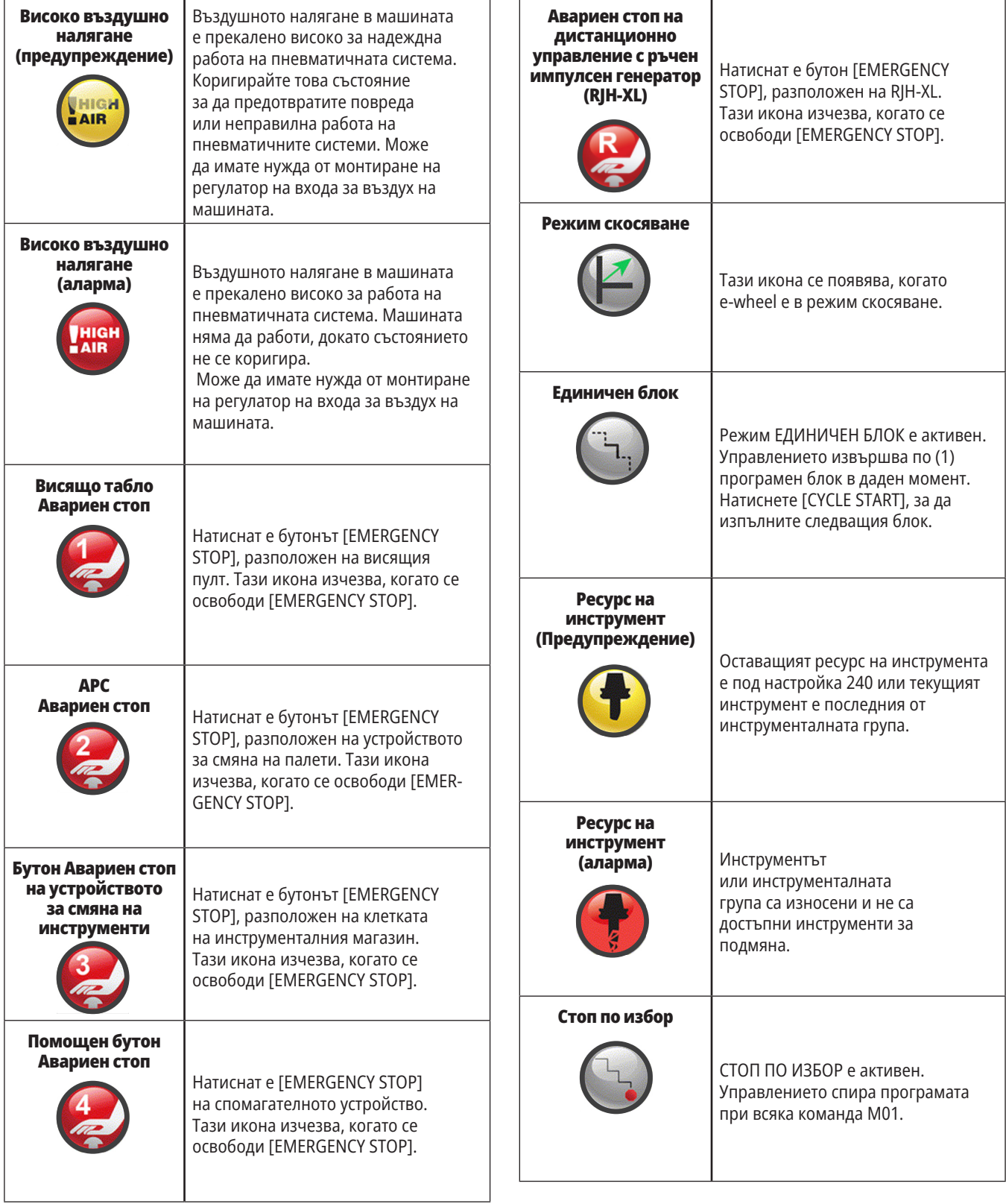

 $\overline{\phantom{a}}$ 

# **Ръководство с икони**

 $\top$ 

 $\Gamma$ 

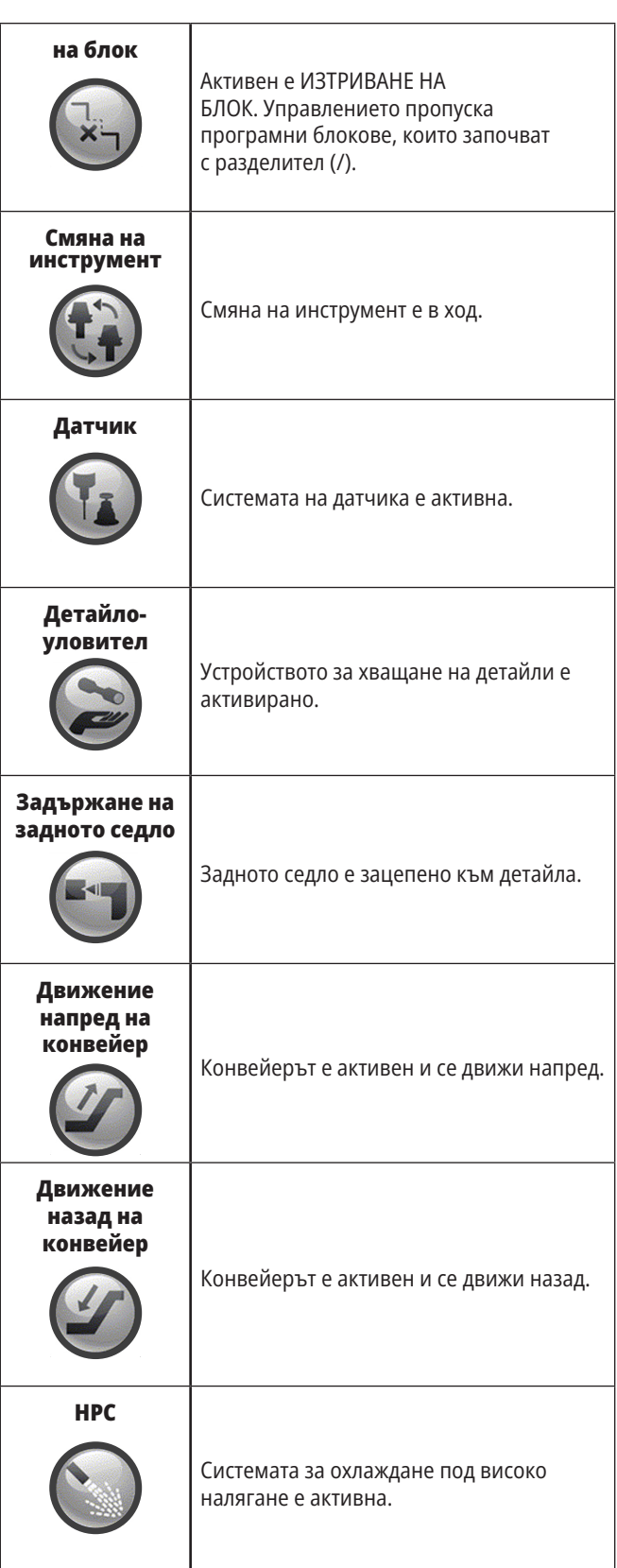

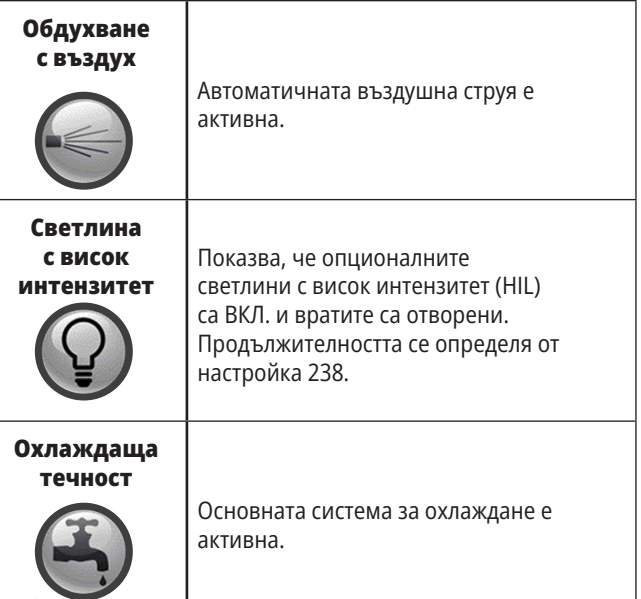

#### **10.1 | ОПЕРАЦИИ НА СТРУГА – ВКЛЮЧВАНЕ**

#### **Пуск на машината**

Този раздел ви информира, как да включите машина и да зададете изходни позиции на оста.

Преди да извършите тази процедура, уверете се, че възможните зони за сблъсък, като датчика за инструмента, устройството за хващане на детайли, задното седло, инструменталната револверна глава и спомагателния шпиндел са изчистени.

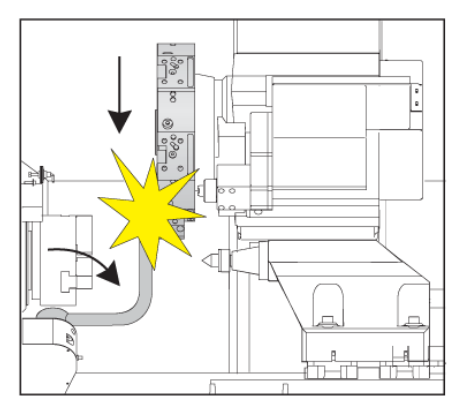

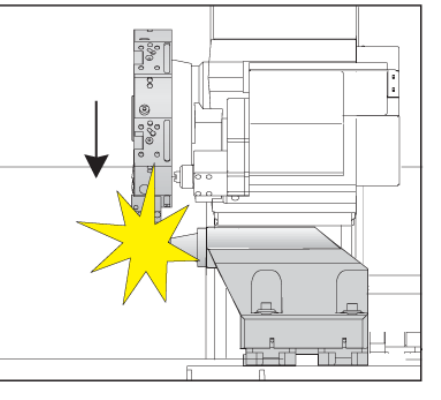

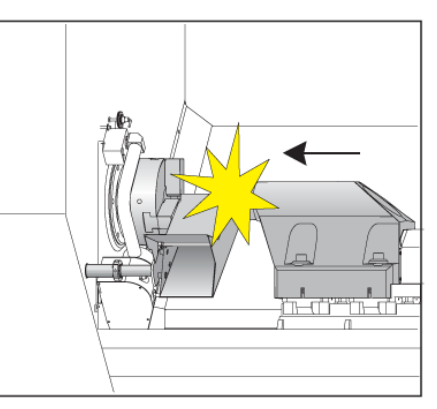

**1** Натиснете **POWER ON**. След действията по зареждане, дисплеят показва стартовия екран.

Стартовият екран дава основни инструкции за стартиране на машината. Натиснете **CANCEL (ОТМЯНА)**, за да отхвърлите екрана.

Завъртете **EMERGENCY STOP (АВАРИЕН СТОП)**, надясно за да го нулирате.

**2 ПРЕДУПРЕЖДЕНИЕ:** Преди да направите следващата стъпка, запомнете, че при някои модели движението започва веднага след натискане на ПУСК. Уверете се, че траекторията на движение е свободна. Стойте далеч от шпиндела, масата на машината и от устройството за смяна на инструменти. При някои модели ще се покаже поле за пуск. Това поле ще ви позволи ръчно връщане в нулева точка на машината.

**ПРЕДУПРЕЖДЕНИЕ: ST-10/15** със заден шпиндел и въртящи се инструменти допуските на машината са много малки. За да извършите връщане в нулева точка, направете следните стъпки:

Натиснете **ръчно стъпково придвижване**, за да преместите револверната глава на безопасно място.

Натиснете **T**, за да извършите връщане в нулева точка на инструментална револверна глава.

Натиснете **MDI** след това **ATC FWD** или **ATC REV** , за да индексирате револверната глава, така че късият инструмент да е обърнат към шпинделите.

**ЗАБЕЛЕЖКА:** Ако получите съобщение: Машината не е нулирана! Уверете се, че настройка 325 Активиран ръчен режим е включена.

Натиснете **RESET (НУЛИРАНЕ)**, за да изчистите алармите при стартиране. Ако алармата не може да бъде изчистена, машината може да се нуждае от сервизно обслужване. Свържете се с Вашето представителство на завода на Haas (HFO) за помощ.

Ако машината е от затворен тип, затворете вратата.

#### Натиснете **POWER UP (ПУСК)**

Извършете връщане в нулева точка на другата ос. Натиснете буквата на оста, последвана от единичен бутон.

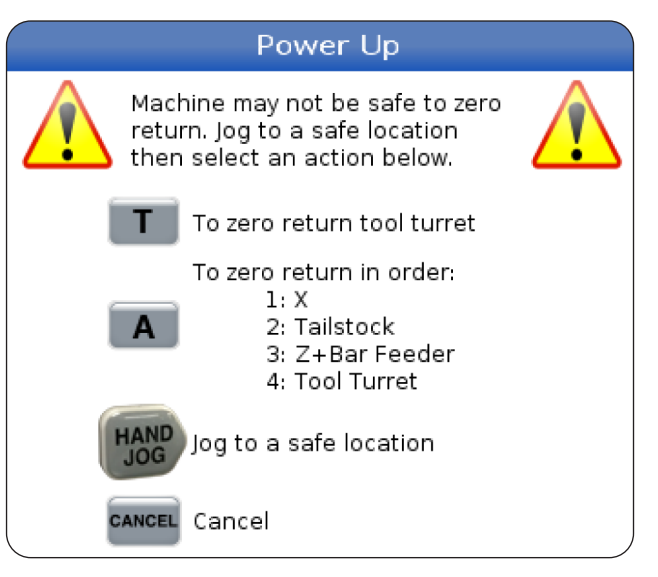

**3** Сега управлението е в режим **РАБОТА:ПАМЕТ**. Сега може да натиснете **CYCLE START (СТАРТ НА ПРОГРАМА)**, за да пуснете активната програма или може да използвате други функции на управлението.

**88** | Ръководство за оператора на струга 2023 г.

#### **10.2 | ОПЕРАЦИИ НА СТРУГА – ЕКРАННА СНИМКА**

#### **Заснемане на екрана**

Управлението може да заснеме и да запамети изображение на текущия екран на свързано USB устройство или потребителска памет.

Въведете име на файл, ако желаете. Ако не е въведено име на файл, системата ще използва името на файла по подразбиране (вижте забележката).

Натиснете SHIFT (СМЯНА).

Натиснете F1.

**ЗАБЕЛЕЖКА:** Управлението използва името по подразбиране snapshot#.png. Символът # започва от 0 и нараства всеки път, в който заснемате екрана. Този броят се нулира при изключване на захранването. Заснемането на екрана, което правите след изключване и включване на захранването презаписва предишното заснемане на екрана, което има същото име на файл в потребителската памет.

#### **Резултат:**

Управлението запаметява заснемането на екрана на USB устройство или в собствената си памет. Появява се съобщението Заснемане на екрана е запаметено на USB или Заснемането на екрана е запаметено в потребителските данни, когато процесът завърши.

### **Доклад за грешка**

Контролът може да генерира доклад за грешка, който запазва състоянието на машината, която се използва за анализ. Това е полезно при помощ с отстраняването на неизправности HFO на вътрешен проблем.

- 1. Натиснете SHIFT (СМЯНА).
- 2. Натиснете F3.

**ЗАБЕЛЕЖКА:** Не забравяйте да генерирате доклад за грешки с алармата или с активна грешка.

#### **Резултат:**

Управлението запаметява отчета за грешка на USB устройството или в собствената си памет. Отчетът за грешка е ZIP файл, който включва екранна снимка, активната програма и друга информация за диагностика и отстраняване на грешки в системата. Генерирайте такъв доклад при грешка или при активирана аларма. Изпратете по имейл доклада за грешки до вашето местно представителство на завода на Haas.

### **Основно програмно търсене**

Може да използвате тази функция, за да откриете бързо код в програмата.

**ЗАБЕЛЕЖКА:** Това е функция за бързо търсене, която открива първото съвпадение по посока на търсенето, което сте определили. Може да използвате редактора за търсене с посочване на повече характеристики. Вижте Глава 6.5 за повече информация относно функцията за търсене на Разширен редактор.

**ЗАБЕЛЕЖКА:** Това е функция за бързо търсене, която открива първото съвпадение по посока на търсенето, което сте определили. Може да използвате редактора за търсене с посочване на повече характеристики. Вижте меню Търсене за повече информация относно функцията за търсене на редактора.

Наберете текста, който искате да откриете в активната програма.

Натиснете курсорен клавиш със стрелка НАГОРЕ или НАДОЛУ.

#### **Резултат:**

Курсорният клавиш със стрелка НАГОРЕ търси от позицията на курсора до началото на програмата. Курсорният клавиш със стрелка НАДОЛУ търси до края на програмата. Управлението осветява първото съвпадение.

**ЗАБЕЛЕЖКА:** Ако поставите думата си за търсене в скоби (), ще търсите само в редове за коментари.

### **Намерете последната грешка в програмата**

Започвайки от софтуерна версия **100.19.000.1100**, контролът може да намери последната грешка в програмата.

Натиснете **SHIFT + F4**, за да се покаже последният ред от G-код, генериращ грешката.

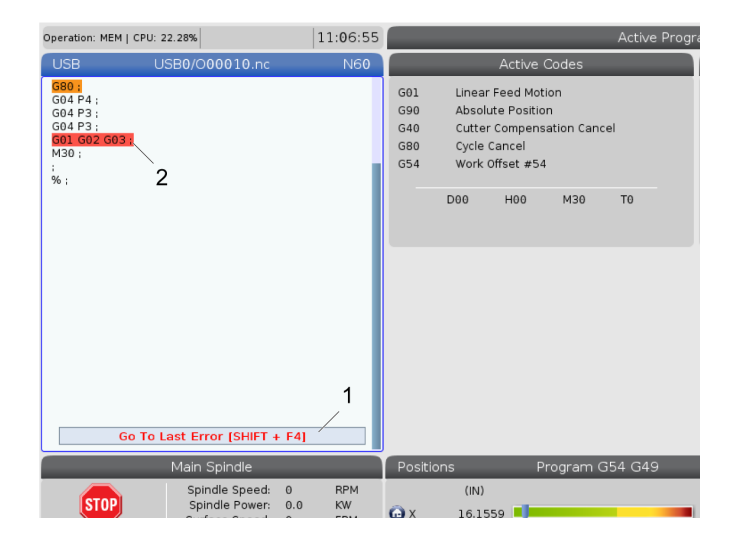

#### **10.4 | ОПЕРАЦИИ НА СТРУГА – РЕЖИМ НА БЕЗОПАСНА РАБОТА**

# **Режим на безопасно изпълнение**

Целта на безопасния режим е да намали щетите на машината в случай на срив. Не предотвратява сривове, но включва аларми по-рано и се оттегля от мястото на срива.

**ЗАБЕЛЕЖКА:** Функцията за безопасно изпълнение е достъпна от софтуерна версия 100.19.000.1300.

#### **Безопасна работа на поддържани машини**

- От VF-1 до VF-5
- VM-2/3
- UMC-500/750/1000
- Всички DM
- Всички DT
- Всички TM
- ST-10 до ST-35

#### **Най-честите причини за сривове са:**

- Неправилни офсети на инструментите.
- Неправилни работни офсети.
- Грешен инструмент в шпиндела.

**ЗАБЕЛЕЖКА: Функцията за безопасно изпълнение ще открие само сблъсък в дистанционното управление на стъпковото придвижване бързо (G00), няма да открие срив при движение на подаването.**

Безопасното изпълнение прави следното:

- Забавя скоростта на движението.
- Увеличава чувствителността към грешка в позицията.
- Когато се установи сблъсък, контролът веднага обръща оста малко. Това ще попречи на мотора да продължи да работи в обекта, в който се е появил сблъсъка, както и да облекчи налягането от самия срив. След като безопасното изпълнение открие сблъсък, трябва да можете лесно да поставите лист хартия между двете повърхности, които са се ударили.

**ЗАБЕЛЕЖКА:** Безопасното изпълнение е предназначен за стартиране на програма за първи път след нейното написване или промяна. Не се препоръчва да стартирате надеждна програма с безопасно изпълнение, тъй като значително това значително ще увиличи времето на цикъла. Инструментът може да се счупи и работния детайл може да се повреди при сблъсък.

#### **10.4 | ОПЕРАЦИИ НА СТРУГА – РЕЖИМ НА БЕЗОПАСНА РАБОТА**

Безопасното изпълнение е активно и по време на стъпково придвижване. Безопасното изпълнение може да се използва по време на настройка на работа, за да се предпази от случайни сблъсъци, поради грешка на оператора.

Ако Вашата машина поддържа безопасно изпълнение, ще видите нова икона в MDI с текст F3 Activate Safe Run [1]. Натиснете F3, за да включите/изключите безопасното изпълнение. Активното състояние на безопасното изпълнение се отбелязва с воден знак [2] в програмния панел.

То е активно само по време на бързи движения. Бързите движения включват G00, Home G28, преминаване към смяна на инструментите и необработващи движения на повтарящи се цикли. Всяко машинно движение, като подаване или обработване с метчик, няма да има активен безопасен режим.

Безопасното изпълнение не е активно по време на подаване, поради естеството на откриване на сблъсък. Режещите сили не могат да бъдат разграничени от сблъсъци.

Когато се установи сблъсък, цялото движение се спира, задейства се аларма [1] и изскача [2] като уведомява оператора, че е открит сблъсък на коя ос е открит. Тази аларма може да бъде изчистена от нулиране .

В някои случаи натискът върху детайла може да не е облекчен от отстъплението на безопасното изпълнение. В по-лошия случай може да се генерира допълнителен сблъсък, след като рестартирате алармата. Ако това се случи, изключете безопасния режим и движете стъпково оста от мястото на сблъсъка.

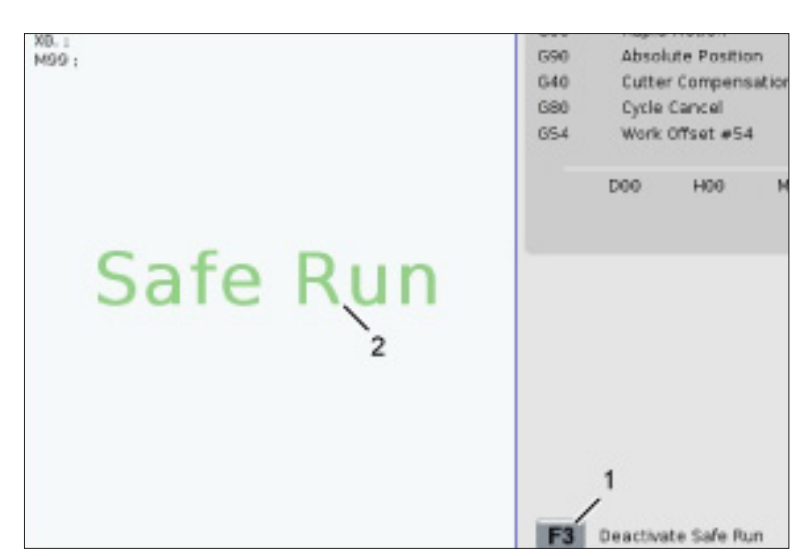

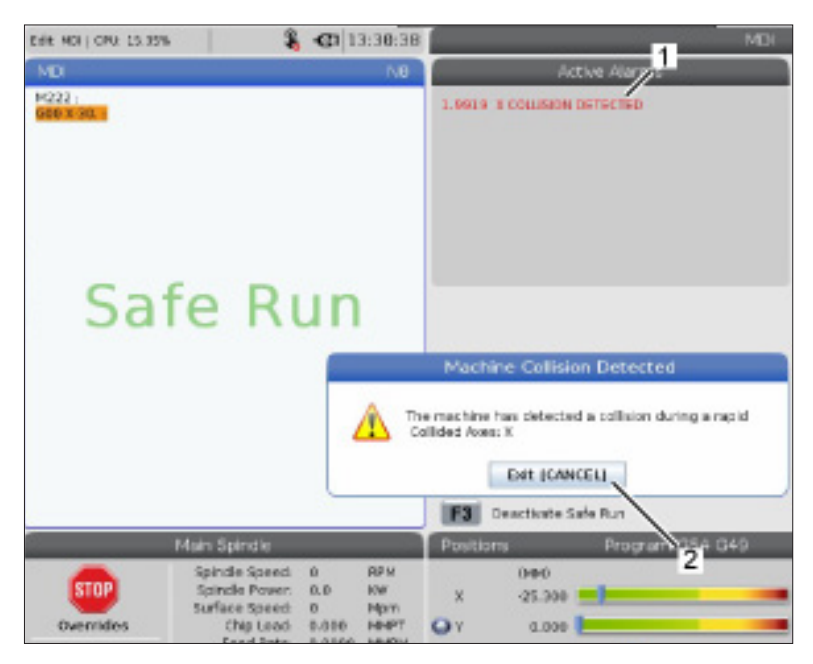

#### **10.5 | ОПЕРАЦИИ НА СТРУГА – СТАРТИРАНЕ-СТОП-ПРЕМЕСТВАНЕ-ПРОДЪЛЖАВАНЕ**

### **Спиране на програма продължаване в стъпков режим**

Тази функция ви позволява да спрете активна програма, да се отдалечи стъпково от детайла и след това да стартирате отново изпълнението на програмата.

- 1. Натиснете FEED HOLD (ЗАДЪРЖАНЕ НА ПОДАВАНЕТО). Движението на осите спира. Шпинделът продължава да се върти.
- 2. Натиснете X, Y, Z, или инсталираната ротационна ос (A за ос A, B за ос B и C за ос C), след това натиснете HANDLE JOG (СТЪПКОВО ПРИДВИЖВАНЕ). Управлението запаметява текущите X, Y и Z и позициите на ротационните оси.
- 3. Управлението извежда съобщението Стъпково отдалечаване и показва иконата за стъпково отдалечаване. Използвайте ръкохватката за стъпково придвижване или клавишите за стъпково придвижване за да отдалечите инструмента от детайла. Може да стартирате или спрете шпиндела със FWD (НАПРЕД), REV (НАЗАД), или STOP (СТОП). Можете да командвате и опционално да включвате и изключвате охлаждащото средство за проходни шпиндели с клавиша AUX CLNT (първо трябва да спрете шпиндела). Опционално командвайте включването и изключването на охлаждащото средство за проходни шпиндели с клавишите SHIFT + AUX CLNT. Изключвайте и включвайте охлаждащата течност с клавиша на охлаждащата течност. Командвайте автоматичния въздушен пистолет/опциите за минимално количество смазочно вещество с клавишите SHIFT + COOLANT. Може също да освободите инструмента за да смените вложките.

**ВНИМАНИЕ:** Когато стартирате отново програмата, управлението използва предишното изместване за позицията на връщане. Поради това, не е безопасно и не се препоръчва да се сменят инструменти и измествания, когато сте прекъснали програмата.

- 4. Придвижете се стъпково до позиция възможно найблизка до запаметената позиция или до позиция, от която може да се извърши безпрепятствено бързо връщане към запаметената позиция.
- 5. Натиснете MEMORY (ПАМЕТ) или MDI за да се върнете към работен режим. Управлението извежда съобщението Стъпково връщане и показва иконата за стъпково връщане. Управлението продължава само, ако се върнете към режима, който е бил в действие при спирането на машината.
- 6. Натиснете CYCLE START (СТАРТ НА ПРОГРАМАТА). Управлението започва бързо движение на X, Y и ротационните оси на 5% до позицията, където сте натиснали FEED HOLD (ЗАДЪРЖАНЕ НА ПОДАВАНЕТО). След това връща оста Z. Ако сте натиснали FEED HOLD (ЗАДЪРЖАНЕ НА ПОДАВАНЕТО) по време на това придвижване, движението по осите спира и управлението подава съобщение Задържане на стъпковото завръщане. Натиснете CYCLE START (СТАРТ НА ПРОГРАМАТА) за да продължите движението на стъпково завръщане. Когато движението е завършено, управлението минава отново в състояние задържане на подаването.

**ВНИМАНИЕ:** Управлението не следва същата траектория, която сте използвали при стъпковото отдалечаване.

7. Натиснете CYCLE START (СТАРТ НА ПРОГРАМАТА) отново и програмата ще възобнови работа.

**ВНИМАНИЕ:** Ако настройка 36 е ВКЛ., управлението сканира програмата, за да се увери, че машината е в правилното състояние (инструменти, офсети, G- и M-кодове, и т.н.), за да продължите безопасно изпълнението на програмата. Ако настройка 36 е ИЗКЛ., управлението не сканира програмата. Това може да спести време, но може да причини сблъсък в непроверена програма.

# **Графичен режим**

Безопасен начин за отстраняване на проблем на програма е да натиснете GRAPHICS (ГРАФИКИ) за да я пуснете в графичен режим. Не настъпва движение на машината, вместо това движението се илюстрира на екрана.

**1) Равнини на осите** Натиснете 1 за преглед на графиките в равнина G17, натиснете 2 за G18 или натиснете 3 за преглед на равнина G19.

**2) Key Help Area (Зона за помощ за клавиш)**

Долната лява част на прозореца на графичния дисплей е зона за помощ за функционалния клавиш. Тази зона ви показва функционалните клавиши, които може да използвате и описание на това какво правят.

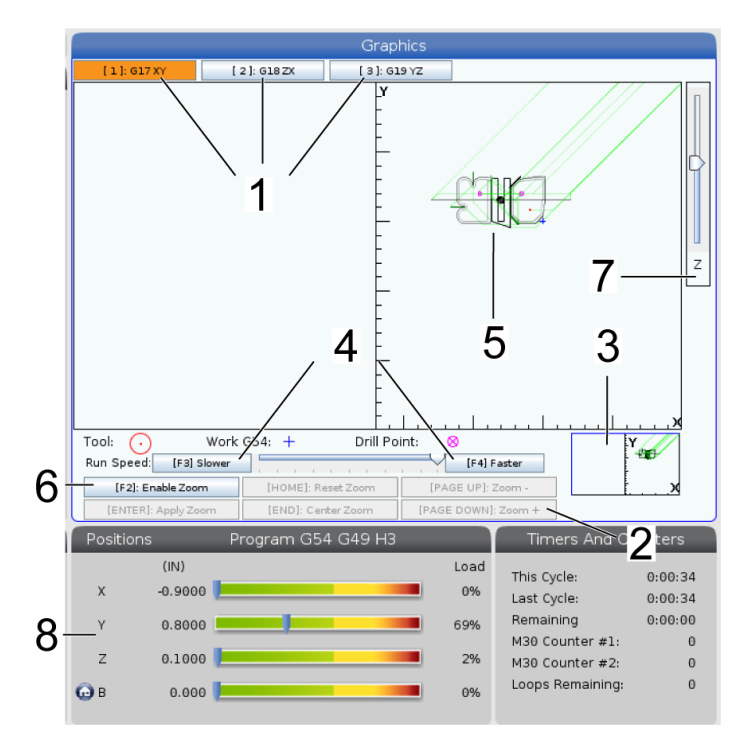

**3) Locator Window (Локаторен прозорец)** - Долната дясна част от прозореца на дисплея, симулираната зона на масата на машината и показва къде симулираният изглед е увеличен и фокусиран.

**4) Графична скорост** Натиснете f3 или f4, за да стартирате желаната графична скорост.

**5) Tool Path Window (Прозорец за траектория на инструмента)** Големият прозорец в центъра на дисплея дава симулиран изглед на работната зона. Той показва иконата на режещия инструмент и симулираната траектория на инструмента.

**ЗАБЕЛЕЖКА:** Движението за подаване се появява като черна линия. Бързите движения се появяват като зелена линия. Позицията на цикъла за пробиване се появява с Х.

**ЗАБЕЛЕЖКА:** Ако настройка 253 е ВКЛ., диаметърът на инструмента е показан като тънка линия. Ако е ИЗКЛ., се използва диаметърът на инструмента, определен в таблицата Геометрия на изместването на диаметъра на инструмента.

**6) Zoom (Увеличаване)** Натиснете F2, за да покажете правоъгълник (увеличаващ прозорец), който показва зоната, в която ще се премести действието за увеличаване. Използвайте PAGE DOWN (СТРАНИЦА НАДОЛУ) за намаляване на размера на увеличителния прозорец (приближаване), използвайте PAGE UP (СТРАНИЦА НАГОРЕ) за да увеличите размера на увеличителния прозорец (отдалечаване). Използвайте курсорните клавиши със стрелки за да придвижите увеличителния прозорец на позицията, която искате да увеличите и натиснете ENTER (ВЪВЕЖДАНЕ), за да завършите увеличението. Управлението мащабира прозореца на траекторията на инструмента спрямо приближаващия прозорец. Изпълнете отново програмата за да се покаже траекторията на инструмента. Натиснете F2 и след това HOME (ИЗХОДНО ПОЛ.) за разширяване на прозореца Траектория на инструмента за обхващане на цялата работна зона.

**7) Z-Axis** Part Zero Line (Нулева линия на детайла по оста Z) Хоризонталната линия върху лентата по оста Z, в горния десен ъгъл на графичния екран, дава позицията на текущото изместване на детайла по оста Z плюс дължината на текущия инструмент. Когато се изпълнява програмата за симулация, засенчената част на лентата показва дълбочината на движението по оста Z, спрямо позицията на работната нула на оста Z.

#### **8) Position Pane (Прозорец на позициите)**

Прозорецът на позициите показва местоположенията на осите също като по време на обработката на детайла.

### **Основно програмиране**

Типичната ЦПУ програма притежава (3) части:

**1) Подготовка:** Тази част от програмата избира офест на детайла и инструмента, избира режещия инструмент, включва охлаждащата течност, задава оборотите на шпиндела и избира абсолютно или инкрементално позициониране за движение на ос.

**2) Рязане:** Тази част от програмата определя пътя на инструмента и скоростта на подаване за рязането.

**3) Завършване:** Тази част от програмата придвижва шпиндела извън пътя, изключва шпиндела, изключва охлаждащата течност и премества масата в позиция, от където детайлът може да бъде освободен и проверен.

Това е основна програма, която прави срез дълбок 0,100" (2,54 мм) с Инструмент 1 в парче метал по протежение на права линия от X = 0,0, Y = 0,0 до X = -4,0,  $Y = -4.0$ .

**ЗАБЕЛЕЖКА:** Един програмен блок може да съдържа повече от един G код, доколкото тези G кодове са от различни групи. Не може да поставяте два G кода от една и съща група в един програмен блок. Също така, забележете, че се позволява само един M код за блок.

#### $0/6$

O40001 (Основна програма);

(G54 X0 Y0 е горният десен ъгъл на детайла);

(Z0 е на върха на детайла);

(T1 е 1/2" палцова фреза);

(СТАРТИРАНЕ ПОДГОТОВКА ЗА БЛОКОВЕТЕ);

T1 M06 (избор на инструмент 1);

G00 G90 G17 G40 G49 G54 (безопасно стартиране);

X0 Y0 (бързо придвижване до 1-ва позиция);

S1000 M03 (включване на шпиндела по часовника (CW));

G43 H01 Z0.1 (изместване на инструмент 1 вкл.);

M08 (Включване на охлаждащата течност);

(СТАРТИРАНЕ НА РЕЖЕЩИ БЛОКОВЕ) ;

G01 F20. Z-0.1 (Подаване до дълбочина на рязане) ;

X-4. Y-4. (линейно движение) ;

(СТАРТИРАНЕ НА БЛОКОВЕТЕ ЗА ЗАВЪРШВАНЕ) ;

G00 Z0.1 M09 (Бързо изтегляне, изключване на охлаждащата течност) ;

G53 G49 Z0 M05 (нулиране на Z, изключване на шпиндела) ;

G53 Y0 (Y начална позиция) ;

M30 (Край на програмата) ;

 $0/6$ 

# **Подготовка**

Това са блоковете код за подготовка в примерната програма O40001:

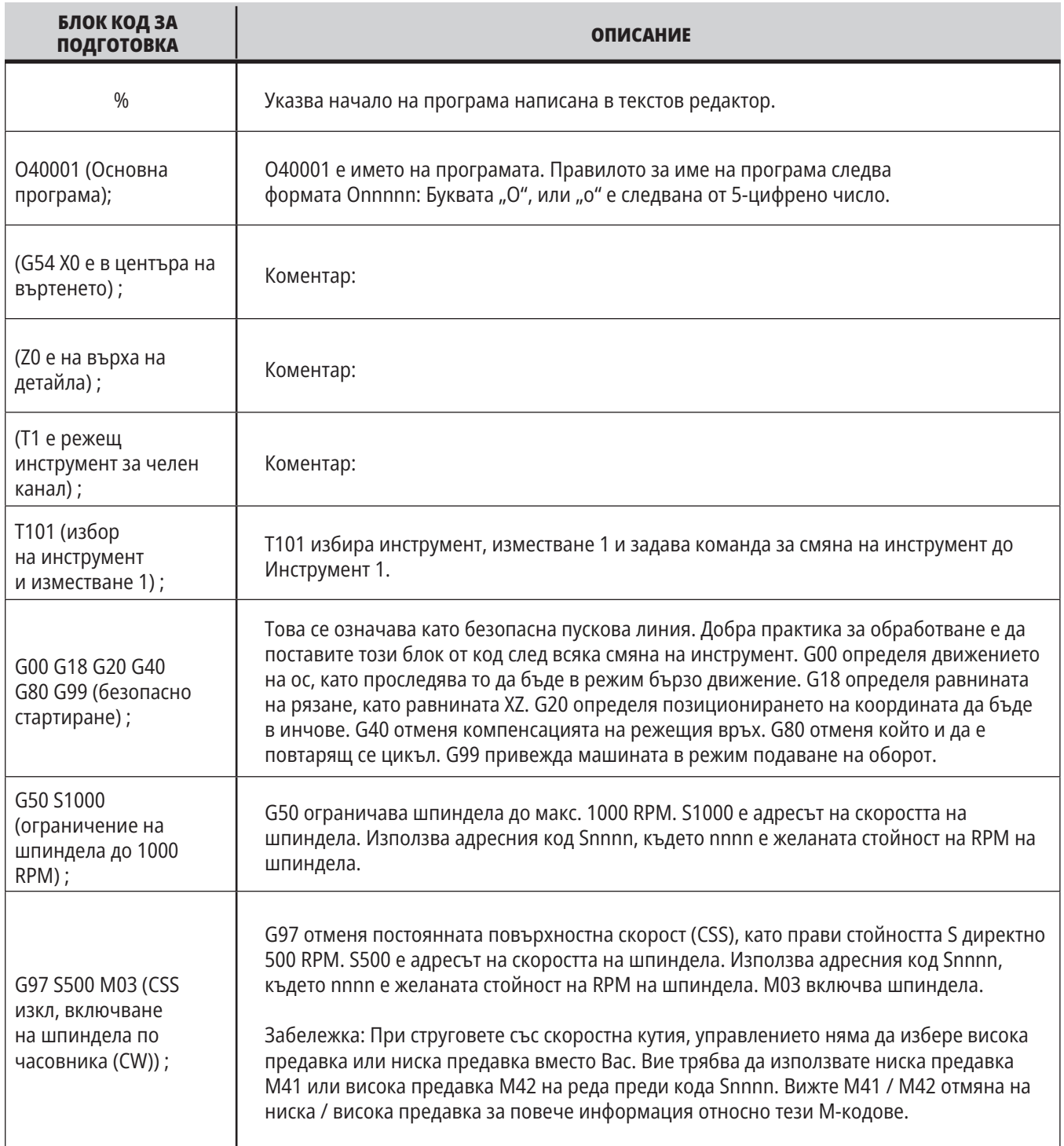

# **Подготовка (продълж.)**

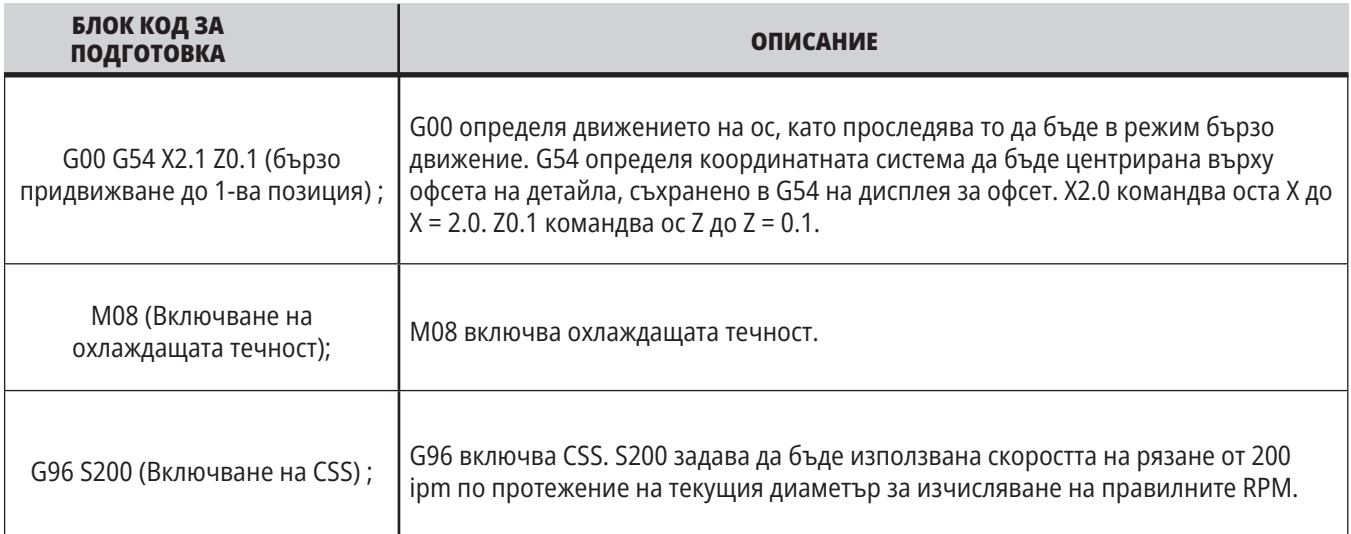

### **Рязане**

Това са блоковете код за подготовка в примерната програма O40001:

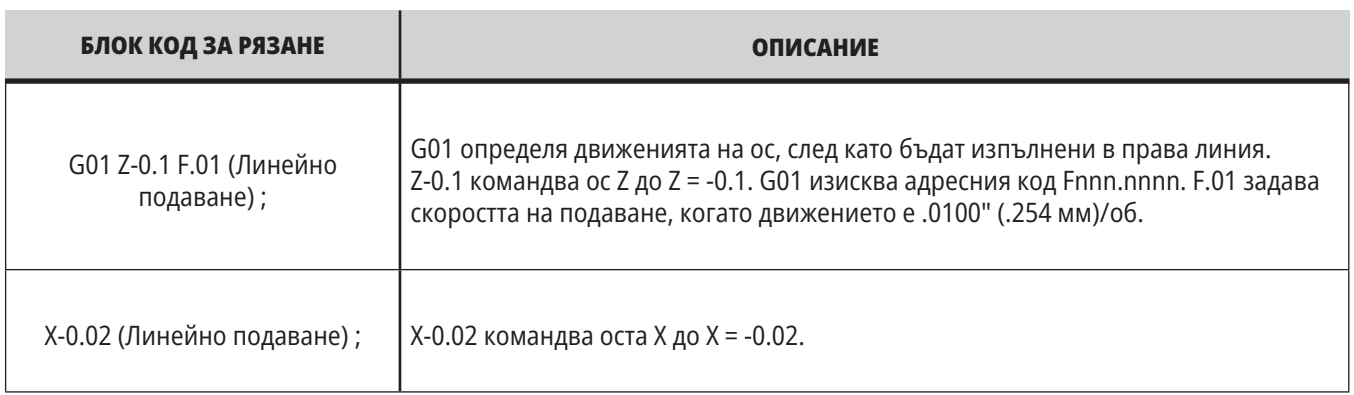

# **Завършване**

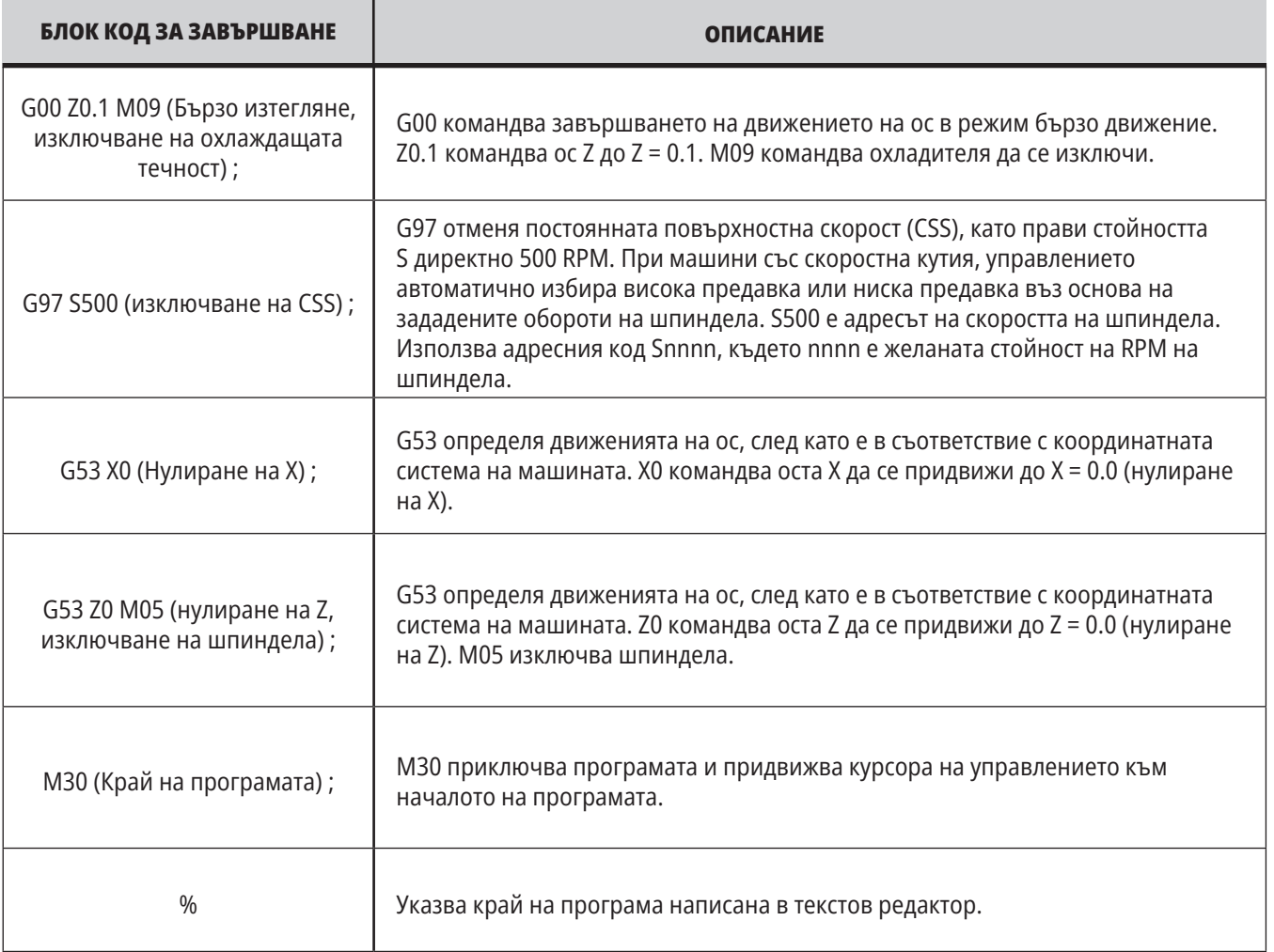

### **Абсолютно спрямо инкрементално позициониране (XYZ спрямо UVW)**

Абсолютното (XYZ) и инкременталното позициониране (UVW) дефинират как управлението интерпретира командите за движение на ос. Когато командвате движение на оси при употребата на X, Y или Z осите се движат към тази позиция, свързана с началото на координатната система, която се използва в момента. Когато командвате движение на оси при употребата на U(X), V(Y) или W(Z), осите се движат към позиция спрямо текущата позиция. Абсолютното програмиране е полезно в повечето ситуации. Инкременталното програмиране е по-ефективно за повтарящи се, еднакво раздалечени отрязвания.

#### **11.3 | ПРОГРАМИРАНЕ НА СТРУГА – ИЗВИКВАНЕ НА ОФСЕТИ НА ИНСТРУМЕНТИТЕ**

#### **Измествания на инструментите**

#### **Функции на инструментите:**

Кодът Tnnoo избира следващия инструмента (nn) и изместването (oo).

#### **Координатна система FANUC:**

T-кодовете имат форматът Txxyy, където xx указва номера на инструмента от 1 до стойността в параметър, а yy указва геометрията на инструмента и индексите на износване на инструмента от 1 до 50. Стойностите на геометрията на инструмента X и Z са добавени към изместванията на детайла. Ако се използва компенсация на върха на инструмента, yy указва индекса на геометрията на инструмента за радиуса, конуса и върха. Ако yy = 00, не са приложени геометрия на инструмента или износване.

#### **Измествания на инструмента прилагани при FANUC:**

Задаването на отрицателно износване на инструмента в изместванията за износването на инструмента придвижва инструмента по-далеч по отрицателната посока на оста. Така, за струговане и челосване на външен диаметър задаването на отрицателно изместване по оста Х води до по-малък диаметър на детайла, а задаването на отрицателна стойност по оста Z води до снемането на повече материал от челото.

**ЗАБЕЛЕЖКА:** Не се изисква движение по X или Z преди извършване на смяна на инструмента и в повечето случаи би било загуба на време връщането по X или Z в изходно положение. При все това, трябва да позиционирате X или Z до безопасно местоположение преди да смените инструмента, за да предотвратите сблъсък между инструментите и приспособлението или детайла.

Ниското налягане на въздуха или недостатъчният обем намаляват налягането приложено към буталото за затягане/освобождаване на револверната глава и забавят времето за завъртане на револверната глава или няма да освободят револверната глава.

#### **За зареждане или смяна на инструменти:**

- **1.** Натиснете **[POWER UP/RESTART] (ВКЛЮЧВАНЕ/ РЕСТАРТИРАНЕ)** или **[ZERO RETURN] (ВРЪЩАНЕ В НУЛЕВА ТОЧКА)** и след това **[ALL] (ВСИЧКИ)**. Управлението придвижва инструменталната револверна глава в нормална позиция.
- **2.** Натиснете **[MDI/DNC]**, за да влезете в режим MDI.
- **3.** Натиснете **[TURRET FWD]** или **[TURRET REV]**. Машината индексира револверната глава до следващата инструментална позиция. Показва текущия инструмент в прозореца Активен инструмент в долната дясна част на дисплея.
- **4.** Натиснете **[CURRENT COMMANDS]**. Показва текущия инструмент в екрана Активен инструмент в горната дясна част на екрана.

## **Компенсация на режещия връх на инструмента - програмиране**

Компенсация на режещия връх (TNC) е функция, която ви позволява да регулирате програмираната траектория на инструмента за различни размери на резеца или за неговото нормално износване. При TNC, трябва единствено да въведете минимални данни за изместването, когато пуснете програма. Не е необходимо да извършвате допълнително програмиране.

Компенсацията на режещия връх на инструмента се използва, когато радиусът на върха на инструмента се промени и трябва да се вземе предвид износването на резеца по отношение на криволинейни повърхности или конусни обработки. Компенсацията на режещия връх на инструмента не трябва да бъде използвана при програмиране на рязане по протежение на осите X или Z. За конусно и кръгово

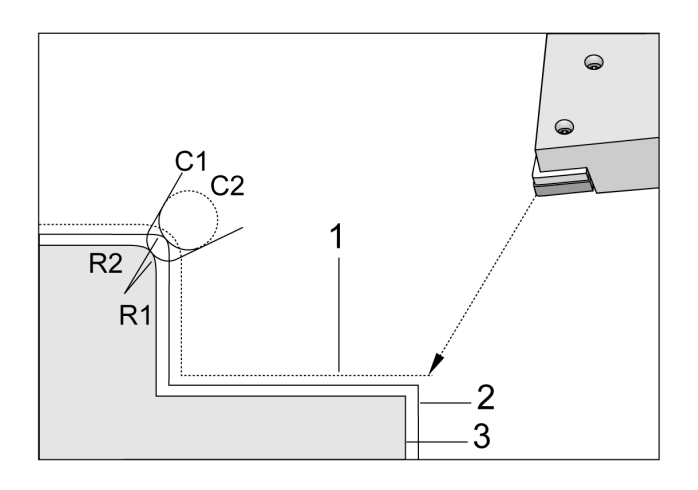

 $\supset$  $\subset$  $\overline{2}$ 

рязане, тъй като радиусът на върха на върха на инструмента се променя може да настъпи недорязване или подрязване. На фигурата, ако се приеме, че е непосредствено след настройката, С1 е радиусът на резеца който реже по програмираната траектория на инструмента. С износването на резеца до С2 операторът може да настрои изместване на геометрията на инструмента за да спази дължината и диаметъра на обработвания детайл. Ако това стане, ще възникне помалък радиус. Ако се използва компенсация на режещия връх на инструмента, ще се постигне правилно рязане. Управлението регулира автоматично траекторията на инструмента на базата на изместването за радиуса на върха на инструмента зададено в управлението. Управлението променя или генерира код за правилна обработка на геометрията на детайла.

Рязане на детайл без компенсация на върха на инструмента:

- [1] Траектория на инструмента
- [2] Рязане след износване
- [3] Желано рязане.

Рязане на детайл с компенсация на върха на инструмента:

[1] Траектория на компенсирания инструмент

[2] Желано рязане и програмирана траектория на инструмента.

**Забележка:** Втората програмирана траектория съвпада с окончателния размер на детайла. Въпреки, че детайлите не трябва да бъдат програмирани с компенсация на режещия връх на инструмента, това е препоръчителният метод, защото той прави по-лесно откриването и решаването на проблемите с програмата.

# **Подпрограми**

#### **Подпрограми:**

- Обикновено са серия от команди, които се повтарят няколко пъти в една програма.
- Написани са в отделна програма, вместо многократно повтарящи се команди в главната програма.
- Се извикват в главната програма с код M97 или M98 и P.
- Могат да включват L за повтарящ се брой. Подпрограмата може да се повтори L пъти преди главната програма да продължи със следващия блок.

#### **Когато използвате M97:**

- Кодът P (nnnnn) е същият като блок номера (Nnnnnn) на местната подпрограмата.
- Подпрограмата трябва да бъде в главната програма.

#### **Когато използвате M98:**

- Кодът P (nnnnn) е същият като програмния номер (Onnnnn) на подпрограмата.
- Ако подпрограмата не е в паметта, името на файла трябва да бъде Onnnnn.nc. Името на файла трябва да съдържа О, като започва с нули и за машината за намиране на подпрограма.
- Подпрограмата трябва да се намира в активната директория или на местото посочено в настройки 251/252. Вижте страница 5 за повече информация относно локации за търсене на подпрограми.
- Най-честата употреба на подпрограми е за повтарящи се цикли. Примерно, може да поставите X и Y позициите на серии от отвори в различна програма. След това може да извикате тази програмата като подпрограма с повтарящ се цикъл. Вместо записване на локациите по веднъж за всеки инструменти, записвате локациите само веднъж за голям брой инструменти.

# **Настройка на локации за търсене**

Когато програма извика подпрограма, управлението търси подпрограмата в активната директория. Ако управлението не може да намери подпрограмата, то използва настройка 251 и 252 за да определи къде да търси след това. Вижте тези настройки за повече информация.

За да създадете списък на локации за търсене в настройка 252:

- 1. В мениджъра на устройствата (LIST PROGRAM) (СПИСЪК НА ПРОГРАМИТЕ) изберете директорията, която искате да добавите към списъка.
- 2. Натиснете[F3].
- 3. Маркирайте опцията НАСТРОЙКА 252 в менюто и натиснете ENTER (ВЪВЕЖДАНЕ).

Управлението добавя настоящата директория в списъка на локации за търсене в настройка 252.

#### **Резултат:**

За да видите списъка на локации за търсене, вижте стойността на настройка 252 на страница Настройки.

### **Локална подпрограма (M97)**

Една локална подпрограма е блок от код в основната, който се извиква няколко пъти от основната програма. Локалните подпрограми се командват (извикват) при употреба на M97 и Pnnnnn, които се отнасят до номера на реда N на локалната подпрограма.

Форматът на локалната подпрограма е да завърши основната програма с M30, след това да въведе локалните подпрограми след M30. Всяка подпрограма трябва да има номер на ред в началото и M99 в края, което ще изпрати програмата обратно към следващия ред в основната програма.

 $0/2$ 

O69701 (M97 ИЗВИКВАНЕ НА ЛОКАЛНА ПОДПРОГРАМА) ; M97 P1000 L2 (L2 ще изпълни реда N1000 два пъти) ;  $M30$ N1000 G00 G55 X0 Z0 (ред N, който ще се изпълни след пускане на M97 P1000) ; S500 M03 ; G00 Z-.5 ; G01 X.5 F100. ; G03 ZI-.5 ; G01 X0 ; Z1. F50. ; G28 U0 ; G28 W0 ; M99;  $0/2$ 

### **Външна подпрограма (М98)**

**P** – Номер на подпрограма за изпълнение

- **L** Повтаря извикване на подпрограма (1 99) пъти.
- **(<PATH>)** Пътят до директорията на подпрограмата

M98 извиква подпрограма във формата M98 Pnnnn, където Pnnnn е номера на програмата за извикване или M98 (/Onnnnn), където е пътя в устройството, който води до подпрограмата.

Подпрограмата трябва да съдържа M99 за връщане към главната програма. Може да добавите брояч Lnn към M98 блок M98 за да извикате подпрограма nn брой пъти преди да продължите към следващия блок.

Когато вашата програма извиква подпрограма M98, управлението гледа за подпрограмата в главната директория на програмата. Ако управлението не може да намери подпрограмата, тогава търси на местоположението определено в настройка 251. Активира се аларма ако управлението не може да намери подпрограмата.

#### **Пример за M98: Подпрограмата е отделна програма (O00100) от основната програма (O00002).**

 $0/2$ O00002 (ПОВИКВАНЕ НА НОМЕР НА ПРОГРАМА); M98 P100 L4 (ПРИ ИЗВИКВАНЕ НА O00100 ПОД 4 ПЪТИ) ; M30;  $\frac{0}{0}$  $\frac{0}{0}$ O00100 (ПОДПРОГРАМА) ; M00 ; M99 (ВРЪЩАНЕ КЪМ ОСНОВНАТА ПРОГРАМА) ;  $\frac{0}{0}$  $0/2$ O00002 (ПОВИКВАНЕ НА ПЪТЯ); M98 (USB0/O00001.nc) L4 (ИЗВИКВА O00100 ПОД 4 ЧАСА) ; M30;  $\frac{0}{6}$  $\frac{0}{0}$ O00100 (ПОДПРОГРАМА) ; M00 ; M99 (ВРЪЩАНЕ КЪМ ОСНОВНАТА ПРОГРАМА) ;  $\frac{0}{0}$ 

# **Увод за макрос**

**ЗАБЕЛЕЖКА:** Тази контролна функция е по избор, обадете се на вашето представителство на завода на Haas за информация, как да я закупите.

Макросите добавят възможности и гъвкавост при управление, които не са възможни със стандартен G-код. Някои възможни употреби са: фамилии от детайли, потребителски повтарящи се цикли, комплексни движения и задвижване на устройства опции. Възможностите са почти безкрайни.

Макрос е всяка програма/подпрограма, която може да бъде изпълнявана много пъти. Една макрокоманда може да зададе стойност на променлива, да прочете стойност от променлива, да пресметне израз, да осъществи условно или безусловно разклонение към друга точка в програма или условно повторение на някоя секция от програма.

# **Полезни G и M кодове**

M00, M01, M30 - Спиране на програмата

G04 - Пауза

G65 Pxx - Извикване на макрос подпрограма. Позволява адаптиране на променливи.

M29 - Настройка на изходно реле с M-Fin

M129 - Настройка на изходно реле с M-Fin

M59 - Задаване на изходно реле

M69 - Изчистване на изходно реле

M96 Pxx Qxx - Условно местно разклонение, когато дискретен входен сигнал е 0

M97 Pxx - Извикване на локална подпрограма

M98 Pxx - Извикване на подпрограма

M99 - Връщане в изходно положение или цикъл на подпрограма

G103 - Граница на прогнозиране на блок. Не е разрешена компенсация на режещия инструмент.

M109 - Интерактивно потребителско въвеждане

# **Закръгляне**

Управлението запаметява десетичните числа като двоични стойности. Като резултат, цифрите запаметени в променливите могат да бъдат изключени при 1 най-малка значеща цифра. Например, числото 7 запаметено в макро променлива #10000 може да бъде прочетено по-късно като 7.000001, 7.000000 или 6.999999.

Ако командата е

АКО [#10000 EQ 7]… ;

тя може да доведе до невярно прочитане. Безопасен начин за програмиране би бил

АКО [ROUND (ЗАКРЪГЛЯНЕ) [#10000] EQ 7]… ;

Този въпрос обикновено представлява проблем само при запаметяване на цели числа в макро променливи, когато не очаквате да видите дробна част по-късно.

## **Прогнозиране**

Прогнозната функция е много важна концепция в програмирането на макроси. Управлението се опитва да обработва колкото се може повече редове предварително за да ускори обработката. Това включва интерпретацията на макро променливи. Например, .

 $#12012 = 1$ ;

G04 P1.;

 $#12012 = 0$ ;

Това е предназначено за включване на изход, изчакване на 1 секунда и след това изключване. При все това, прогнозирането причинява включването на изхода и след това незабавното му изключване, докато управлението обработва паузата. G103 P1 се използва за ограничаване на прогнозирането до 1 блок. За да се осигури правилната работа в този пример, променете го, както следва:

G103 P1 (Вижте раздела за G-кодовете в това ръководство за по-подробно обяснение на G103);

#12012=1 ;

;

G04 P1.;

; ; ;

#12012=0 ;

### **Блокова прогнозна функция и изтриване на блок**

Управлението на Haas използва блокова прогнозна функция, за да прочете и да се приготви за блокове от кодове след, които се появяват след изпълнението на настоящия кодов блок. Това позволява на управлението плавно да преминава от едно движение в друго. G103 ограничава колко в перспектива управлението търси при блокове код. Адресният код Pnn в G103 определя колко в перспектива е позволено на управлението да търси. За допълнителна информация, вижте G103 Блокова прогнозна функция (Група 00).

Режим Изтриване на блок ви позволява селективно да прескачате блокове код. Използвайте знака / в началото на програмните блокове, които искате да прескочите. Натиснете BLOCK DELETE (ИЗТРИВАНЕ НА БЛОК), за да въведете режим Изтриване на блок. Докато режим Изтриване на блок е активен, управлението не изпълнява маркираните със знак / блокове. Например:

#### С помощта на

/M99 (Връщане в изходно положение на подпрограма) ;

преди блок с

M30 (Край на програма и връщане в изходно положение) ;

прави подпрограмата основна програма, когато е включен BLOCK DELETE (ИЗТРИВАНЕ НА БЛОК). Програмата се използва като подпрограма, когато Изтриване на блок е изключено.

Когато се използва блок за изтриване на символа / дори ако режимът за блокиране на изтриването не е активен, линията ще блокира предварителното четене. Това е полезно за отстраняване на грешки при обработката на макроси в NC програми.

# **Дисплей на страница на макро променливите**

Запаметявате или зареждате макро променливи през мрежово споделяне или USB порт, по подобен начин като на настройките и изместванията.

Локалните и глобалните макропроменливи #1 - #33 и #10000 - #10999 се показват и модифицират чрез дисплея Current Commands (Текущи команди).

**ЗАБЕЛЕЖКА:** Вградено в машината се добавя 10000 към 3 цифрените макро променливи. Например: Макро 100 се извежда като 10100.

#### **1**

Натиснете CURRENT COMMANDS (ТЕКУЩИ КОМАНДИ) и използвайте навигационните клавиши за да отидете на страница Макро променливи.

Докато управлението интерпретира програма, промените и резултатите на променливите се показват на страницата на дисплей променливи.

Въведете стойност (максималната е 999999.000000) и натиснете ENTER (ВЪВЕЖДАНЕ) за да настроите макро променливата. Натиснете ORIGIN (НАЧАЛО) за да изчистите макро променливи, това извежда изскачащото меню за изчистване на въведени стойности в ORIGIN (НАЧАЛО). Натиснете 1 - 3, за да направите избор или натиснете CANCEL, за да излезете.

#### **2**

За да търсите променлива, въведете номера на макрос променливата и натиснете стрелката за нагоре или надолу.

Показваните променливи представят стойностите на променливите по време на изпълнението на програмата. На моменти, това могат да бъдат 15 блока напред от текущите действия на машината. Отстраняването на проблеми в програми е по-лесно, когато въведете G103 P1 в началото на програмата, за да ограничите буферирането на блокове. G103 без стойността P може да бъде добавена след блока на макро променлива в програмата. За да работи правилно програмата макрос се препоръчва G103 P1 да бъде оставена в програмата по време на зареждането на променливите. За повече детайли относно G103 вижте раздела G-код на ръководството.

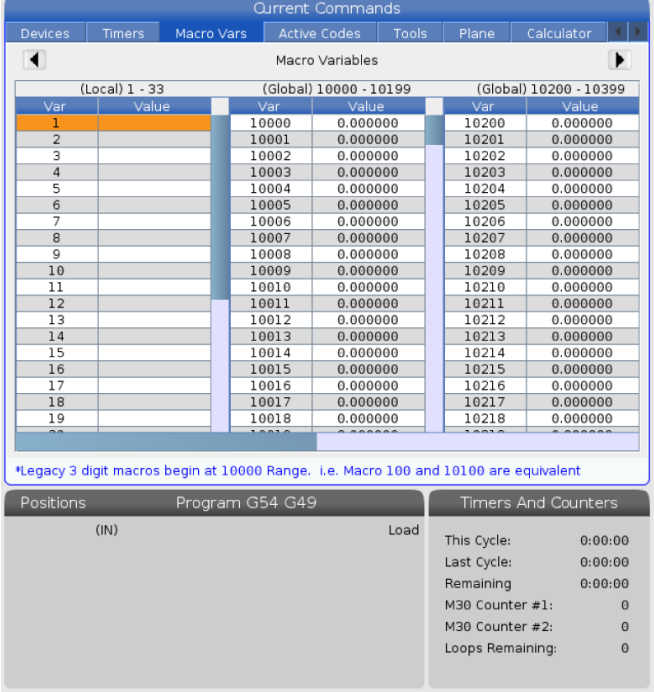

#### **12.2 | МАКРОС ЗА СТРУГА – ПОКАЗВАНЕ**

# **Показване на макро променливите в прозорец за таймери и броячи**

#### **1**

В прозореца, можете да покажете стойностите на всички макро променливи и да им припишете име за показване.

Показване на макро променливите в прозорец за таймери и броячи:

#### **2**

Натиснете CURRENT COMMANDS (ТЕКУЩИ КОМАНДИ).

Използвайте навигационните клавиши за да изберете страница ТАЙМЕРИ.

Маркирайте името на Етикет на макрос #1 или името на Етикет на макрос #2.

Въведете с клавишите ново име и натиснете ENTER.

Използвайте клавишите със стрелки, за да изберете полето за въвеждане на Macro Assign #1 или Macro Assign #2 (съответстващо на избраното от вас име на етикет на макрос).

Въведете число на макропроменливата (без #) и натиснете ENTER.

#### **РЕЗУЛТАТИ**

В прозореца Timers And Counters (Таймери и броячи) в полето вдясно от въведеното име на етикета на макрос (#1 или #2) се показва зададената стойност на променливата.

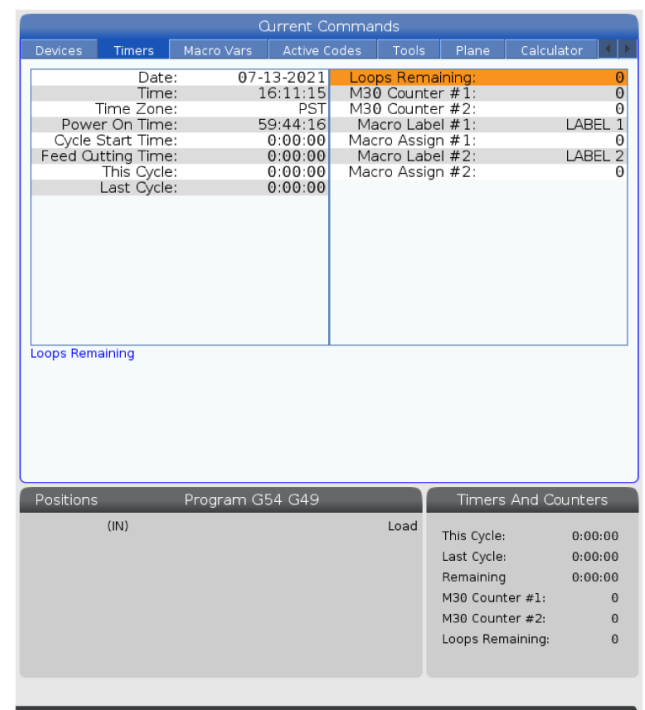

## **Макро аргументи**

Аргументите в команда G65 представляват средство за изпращане на стойности и за настройка на локални променливи на подпрограма на макрос.

Следващите (2) таблици показват разпределението на променливите на буквените адреси към цифровите променливи в подпрограма на макрос.

# **Буквено адресиране**

#### **РАБОТНА МАСА 1: Работна маса на буквен адрес**

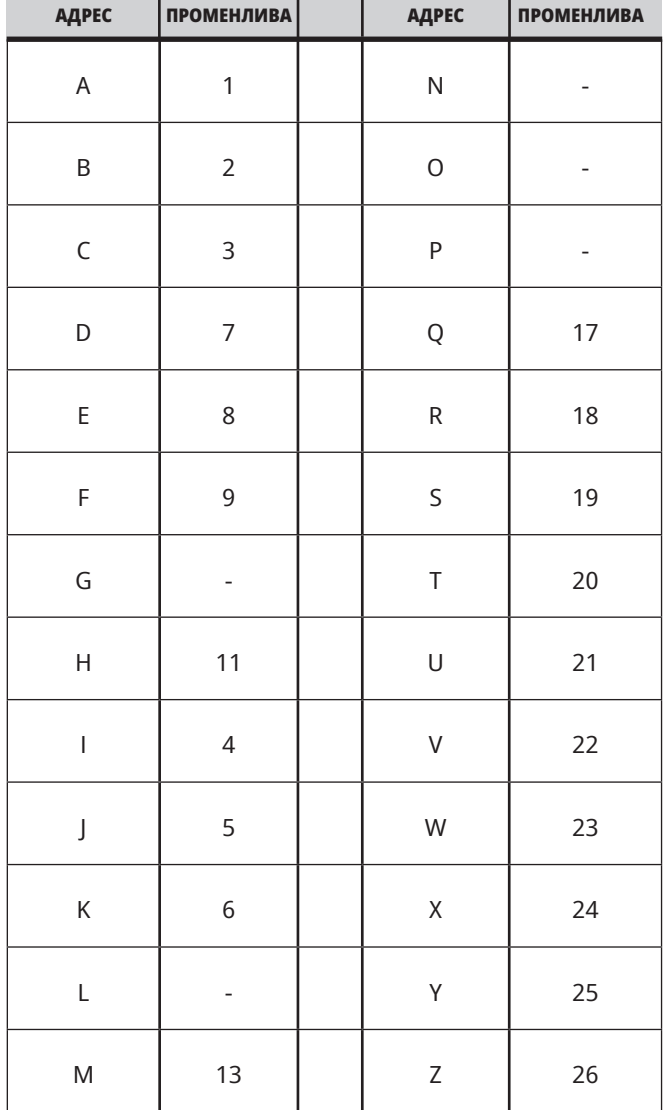
## **12.3 | МАКРОС НА СТРУГА – АРГУМЕНТИ**

#### **Работна маса 2: Алтернативно буквено адресиране**

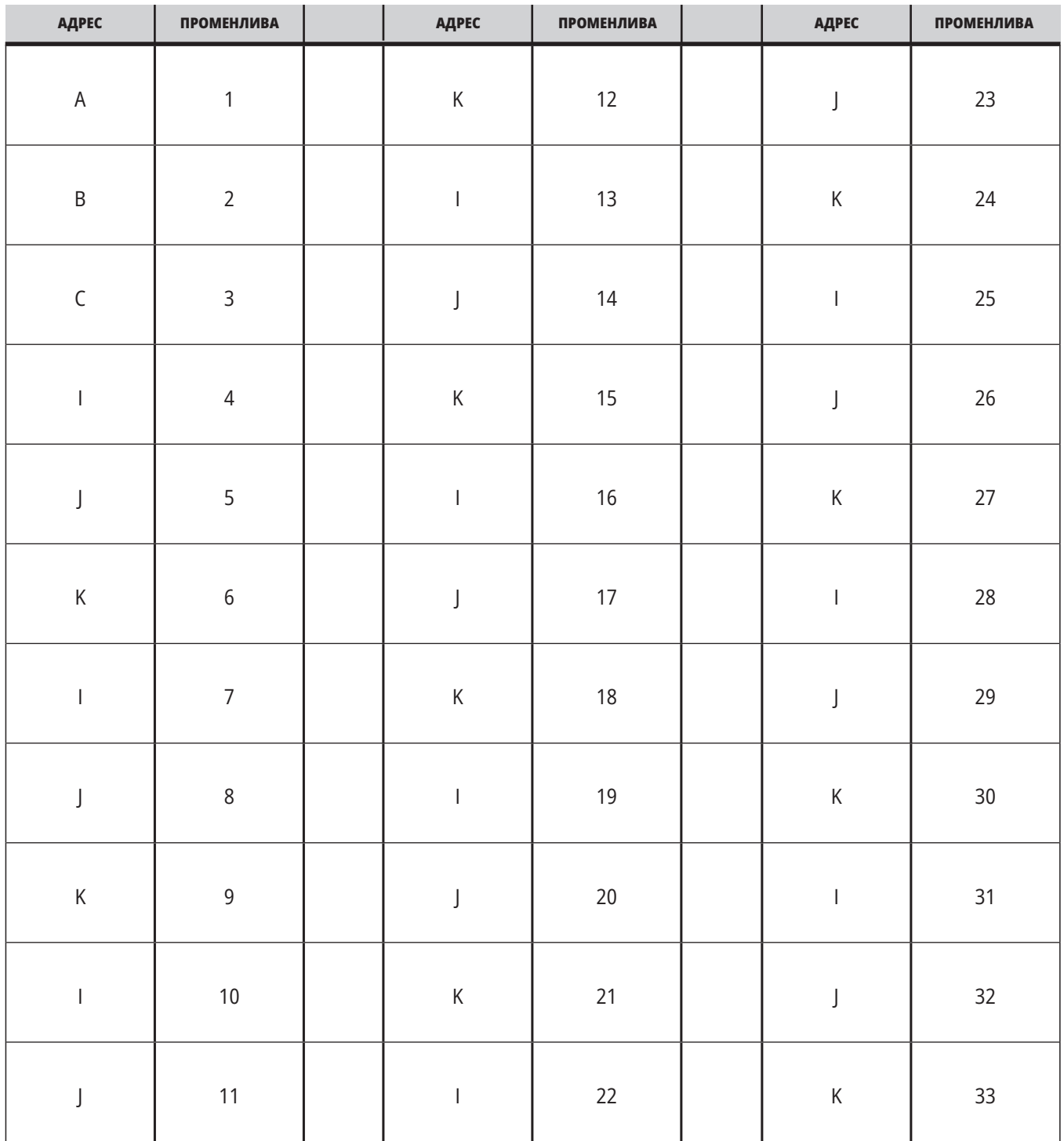

## **12.3 | МАКРОС НА СТРУГА – АРГУМЕНТИ**

Аргументите приемат всяка стойност с плаваща точка до четири десетични знака. Ако управлението е в метрична система, то ще приема хилядни (.000). В примера долу, локалната променлива #1 ще приеме .0001. Ако десетичната запетая не е включена в

стойност на аргумента, като:

G65 P9910 A1 B2 C3 ;

Стойностите се предават към подпрограмата на макроса съгласно тази Работна маса:

# **Адаптиране на аргумент, който е цяло число (без десетична точка)**

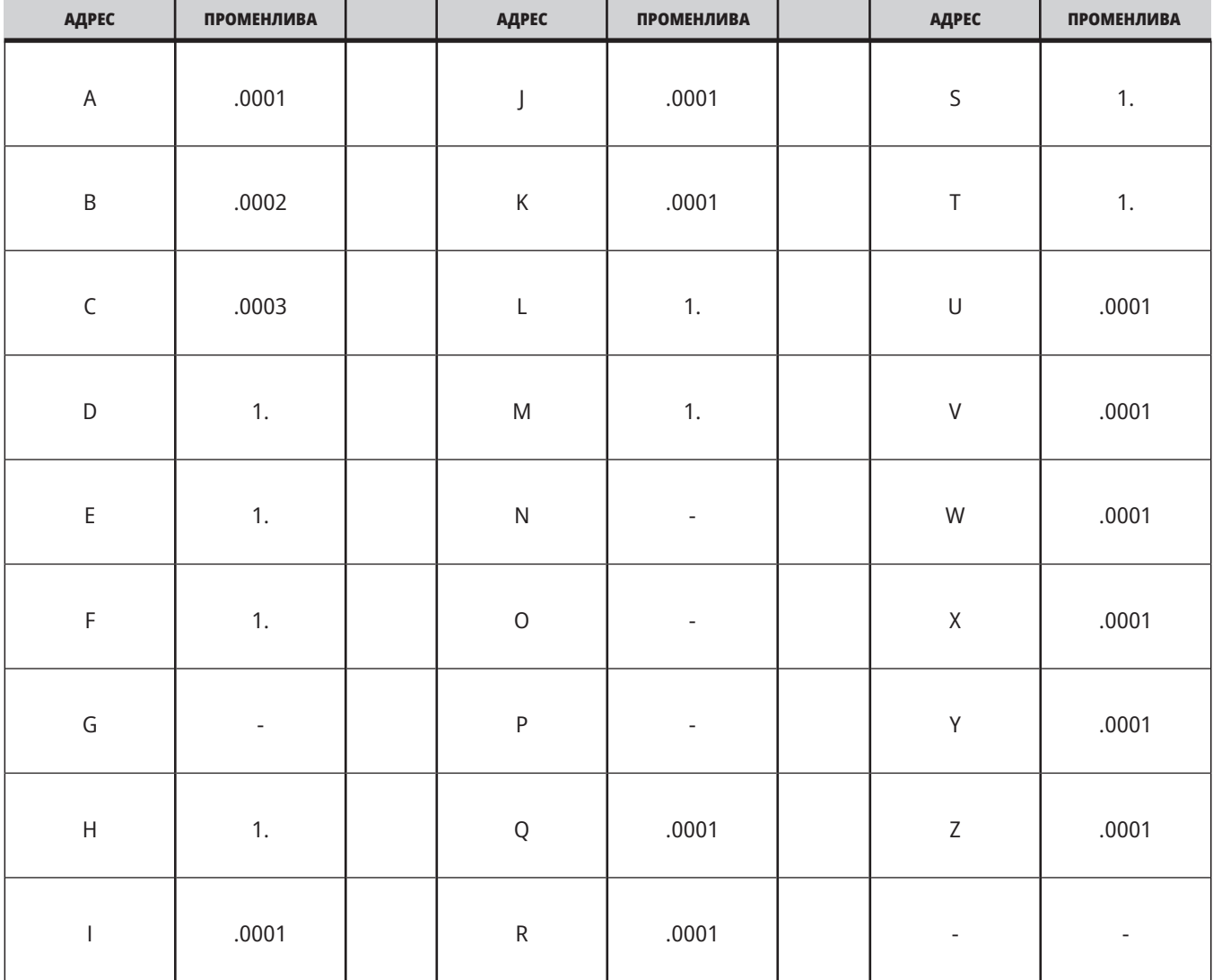

На всичките 33 локални макро променливи могат да бъдат зададени стойност с аргументи при употреба на алтернативния метод на адресиране. Следният пример показва, как да се изпратят два комплекта местоположения на координатите към подпрограма на макрос. Локалните променливи от #4 до #9 биха могли да бъдат зададени на от .0001 до .0006 съответно.

#### **Пример:**

G65 P2000 I1 J2 K3 I4 J5 K6;

Следните букви не могат да бъдат използвани за адаптиращи параметри на подпрограма на макрос: G, L, N, O или P.

### **Макро променливи**

Има (3) категории на макро променливи, местни, глобални и системни.

Макро константите са стойности с плаваща точка поставени в израз на макрос. Те могат да бъдат комбинирани с адреси A-Z или могат да бъдат използвани самостоятелно в даден израз. Примери за константи са 0.0001, 5.3 или -10.

## **Локални променливи**

Локалните променливи са в диапазона между #1 и #33. Комплект от локални променливи е на разположение по всяко време. Когато извикване на подпрограма се изпълнява с команда G65, локалните променливи се запаметяват и на разположение за употреба е нов комплект. Това се нарича влагане на локални променливи. По време на извикване на G65

всички нови локални променливи се изчистват до неопределени стойности, а всички локални променливи, които имат съответни адресни променливи в реда на G65, се задават към стойностите в реда на G65. По-долу е показана Работна маса на локалните променливи заедно с аргументите на адресните променливи, които ги променят.

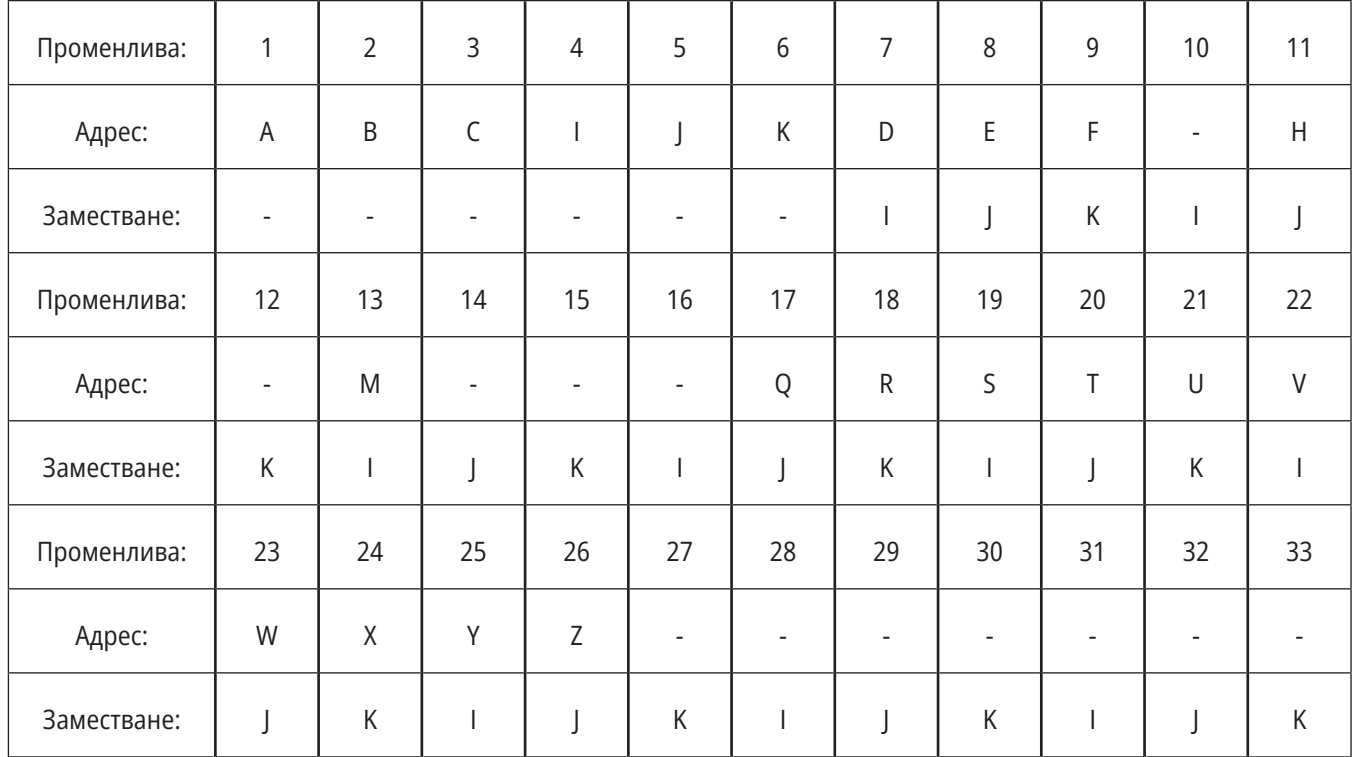

### **12.4 | МАКРОС НА СТРУГА – ПРОМЕНЛИВИ**

Променливите 10, 12, 14- 16 и 27- 33 нямат съответни адресни аргументи. Те могат да бъдат зададени, ако се използва достатъчен брой аргументи I, J и K, както е посочено по-горе в раздела за аргументите. Когато са в подпрограма на макрос, локалните променливи могат да бъдат четени и променяни чрез указване на номерата на променливите 1- 33.

Когато аргументът L се използва за извършване на многобройни повторения на подпрограма на макрос, аргументите се задават само при първото повторение. Това означава, че ако локални променливи 1- 33 са променени при първото повторение, тогава следващото повторение ще има достъп само до променените стойности. Локалните стойности се запазват от повторение до повторение, когато адресът L е по-голям от 1.

Извикване на подпрограма чрез M97 или M98 не влага локалните променливи. Всички локални променливи указвани в подпрограма извикана чрез M98 са същите променливи и стойности, които са съществували преди извикването с M97 или M98.

## **Глобални променливи**

Глобалните променливи са достъпни по всяко време и остават в паметта, когато електрозахранването е изключено. Има само по едно копие на всяка глобална променлива. Глобалните променливи са номерирани #10000-#10999. Включени са три диапазона на наследяване:(#100-#199, #500-#699 и #800- #999). Променливите на наследяване на макроси с 3 цифри започват от диапазон #10000; например, променлива с макрос #100 се показва като #10100.

**ЗАБЕЛЕЖКА:** Управлението ще осъществи достъп до същите данни при използване на променлива #100 или #10100 в дадена програма. Допустимо е използването на което и да е променливо число.

Понякога фабрично инсталираните опции използват глобални променливи, например, датчик и устройство за смяна на палети, т.н. Вижте таблицата за променливи с макроси относно глобалните променливи и тяхната употреба.

**ВНИМАНИЕ:** Когато използвате глобална променлива, уверете се, че никоя друга програма на машината не използва същата глобална променлива.

### **Системни променливи**

Системните променливи ви позволяват да взаимодействате с различни състояния на управлението. Стойностите на системна променлива, могат да променят функциите на управлението. Когато програмата прочете системна променлива, тя може да промени своето поведение въз основа на стойността на променливата. Някои системни променливи имат статус Read Only (само за четене), което означава, че не може да ги променяте. Направете справка с таблицата за системни променливи за списъка със системните променливи и тяхната употреба.

# **Макро променливи**

Таблицата на макро променливите на местните, глобалните и системните променливи и тяхното използване следва. Списъкът с променливи на новото поколение включва наследени променливи.

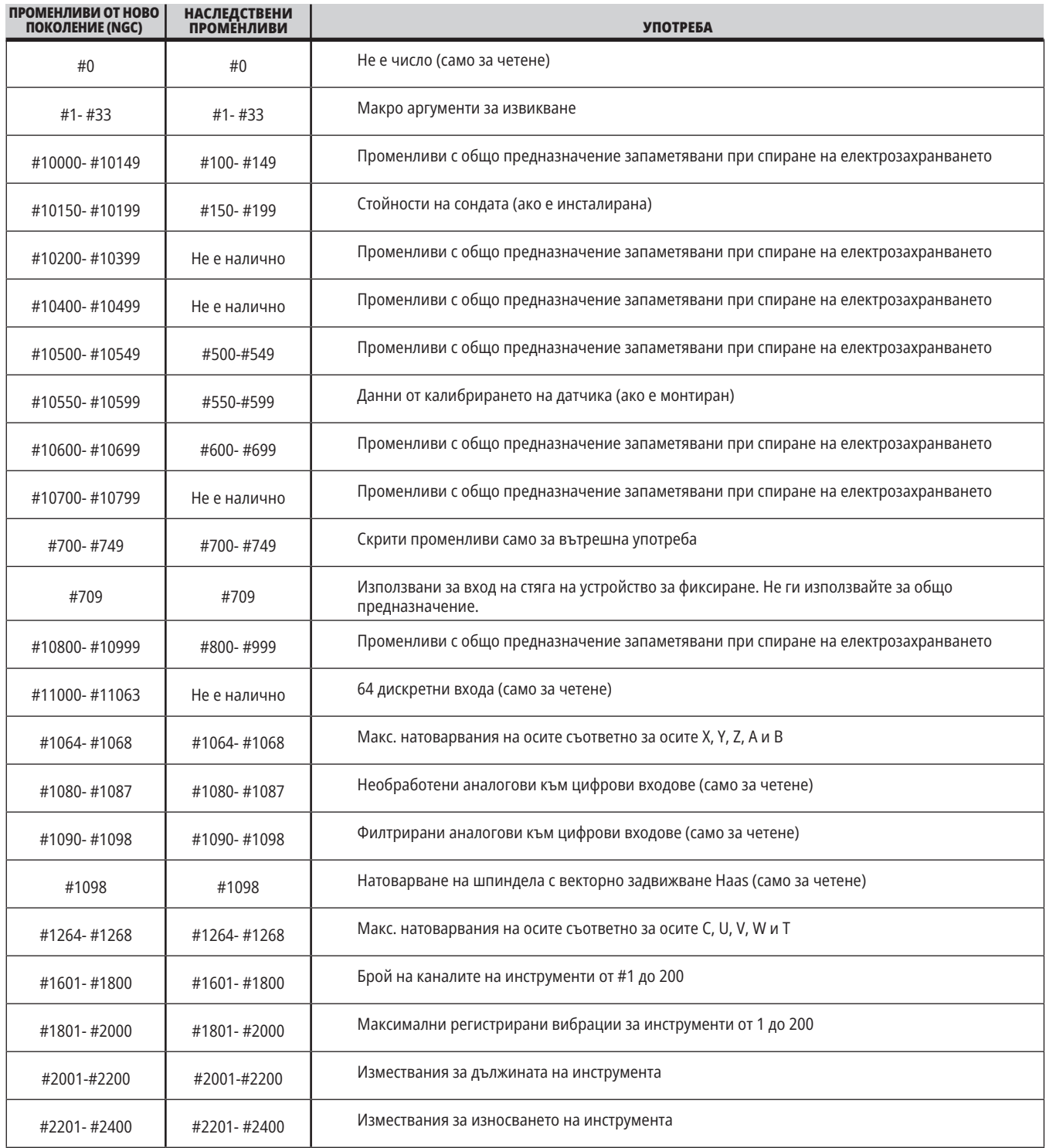

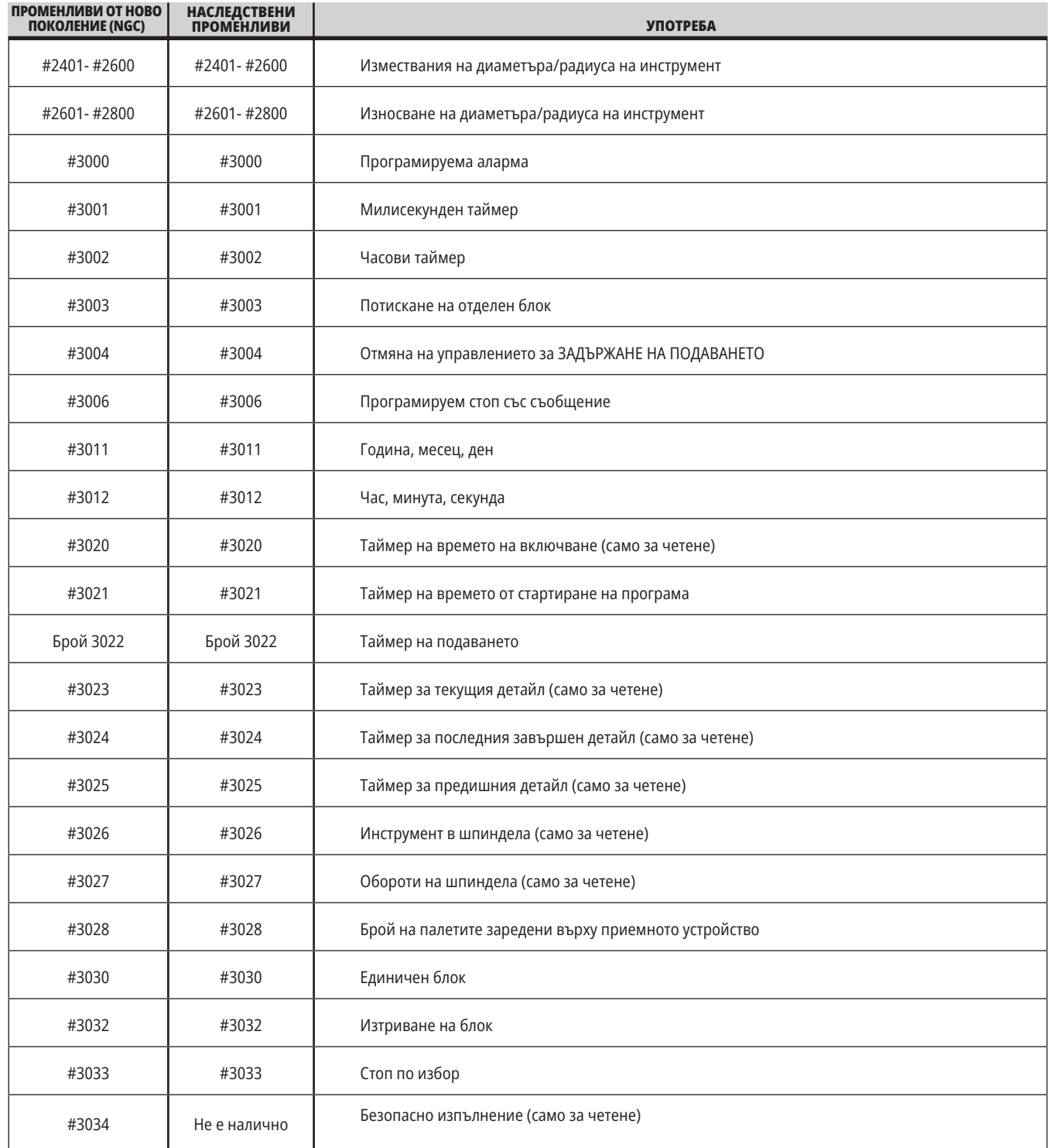

## **12.5 | МАКРОС НА СТРУГА – ТАБЛИЦА С ПРОМЕНЛИВИ**

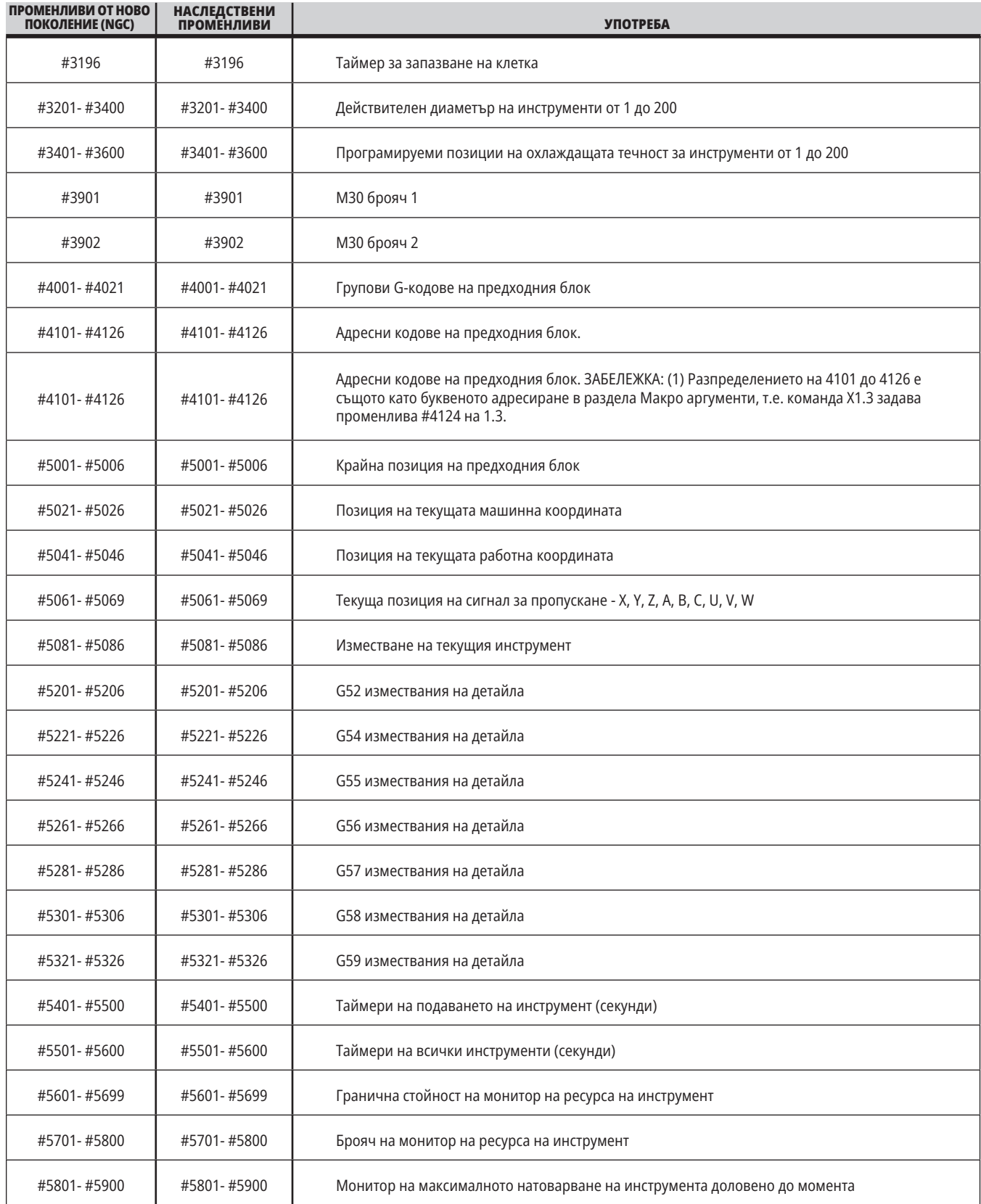

## **12.5 | МАКРОС НА СТРУГА – ТАБЛИЦА С ПРОМЕНЛИВИ**

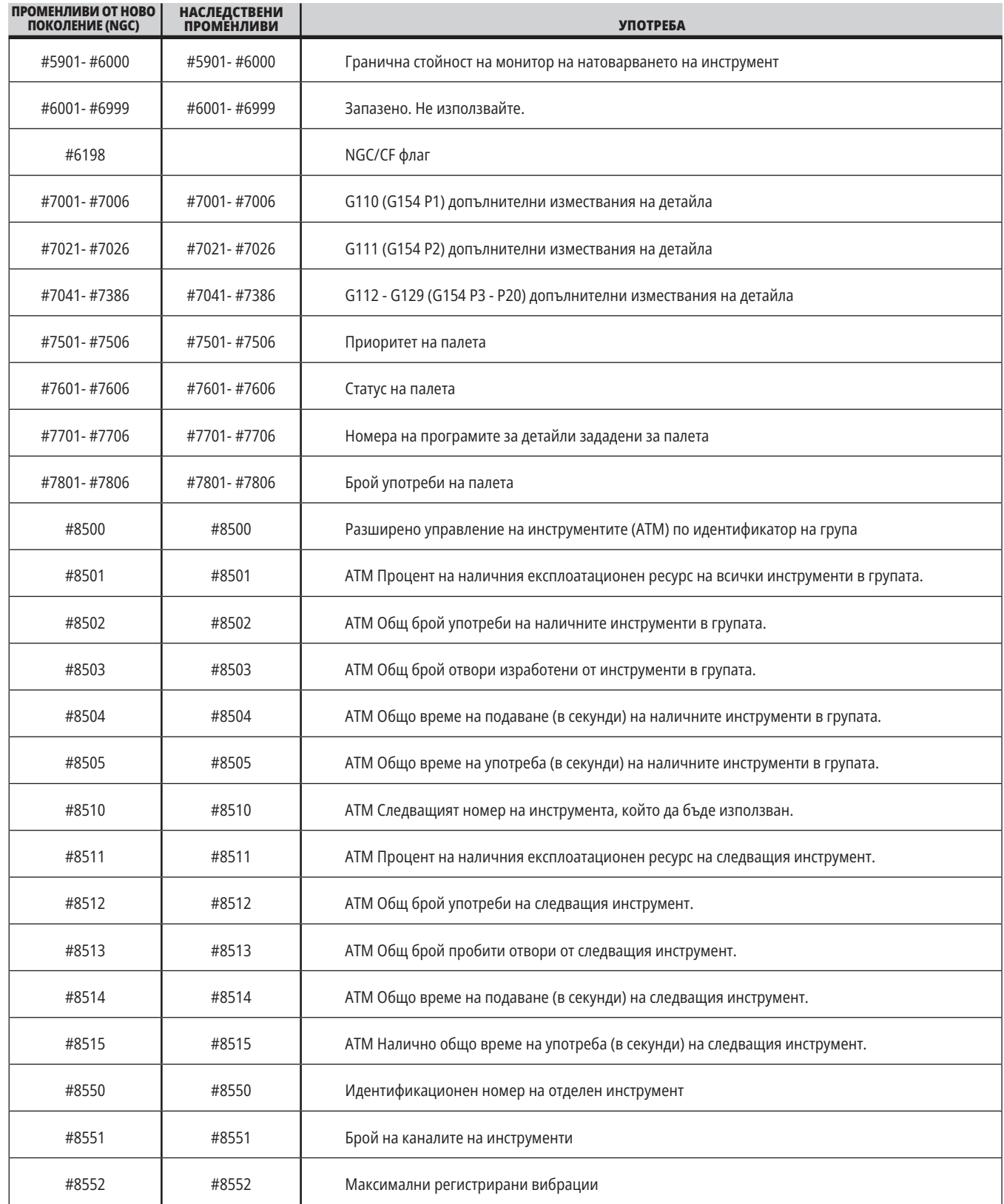

## **12.5 | МАКРОС НА СТРУГА – ТАБЛИЦА С ПРОМЕНЛИВИ**

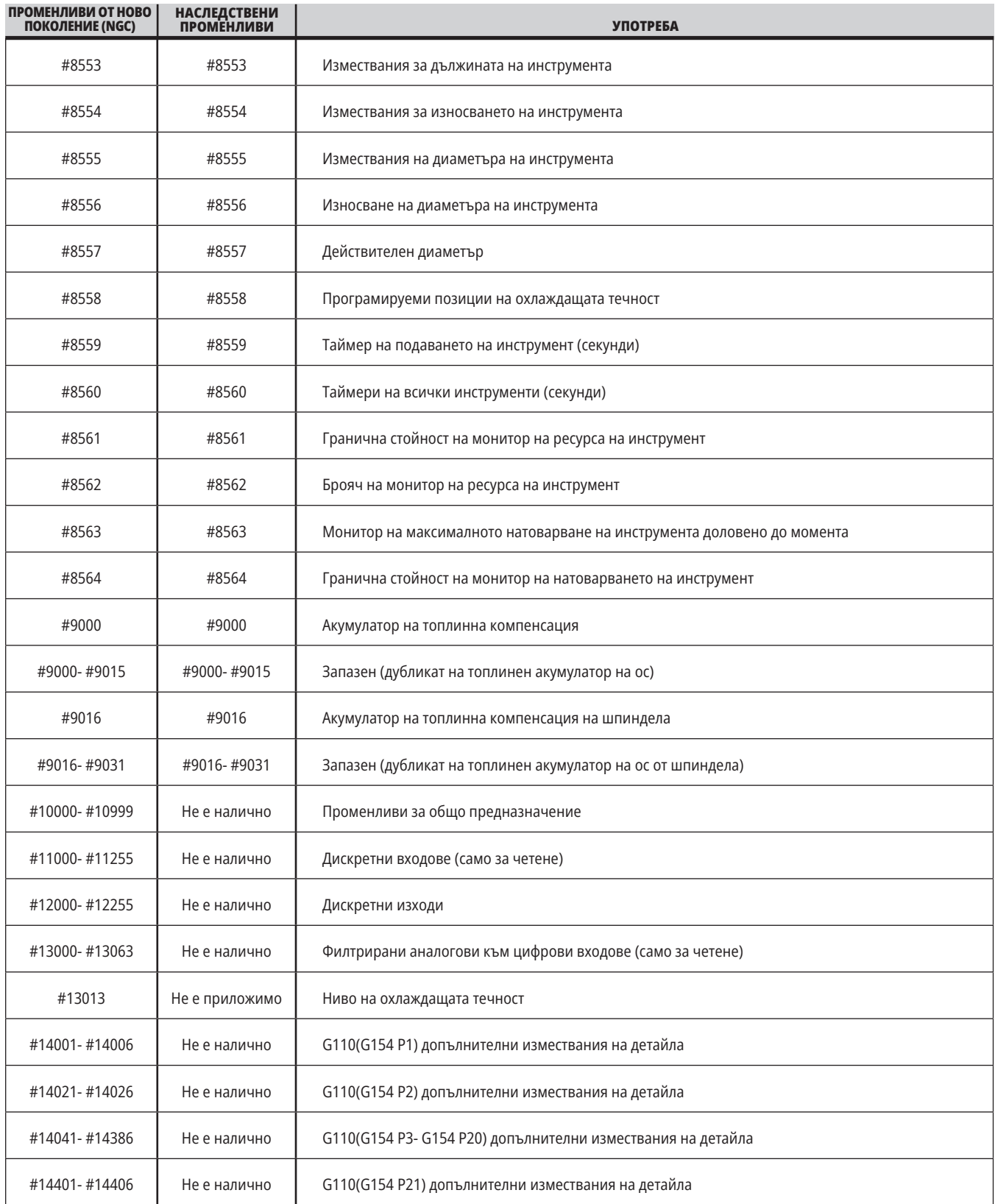

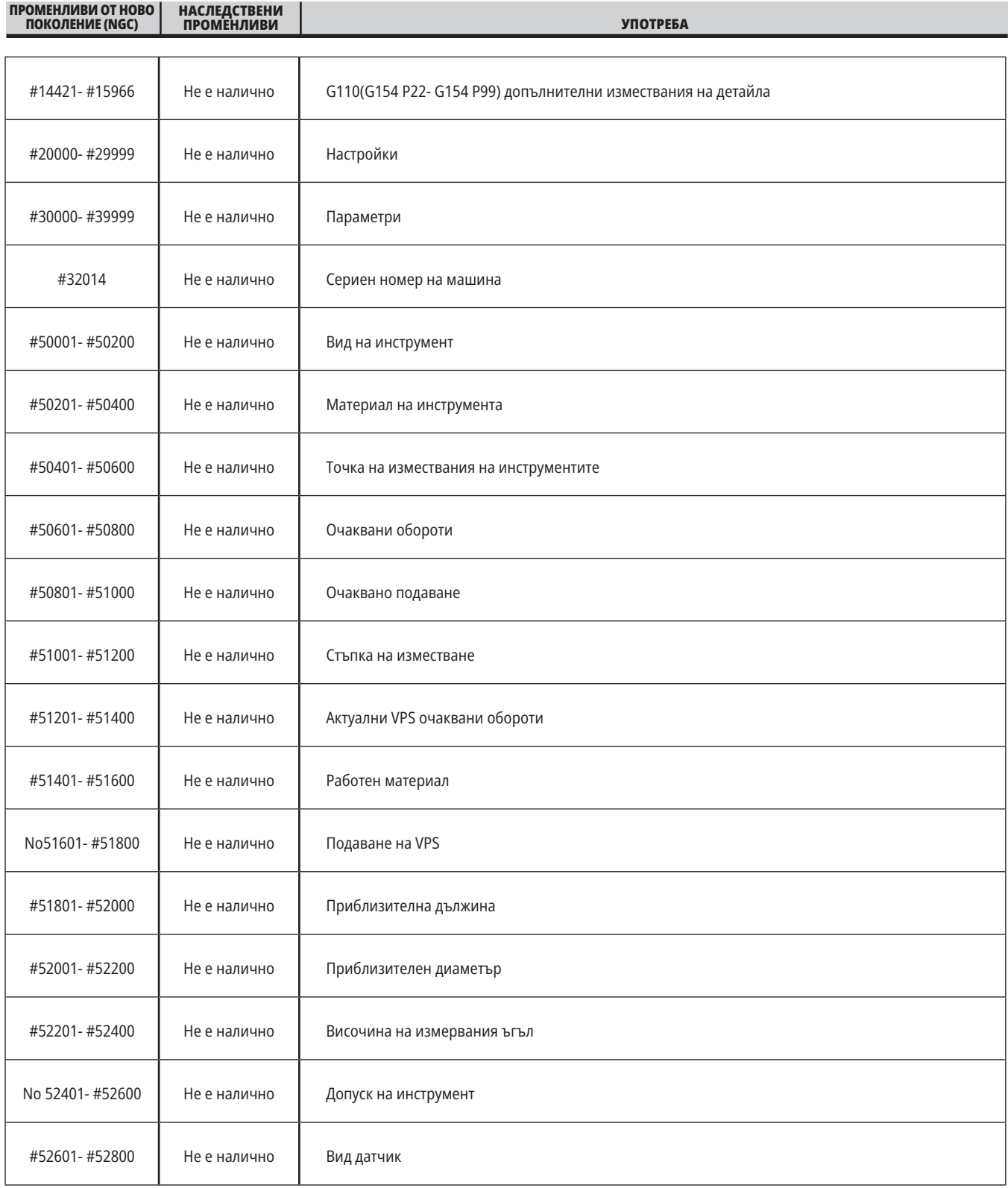

### **12.6 | МАКРОС НА СТРУГА – ПРОМЕНЛИВИ ЗА СИСТЕМАТА**

### **Системни променливи подробно**

Системните променливи са свързани със специфични функции. Следва подробно описание на тези функции.

**#550-#699 #10550- #10699** Общи данни и данни за калибриране на сондата

Тези променливи с общо предназначение се запаметяват при спиране на електрозахранването Някои от тези променливи с високи стойности #5xx съхраняват информация за калибриране на датчика. Например: #592 задава от коя страна на масата е позициониран датчика. Ако тези променливи се презапишат, необходимо е отново да калибрирате датчика.

**ЗАБЕЛЕЖКА:** Ако машината няма инсталиран датчик, може да използвате тези променливи като променливи с общо предназначение, запаметени при изключване.

#### **#1080-#1097 #11000-#11255 #13000-#13063 1--бит дискретно въвеждане**

Можете да свържете обозначените входове от външни устройства с тези макроси:

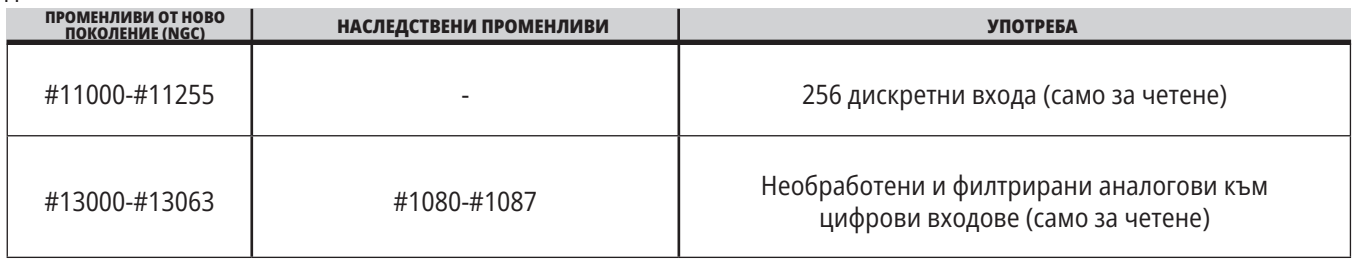

Конкретни въведени стойности, могат да бъдат прочетени когато сте в програмата. Форматът е #11nnn, където nnn е номерът на входа. Натиснете DIAGNOSTIC (ДИАГНОСТИКА) и изберете раздел I/O, за да видите номерата на входовете и изходите за различните устройства.

#### **Пример:**

#10000=#11018

Този пример записва състоянието на #11018, който се отнася за вход 18 (M-Fin\_Input), към променлива #10000.

За наличните потребителски въвеждания за I/O PCB,

вижте справочника за помощ относно интегрирането на роботи на уебсайта на услугата Haas.

#### **#12000-#12255 1-битови дискретни изходи**

Управлението на Haas е в състояние да управлява до 256 дискретни изхода. При все това, определен брой от тези изходи са резервирани за употреба от управлението на Haas.

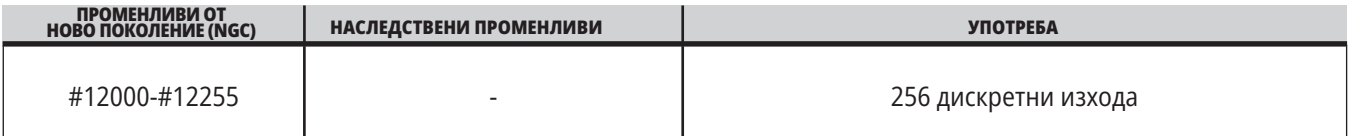

Конкретни изходни стойности могат да бъдат прочетени, когато сте в програмата. Форматът е #12nnn, където nnn е Output Number (номер на изхода).

#### **Пример:**

#10000=#12018 ;

Този пример записва състоянието на #12018, който се отнася за Вход 18 (Помпа за охлаждаща течност на мотора), към променлива #10000.

#### **Максимални натоварвания на осите**

Тези променливи съдържат максималните натоварвания, постигнати върху ос, от последния пуск на машината или от изчистването на макро променливата. Максималното натоварване на ос е най-високото натоварване (100.0 = 100%), което оста е изпитала, не натоварването на оста в момента, в който управлението отчита променливата.

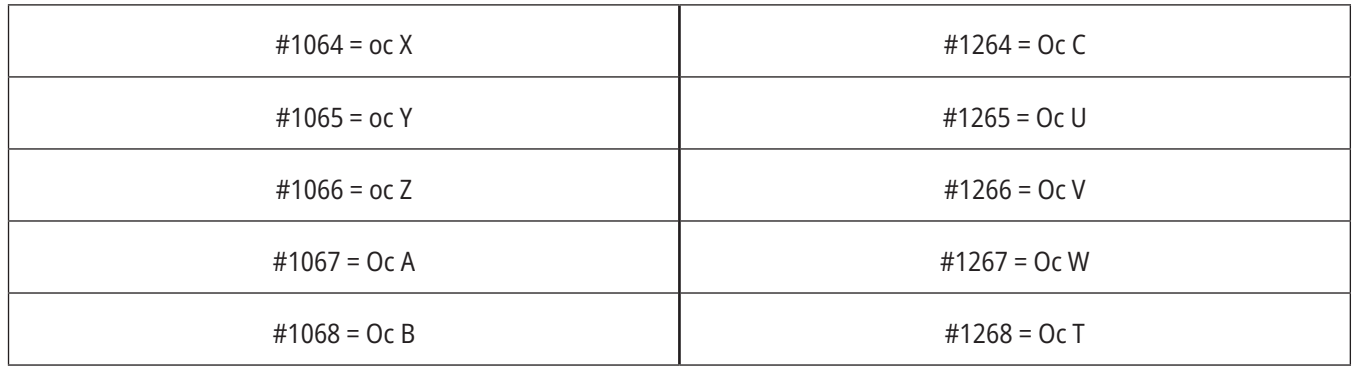

#### **Измествания на инструментите**

Изместването на всеки инструмент има дължина (H) и диаметър (D) заедно със свързаните с тях стойности на износването.

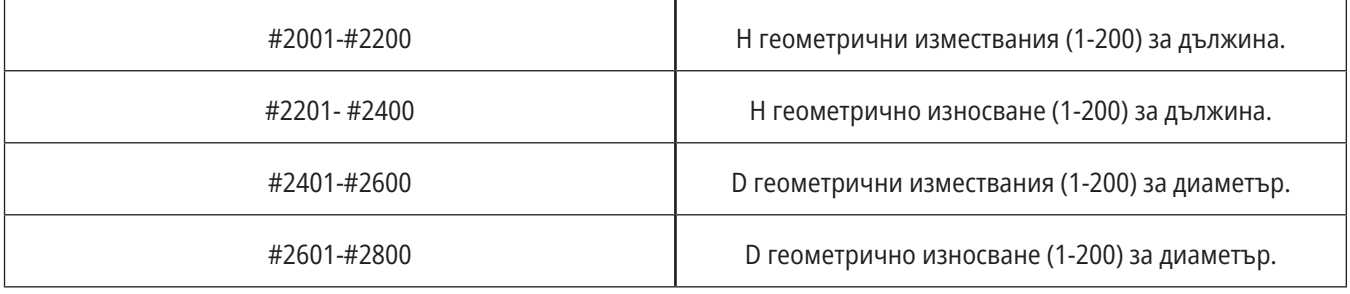

### **12.6 | МАКРОС НА СТРУГА – ПРОМЕНЛИВИ ЗА СИСТЕМАТА**

# **Системни променливи подробно (продълж.)**

#### **#3000 Програмируеми алармени съобщения**

#3000 Могат да бъдат програмирани аларми. Една програмируема аларма ще действа също като вградена аларма. Една аларма се генерира чрез задаване за макро променливата #3000 на стойност между 1 и 999.

#3000= 15 (СЪОБЩЕНИЕ ПОСТАВЕНО В СПИСЪК С АЛАРМИ);

Когато се направи това, Аларма ще мига в дъното на дисплея и текстът в следващия коментар ще бъде поставен в алармения списък.

Номерът на алармата (в този пример, 15) са добавя към 1000 и използва като номер на алармата. Ако една аларма бъде генерирана по този начин, всички движения спират и програмата трябва да бъде върната в изходно положение за да продължаване. Програмируемите аларми са винаги номерирани между 1000 и 1999.

#### **#3001-#3002 Таймери**

Два таймера могат да бъдат настроени на стойност чрез задаване на число за съответната променлива. Една програма тогава може да прочете променливата и да определи времето изтекло от задаването на таймера. Таймери могат да бъдат използвани за ограничаване на паузите в цикли, за определяне на времето от детайл до детайл или за всякакво друго желано поведение зависещо от времето.

- #3001 Милисекунден таймер милисекундния таймер представлява системното време след пуск в милисекунди. Цялото число върнато след достъп до #3001 представлява броят на милисекундите.
- #3002 Часови таймер Часовият таймер е подобен на милисекундния с изключение на това, че числото върнато след достъп до#3002 е в часове. Часовите и милисекундните таймери са независими един от друг и могат да бъдат настроени поотделно.

#### **Системни игнорирания**

Променлива #3003 игнорира функцията на единичен блок в G-код.

Когато #3003 има стойност 1, управлението изпълнява продължително всяка команда от G кода, дори и когато функцията за единичен блок е ВКЛЮЧЕНА.

Когато #3003 има стойност нула, единичният блок функционира както обикновено. Трябва да натиснете CYCLEnbspSTART (СТАРТИРАНЕ НА ЦИКЪЛА) за да изпълните всеки ред от кода в режим единичен блок.

#3003=1 ; G54 G00 G90 X0 Y0 ; S2000 M03 ; G43 H01 Z.1 ; G81 R.1 Z-0.1 F20. ; #3003=0 ; T02 M06 ; G43 H02 Z.1 ; S1800 M03 ; G83 R.1 Z-1. Q.25 F10. ; X0. Y0.;  $0/2$ 

#### **Променлива #3004**

..

Променливата #3004 игнорира специфични функции на управлението, по време на работа.

Първият бит деактивира FEED HOLD (ЗАДЪРЖАНЕ НА ПОДАВАНЕТО). Ако променлива #3004 е настроена на 1, FEED HOLD (ЗАДЪРЖАНЕ НА ПОДАВАНЕТО) е деактивирано за програмните блокове, които следват. Настройте #3004 на 0 за да активирате отново FEED HOLD (ЗАДЪРЖАНЕ НА ПОДАВАНЕТО). Например:

(Непрекъснат код - не е позволено FEED HOLD (ЗАДЪРЖАНЕ НА ПОДАВАНЕТО);

#3004=0 (Активира FEED HOLD (ЗАДЪРЖАНЕ НА ПОДАВАНЕТО);

(Код на частта - разрешено FEED HOLD (ЗАДЪРЖАНЕ НА ПОДАВАНЕТО);

Променливата #3004 се нулира на 0 при M30.

(Код за одобрение - разрешено е FEED HOLD (ЗАДЪРЖАНЕ НА ПОДАВАНЕТО);

#3004=1 (Изключва FEED HOLD (ЗАДЪРЖАНЕ НА ПОДАВАНЕТО);

Това е карта на битовете на променлива #3004 и свързаните с нея игнорирания.

E = активиран D = деактивиран

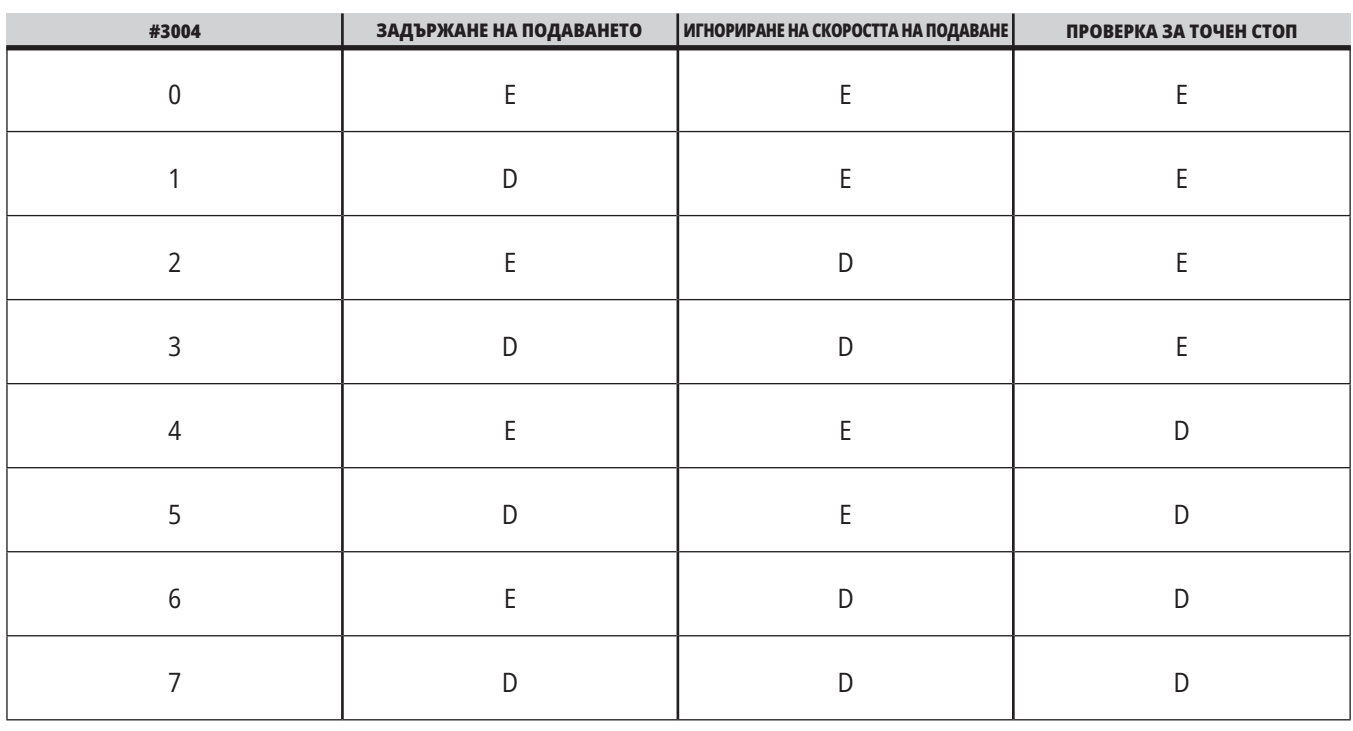

...

#### **#3006 Програмируем стоп**

Може да добавите стопове към програма, която действа като M00 - Управлението спира и изчаква докато натиснете CYCLE START (СТАРТИРАНЕ НА ПРОГРАМА), след това програмата продължава с блока след #3006. В

В този пример управлението извежда коментара в долната централна част на екрана.

#3006=1 (коментарът е тук)

#### **#3030 Единичен блок**

При контрол от следващо поколение, когато системната променлива #3030 е зададена на 1; контролът ще премине в режим на единичен блок. Не е необходимо да ограничавате прогнозирането с помощта на G103 P1, контролът от следващото поколение правилно ще обработи този код.

**ЗАБЕЛЕЖКА:** За да може класическият контрол на Haas да обработи системна променлива #3030=1 правилно, е необходимо да ограничите прогнозирането до 1 блок с помощта на G103 P1 преди кода #3030=1.

#### **#4001-#4021 Групови кодове на последния блок (модален)**

Групите от G код позволяват на управлението на машината да обработи кода по-ефективно. В една и съща група обикновено се използват G-кодове с подобни функции. Примерно, G90 и G91 са в група 3. Макро променливи #4001 до #4021 съхраняват последния или G кода по подразбиране за всяка от 21 групи.

Номерът на групата на G кода е отбелязан до неговото описание в раздела G код.

#### **Пример:**

G81 Пробивен повтарящ се цикъл (група 09)

Когато макро програма прочете груповия код, програмата може да промени поведението на G-кода. Ако #4003 съдържа 91, тогава макро програмата може да определи, дали всички движения трябва да са инкрементални вместо абсолютни. Няма асоциирана променлива за група нула, G-кодовете от група нула не са модални.

#### **#4101-#4126 Адресни данни на последния блок (модален)**

Адресните кодове A-Z (с изключение на G) са запазени като модални стойности. Информацията представена от последния ред на кода интерпретирана от прогнозиращия процес се съдържа в променливи от #4101 до #4126.

Цифровото разпределение на променливите числа към буквени адреси съответства на разпределението по буквени адреси. Например, стойността на предходно интерпретиран D адрес се намира в #4107, а последната интерпретирана I стойност е #4104. Когато пишете макрос към М-код, не можете да предавате променливи на макроса, като използвате променливи #1 - #33. Вместо това, използвайте променливите от #4101 - #4126 в макрото.

#### **#5001-#5006 Последна целева позиция**

Може да се получи достъп до последната програмирана точка от блока на последното движение чрез променливите #5001 - #5006, X, Y, Z, A, B и С съответно. Стойностите са дадени в текущата работна координатна система и могат да бъдат използвани, докато машината е в движение.

#### **#5021-#5026 Текуща позиция на машинна координата**

За да получите текущи позиции на машинни оси,извикайте макро променливи #5021- #5026, отговарящи съответно на оси X, Y, Z, A, B и C.

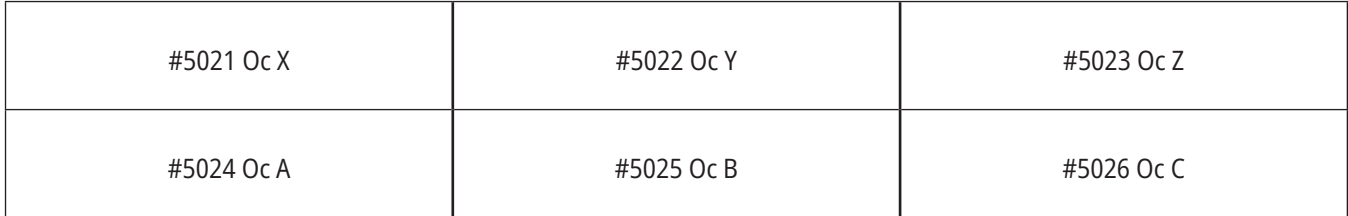

**ЗАБЕЛЕЖКА:** Стойности НЕ МОГАТ да бъдат четени, докато машината е в движение.

#### **#5041-#5046 Текуща позиция на работна координата**

За да получите текущи позиции на работни координати извикайте макро променливи #5041-#5046 отговарящи съответно на оси X, Y, Z, A, B, и C.

**ЗАБЕЛЕЖКА:** Стойностите НЕ МОГАТ да бъдат четени, докато машината е в движение. Стойността на #504X е с приложена към нея компенсация на дължината на инструмента.

#### **#5061-#5069 Текуща позиция на сигнал за пропускане**

Макро променливи #5061-#5069 отговарящи съответно на X, Y, Z, A, B, C, U, V и W, дават позициите на осите, където е настъпил последният пропуснат сигнал. Стойностите са дадени в текущата работна координатна система и могат да бъдат използвани, докато машината е в движение.

Стойността на #5063 е с приложена към нея компенсация на дължината на инструмента.

#### **#5081-#5086 Компенсация на Дължината на Инструмента**

Макро променливи #5081 - #5086 дават текущата обща компенсация на дължината на инструмента съответно в ос X, Y, Z, A, B, или C. Тя включва изместването на геометрията на инструмента съотнесена към текущата стойност зададена в H (#4008), плюс стойността на износването.

#### **#5201-#5326, #7001-#7386, #14001-#14386 Измествания на детайла**

Изразите с макроси, могат да прочетат и настроят всички работни измествания. Това ви позволява да зададете предварително координати на точни местоположения или да зададете стойности на координатите на базата на резултатите от местоположенията и изчисленията на пропуснатите сигнали (измерени).

При прочитане на което и да било от изместванията интерпретацията на прогнозната поредица спира, докато блокът бъде изпълнен.

#### **#6001-#6250 Достъп до настройки с макро променливи**

Достъп до настройки чрез променливи #20000 - #20999 или #6001 - #6250, започващи съответно от настройка 1. Вижте Глава 18 за подробни описания на настройките, които са налични в управлението.

**ЗАБЕЛЕЖКА:** Обхватът с номера #20000 - 20999 съответства директно с номера на настройки. Трябва да използвате #6001 - #6250 за достъп до настройки, единствено ако искате вашата програма да бъде съвместима с по-стари машини на Haas

### **12.6 | МАКРОС НА СТРУГА – ПРОМЕНЛИВИ ЗА СИСТЕМАТА**

## **Системни променливи подробно (продълж.)**

#### **#6198 Следващо поколение идентификатор за управление**

Макро променлива #6198 съдържа стойност, която е само за четене от 1000000.

Може да тествате #6198 в програма, за да откриете версията на управлението и след това да използвате условие, за да активирате програмен код за тази версия на управлението. Например:

%

IF (АКО) [#6198 EQ 1000000] GOTO5 (ОТИДИ НА 5) ;

(код, който не е NGC) ;

GOTO6;

N5 (NGC код) ;

N6 M30;

 $0/6$ 

При тази програма, ако стойността съхранена в #6198 е равна на 1000000, отива на следващия съвместим код със следващо поколение на управление и след това прекратява програмата. Ако стойността съхранена в #6198 не е равна на 1000000, пуска програма без-NGC и след това прекратява програмата.

#### **#6996-#6999 Достъп до параметър с макро променливи**

Тези макро променливи могат да имат достъп до всички параметри и до всеки от битовете на параметъра, както следва:

#6996: Номер на параметъра

#6997: Номер на бита (по избор)

#6998: Съдържа стойността на номера на параметъра определен в променлива #6996

#6999: Съдържа битовата стойност (0 или 1) на параметричния бит определен в променлива #6997.

**ЗАБЕЛЕЖКА:** Променливи #6998 и #6999 са само за четене.

Може също да използвате макро променливи #30000 - #39999, започващи съответно от параметър 1. Свържете се с вашия представител на Haas за повече информация относно номерата на параметрите.

#### **УПОТРЕБА**

За достъп до номер на параметър, копирайте номера на този параметър в променлива #6996. Стойността на този параметър е достъпна в макро променлива #6998, както е показано:

 $\frac{0}{0}$ 

#6996=601 (задава параметър 601) ;

#10000=#6998 (копира стойността на параметър 601 в променлива #10000) ;

 $\frac{0}{0}$ 

За достъп до бит на определен параметър, копирайте номера на параметъра във променлива 6996 и номера на бита в макро променлива 6997. Стойността на бита на този параметър е достъпна в макро променлива 6999, както е показано:

 $0/2$ 

#6996=57 (задава параметър 57) ;

#6997=0 (Задайте стойност нула) ;

#10000=#6999 (Копира 0 бита на параметър 57 в променлива #10000) ;

 $0/2$ 

#### **Променливи на устройството за смяна на палети**

Статусът на палетите от автоматичното устройство за смяна на палети се проверява чрез тези променливи:

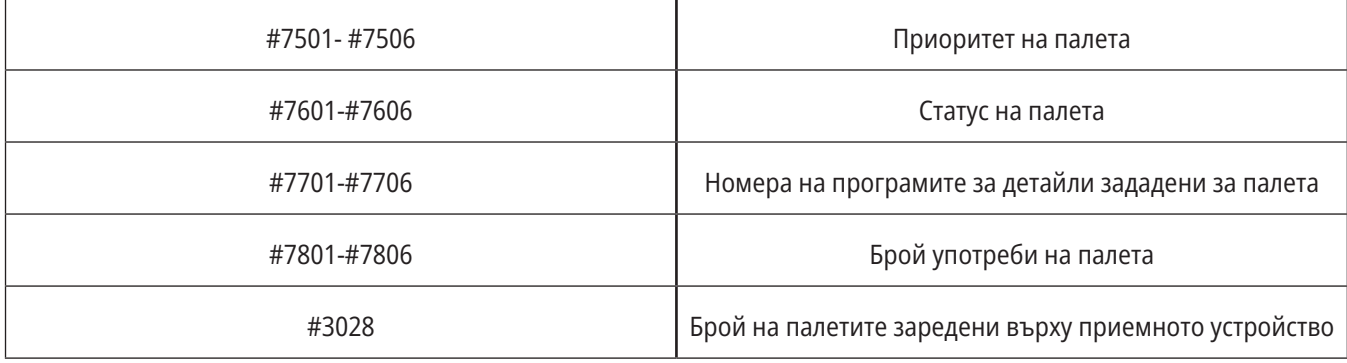

#### **#8500-#8515 Разширено управление на инструментите**

Тези променливи дават информация за Разширеното управление на инструменти (АТМ). Задайте променлива #8500 към номера на групата инструменти, след това влезте в информацията за избраната инструментална група, чрез макрос само за четене #8501-#8515.

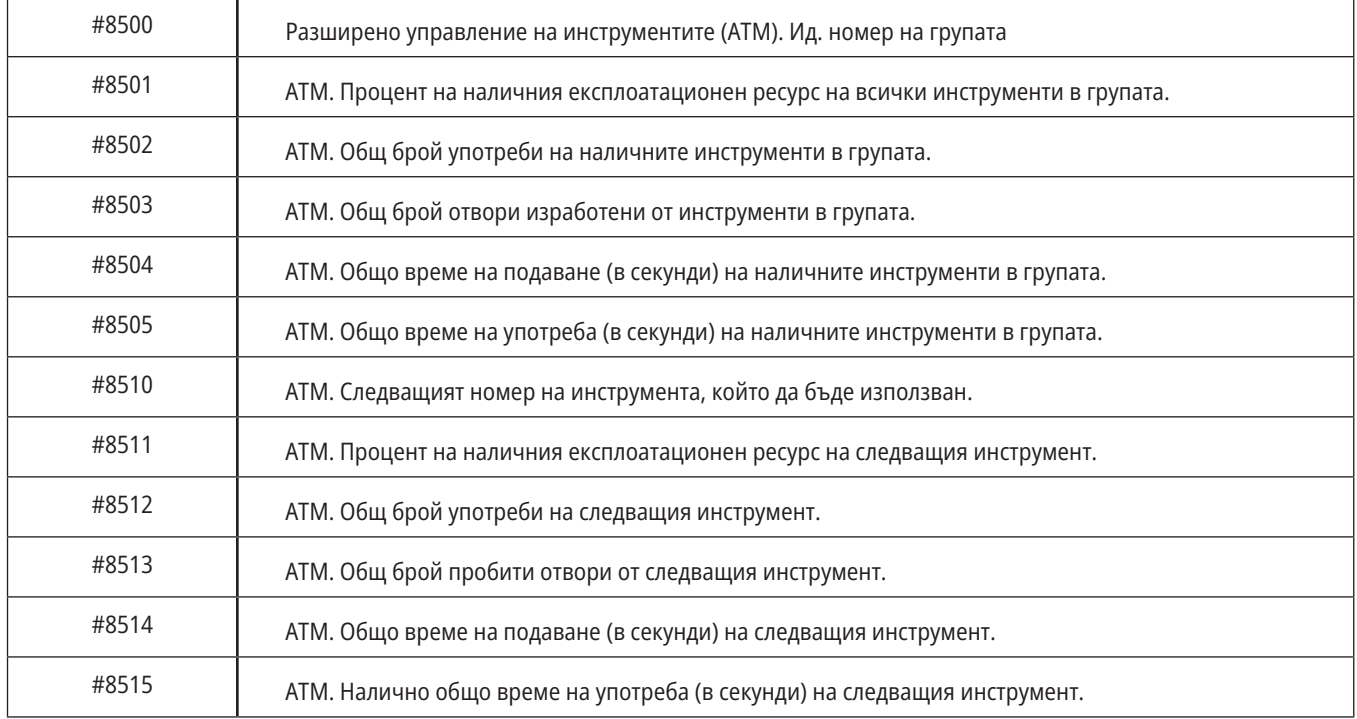

#### **#8550-#8567 Разширено управление на инструментите**

Тези променливи предоставят информация за инструменталната екипировка. Задайте променлива #8550 към номера на групата инструменти, след това влезте в информацията за избраната инструментална група, чрез макрос само за четене #8551-#8567.

**ЗАБЕЛЕЖКА:** Макро променливи #1601- #2800 дават достъп до същите данни за индивидуални инструменти като #8550-#8567 дават за инструментите в инструментална група.

#### **#50001 - #50200 Вид инструмент**

Използвайте макро променливи #50001 - #50200, за да прочетете или напишете типа на инструмента, зададен в страницата за изместване на инструмента.

#### **Налични типове инструменти за фреза**

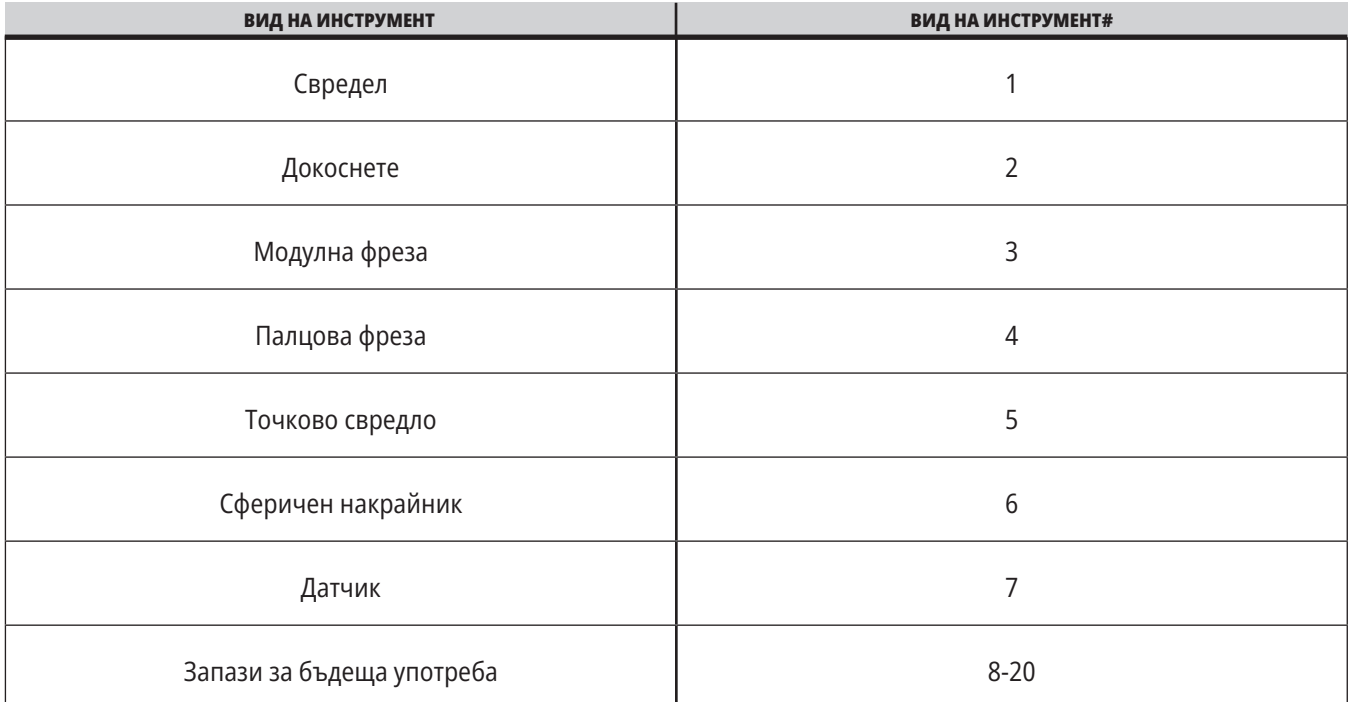

## **G65 Опция извикване на макрос подпрограма**

G65 е команда, която извиква подпрограма с възможност за адаптиране на аргументи към нея. Форматът е следният:

G65 Pnnnnn [Lnnnn] [аргументи] ;

Аргументи с курсив в квадратни скоби са по избор. Вижте раздела "Програмиране" за повече подробности относно аргументите на макроси.

Командата G65 изисква адрес съответстващ на номер на програма, която към момента се намира в диска на управлението. Когато се използва L адрес, извикването на макроса се повтаря зададения брой пъти.

Ако бъде извикана подпрограма, управлението търси подпрограмата в активния диск или директорията до програмата. Ако програмата не може да бъде открита в активния диск, управлението търси в обозначения диска в настройка 251. Вижте раздел настройка на локации за търсене за повече информация относно търсенето на подпрограма. Активира се аларма ако управлението не намери подпрограмата.

В пример 1 се извиква подпрограма 1000 веднъж без условия подадени към подпрограмата. Извикванията на G65 са подобни на, но не са същите като извикванията на M98. Извикванията на G65 могат да бъдат вмъкнати до 9 пъти, което означава, че програма 1 може да извика програма 2, програма 2 може да извика програма 3 и програма 3 може да извика програма 4.

#### **Пример 1:**

G65 P1000 (Извикване на подпрограма O01000 като макро) ;

M30 (Спиране на програма) ;

O01000 (Макро подпрограма) ;

...

M99 (Връщане от макрос подпрограма) ;

В пример 2, програмата LightHousing.nc е извикана с помощта на нейната директория.

#### **Пример 2:**

G65 P15 A1. B1.;

G65 (/Памет/LightHousing.nc) A1. B1.;

**ЗАБЕЛЕЖКА:** Директориите разпознават малки и големи букви.

В пример 3 подпрограмата 9010 е предназначена за пробиване на поредица от отвори по линия, чийто наклон е определен от аргументите X и Y, които са подадени към нея в командния ред G65. Дълбочината на пробиване Z се подава като Z, скоростта на подаване се подава като F, а броят на отворите, които трябва да се пробият, се подава като T. Линията от отвори се пробива, започвайки от текущата позиция на инструмента, когато се извика макропрограмата.

#### **Пример 3:**

**ЗАБЕЛЕЖКА:** Подпрограма O09010 трябва да присъства на активния диск или на диска обозначен с настройка 252.

G00 G90 X1.0 Y1.0 Z.05 S1000 M03 (Позициониране на инструмент) ;

G65 P9010 X.5 Y.25 Z.05 F10. T10 (Извикване на O09010) ;

M30;

O09010 (Диагонален шаблон с отвори) ;

F#9 (F=скорост на подаване) ;

WHILE (ДОКАТО) [#20 GT 0] DO1 (Повторение T пъти) ;

G91 G81 Z#26 (Пробиване до дълбочина Z) ;

#20=#20-1 (брояч за забавяне) ;

IF (АКО) [#20 EQ 0] GOTO5 (Всички отвори са пробити) ;

G00 X#24 Y#25 (Придвижване по наклон) ;

N5 END1 ;

M99 (Връщане към извикването) ;

### **12.8 | МАКРОС НА СТРУГА – СЪВМЕСТЯВАНЕ**

### **Съвместяване**

Съвместимите кодове са определените от потребителя G и M кодове, които отвеждат до макро програма. Съществуват 10 съвместими G кода и 10 съвместими M кода, налични за потребителите. Програми с номера 9010 до 9019 са запазени за съвместяване с G-кодове и от 9000 до 9009 са запазени за съвместяване с М-кодове.

Съвместяване означава задаване на G-код или M-код към последователност G65 P#####. Например, в предходния пример 2 би било по-лесно да се напише:

G06 X.5 Y.25 Z.05 F10. T10 ;

При съвместяване променливите могат да бъдат зададени с G-код, променливите не могат да бъдат зададени с M-код.

Тук неизползваният G-код беше заменен, G06 с G65 P9010. За да може да работи предходният блок, стойността свързана с подпрограма 9010 трябва да бъде зададена на 06. Вижте раздел настройка на съвместими програми относно как да настроите съвместими програми.

**ЗАБЕЛЕЖКА:** G00, G65, G66 и G67 не могат да бъдат съвместими. Всички други кодове между 1 и 255 могат да бъдат използвани за съвместяване.

Ако извикване на макрос подпрограма е настроена на G-код и подпрограмата не е в паметта, тогава се пуска аларма. Вижте G65 раздел Извикване на макрос подпрограма на страница 5 за това как да намерите подпрограмата. Прозвучава аларма, ако подпрограмата не бъде намерена.

Ако извикване на макрос подпрограма е настроена на G-код и подпрограмата не е в паметта, тогава се пуска аларма. Вижте раздел Извикване на макрос подпрограма относно това как да намерите подпрограмата. Прозвучава аларма, ако подпрограмата не бъде намерена.

## **13.1 | СТРУГ – ПРОГРАМИРАНЕ НА ОПЦИИ**

## **Автоматичен инструмент за предварителна настройка на инструменти (ATP)**

Автоматичният инструмент за предварителна настройка на инструменти увеличава точността на детайлите и съответствието при настройките, като намалява времето за настройване с до 50%. Системата разполага с лесни за използване автоматични и ръчни режими на работа, с лесен интерфейс за бързо програмиране с конвертиране.

- Автоматични, ръчни и операции за откриване на счупени инструменти.
- Увеличава точността и последователността на настройките на инструмента.
- Конвертируеми шаблони за лесни настройки на инструментите.
- Не се изисква програмиране на макроси.
- Извежда G-код в MDI, където може да се редактира или прехвърли в програма.

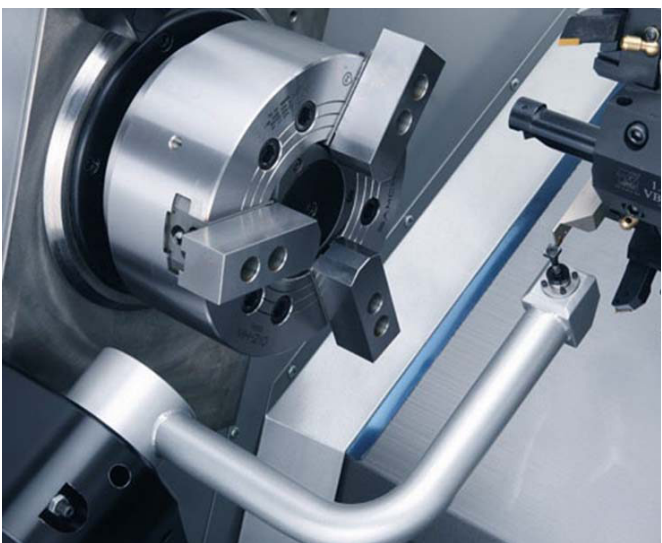

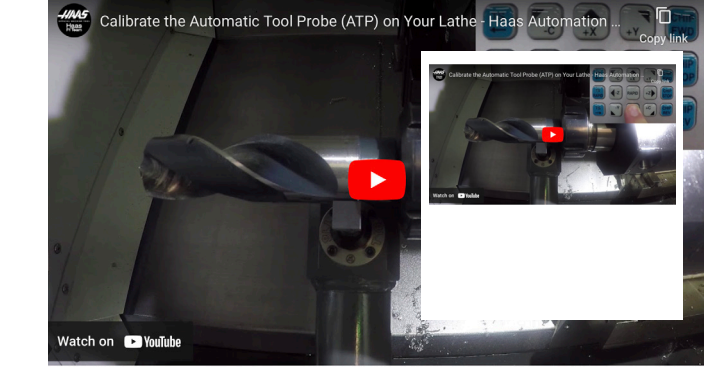

Сканирайте, за да гледате Калибриране на автоматичната сонда за инструменти (ATP) от видеоклипа на Вашия струг.

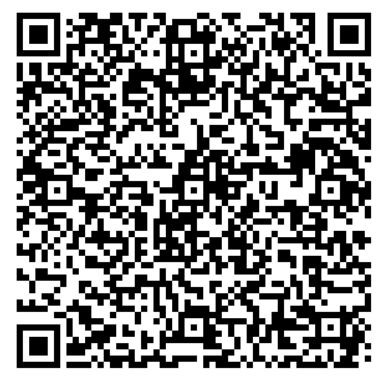

Сканирайте QR кода по-долу, за да подравните, тествате и калибрирате ATP.

## **13.1 | СТРУГ – ПРОГРАМИРАНЕ НА ОПЦИИ**

### **ATP - Ръчно сондиране на отместванията на инструментите**

**1 ПРЕДУПРЕЖДЕНИЕ:** За да измерите ръчно инструмента върху ATP, инструментът трябва да бъде въведен в стилуса на сондата чрез задържане на бутона за посока на оста, а не на ръкохватката за стъпково придвижване. Скоростта на стъпково придвижване трябва да бъде зададена на .001 или измереното изместване на инструмента може да не е точно.

Уверете се, че рамото на АТР не удря части от машината.

Натиснете **[ТЕКУЩИ КОМАНДИ]**.

Изберете раздел Devices (Устройства)

Изберете раздел Mechanisms (Механизми)

Маркирайте рамо на датчик за измерване на инструмента

Натиснете **F2**, за да свалите рамото на АТР.

**2** Уверете се, че струговащият стик инструмент е монтиран в първата револверна глава.

Уверете се, че гнездото е насочено в посока към шпиндела.

Придвижете стъпково оси X и Z към центъра на стилуса на сондата, за да сондирате геометрията Х.

Уверете се, че имате разстояние .125 инча между върха на инструмента и стилуса на сондата.

#### **3** Натиснете **[OFFSET]** и отидете до раздел офсет на инструментите.

Изберете реда на инструмента, в който ще бъде измерен офсета на инструмента.

Изчистете стойността на офсет на инструмента за геометрия по X и геометрия по Z, като натиснете **[0]**. Натиснете **[F1]**. Това изчиства стойността на Offset (Изместване).

Ако получите предупредително съобщение **[1]**, натиснете **[Y]**, за да изберете ДА.

Натиснете **[HANDLE JOG]** и натиснете **[.001/1.]**.

Натиснете и задръжте **[-X]**, докато стик инструментът докосне сондата.

**ЗАБЕЛЕЖКА:** Ще чуете сигнал, когато стик инструментът докосне датчика за инструменти.

Изместването на инструмента ще попълни геометрия по Х.

Придвижете стъпково оста X далеч от рамото на ATP.

**4** Придвижете стъпково оси X и Z към центъра на стилуса на сондата, за да сондирате геометрията Z.

Уверете се, че имате разстояние .125 инча между върха на инструмента и стилуса на сондата.

#### Натиснете **[HANDLE JOG]** и натиснете **[.001/1.]**.

Натиснете и задръжте **[-Z]**, докато стик инструментът докосне сондата.

**ЗАБЕЛЕЖКА:** Ще чуете сигнал, когато стик инструментът докосне датчика за инструменти.

Изместването на инструмента ще попълни геометрия по Z.

Придвижете стъпково оста Z далеч от рамото на ATP.

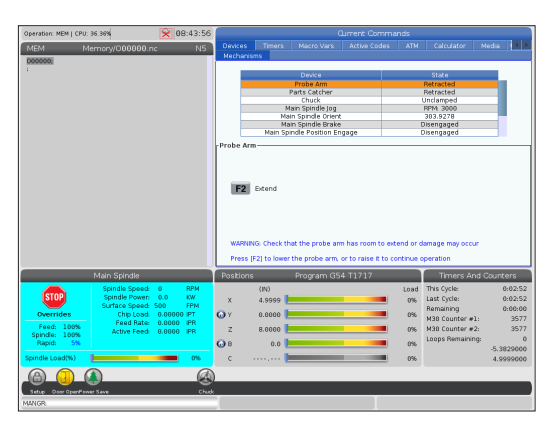

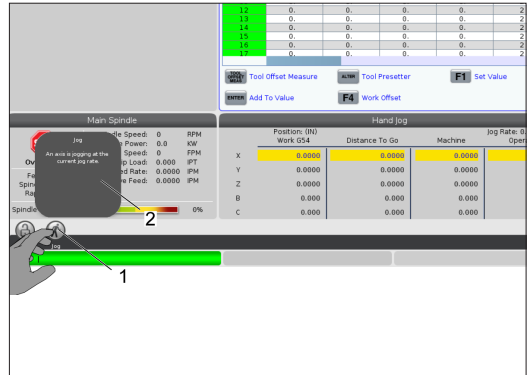

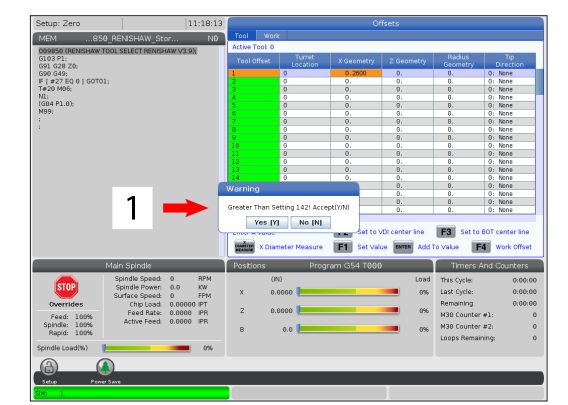

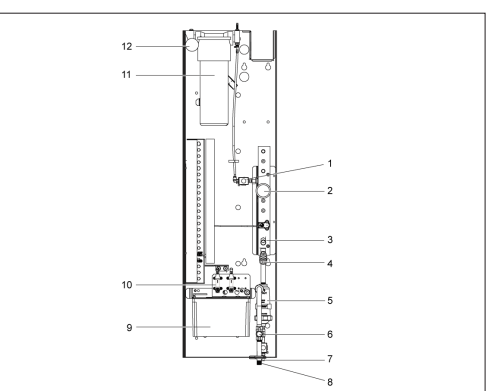

# **Ос С**

Оста С предоставя двупосочно движение на шпиндела с висока точност, което е с пълна интерполация по оста X и/или Z. Можете да задавате скорости на шпиндела от 0.01 до 60 RPM.

Работата на оста С зависи от масата, диаметъра и дължината на работния детайл и/или от фиксирането на детайла (патронника). Свържете се с Отдел за приложния на Haas, ако използвате необичайно тежки, големи диаметри или дълги конфигурации.

Трансформиране от правоъгълни към полярни координати (G112)

G112 функцията за интерполиране на координати XY към XC ви позволява да програмирате следващите блокове в правоъгълни XY координати, които управлението автоматично преобразува в полярни XC координати. Когато е активна, управлението използва G17 XY за G01 за линейни XY ходове и G02 и G03 за кръгово движение. G112 също преобразува командите за позиция на X, Y в ротационни движения на оста С и линейни движения на оста Х.

Програмирането от Декартови към полярни координати силно намалява големината необходимия код за команда за сложни движения. Нормално права линия би изисквала много точки да дефиниране на траекторията, но в правоъгълни координати са необходими само крайните точки. Тази функция позволява програмирането на челна обработка в правоъгълна координатна система.

#### **Бележки по програмирането ос С**

**ЗАБЕЛЕЖКА:** Програмираните движения трябва винаги да позиционират центровата линия на инструмента.

Траекториите на инструмента не трябва никога да пресичат центровата линия на шпиндела. Ако е необходимо, преориентирайте програмата така, че рязането да не преминава над центъра на детайла. Срезове, които трябва да пресекат центъра на шпиндела, могат да бъдат изпълнени с два паралелни прохода от едната страна на центъра на шпиндела.

Преобразуването от правоъгълни към полярни координати е модална команда. Вижте Глава 16 за повече информация относно модалните G-кодове.

Кодът G112 е предназначен да бъде използван със струг, използващ оста C и въртящи се инструменти, за да програмирате резеца навсякъде по не-въртящата се част.

Кодът G112 позволява 3-D обработка на контура с помощта на осите X, Y и Z. Програмирането на централна линия на инструмента (G40) и компенсация на диаметъра на резеца (G41/G42) са налични с G112. Те също са налични за инструмент, във всеки от трите избрани равнини (G17, G18, G19).

Струг с ос Y може да използва G112 и може да бъде полезен за разширяване на диапазона на хода на въртящия се инструмент навсякъде по частта.

Движението в кръг (G02 или G03) във всяка от трите равнини (G17, G18, G19)) също е налично с G112.

Когато щпинделът не е включен на G112, трябва да бъде избрано "подаване на инч" (G98).

След активиране на G112, всички движения са програмирани с XYZ и C не може да се използва.

Всички стойности X са в радиус при използването на G112.

#### **Пример за програма:**

o51120 (ИНТЕРПОЛАЦИЯ ОТ ДЕКАРТОВИ КЪМ ПОЛЯРНИ КООРДИНАТИ) ; (G54 X0 Y0 е в центъра на въртенето); (Z0 е на върха на детайла) ; (T1 е палцова фреза) ; (СТАРТИРАНЕ ПОДГОТОВКА ЗА БЛОКОВЕТЕ); T101 (избор на инструмент и изместване 1) ; G00 G20 G40 G80 G97 G99 (безопасно стартиране) ; G17 (Извикване на равнината XY) ; G98 (подаване на минута) ; P1500 M133 (Въртящ се инструмент по посока на часовниковата стрелка при 1500 RPM) ; G00 G54 X2.35 C0. Z0.1 (бързо придвижване до 1-ва позиция) ; G112 (Интерпретиране от XY към XC); M08 (Включване на охлаждащата течност); (СТАРТИРАНЕ НА РЕЖЕЩИ БЛОКОВЕ) ; G0 X-.75 Y.5 ; G01 Z0 F10.; 1.9  $\mathsf{R}$ G01 X0.45 (Точка 1) ; G02 X0.5 Y0.45 R0.05 (Точка 2) ; G01 Y-0.45 (Точка 3) ; G02 X0.45 Y-0.5 R0.05 (Точка 4) ; G01 X-0.45 (Точка 5) ; G02 X-0.5 Y-0.45 R0.05 (Точка 6) ; G01 Y0.45 (Точка 7) ; G02 X-0.45 Y0.5 R0.05 (Точка 8) ; G01 X0.45 Y.6 (Точка 9) ; G00 Z0.1 (Бързо изтегляне); 6 (СТАРТИРАНЕ НА БЛОКОВЕТЕ ЗА ЗАВЪРШВАНЕ) ; G113 (анулира G112) ;

 $\overline{2}$ 

3

M135 (Изключване на въртящ се инструмент) ;

G18 (Връщане към равнината XZ) ;

G00 G53 X0 M09 (Нулиране на X, изключване на охлаждащата течност) ; G53 Z0 (Нулиране на Z) ;

M30 (Край на програмата) ;

### **13.2 | ПРОГРАМИРАНЕ НА ОПЦИИ НА СТРУГА – ДЕКАРТОВА ИНТЕРПОЛАЦИЯ ПО ОС С**

## **Правоъгълна интерполация на ос С**

Командите в правоъгълни координати се интерпретират в движения на линейната ос (движения на револверната глава) и движения на шпиндела (въртене на обработвания детайл).

Стругът автоматично задейства/освобождава оста С, когато оста бъде подадена команда или стъпково придвижване.

Когато не използвате G112, настройка 102 - диаметърът се използва за изчисляване на скоростта на подаване.

Възможни са стъпкови придвижвания на оста С при употреба на адресен код H, както е показано в този пример:

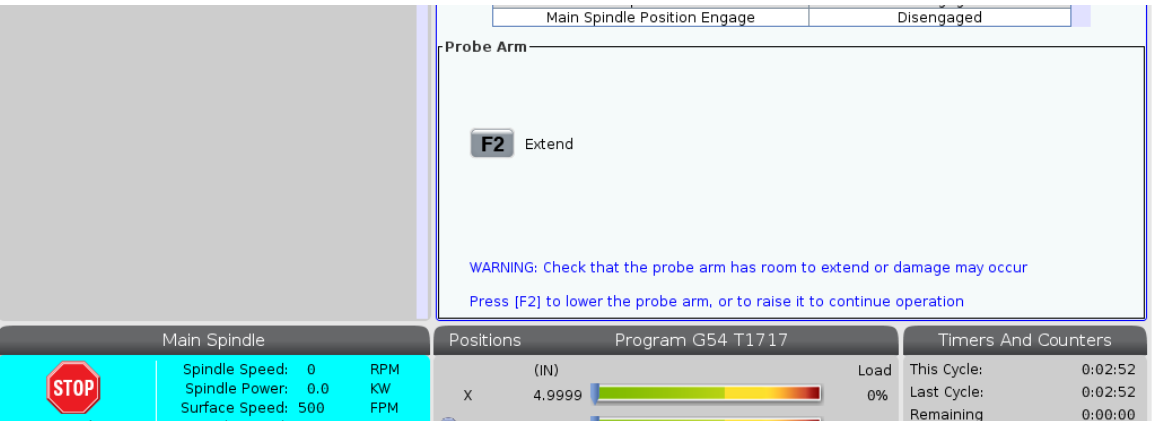

G0 C90. (Оста C се придвижва на 90 градуса) ;

H-10. (Оста C се придвижва до 80 градуса от предходната позиция на 90 градуса) ;

Правоъгълна интерполация пример 1. [1] Проектирана траектория на рязане [A] Палцовият фрезер се подава 1" в детайла от едната страна. [B] Оста C се завърта на 180 градуса, за да изреже дъговидната форма. [C] Палцовият фрезер се подава 1" извън детайла.

o51121 (ПРАВОЪГЪЛНА ИНТЕРПОЛАЦИЯ EX 1) ; (G54 X0 Y0 е в центъра на въртенето) ; (Z0 е на върха на детайла) ; (T1 е палцова фреза) ; (СТАРТИРАНЕ ПОДГОТОВКА ЗА БЛОКОВЕТЕ); T101 (избор на инструмент и изместване 1) ; G00 G18 G20 G40 G80 G99 (безопасно стартиране) ; G98 (подаване на минута) ; G00 G54 X2. C90 Z0.1 (бързо придвижване до 1-ва позиция) ; P1500 M133 (Въртящ се инструмент по посока на часовниковата стрелка при 1500 RPM) ; M08 (Включване на охлаждащата течност); (СТАРТИРАНЕ НА РЕЖЕЩИ БЛОКОВЕ) ; G01 Z-0.1 F6.0 (Подаване до дълбочина на Z) ; X1.0 (Подаване до позиция 2) ; C180. F10.0 (Завъртане към дъга за рязане) ; X2.0 (Подаване обратно към позиция 1 ) ; (СТАРТИРАНЕ НА БЛОКОВЕТЕ ЗА ЗАВЪРШВАНЕ) ; G00 Z0.5 M09 (Бързо изтегляне, изключване на охлаждащата течност) ; M135 (Изключване на въртящ се инструмент) ; G18 (Връщане към равнината XZ) ; G53 X0 Y0 (Нулиране на X и Y) ; G53 Z0 (Нулиране на Z) ; M30 (Край на програмата) ;

### **13.2 | ПРОГРАМИРАНЕ НА ОПЦИИ НА СТРУГА – ДЕКАРТОВА ИНТЕРПОЛАЦИЯ ПО ОС С**

# **Декартова интерполация на ос С (продълж.)**

 $\mathbb{R}$ 

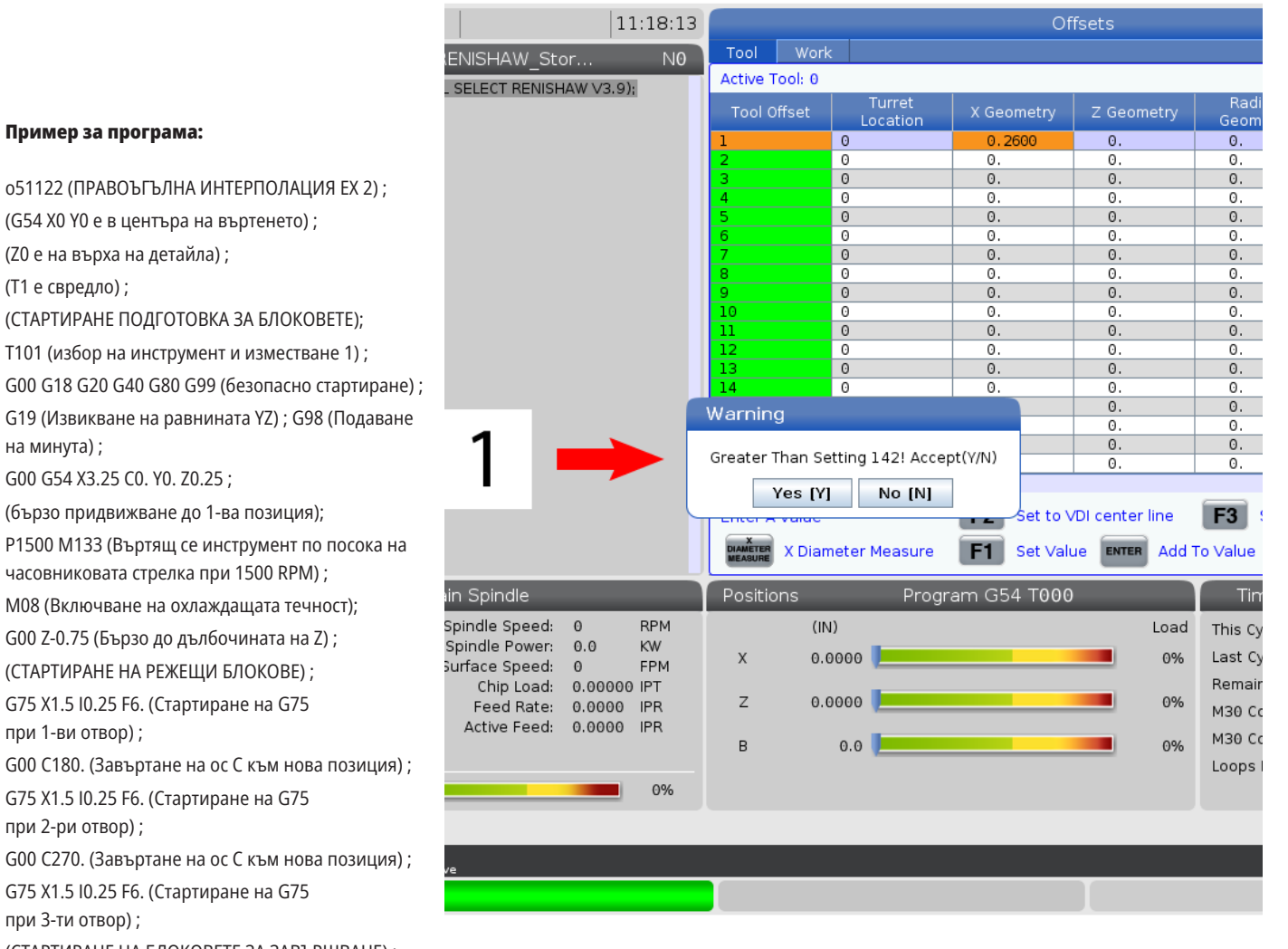

#### **Пример за програма:**

(T1 е свредло) ;

на минута) ;

(СТАРТИРАНЕ НА РЕ

G75 X1.5 I0.25 F6. (C

при 1-ви отвор) ;

G00 C180. (Завърта G75 X1.5 I0.25 F6. (C

при 2-ри отвор) ;

G00 C270. (Завърта G75 X1.5 I0.25 F6. (C

при 3-ти отвор) ;

(СТАРТИРАНЕ НА БЛОКОВЕТЕ ЗА ЗАВЪРШВАНЕ) ;

G00 Z0.25 M09 (Бързо изтегляне, изключване на охлаждащата течност) ;

M135 (Изключване на въртящ се инструмент) ;

G18 (Връщане към равнината XZ) ;

G53 X0 (Нулиране на X) ;

G53 Z0 (Нулиране на Z) ;

M30 (Край на програмата) ;

### **13.3 | ПРОГРАМИРАНЕ НА ОПЦИИ НА СТРУГА – ДВА ШПИНДЕЛА**

## **Два шпиндела**

Струг с два шпиндела е машина с два шпиндела. Главният шпиндел е в стационарен корпус. Другият шпиндел, "спомагателният шпиндел", има корпус, който се движи по линейна ос означена с "В" и заменя обичайното задно седло. Трябва да използвате комплект М-кодове, за да командвате спомагателния шпиндел.

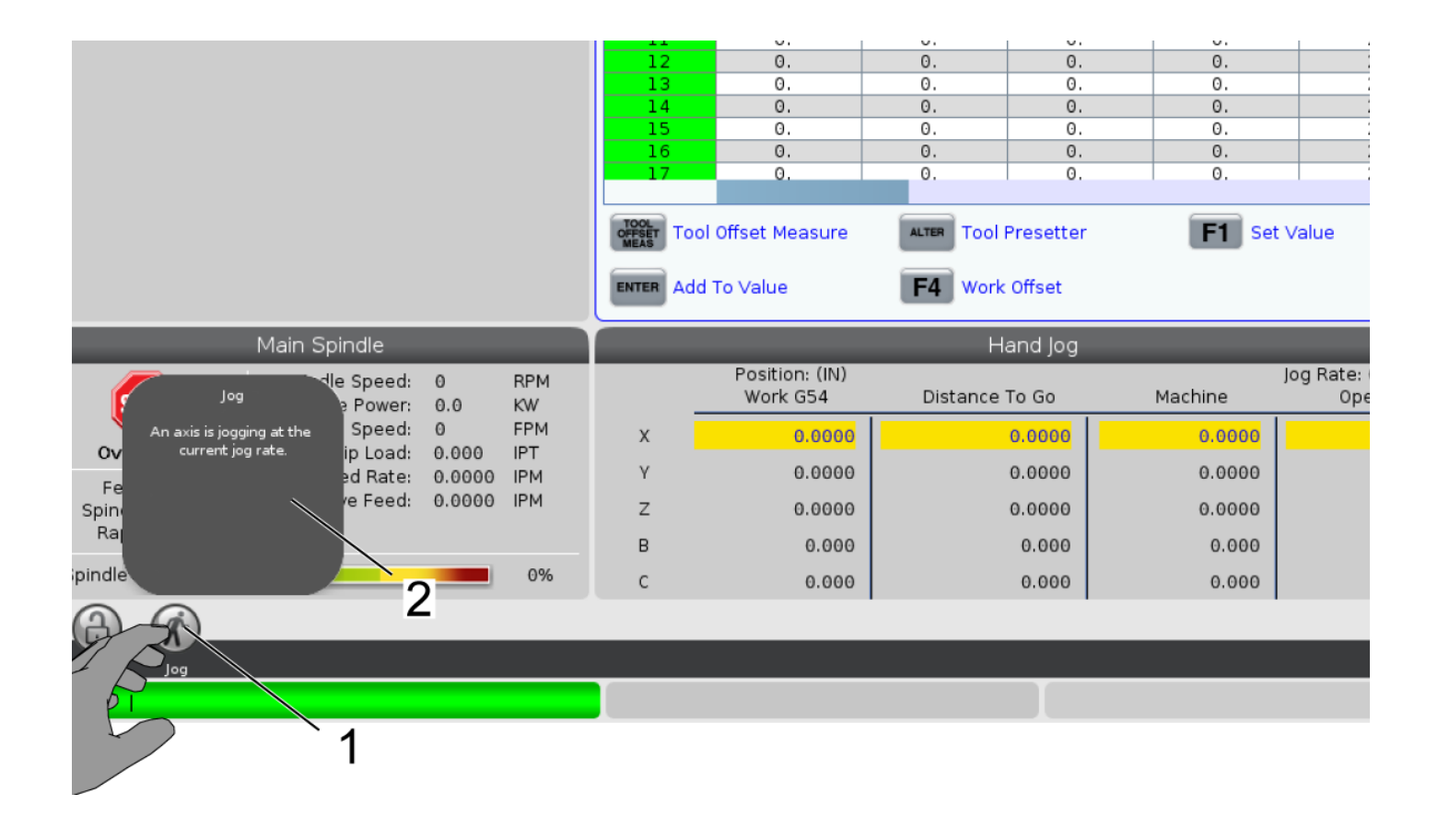

# **Два шпиндела (продълж.)**

#### **Синхронно шпинделно управление**

Струговете с два шпиндела могат да синхронизират основния и спомагателния шпиндел. Това означава, че когато главният шпиндел получи команда за въртене, спомагателният шпиндел ще се върти със същите обороти в същата посока. Това се нарича "режим на синхронно управление на шпинделите" (SSC). По време на SSC двата шпиндела се ускоряват, поддържат постоянна скорост и забавят заедно. Тогава можете да използвате двата шпиндела за опора на детайл от двете страни за максимално поддържане и минимални вибрации. Можете също да прехвърляте детайла между главния и спомагателния шпиндел като ефективно извършвате "обръщане на детайла", докато шпинделите продължават а се въртят.

Има два G-кода свързани с SSC:

G199 активира SSC.

G198 отменя SSC.

Когато подадете команда G199, двата шпиндела се ориентират преди да се ускорят до програмираната скорост.

**ЗАБЕЛЕЖКА:** Когато програмирате стругове със синхронизирани два шпиндела, първо трябва да настроите двата шпиндела на желаната скорост с M03 (за главния шпиндел) и M144 (за спомагателния шпиндел), преди да подадете команда G199. Ако подадете команда G199 преди задаване на скоростта на шпиндела, двата шпиндела ще се опитат да останат синхронизирани по време на ускоряването, което ще причини значително по-продължително синхронизиране от нормалното.

Ако SSC режимът е в действие и натиснете [RESET] (НУЛИРАНЕ) или **[EMERGENCY STOP]** (АВАРИЕН СТОП), SSC режимът остава в действие, докато шпинделите спрат.

#### **Дисплей на синхронно шпинделно управление**

Контролният дисплей за синхронизация е на разположение в дисплея за ТЕКУЩИ КОМАНДИ. Колоната ШПИНДЕЛ показва статуса на главния шпиндел. Колоната СПОМАГАТЕЛЕН ШПИНДЕЛ показва статуса на спомагателния шпиндел. Третата колонка показва различен статус. Отляво е колонката на заглавието на реда:

G15/G14 - Ако G15 се появи в колоната СПОМАГАТЕЛЕН ШПИНДЕЛ, главният шпиндел е водещият шпиндел. Ако G14 се появи в колоната СПОМАГАТЕЛЕНШПИНДЕЛ, спомагателният шпиндел е водещият шпиндел.

СИНХРОНИЗИРАНЕ (G199) - Когато G199 се появи в реда, синхронизирането на шпинделите е активно.

ПОЗИЦИЯ (DEG) - Този ред показва текущата позиция в градуси на главния и спомагателния шпиндел. Стойностите варират от -180.0 градуса до 180.0 градуса. Това се отнася за позицията на ориентация по подразбиране на всеки шпиндел.

Третата колонка показва текущата разлика в градуси между двата шпиндела. Когато и двата шпиндела са на техните съответни нулеви маркировки, тогава тази стойност е нула. Ако стойността в третата колонка е отрицателна, тя показва доколко спомагателният шпиндел изостава от главния шпиндел в градуси. Ако стойността в третата колонка е положителна, тя показва доколко спомагателният шпиндел изпреварва главния шпиндел в градуси.

СКОРОСТ (RPM) - Този ред показва действителните обороти на главния и спомагателния шпиндел.

G199 ИЗМ. НА R ФАЗА. - Това е програмираната стойност на R за G199. Този ред е празен, когато не е зададен G199, в противен случай той съдържа стойността на R в последния изпълнен блок G199.

ПАТРОННИК - Тази колонка показва затегнатия и освободения статус на задържането на детайла (патронник или цанга). Този ред е празен при затягане или показва "НЕЗАТЕГНАТ" в червено, когато задържането на детайла е отворено.

НАТОВАРВАНЕ % - Това показва текущото натоварване в проценти за всеки шпиндел.

### **13.3 | ПРОГРАМИРАНЕ НА ОПЦИИ НА СТРУГА – ДВА ШПИНДЕЛА**

# **Два шпиндела (продълж.)**

#### **Обяснение на фазово изместване на R**

Когато двата шпиндела на струга са синхронизирани, те се ориентират и след това въртят с еднаква скорост, като техните изходни позиции са стационарни една спрямо друга. С други думи, относителната ориентация, която виждате, когато двата шпиндела са спрени в техните изходни позиции, се запазва като синхронизирано въртене на шпинделите.

Можете да използвате стойността R с G199, M19 или M119, за да промените тази относителна ориентация. Стойността R задава изместване в градуси от изходната позиция на следящия шпиндел. Можете да използвате тази стойност, за да позволите на челюстите на патронника да се зацепят по време на ръчна операция с детайла.

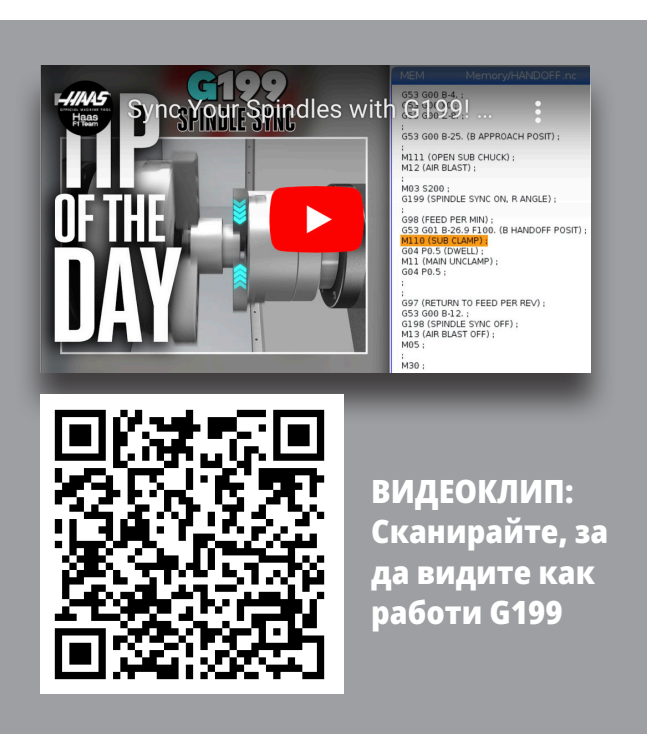

#### **G199 Пример за стойност R:**

**[1]** Водещ шпиндел

**[2]** Следващ шпиндел

Намиране на стойност R на G199

#### **За намиране на подходяща G199 R стойност:**

- **1**. В режим MDI задайте команда M19, за да ориентирате главния шпиндел и M119, за да ориентирате спомагателния шпиндел. Това задава ориентация по подразбиране между изходните позиции на шпинделите.
- **2.** Добавете стойност R в градуси към M119, за да изместите позицията на спомагателния шпиндел.
- **3.** Проверете взаимодействието между челюстите на патронника. Променете стойността R на M119, да са регулирате позицията на спомагателния шпиндел, докато челюстите на патронника си взаимодействат правилно за вашата програма.
- **4.** Запишете правилната стойност R и я използвайте в блоковете G199 на своята програма.

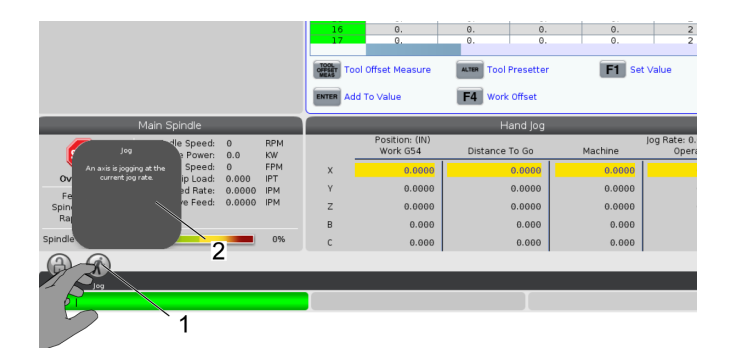

### **13.3 | ПРОГРАМИРАНЕ НА ОПЦИИ НА СТРУГА – ДВА ШПИНДЕЛА**

# **Два шпиндела (продълж.)**

#### **Програмиране на спомагателния шпиндел**

Програмната структура за програмиране на спомагателен шпиндел е същият като този на главния шпиндел. Използвайте G14, за да приложите М-кодовете за главния шпиндел и повтарящите се цикли към спомагателния шпиндел. Отменете G14 с G15.

#### **Команди към спомагателния шпиндел**

Три M-кода се използват за стартиране и спиране на спомагателния шпиндел:

- M143 стартира шпиндела напред.
- M144 стартира шпиндела назад.
- M145 спира шпиндела.

Адресният P код задава обороти в минута от 1 до максимална скорост.

Настройка 345 избира между вътрешен и външен диаметър на затягане на спомагателния шпиндел.

G14/G15 - Превключване на шпиндела Тези G-кодове избират кой шпиндел води по време на режим на синхронизирано шпинделно управление (SSC) (G199). G14 прави спомагателния шпиндел водещ шпиндел, а G15 отменя G14.

Екранът УПРАВЛЕНИЕ НА СИНХРОНИЗАЦИЯТА НА ШПИНДЕЛИТЕ при текущите команди съобщава кой шпиндел е водещ в момента. Ако спомагателният шпиндел е водещ, G14 се показва в колоната СПОМАГАТЕЛЕН ШПИНДЕЛ. Ако главният шпиндел е водещ, G15 се показва в колоната ШПИНДЕЛ.

## **14.1 | ИЗМЕРВАНЕ НА СТРУГА – WIPS-L – РЪЧНО**

# **WIPS-L – Ръководство**

#### **WIPS – Допълнение към интерактивното ръководство за оператора**

Общ преглед

Това допълнение към ръководството на оператора описва уникалните характеристики и функции на фрезата WIPS и WIPS-L. Вижте Ръководството на оператора за работа с управлението, програмирането и друга обща информация за фрезата.

Сканирайте за преглед на **WIPS – Допълнение към интерактивното ръководство за оператора**

- **• WIPS Въведение**
- **• WIPS Монтаж**
- **• WIPS Калибриране**
- **• WIPS Работа**
- **• WIPS Поддръжка**
- **• WIPS Отстраняване на неизправнсти**

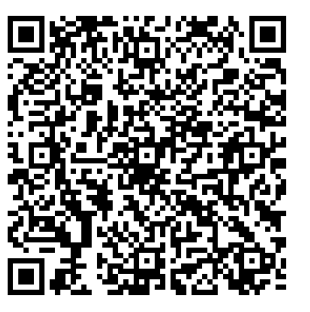

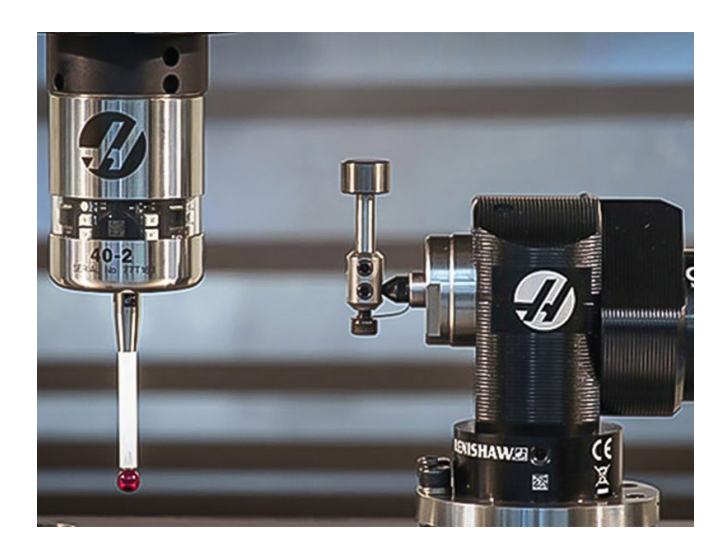

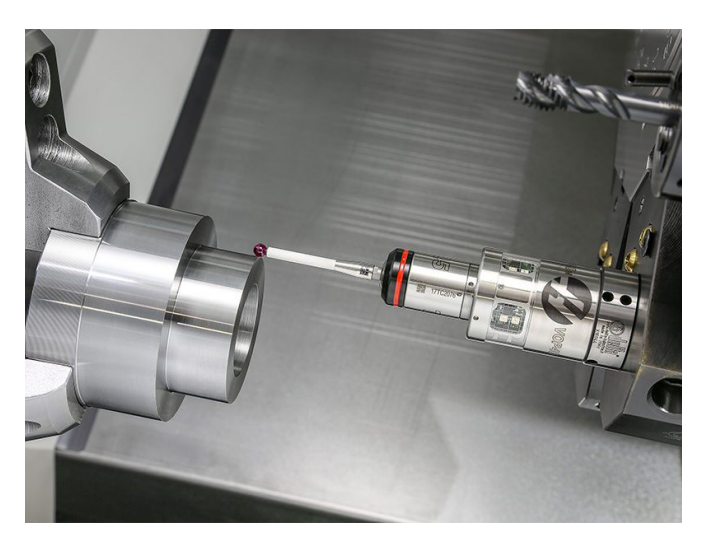

### **15.1 | СТРУГ – ДИСТАНЦИОННО УПРАВЛЕНИЕ С РЪЧЕН ИМПУЛСЕН ГЕНЕРАТОР**

# **Преглед на XL RJH-Touch**

Дистанционното управление с ръчен импулсен генератор (RJH) е опционален аксесоар, който ви дава в ръката достъп до управлението за бързи и лесни настройки.

#### **Илюстрацията показва тези компоненти:**

- 1. Старт на програмата. Има същата функция като **[CYCLE START] (СТАРТ НА ПРОГРАМАТА)** от контролния пулт.
- 2. Задържане на подаването. Има същата функция като **[FEED HOLD] (ЗАДЪРЖАНЕ НА ПОДАВАНЕТО)** от висящото командно табло.
- 3. Функционални клавиши. Тези клавиши са за бъдеща употреба.
- 4. Бутон за бързо стъпково придвижване. Този клавиш удвоява скоростта на стъпково придвижване, когато се натисне едновременно с някой от бутоните за посока на стъпковото придвижване.
- 5. Клавиши за насочване на стъпковото придвижване. Тези клавиши работят същото като клавишите със стрелки за стъпково придвижване на клавиатурата. Можете да натиснете и задържите, за да придвижите стъпково оста.
- Вашата машина трябва да има управляващ софтуер от следващо поколение 100.21.000.1000 или по-висок клас, за да използвате всички функции RJH-Touch. Следващите раздели обясняват как да работите с RJH-Touch.
- 7. Кобур. За да активирате RJH-XL, го повдигнете от кобура. За да деактивирате RJH-XL, го пъхнете обратно в кобура.
- 8. Функционални раздели. Тези раздели имат различни функции в различните режими. Натиснете функционалния раздел, който съответства на функцията, която искате да използвате.
- 9. Колело за работа с дистанционното управление на стъпково придвижване. Това дистанционно управление работи като дистанционното управление на стъпково придвижване на висящото командно табло. Всяко натискане на ръчното стъпково придвижване придвижва избраната ос с една дължина на избраната степен на стъпката.
- 10. Авариен-стоп Има същата функция като **[EMERGENCY STOP]** от висящото командно табло.

Повечето функции на RJH са достъпни в режим Стъпково придвижване. В други режими екранът на RJH показва информация относно активни или MDI програми.

 $\leq 0.0001$  . 0010 . 0100  $.1000$ Work offset G54  $10$ 6  $\mathsf{x}$  $O.0000$  $0.0000$ Y  $\overline{z}$  $0.0000$  $\overline{\mathsf{x}}$  $0000$ SET ADJST **WRKN MENU** 8  $\overline{2}$ 1 9 4 5

6. LCD сензорен дисплей.

Set Work Offsets

**ЗАБЕЛЕЖКА:** RJH-XL не може да бъде премахнат, когато машината е включена.

### **15.2 | RJH-TOUCH XL – РЪЧНО СТЪПКОВО ПРИДВИЖВАНЕ**

# **Ръчно стъпково придвижване на RJH-Touch XL**

- 1. Натиснете **[MENU]** на екрана.
- 2. Натиснете **Manual Jogging** (Ръчно стъпково движение) на екрана.
- 3. Натиснете **.0001, .0010, .0100, или .1000** на екрана, за да промените скоростта на стъпково придвижване.
- 4. Натиснете позицията на оста на екрана или натиснете **[F1]/[F3]** на RJH-XL за промяна на оста.

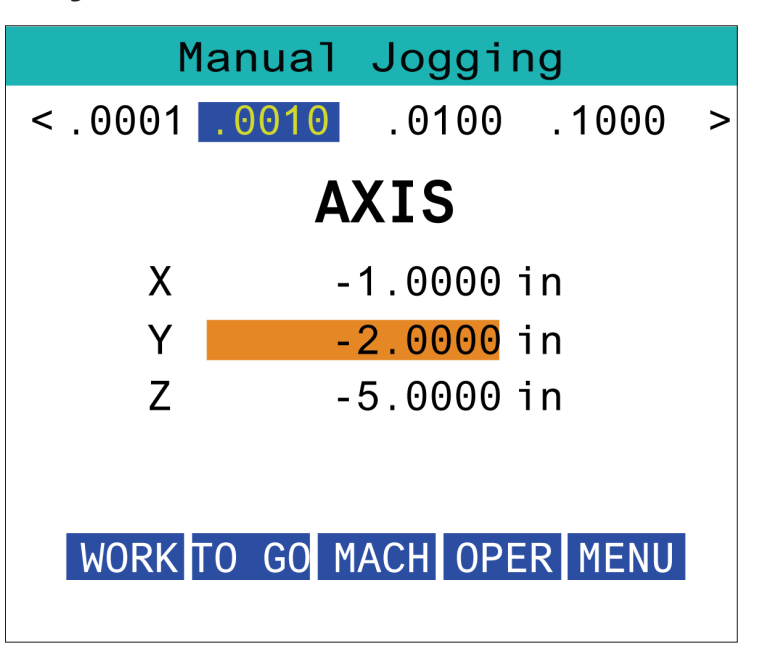

# **RJH-XL - Офсети на инструментите**

За достъп до тази функция на RJH-XL, натиснете **[OFFSET]** от висящото командно табло и изберете страница Tool Offsets (Офсети на инструментите) или изберете **TOOL OFFSETS** (ОФСЕТИ НА ИНСТРУМЕНТИТЕ) от менюто на работния режим на RJH-XL.

Натиснете **.001, .0010, .0100, или .1000** на екрана, за да промените скоростта на стъпково придвижване.

Натиснете позицията на оста на екрана или натиснете **[F1]/[F3]** на RJH-XL за промяна на оста.

Натиснете **[NEXT]** на екрана, за да смените на следващия инструмент.

За да промените изместването на инструмента, маркирайте полето **TOOL OFFSET** (Офсет на инструмента) и използвайте дистанционното управление на стъпковото придвижване, за да смените стойността.

Използвайте дистанционното управление на стъпковото придвижване, за да преместите инструмента до желаната позиция. Натиснете функционален клавиш **[SETL]** (ЗАДАВАНЕ ДЪЛЖ), за да запишете дължината на инструмента.

За регулиране на дължината на инструмента, примерно ако искате да извадите от дължината на инструмента дебелината на хартията, която използвате, за да докоснете инструмента:

- 1. Натиснете бутона **[ADJUST]** на екрана.
- 2. Използвайте дистанционното управление на стъпковото придвижване, за да смените стойността (положителна или отрицателна) и да добавите към дължината на инструмента.
- 3. Натиснете бутона **[ENTER]** на екрана.

**ЗАБЕЛЕЖКА:** Ако вашата машина има програмируема опция за охлаждане, може да настроите позицията на дюзата за инструмента.

- 1. Маркирайте полето за **ПОЗ. НА ОХЛАЖДАЩА ТЕЧНОСТ**.
- 2. Натиснете бутона **[ADJST]** на екрана и използвайте дистанционното управление на стъпковото придвижване, за да промените стойността.
- 3. Натиснете бутона **[ENTER]** на екрана, за да приемете промяната на позицията на охлаждащата течност.

Може да използвате бутона **[M08]** на екрана, за да включите охлаждащата течност и да тествате позицията на дюзата. Натиснете отново бутона на екрана, за да изключите охлаждащата течност.

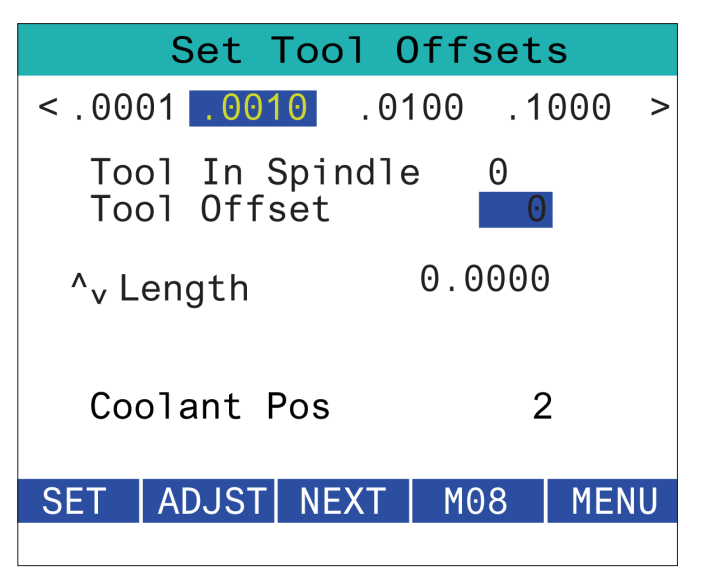

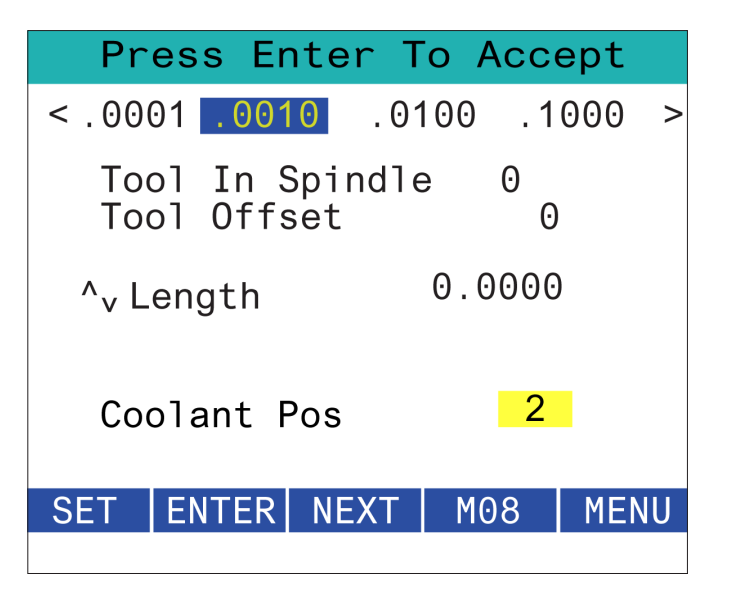

## **15.4 | RJH-TOUCH XL – ОФСЕТ НА ДЕТАЙЛА**

# **RJH-XL - Работни офсети**

За достъп до тази функция на RJH-XL натиснете **[OFFSET]** от висящото командно табло и изберете страница Work Offsets (офсет на детайла) или изберете WORK OFFSETS (Офсет на детайла) от менюто на работния режим на RIH-XL.

Натиснете **.0001, .0010, .0100, или .1000** на екрана, за да промените скоростта на стъпково придвижване.

Натиснете позицията на оста на екрана или натиснете **[F1]/[F3]** на RJH-XL за промяна на оста.

За да смените номера на работния офсет, натиснете бутон **[WORKN]** на екрана и копчето на дистанционното управление за стъпково придвижване за избор на нов номер на офсет.

Натиснете бутон **[ENTER]** на екрана, за да зададете новия офсет. Използвайте дистанционното за за стъпково придвижване, за да движите осите.

Когато достигнете позицията за изместване в оста, натиснете бутон **[SET]** на екрана, за да запишете позицията на офсета.

За да регулирате стойност на офсет:

- 1. Натиснете функционалния клавиш [ADJUST] (РЕГУЛИРАНЕ).
- 2. Използвайте импулсното копче за да смените стойността (положителна или отрицателна) за да добавите към изместването.
- 3. Натиснете функционални клавиш [ENTER] (ВЪВЕЖДАНЕ).

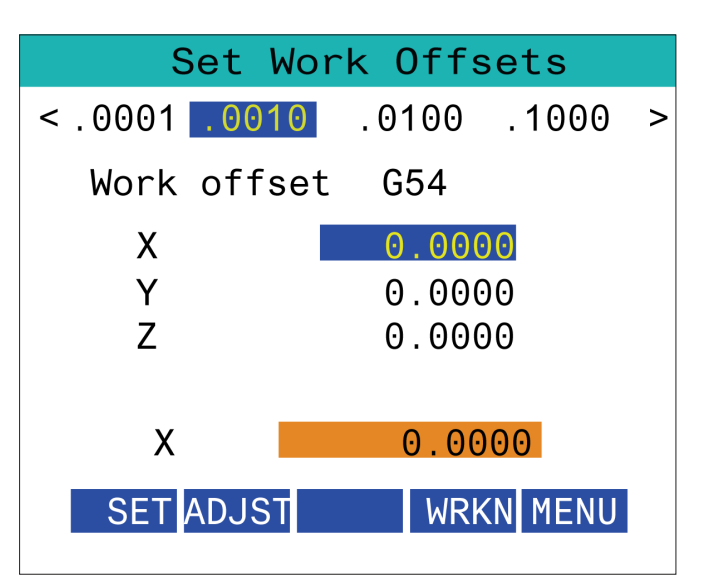

### **15.5 | RJH-TOUCH XL – ВРЪЩАНЕ В НУЛЕВА ТОЧКА**

# **RJH-XL - Работни офсети**

За достъп до тази функция на RJH-XL натиснете **[OFFSET]** от висящото командно табло и изберете страница Work Offsets (офсет на детайла) или изберете WORK OFFSETS (Офсет на детайла) от менюто на работния режим на RIH-XL.

Натиснете **.0001, .0010, .0100, или .1000** на екрана, за да промените скоростта на стъпково придвижване.

Натиснете позицията на оста на екрана или натиснете **[F1]/[F3]** на RJH-XL за промяна на оста.

За да смените номера на работния офсет, натиснете бутон **[WORKN]** на екрана и копчето на дистанционното управление за стъпково придвижване за избор на нов номер на офсет.

Натиснете бутон **[ENTER]** на екрана, за да зададете новия офсет. Използвайте дистанционното за за стъпково придвижване, за да движите осите.

Когато достигнете позицията за изместване в оста, натиснете бутон **[SET]** на екрана, за да запишете позицията на офсета.

За да регулирате стойност на офсет:

- 1. Натиснете **функционалния клавиш [ADJUST]** (РЕГУЛИРАНЕ).
- 2. Използвайте импулсното копче за да смените стойността (положителна или отрицателна) за да добавите към изместването.
- 3. Натиснете функционални клавиш **[ENTER]** (ВЪВЕЖДАНЕ).

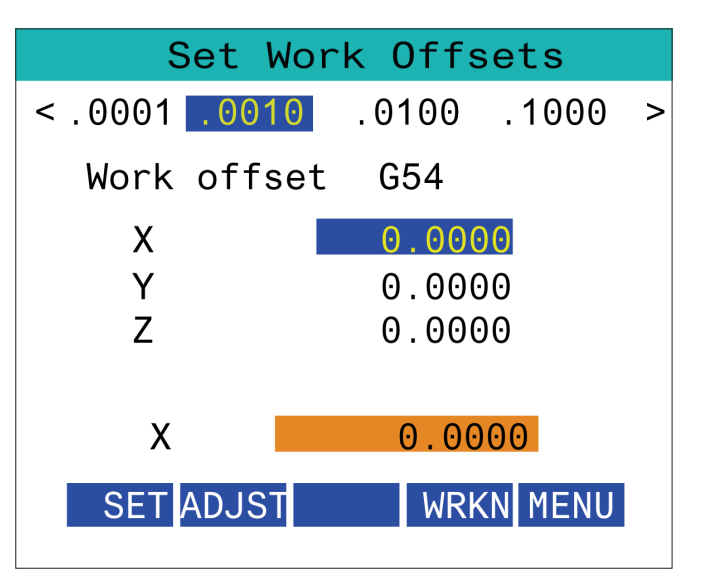
### **15.6 | RJH-XL – ПОМОЩНО МЕНЮ**

# **Помощно меню на RJH-XL**

За достъп до тази функция на RJH-XL, изберете **AUXILIARY** MENU (СПОМНАГАТЕЛНО МЕНЮ) от менюто на работния режим RJH-XL.

Бутонът **[SPNDL]** на екрана ще завърти шпиндела по посока на часовниковата стрелка и обратно на часовниковата стрелка.

Бутонът **[M08]** на екрана може да контролира охлаждащата течност.

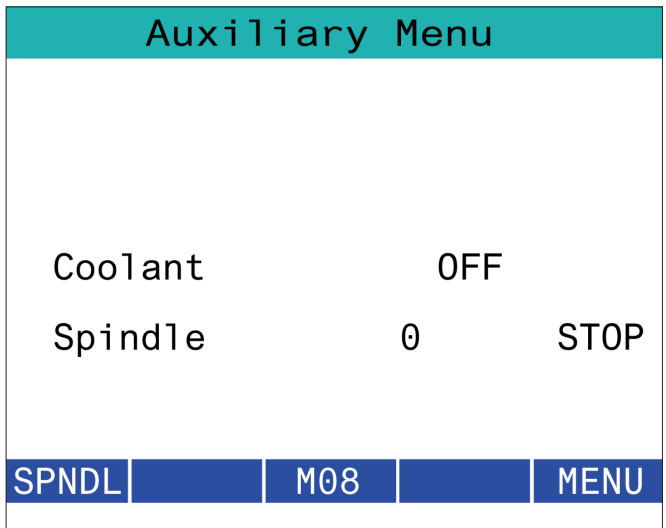

## **15.7 | RJH-XL – ЗАКРЕПВАНЕ НА ДЕТАЙЛА**

## **RJH-XL - Закрепване на детайла**

За достъп до тази функция на RJH-XL, натиснете бутона **[CURRENT COMMANDS]** на висящото командно табло, след това под раздела за устройства навигирайте до работния раздел или изберете **WORKHOLDING (РАБОТНО СТАРТИРАНЕ)** от менюто на работния режим RJH-XL.

Натиснете бутоните **[CLAMP]/[UNCLA]** на екрана, за да затегнете/отпуснете избраното менгеме.

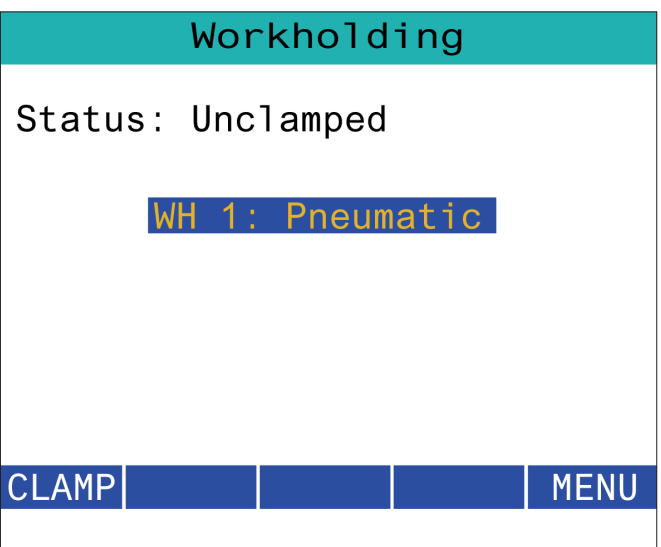

### **15.8 | RJH-TOUCH XL – ПРОГРАМЕН РЕЖИМ**

### **RJH-XL - Програмен режим**

**ЗАБЕЛЕЖКА: Изображенията показват MDI, но следните инструкции се прилагат както за MDI, така и за MEM.**

Когато MDI или MEM са натиснати на висящия пулт, има 4 основни раздела [1] на RJH: **WORK, TO GO, MACH** и **OPER.**

Когато е маркирано **[WORK]**, екранът показва позициите на оста спрямо нулата на детайла.

Когато е маркирано **[TO GO]**, екранът показва оставащото разстояние, преди осите да достигнат тяхната зададена позиция.

Когато е маркирано **[MACH]**, екранът показва позициите на осите по отношение на машинна нулева точка.

Когато е маркирано **[OPER]**, екранът показва разстоянието, на което са били придвижвани осите.

В долната част на екрана има 5 бутона [2]: **SINGL, OPSTP, BLK D, M08, MENU**.

Когато бъде натиснат SINGL, той ще изпълни маркираната линия [3] и ще спре и когато бъде натиснат **[CYCLE START]**, ще изпълни следващия ред и ще спре и т.н.

OPSTP е стоп по избор, когато се натисне, програмата ще спира при всеки възникнал M01.

**ЗАБЕЛЕЖКА:** При машини с автоматично отваряне на вратите, **OPSTP** ще спре на всеки M01 и ще отвори вратата(ите).

**BLK D** е изтриване на блок, когато бъде натиснат някой ред, започващ с наклонена черта напред [4] ще бъде пропусната при изпълнение на програмата.

Когато е натиснат **M08**, охлаждащата течност се включва и бутонът ще отчете **M09**, който ще изключи охлаждащата течност, когато бъде натиснат.

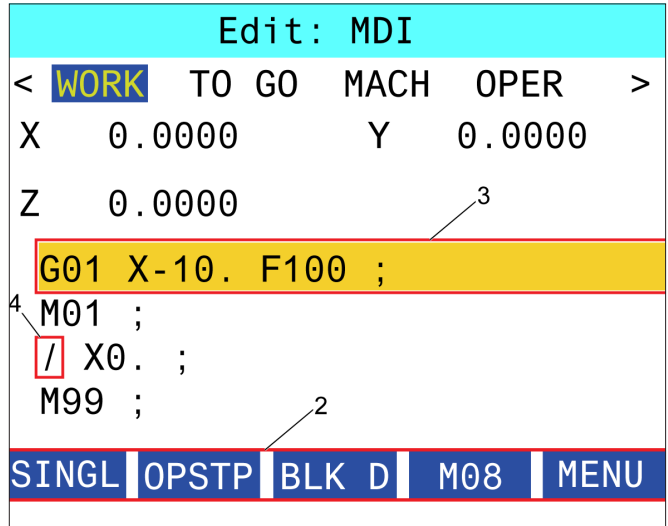

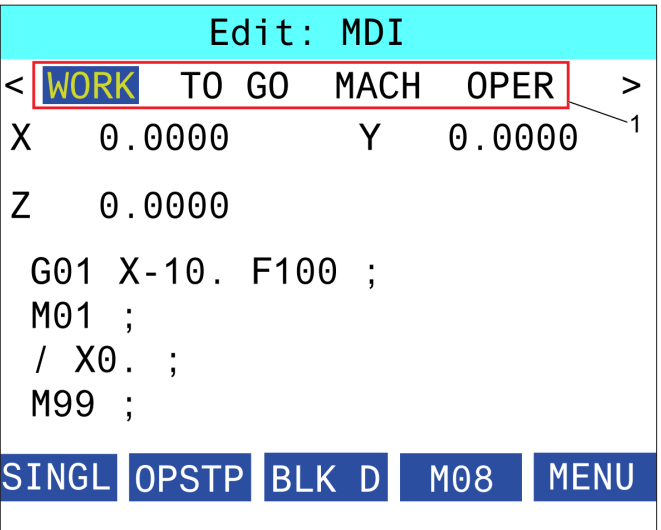

## **Въведение в G-кодовете на струг**

Тази глава предоставя подробни описания за G-кодове, които използвате, за да програмирате Вашата фреза.

**ВНИМАНИЕ:** Примерните програми в това ръководство са тествани за точност, но те са единствено с илюстративна цел. Програмите не определят инструментите, изместванията или материалите. Те не описват устройството за фиксиране на детайла или други фиксиращи приспособления. Ако изберете да пуснете примерна програма на вашата машина, извършете това в режим Графичен. Винаги следвайте безопасни практики на обработка, когато пускате непозната програма.

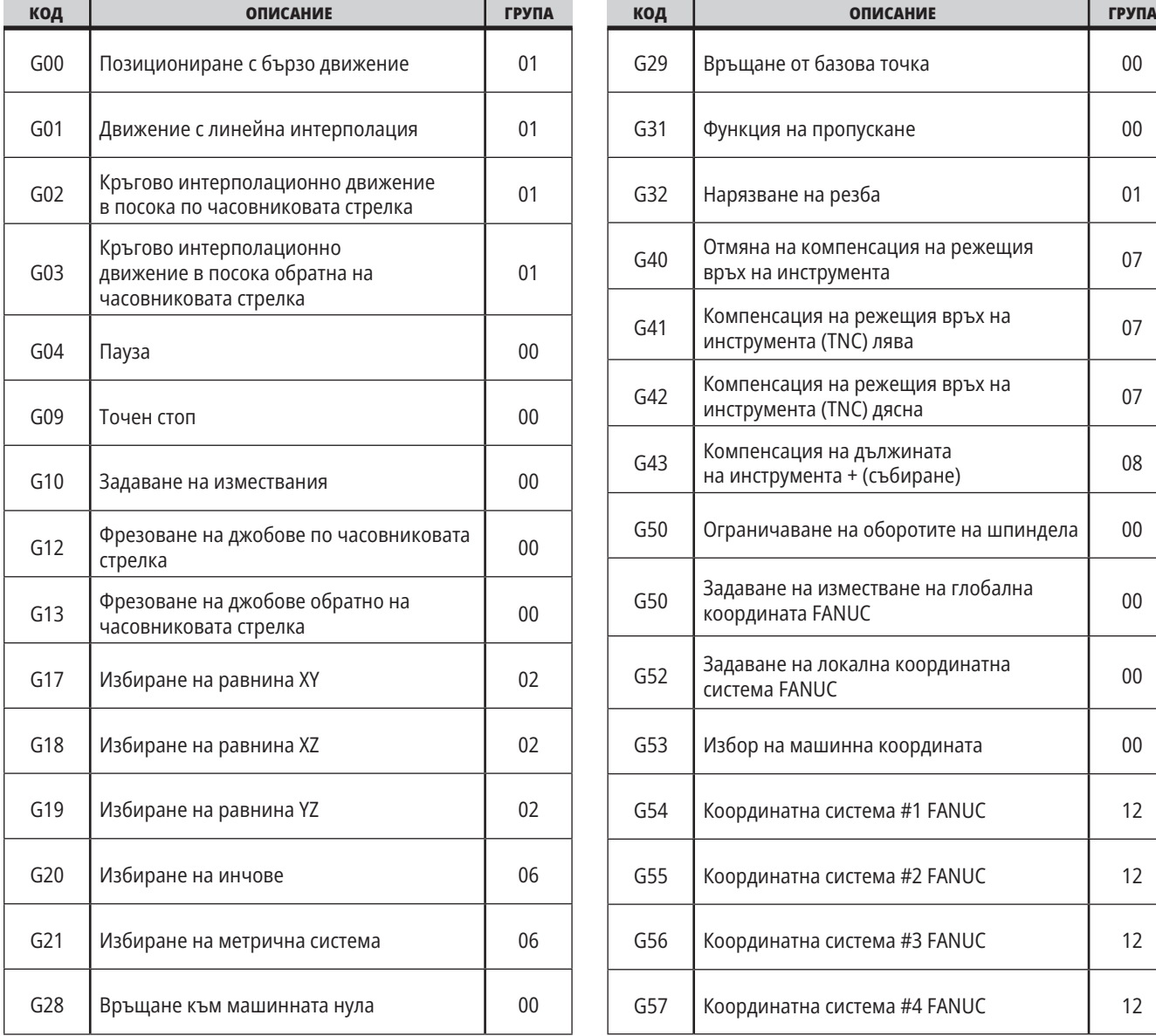

**ЗАБЕЛЕЖКА:** Примерните програми в това ръководство представят много консервативен стил на програмиране. Примерите са предназначени да

демонстрират безопасни и надеждни програми и те не са задължително найбързия или най-ефективния начин да работите с машината. Примерните програми използват G кодове, които може да изберете да не използвате при поефективни програми.

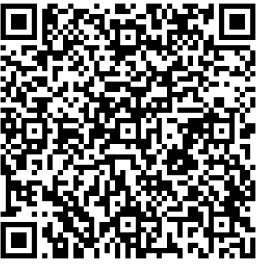

Сканирайте за **G КОДОВЕТЕ?**

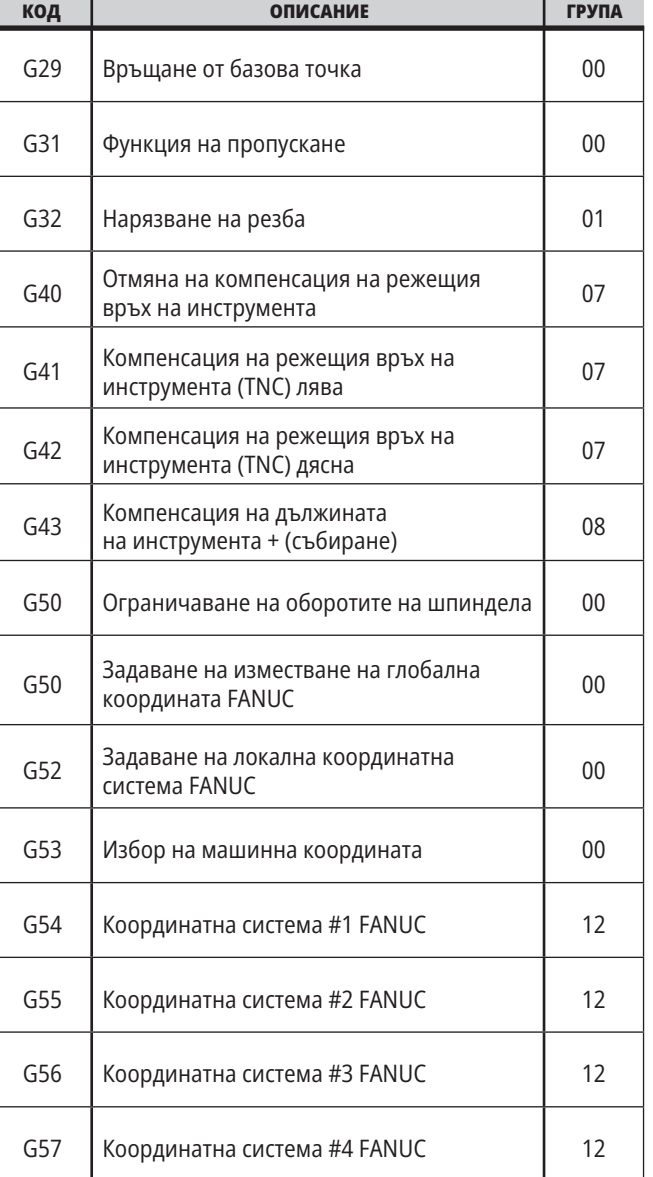

# **16.1 | СТРУГ – G КОДОВЕ**

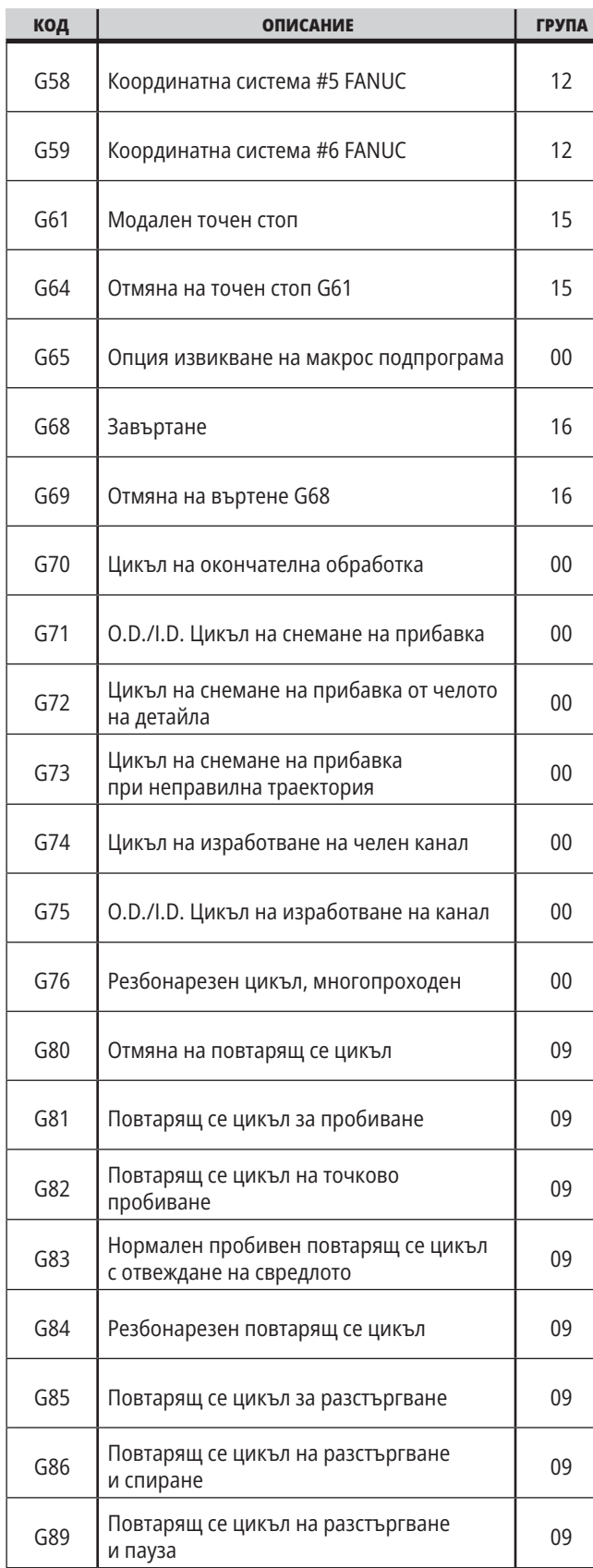

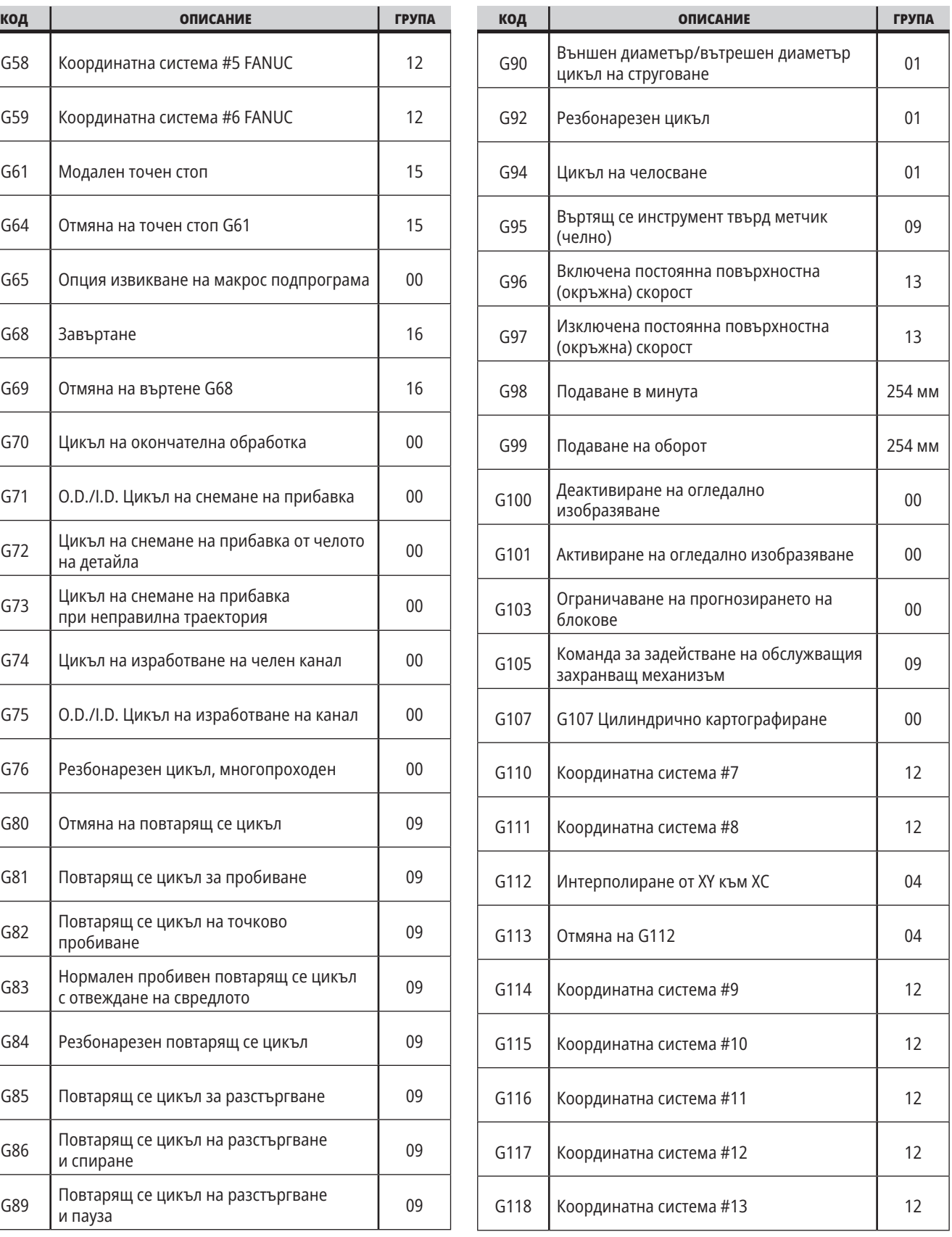

## **16.1 | СТРУГ – G КОДОВЕ**

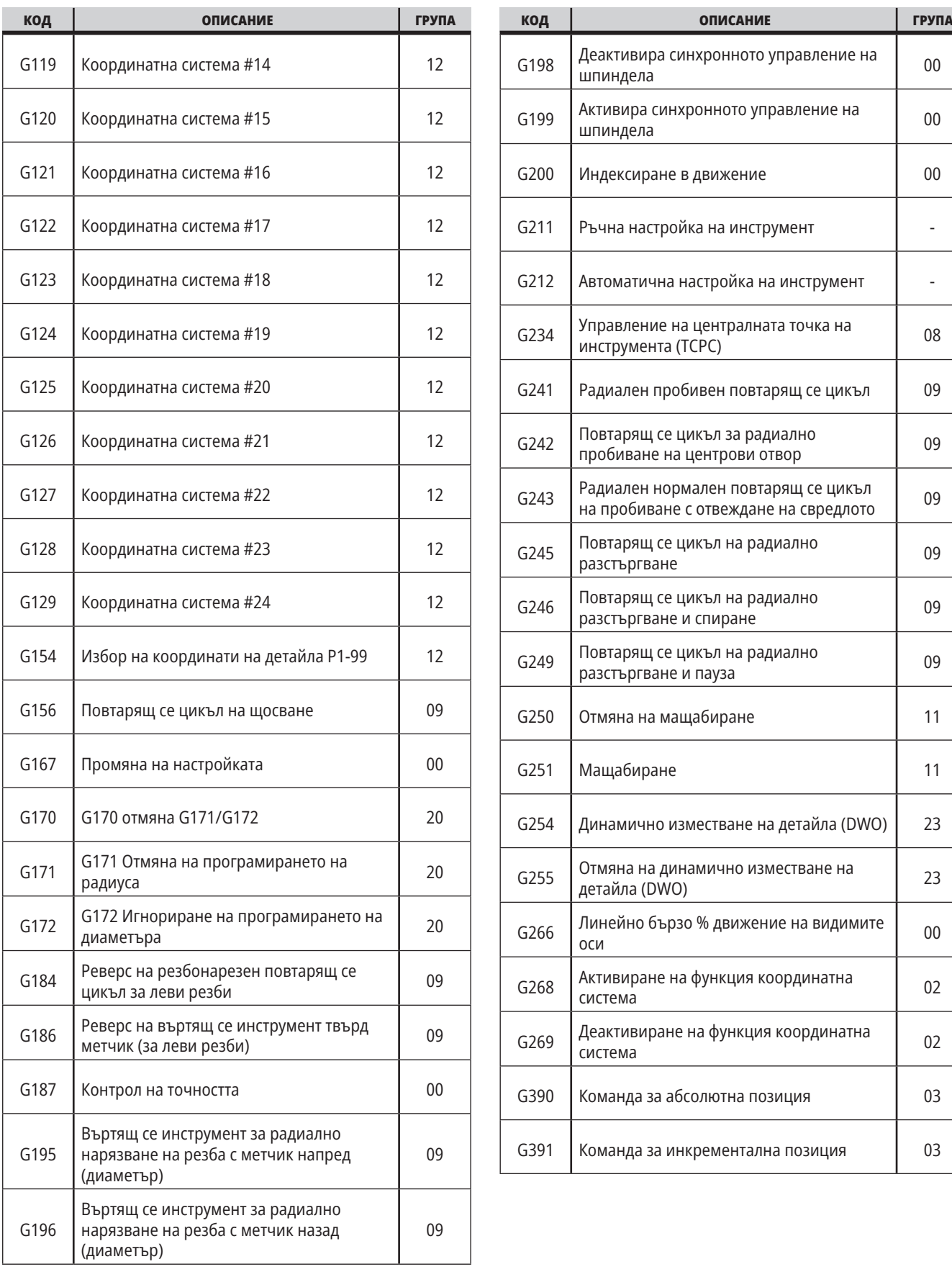

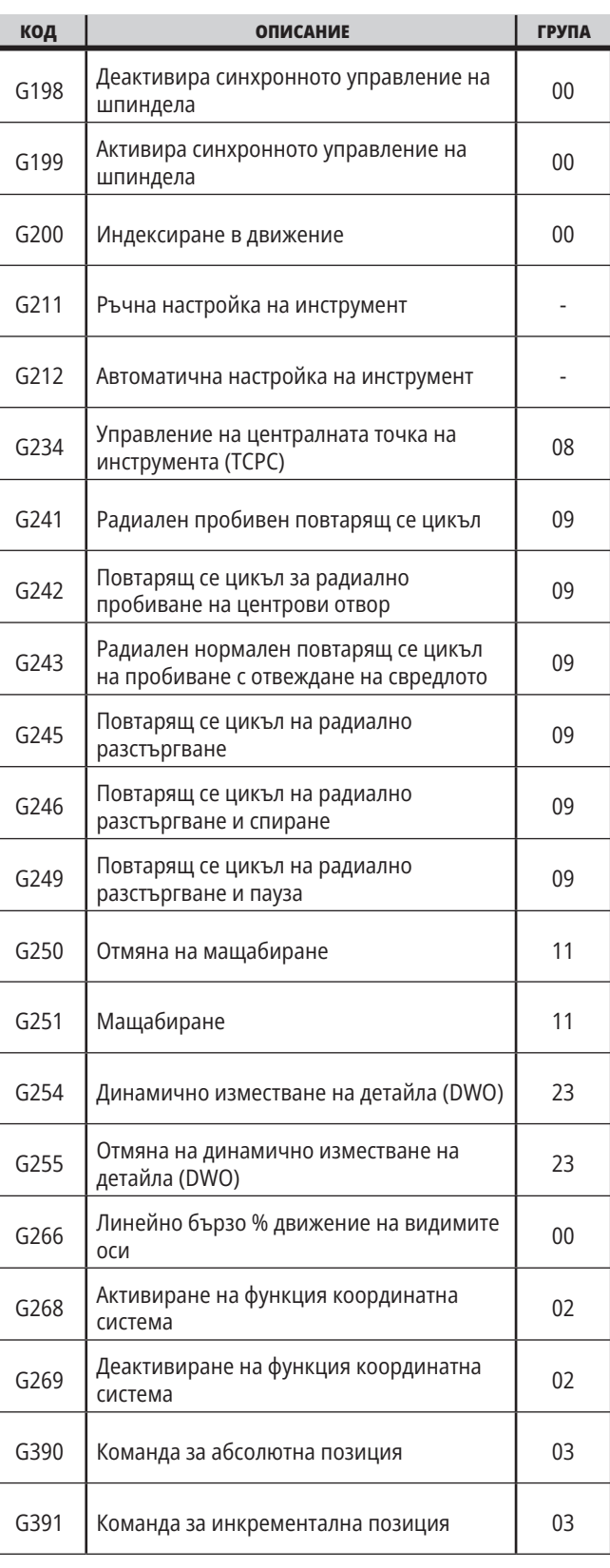

# **Въведение в М-кодовете на струг**

Тази глава предоставя подробни описания за М-кодове, които използвате, за да програмирате Вашата машина.

**ВНИМАНИЕ:** Примерните програми в това ръководство са тествани за точност, но те са единствено с илюстративна цел. Програмите не определят инструментите, изместванията или материалите. Те не описват устройството за фиксиране на детайла или други фиксиращи приспособления. Ако изберете да пуснете примерна програма на вашата машина, извършете това в режим Графичен. Винаги следвайте безопасни практики на обработка, когато пускате непозната програма.

#### **М кодове на струга**

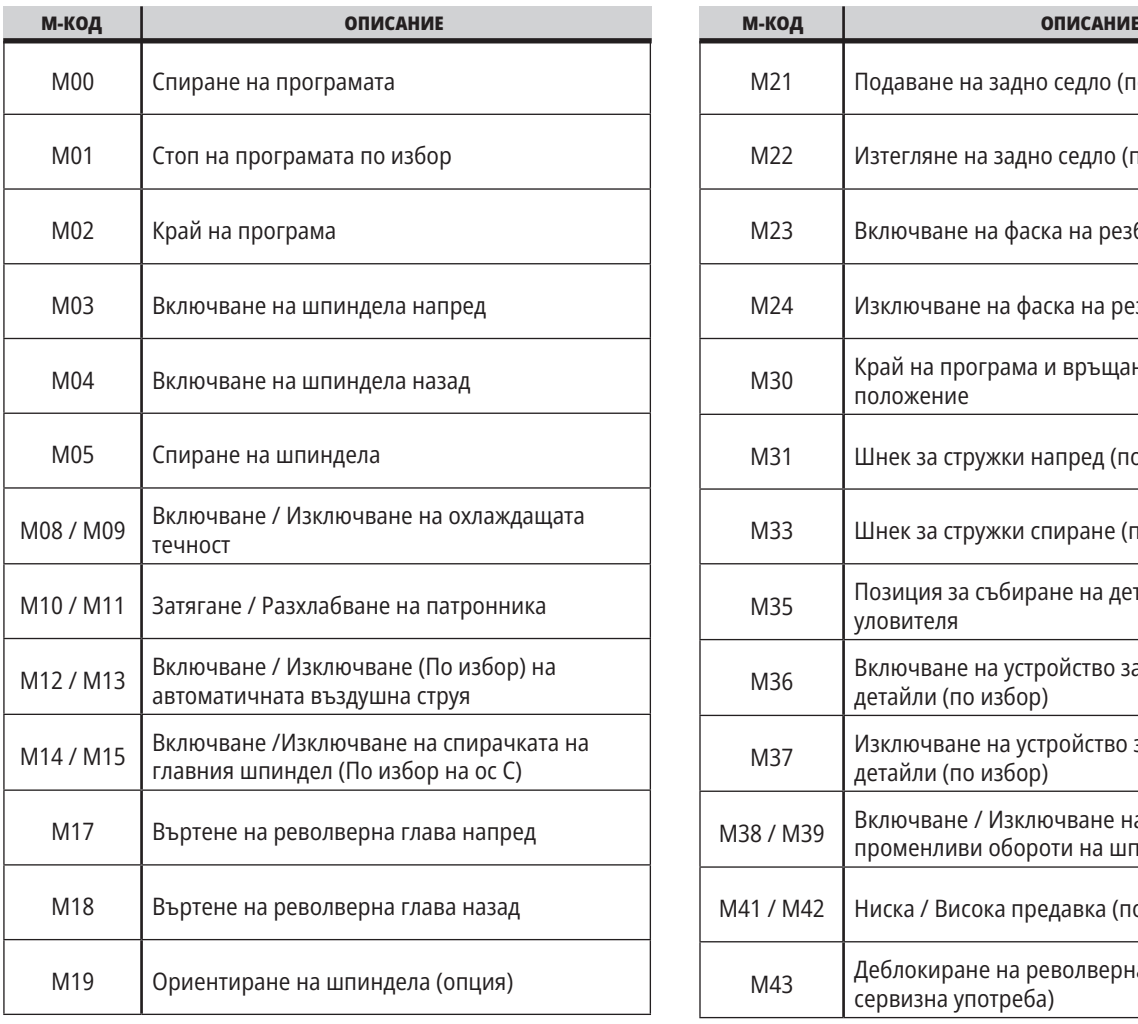

**ЗАБЕЛЕЖКА:** Примерните програми в това ръководство представят много консервативен стил на програмиране. Примерите са предназначени да демонстрират безопасни и надеждни програми и те не са задължително най-бързия или най-ефективния начин да работите с машината. Примерните програми използват G кодове, които може да изберете да не използвате при по-ефективни програми.

M-кодовете са различни машинни команди, които не командват движението на оста. Форматът на един M-код е буквата M, следвана от две до цифри, например, M03. Позволен е само един М-код, на един ред от кода. Всички M-кодове влизат в действие в края на блока.

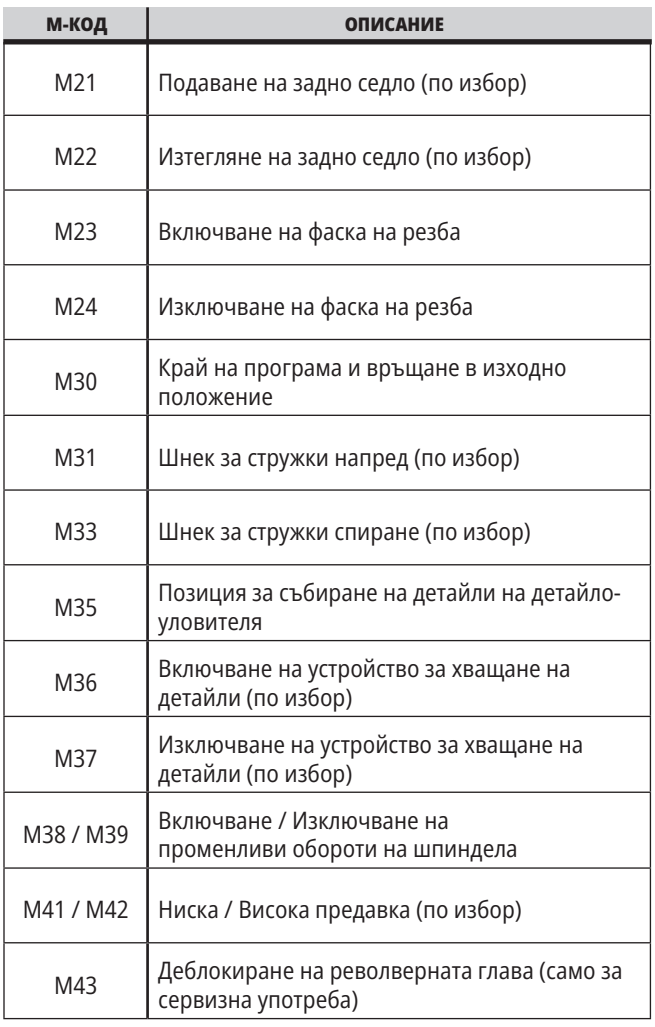

## **17.1 | М КОДОВЕ НА СТРУГА**

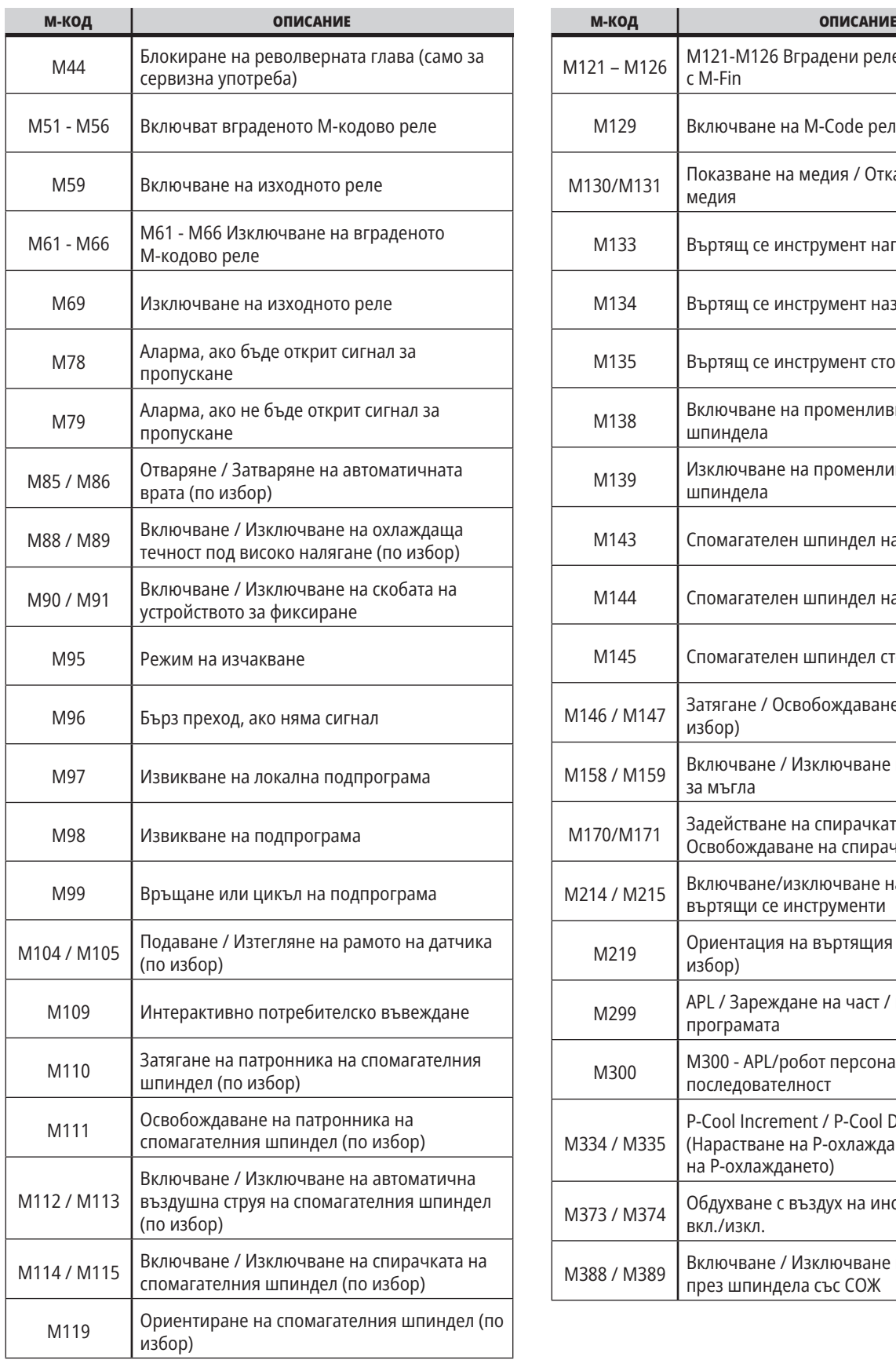

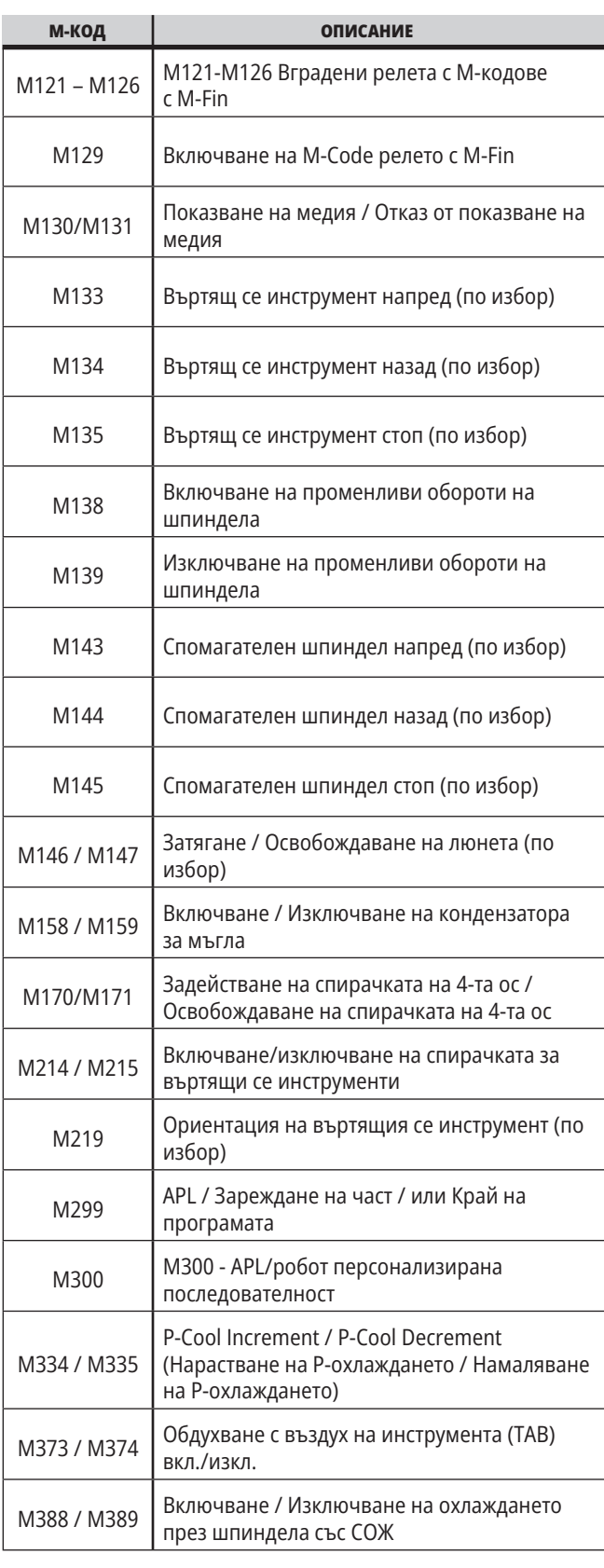

## **Настройки на струга – Въведение**

Тази страница предоставя детайлно описание на настройките, които контролират начина на работа на машината.

#### **Списък с настройки**

Настройките са организирани в групи в раздел **НАСТРОЙКИ**. Използвайте курсорните клавиши със стрелка **[UP] (НАГОРЕ)** или **[DOWN] (НАДОЛУ)**, за да маркирате група настройки. Натиснете курсорен клавиш със стрелка **[RIGHT] (НАДЯСНО)**, за да видите настройките в определена група. Натиснете курсорен клавиш със стрелка **[LEFT] (НАЛЯВО)**, за да се върнете към списъка с групи за настройка.

За бърз достъп до единична настройка, уверете се, че раздел **НАСТРОЙКИ** е активен, въведете номера на настройката и след това натиснете **[F1]** или, ако настройката е маркирана, натиснете курсор **[DOWN] (НАДОЛУ)**.

Някой настройки имат числови стойности, които попадат в определен обхват. За да промените стойността на тези настройки, въведете новата стойност и натиснете **[ENTER] (ВЪВЕЖДАНЕ)**. Други настройки имат достъп до конкретни стойности, които може да изберете от списък. За тези настройки използвайте курсор **[RIGHT] (НАДЯСНО)**, за да изведете възможностите на екрана. Натиснете [UP] (НАГОРЕ) и **[DOWN] (НАДОЛУ)**, за да скролирате през възможностите. Натиснете **[ENTER] (ВЪВЕЖДАНЕ)**, за да изберете опцията.

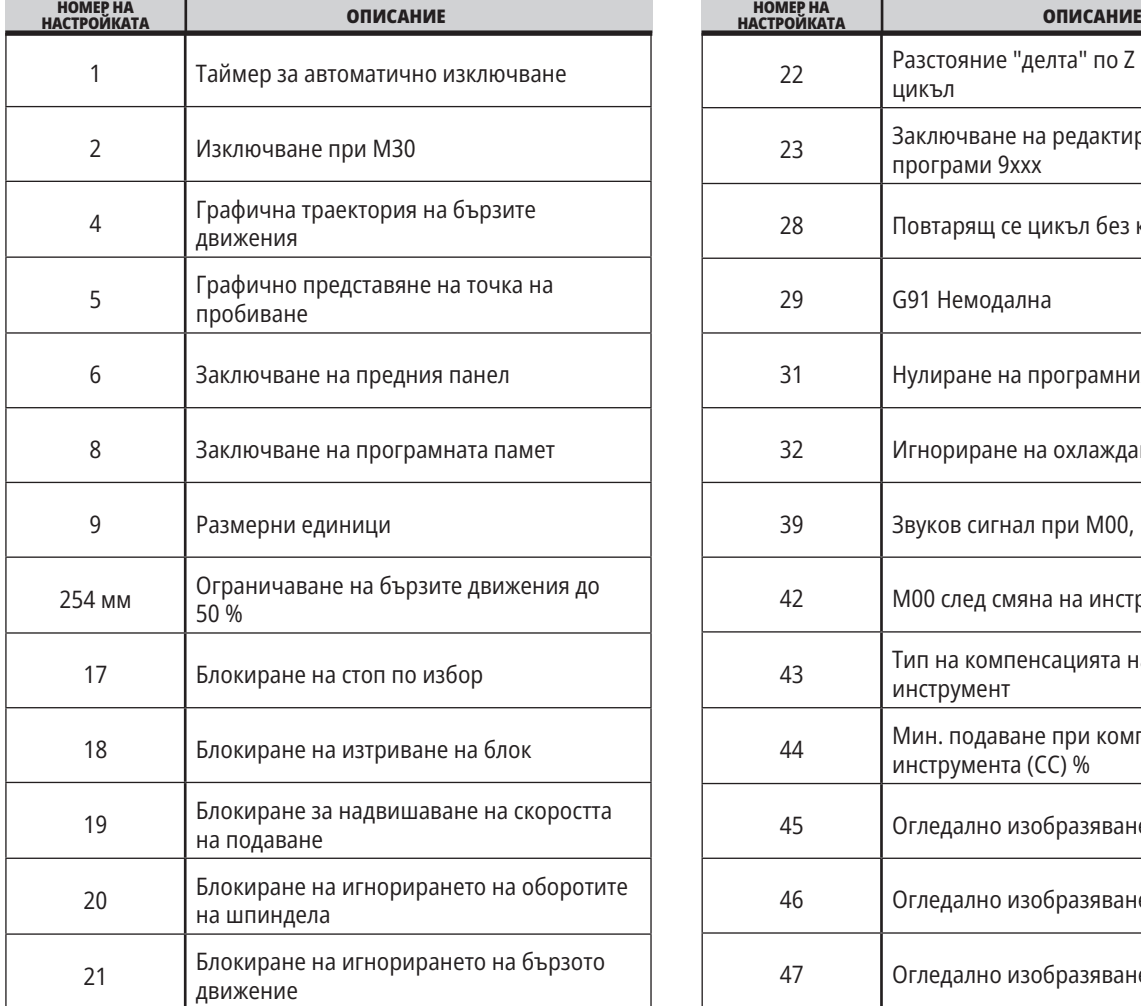

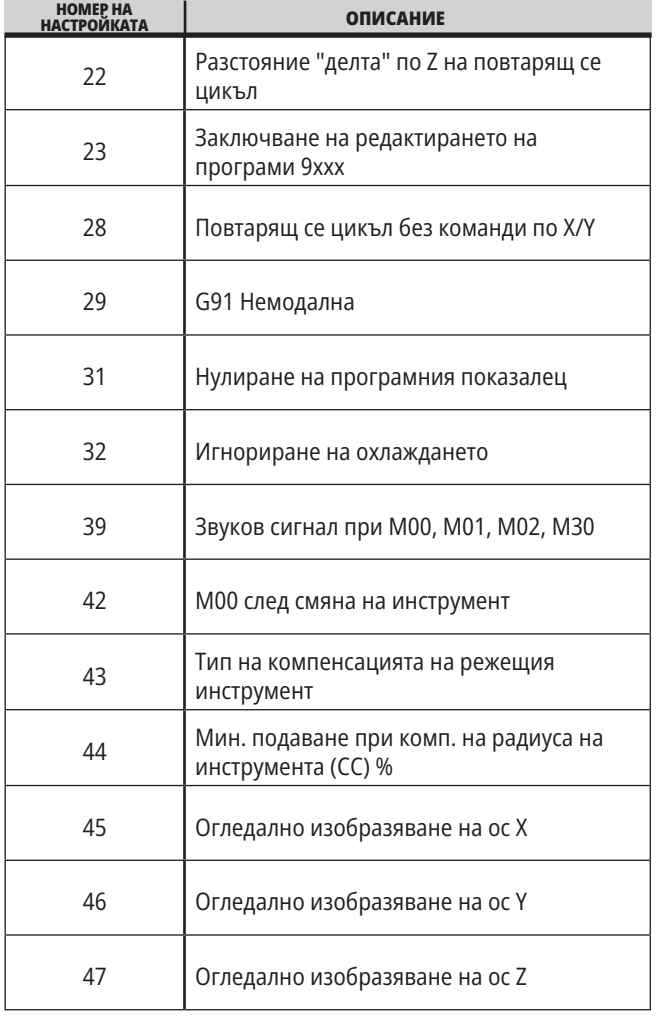

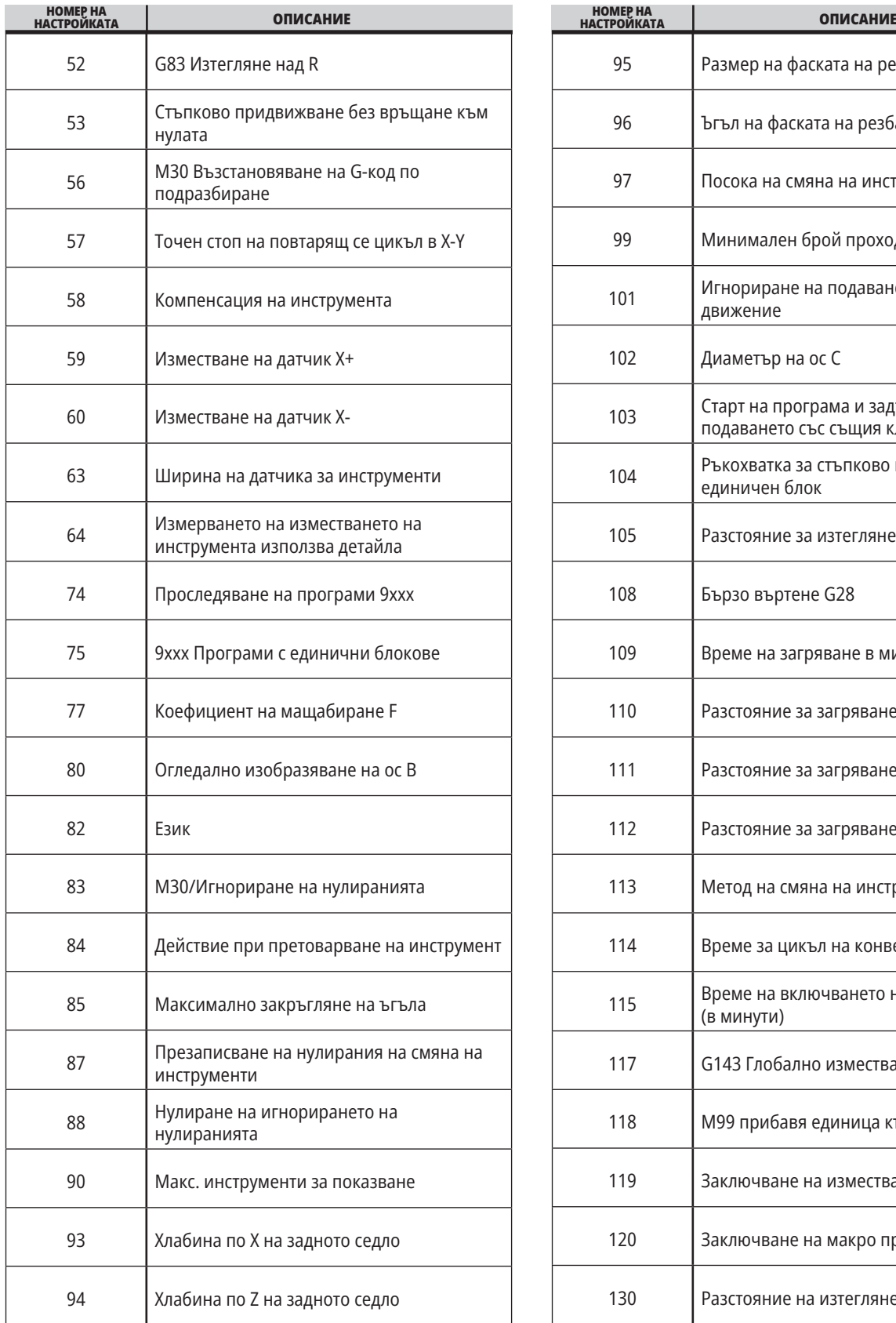

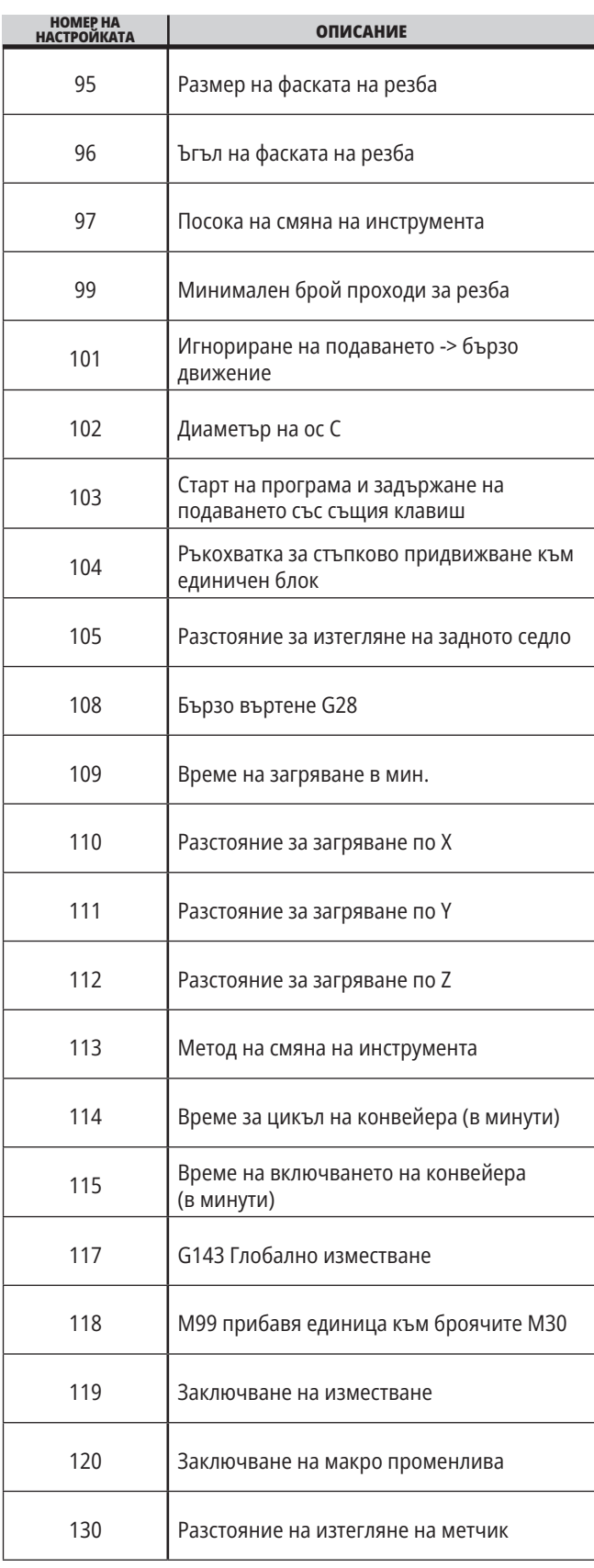

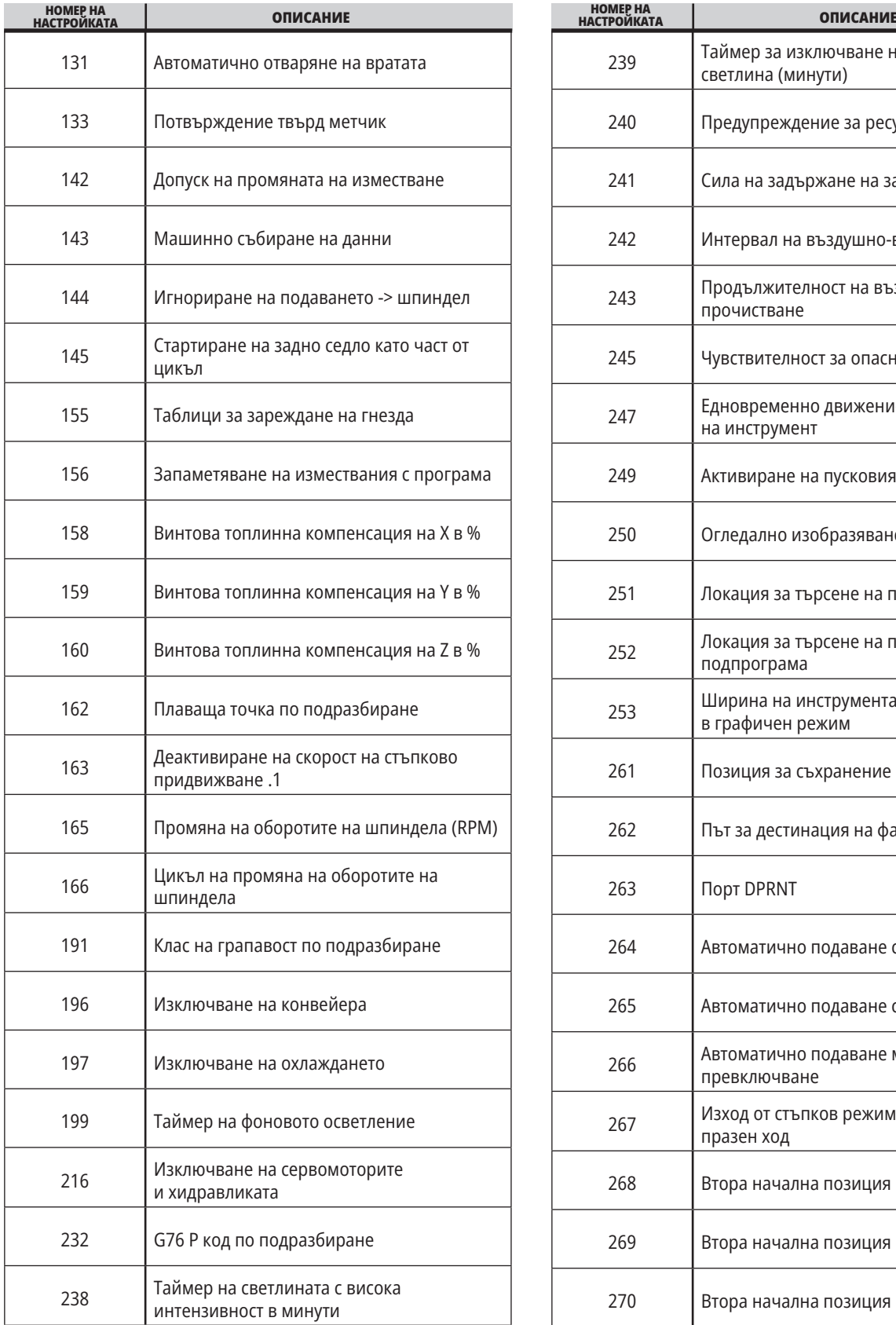

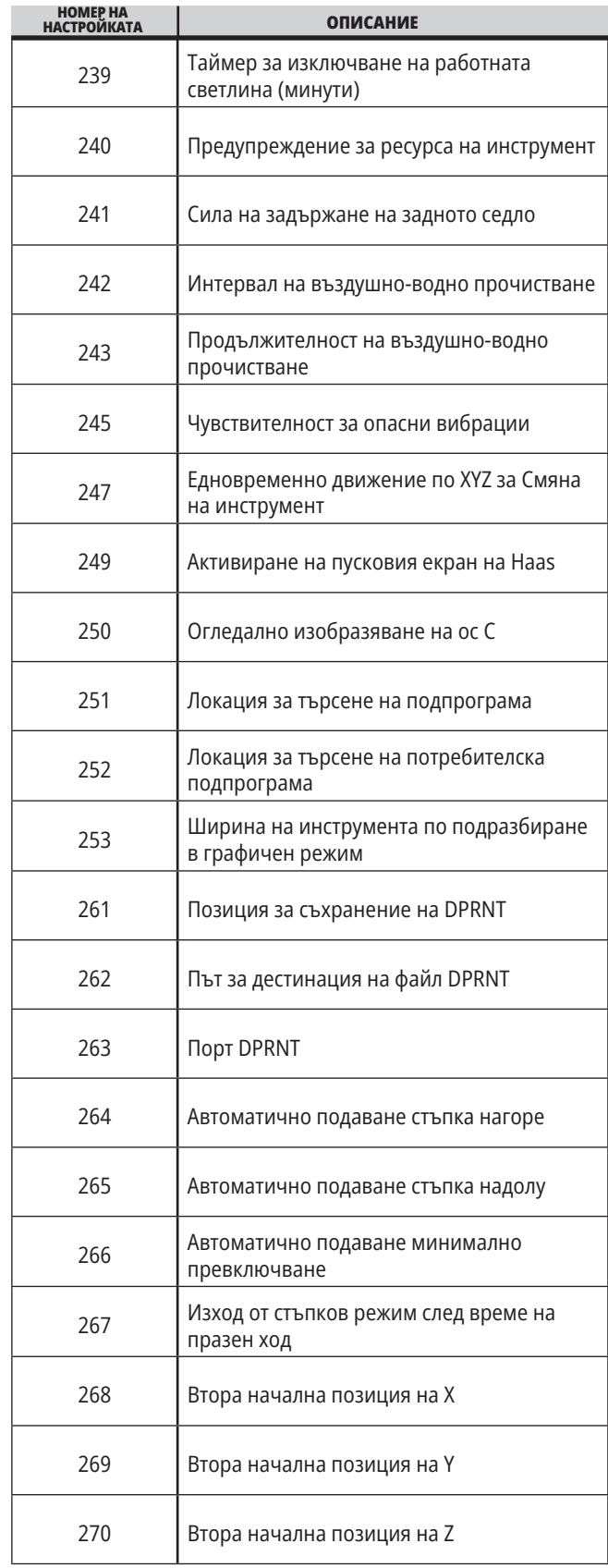

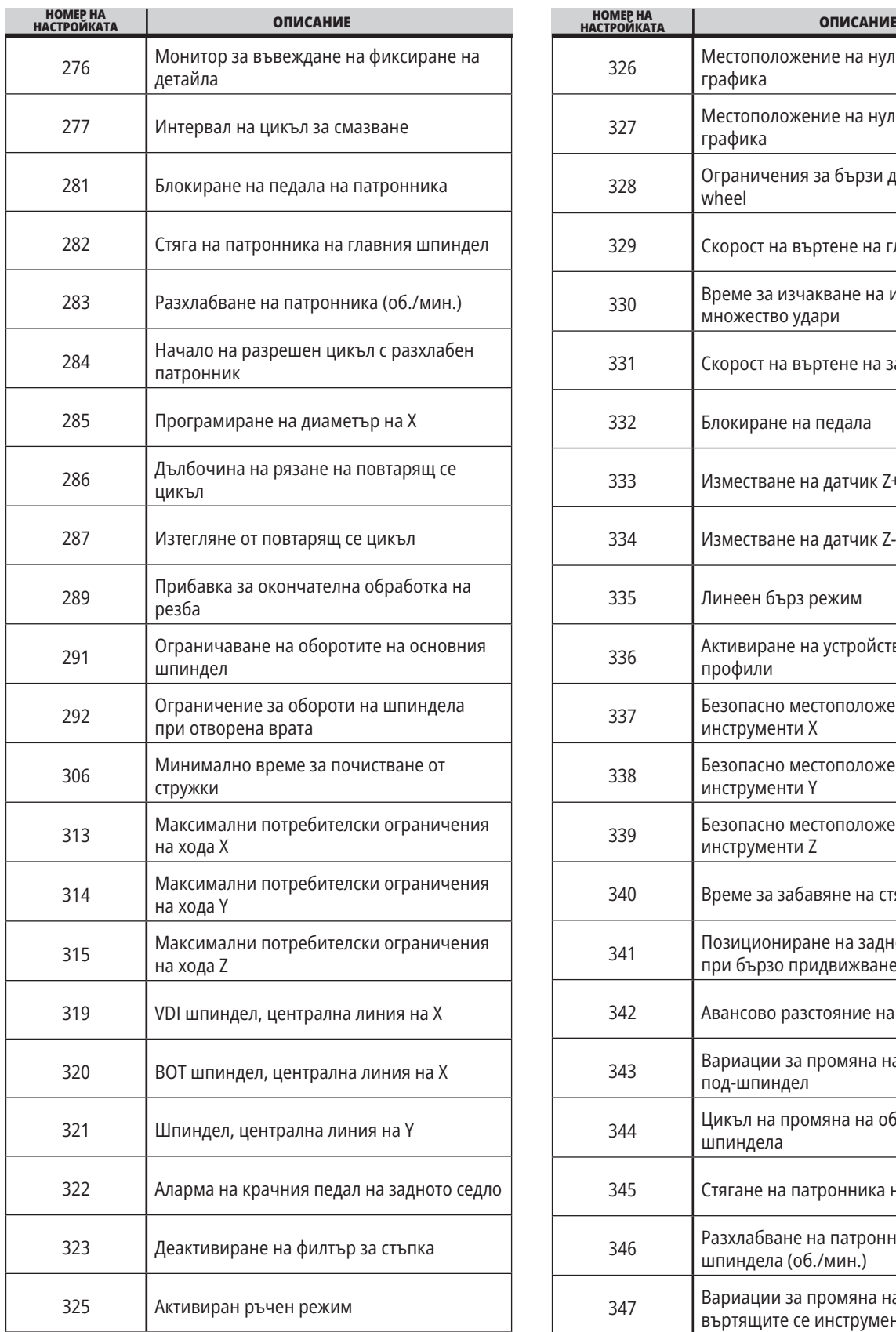

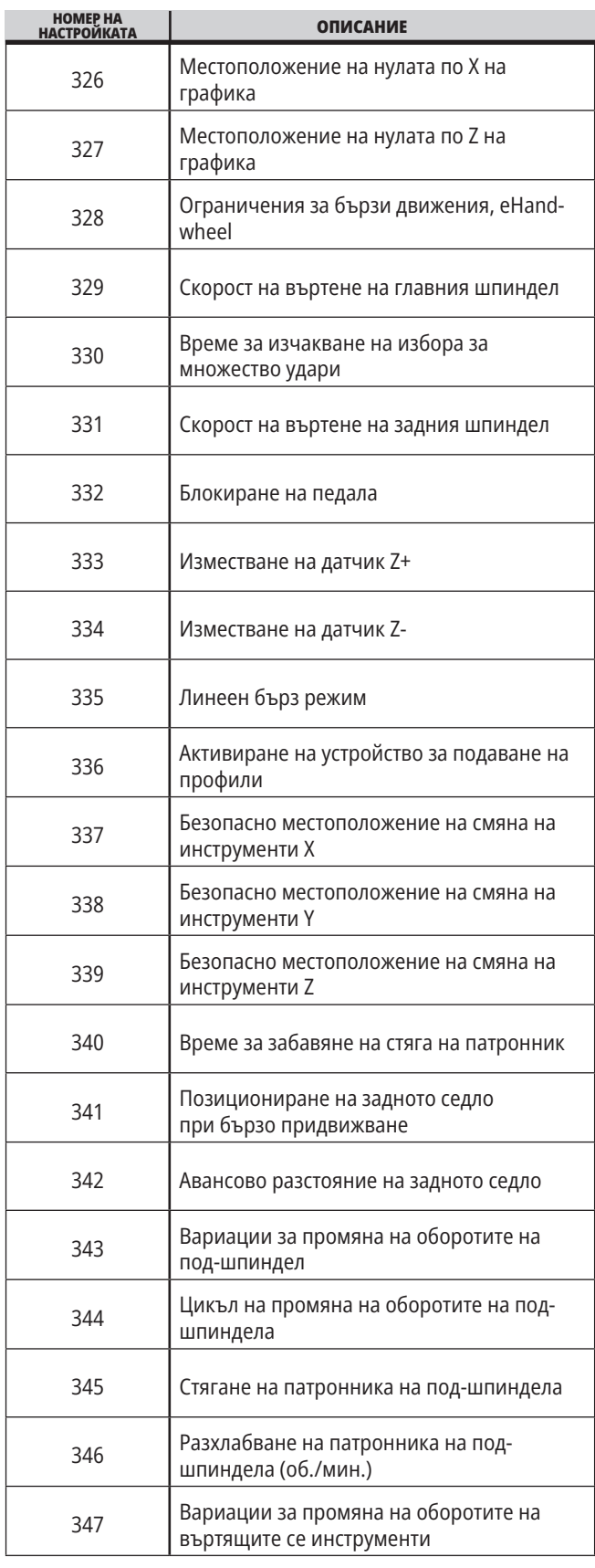

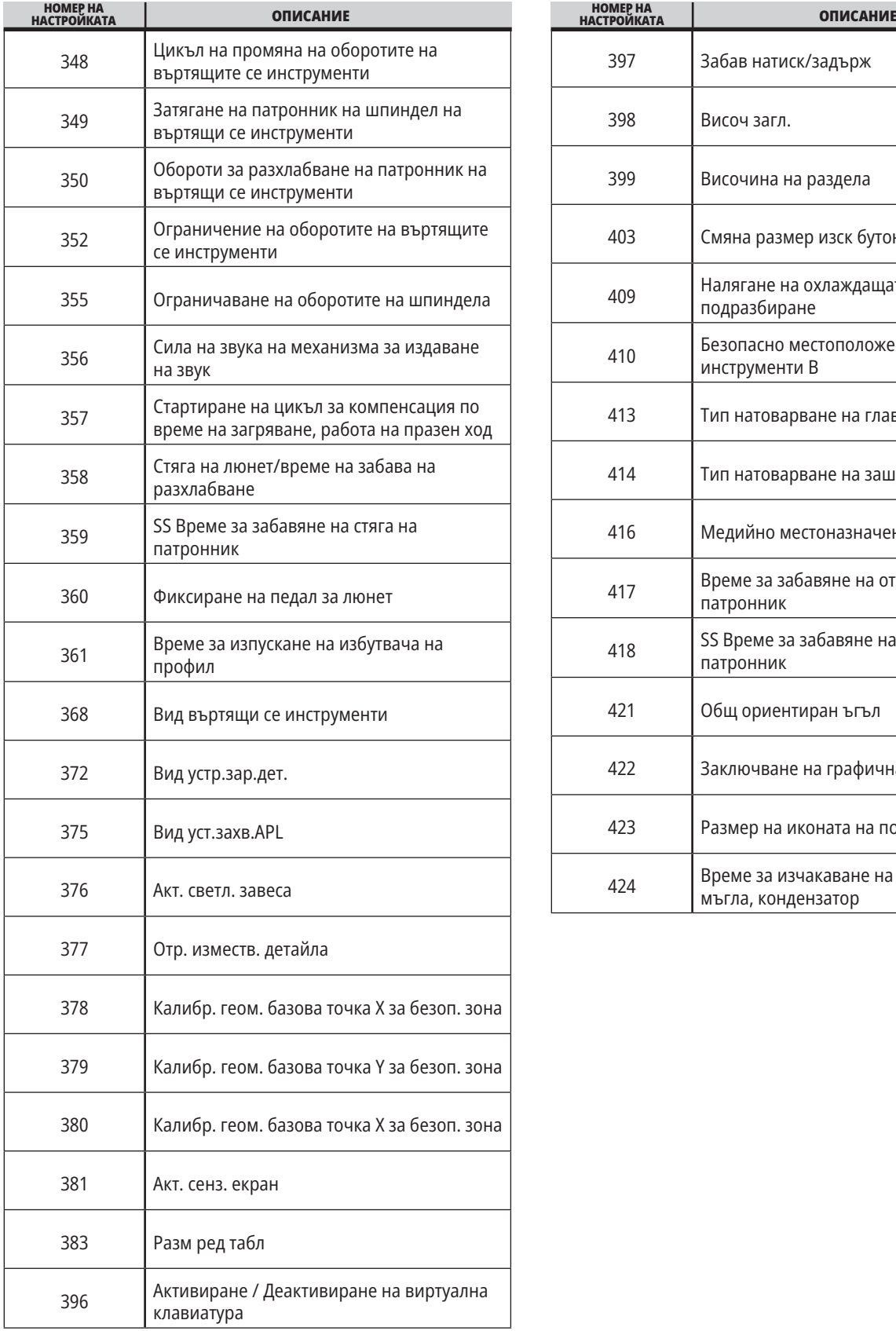

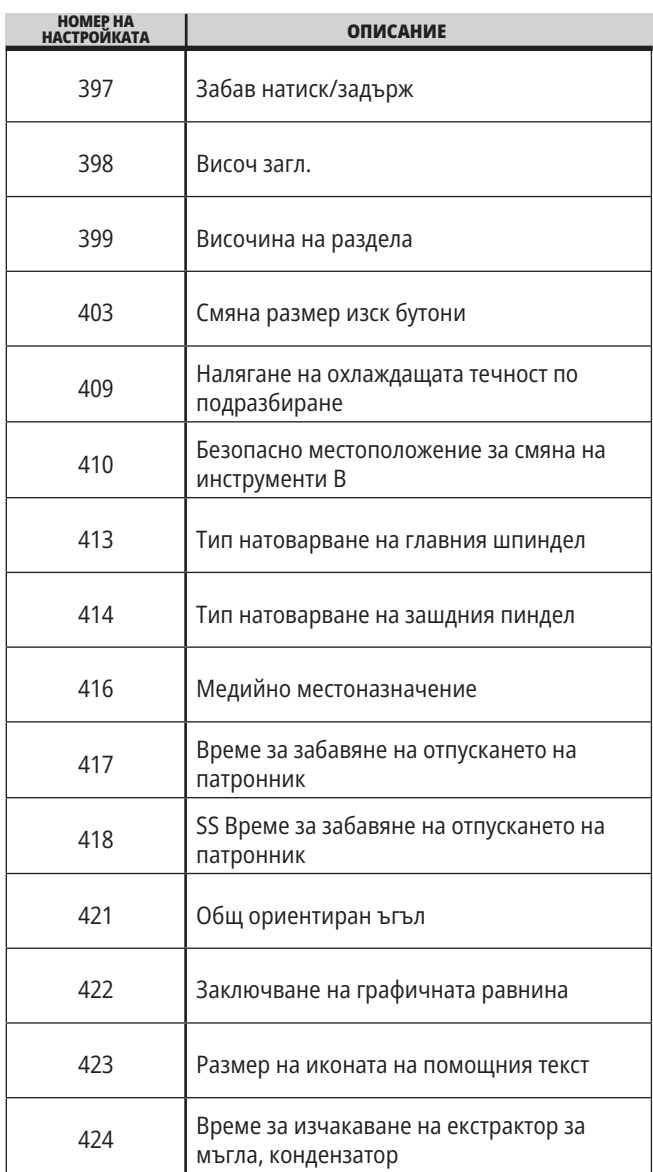

### **18.2 | СТРУГ – НАСТРОЙКА НА МРЕЖАТА**

## **Раздел Network (Мрежа)**

Сканирайте QR кодовете по-долу, за да видите помощната информация за Wire/WIFI Connection Setup (Настройка на кабелна връзка/WIFI), Haas Drop, Haas Connect.

**ЗАБЕЛЕЖКА: Функцията Haas Drop и HaasConnect** може да бъде налична чрез приложението MyHaas.

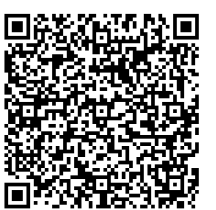

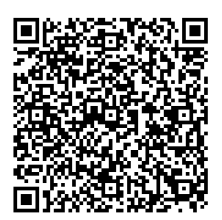

**СВЪРЗВАНЕ В МРЕЖА MYHAAS**

# **Преглед на отдалечен дисплей**

Тази процедура ще ви покаже как да преглеждате дисплея на машината от компютър. Устройството трябва да е свързано към мрежа с етернет кабел или с безжична връзка.

**ЗАБЕЛЕЖКА:** Разделът Remote Display (Дистанционно управление) е наличен за версия на софтуера **100.18.000.1020 или по-нова.**

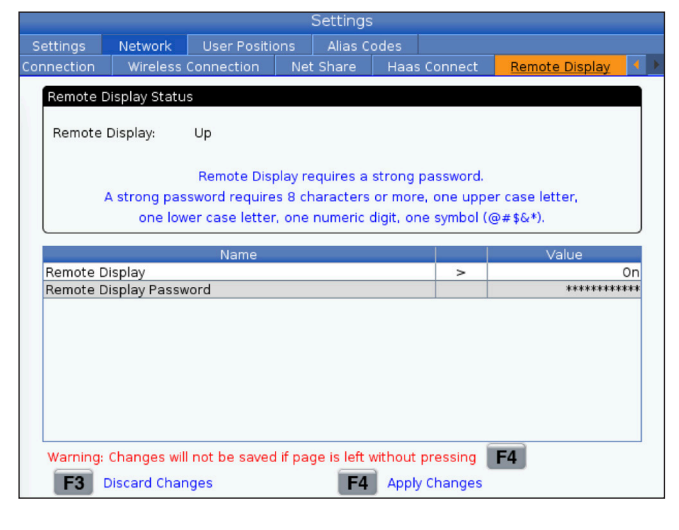

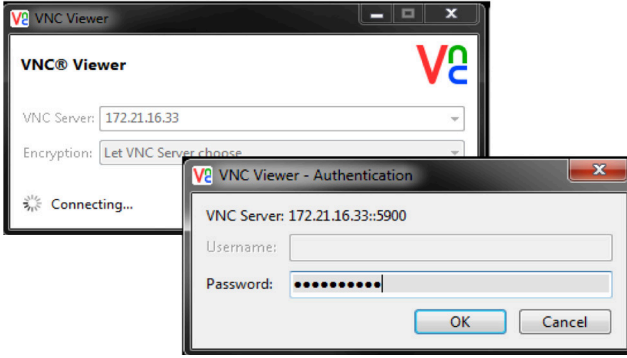

**ЗАБЕЛЕЖКА:** Трябва да изтеглите VNC Viewer на вашия компютър. Отидете на www.realvnc.com, за да изтеглите безплатно VNC Viewer.

Направете справка с раздела Network Connection (Мрежова връзка) за информация как да свържете вашата машина към компютърна мрежа.

**1** Натиснете бутона SETTING (НАСТРОЙКА).

Отидете в раздела Wired Connection (Кабелна връзка) или Wireless Connection (Безжична връзка) в раздела Network (Мрежа).

Напишете IP адресът на вашето устройство.

Отидете до раздела Remote Display (Дистанционно управление) в раздела Network (Мрежа).

Включете Remote Display (Дистанционно управление).

Задайте паролата за Remote Display (Дистанционно управление).

**ЗАБЕЛЕЖКА:** Функцията за Remote Display (Дистанционно управление) изисква силна парола, като се следват редовете за насоки на екрана.

Натиснете F4, за да приложите настройките.

**2** Отворете приложението VNC Viewer на компютъра си.

Въведете вашия IP адрес в VNC Server. Изберете Connect (Свързване).

В полето за вход въведете паролата, която сте въвели в управлението на Haas.

Изберете OK.

Дисплеят на машината се показва на екрана на вашия компютър

## **Преглед на потребителските позиции**

Този раздел събира настройки, които контролират позиционирането, дефинирани от потребителя, като например второ място, междинно позициониране за смяна на инструменти, централна линия на шпиндела, задно седло и ограничения на хода.

Вижте раздела "Настройки" на ръководството за повече информация относно настройките на тези позиционирания.

**ВНИМАНИЕ:** Неправилно зададеното позициониране от потребителя може да доведе до сблъсъци в машината. Задавайте внимателно потребителските позиционирания, особено след като сте променили приложението си по някакъв начин (нова програма, различни инструменти и т.н.). Проверете и променете поотделно всяко позициониране на оста.

За да зададете позициониране на потребителя, завъртете оста в позицията, която искате да използвате, и след това натиснете F2, за да зададете позиционирането. Ако позиционирането на оста е валидно, се показва предупреждение за сблъсък (с изключение на потребителските ограничения на хода). След като потвърдите, че искате да направите промяна на позицията, управлението задава позицията и прави настройката активна.

Ако позицията не е валидна, лентата за съобщения в долната част на екрана дава съобщение, обясняващо защо позицията не е валидна.

За да деактивирате и нулирате настройките за позиция на потребителя, натиснете ORIGIN, докато разделът за позициониране на потребителя е активен, след което изберете от менюто, което се показва.

- Натиснете 1, за да премахнете стойностите от текущо избраните настройки за позиции и ги деактивирайте.
- Натиснете 2, за да премахнете стойностите от всички настройки на втора начална позиция и да ги направите неактивни.
- Натиснете 3, за да премахнете стойностите от всички настройки за средно позициониране на инструмента за смяна на инструменти и ги деактивирайте.
- Натиснете 4, за да премахнете стойностите от всички настройки на максимални потребителски ограничения на хода и ги деактивирайте.
- Натиснете CANCEL (Отказ), за да излезете от менюто, без да правите промени.

## **19.1 | ДРУГО ОБОРУДВАНЕ – ДРУГИ РЪКОВОДСТВА**

## **Интерактивни ръководства**

**Сканирайте QR кода, за да ги видите интерактивни ръководства**

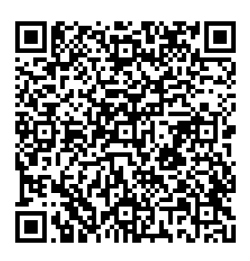

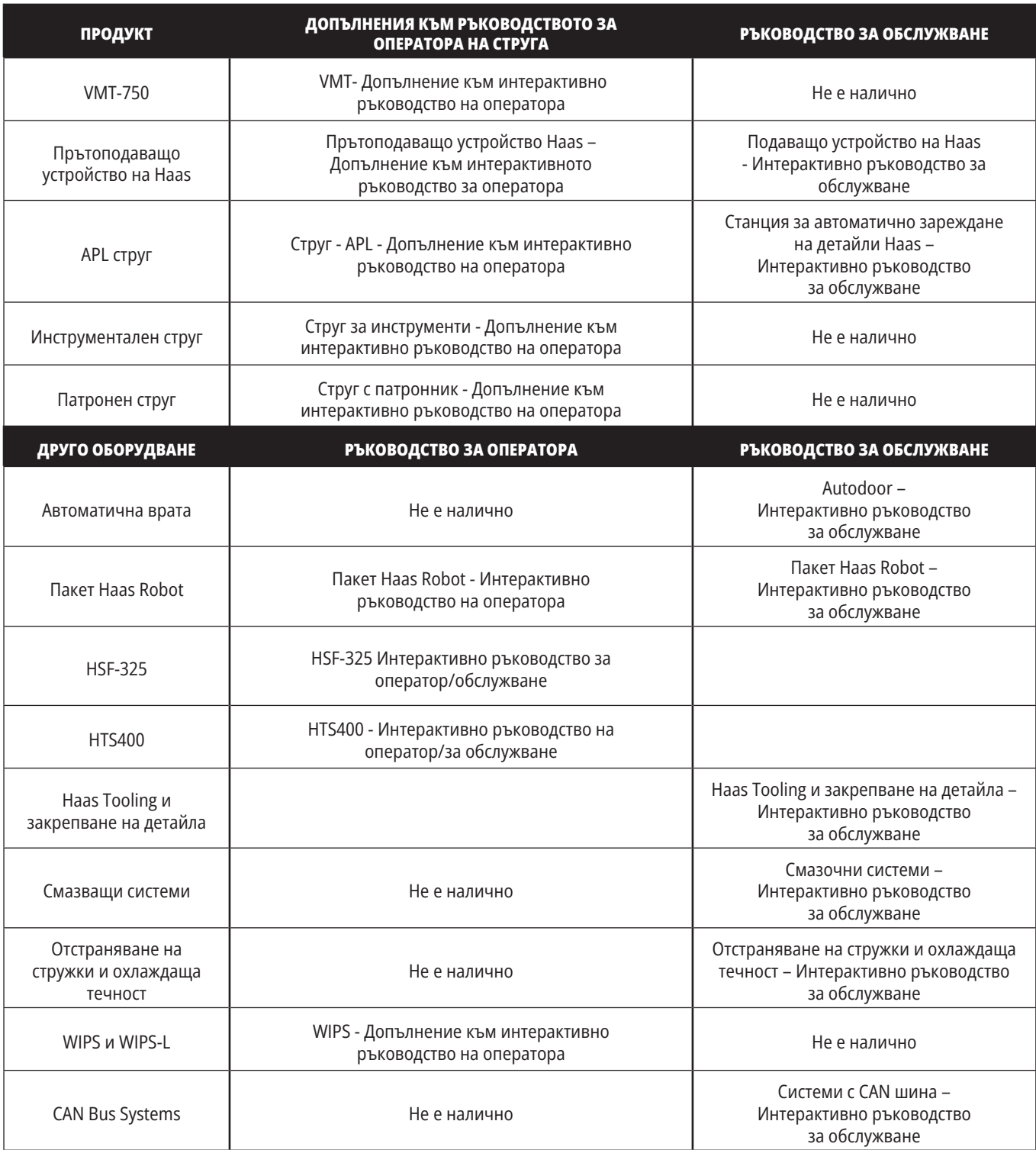